www.deltaww.com

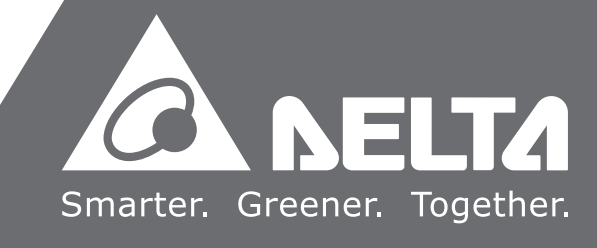

# **Delta Elevator Drive** VFD-ED **Series User Manual**

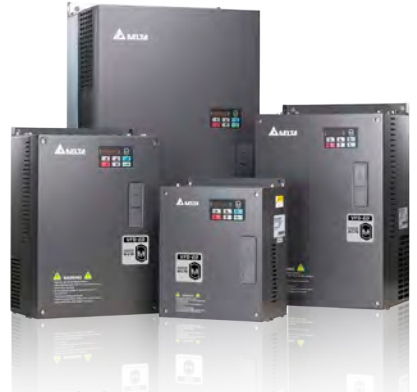

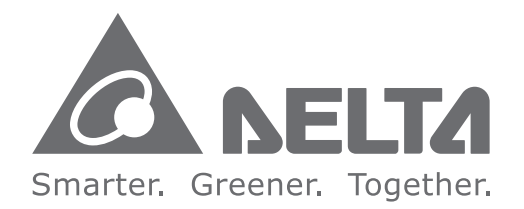

#### **Industrial Automation Headquarters**

**Delta Electronics, Inc.**  Taoyuan Technology Center No.18, Xinglong Rd., Taoyuan City, Taoyuan County 33068, Taiwan TEL: 886-3-362-6301 / FAX: 886-3-371-6301

#### **Asia**

**Delta Electronics (Jiangsu) Ltd.** Wujiang Plant 3 1688 Jiangxing East Road, Wujiang Economic Development Zone Wujiang City, Jiang Su Province, People's Republic of China (Post code: 215200) TEL: 86-512-6340-3008 / FAX: 86-769-6340-7290

**Delta Greentech (China) Co., Ltd.** 238 Min-Xia Road, Pudong District, ShangHai, P.R.C. Post code : 201209 TEL: 86-21-58635678 / FAX: 86-21-58630003

**Delta Electronics (Japan), Inc.** Tokyo Office 2-1-14 Minato-ku Shibadaimon, Tokyo 105-0012, Japan TEL: 81-3-5733-1111 / FAX: 81-3-5733-1211

**Delta Electronics (Korea), Inc.** 1511, Byucksan Digital Valley 6-cha, Gasan-dong, Geumcheon-gu, Seoul, Korea, 153-704 TEL: 82-2-515-5303 / FAX: 82-2-515-5302

**Delta Electronics Int'l (S) Pte Ltd** 4 Kaki Bukit Ave 1, #05-05, Singapore 417939 TEL: 65-6747-5155 / FAX: 65-6744-9228

**Delta Electronics (India) Pvt. Ltd.** Plot No 43 Sector 35, HSIIDC Gurgaon, PIN 122001, Haryana, India TEL : 91-124-4874900 / FAX : 91-124-4874945

**Americas Delta Products Corporation (USA)** Raleigh Office P.O. Box 12173,5101 Davis Drive, Research Triangle Park, NC 27709, U.S.A. TEL: 1-919-767-3800 / FAX: 1-919-767-8080

**Delta Greentech (Brasil) S.A** Sao Paulo Office Rua Itapeva, 26 - 3° andar Edificio Itapeva One-Bela Vista 01332-000-São Paulo-SP-Brazil TEL: +55 11 3568-3855 / FAX: +55 11 3568-3865

**Europe Deltronics (The Netherlands) B.V.** Eindhoven Office De Witbogt 20, 5652 AG Eindhoven, The Netherlands TEL: 31-40-2592850 / FAX: 31-40-2592851

\*We reserve the right to change the information in this catalogue without prior notice.

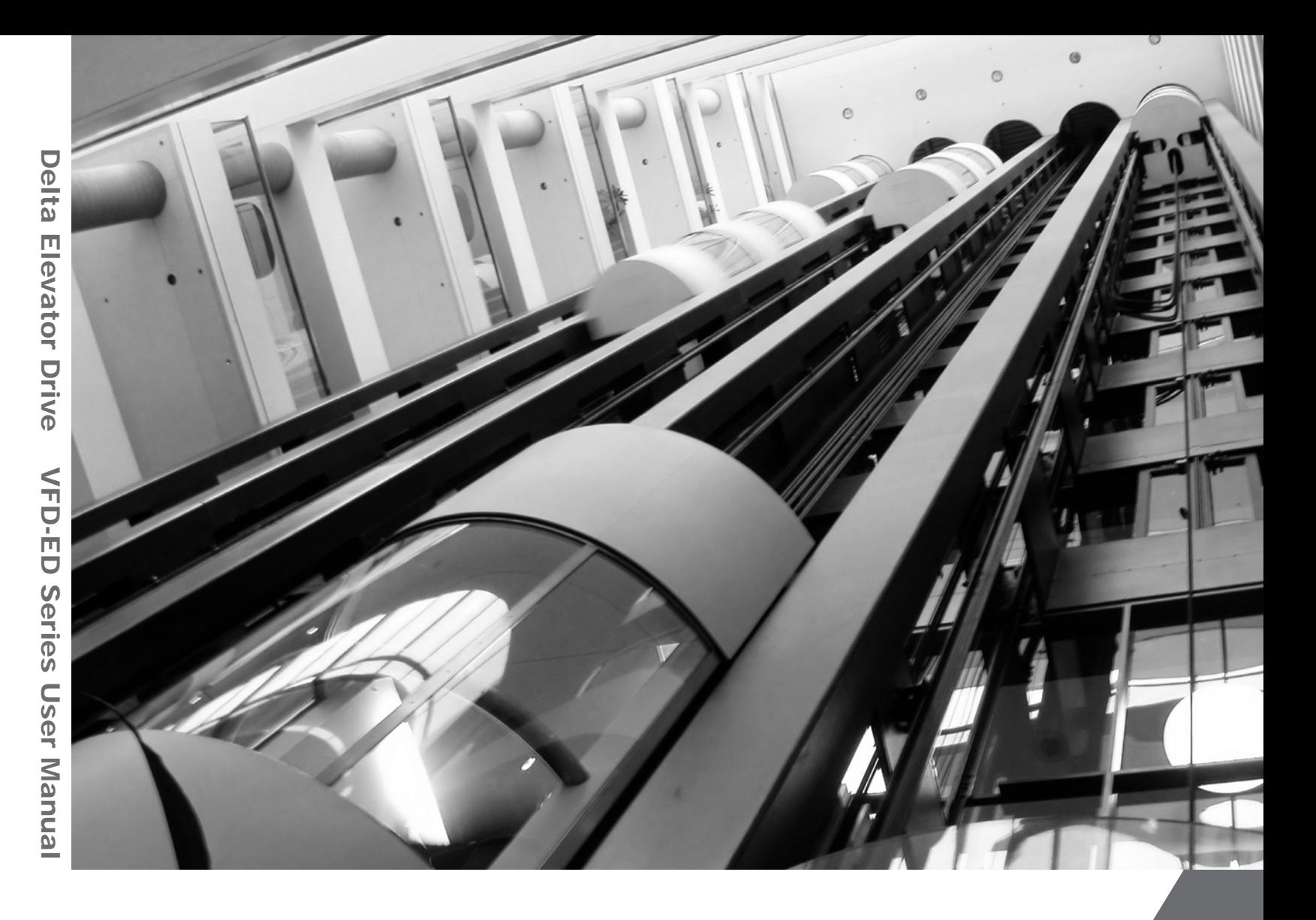

Thank you for choosing DELTA's high-performance VFD-ED Series. The VFD-ED Series is manufactured with high-quality components and materials and incorporates the latest microprocessor technology available.

This manual is to be used for the installation, parameter setting, troubleshooting, and daily maintenance of the AC motor drive. To guarantee safe operation of the equipment, read the following safety guidelines before connecting power to the AC motor drive. Keep this operating manual at hand and distribute to all users for reference.

To ensure the safety of operators and equipment, only qualified personnel familiar with AC motor drive are to do installation, start-up and maintenance. Always read this manual thoroughly before using VFD-ED series AC Motor Drive, especially the WARNING, DANGER and CAUTION notes. Failure to comply may result in personal injury and equipment damage. If you have any question, please contact your dealer.

#### *PLEASE READ PRIOR TO INSTALLATION FOR SAFETY.*

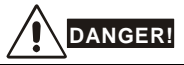

- AC input power must be disconnected before any wiring to the AC motor drive is made.
- 2. A charge may still remain in the DC-link capacitors with hazardous voltages, even if the power has been turned off. To prevent personal injury, please ensure that power has turned off before opening the AC motor drive and wait ten minutes for the capacitors to discharge to safe voltage levels.
- 3. Never reassemble internal components or wiring.
- 4. The AC motor drive may be destroyed beyond repair if incorrect cables are connected to the input/output terminals. Never connect the AC motor drive output terminals U/T1, V/T2, and W/T3 directly to the AC mains circuit power supply.
- 5. Ground the VFD-ED using the ground terminal. The grounding method must comply with the laws of the country where the AC motor drive is to be installed. Refer to the Basic Wiring Diagram.
- 6. VFD-ED series is used only to control variable speed of 3-phase induction motors, NOT for 1-phase motors or other purpose.
- 7. VFD-ED series shall NOT be used for life support equipment or any life safety situation.

## **WARNING!**

- DO NOT use Hi-pot test for internal components. The semi-conductor used in AC motor drive easily damage by high-voltage.
- 2. There are highly sensitive MOS components on the printed circuit boards. These components are especially sensitive to static electricity. To prevent damage to these components, do not touch these components or the circuit boards with metal objects or your bare hands.
- 3. Only qualified persons are allowed to install, wire and maintain AC motor drives.

## **CAUTION!**

- Some parameters settings can cause the motor to run immediately after applying power.
- 2. DO NOT install the AC motor drive in a place subjected to high temperature, direct sunlight, high humidity, excessive vibration, corrosive gases or liquids, or airborne dust or metallic particles.
- 3. Only use AC motor drives within specification. Failure to comply may result in fire, explosion or electric shock.
- 4. To prevent personal injury, please keep children and unqualified people away from the equipment.
- 5. When the motor cable between AC motor drive and motor is too long, the layer insulation of the motor may be damaged. Please use a frequency inverter duty motor or add an AC output reactor to prevent damage to the motor. Refer to appendix B Reactor for details.
- 6. The rated voltage for AC motor drive must be  $\leq$  240V ( $\leq$  480V for 460V models) and the mains supply current capacity must be  $\leq$  5000A RMS ( $\leq$ 10000A RMS for the  $\geq$  40hp (30kW) models)

#### **Firmware version: 1.01**

# *Chapter 1 Introduction*

### **1-1 Receiving and Inspection**

After receiving the AC motor drive, please check for the following:

- 1) Inspect the unit after unpacking to assure it was not damaged during shipment. Make sure that the part number printed on the package corresponds with the part number indicated on the nameplate.
- 2) Make sure that the voltage for the wiring lie within the range as indicated on the nameplate. Install the AC motor drive according to this manual.
- 3) Before applying the power, make sure that all the devices, including power, motor, control board and digital keypad, are connected correctly.
- 4) When wiring the AC motor drive, make sure that the wiring of input terminals "R/L1, S/L2, T/L3" and output terminals"U/T1, V/T2, W/T3" are correct to prevent drive damage.
- 5) When power is applied, select the language and set parameter groups via the digital keypad (KPED-LE01). When executing a trial run, begin with a low speed and then gradually increase the speed untill the desired speed is reached.

### **1-2 Nameplate Information**

Using 15HP/11kW 230V, 3-Phase as an exemple.

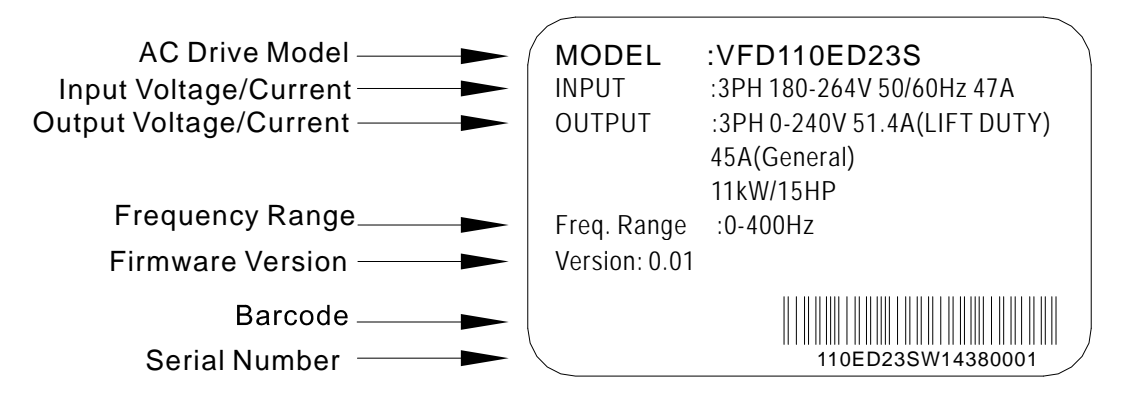

**1-4 Serial Number** 

### **1-3 Model Name**

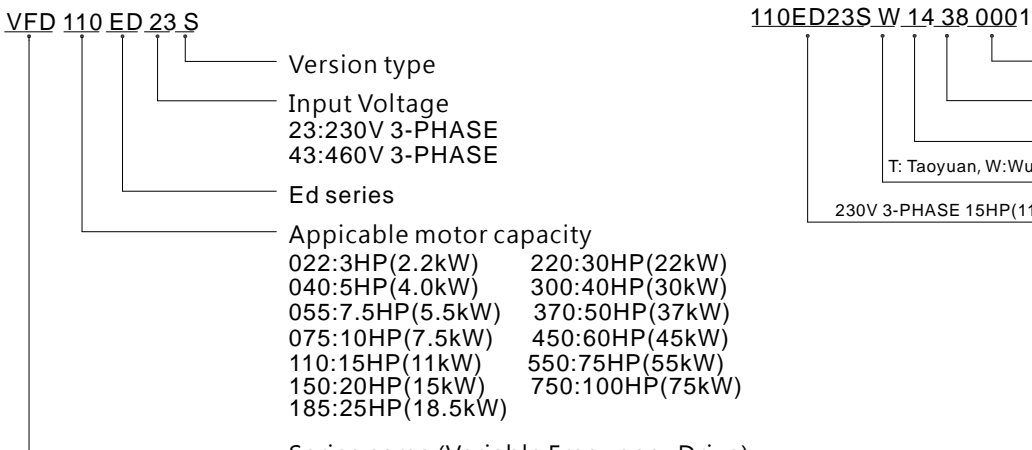

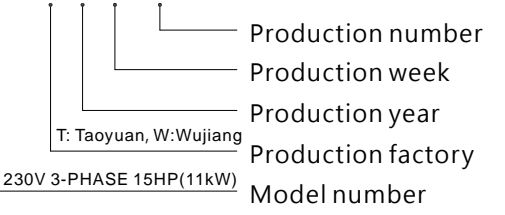

Series name (Variable Frequency Drive)

### **1-5 RFI Switch**

The AC motor drive may emit the electrical noise. The RFI switch is used to suppress the interference (Radio Frequency Interference) on the power line. The RFI Switch of Frame C, D, E are at similar position (Frame B doesn't have a RFI Switch). Open the top cover to remove the RFI switch as shown in the imge below.

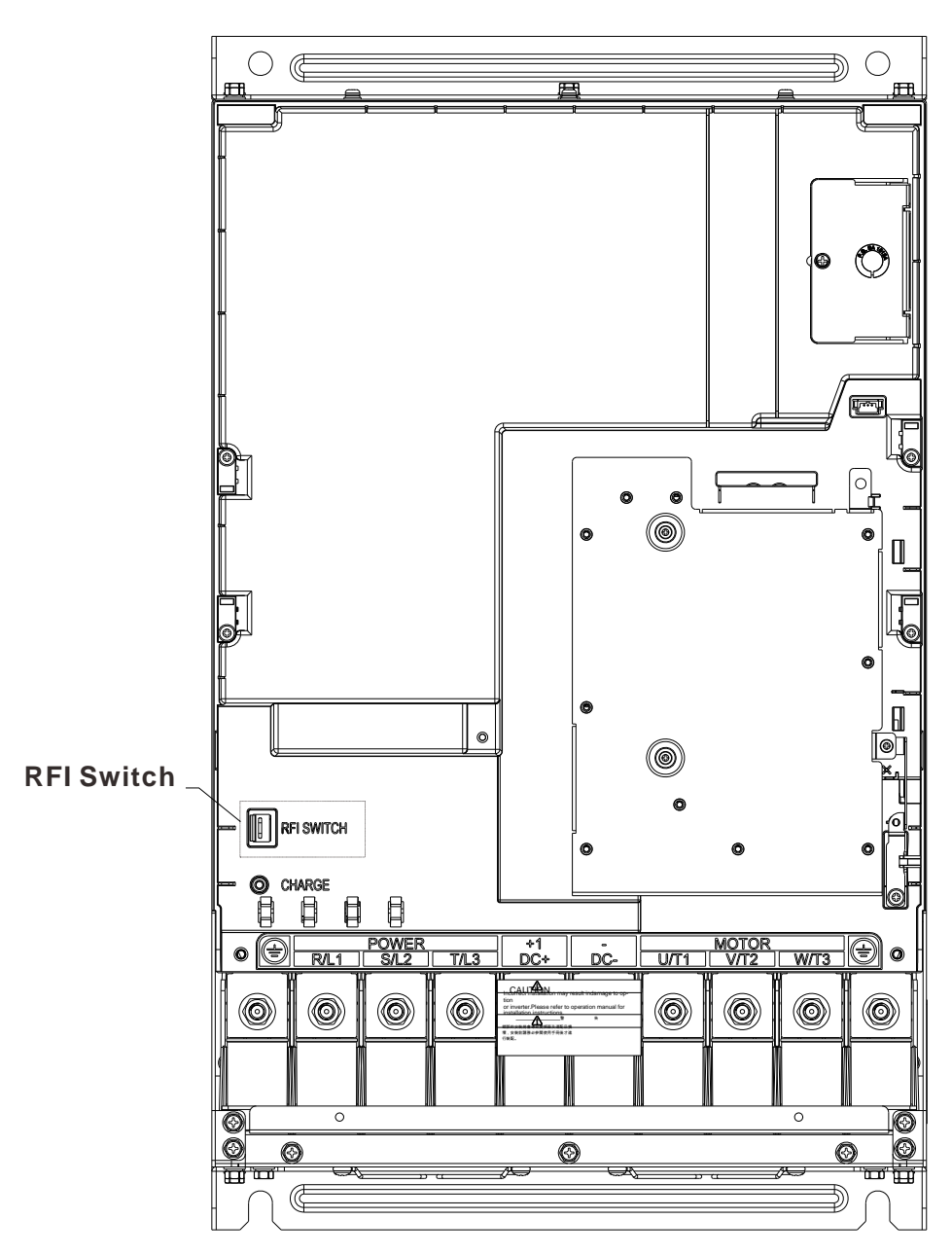

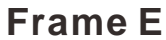

#### Isolating main power from ground:

When the power distribution system of the Power Regenerative Unit is a floating ground system (IT) or an asymmetric ground system (TN), the RFI short-circuit cable must be cut off. Cutting off the short-circuit cable also cuts off the internal RFI capacitor (filter capacitor) between the system's frame and the central circuits to avoid damaging the central circuits and (according to IEC 61800-3) reduce the ground leakage current.

#### **Important points regarding ground connection**

- $\boxtimes$  To ensure the safety of personnel, proper operation, and to reduce electromagnetic radiation, the Power Regenerative Unit must be properly grounded during installation.
- $\boxtimes$  The diameter of the cables must meet the size specified by safety regulations.
- $\boxtimes$  The shielded cable must be connected to the ground of the Power Regenerative Unit to meet safety regulations.
- $\boxtimes$  The shielded cable can only be used as the ground for equipment when the aforementioned points are met.
- When installing multiple sets of Power Regenerative Units, do not connect the grounds of the Power Regenerative Units in series. As shown below

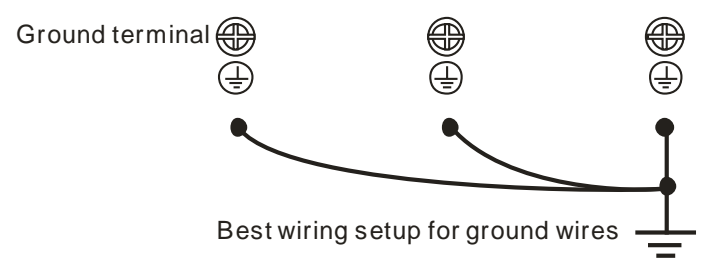

Pay particular attention to the following points:

- $\boxtimes$  After turning on the main power, do not cut the RFI short-circuit cable while the power is on.
- $\boxtimes$  Make sure the main power is turned off before cutting the RFI short-circuit cable.
- $\boxtimes$  Cutting the RFI short-circuit cable will also cut off the conductivity of the capacitor. Gap discharge may occur once the transient voltage exceeds 1000V.

If the RFI short-circuit cable is cut, there will no longer be reliable electrical isolation. In other words, all controlled input and outputs can only be seen as low-voltage terminals with basic electrical isolation. Also, when the internal RFI capacitor is cut off, the Power Regenerative Unit will no longer be electromagnetic compatible.

- $\boxtimes$  The RFI short-circuit cable may not be cut off if the main power is a grounded power system.
- $\boxtimes$  The RFI short-circuit cable may not be cut off while conducting high voltage tests. When conducting a high voltage test to the entire facility, the main power and the motor must be disconnected if leakage current is too high.

### Floating Ground System(IT Systems)

A floating ground system is also called IT system, ungrounded system, or high impedance/resistance (greater than 30Ω) grounding system.

- $\boxtimes$  Disconnect the ground cable from the internal EMC filter.
- $\boxtimes$  In situations where EMC is required, check whether there is excess electromagnetic radiation affecting nearby low-voltage circuits. In some situations, the adapter and cable naturally provide enough suppression. If in doubt, install an extra electrostatic shielded cable on the power supply side between the main circuit and the control terminals to increase security.
- $\boxtimes$  Do not install an external RFI/EMC filter, the EMC filter will pass through a filter capacitor, thus connecting power input to ground. This is very dangerous and can easily damage the Power Regenerative Unit.

### **Asymmetric Ground System (Corner Grounded TN Systems)**

*Caution:* Do not cut the RFI short-circuit cable while the input terminal of the Power Regenerative Unit carries power.

In the following four situations, the RFI short-circuit cable must be cut off. This is to prevent the system from grounding through the RFI capacitor, damaging the Power Regenerative Unit.

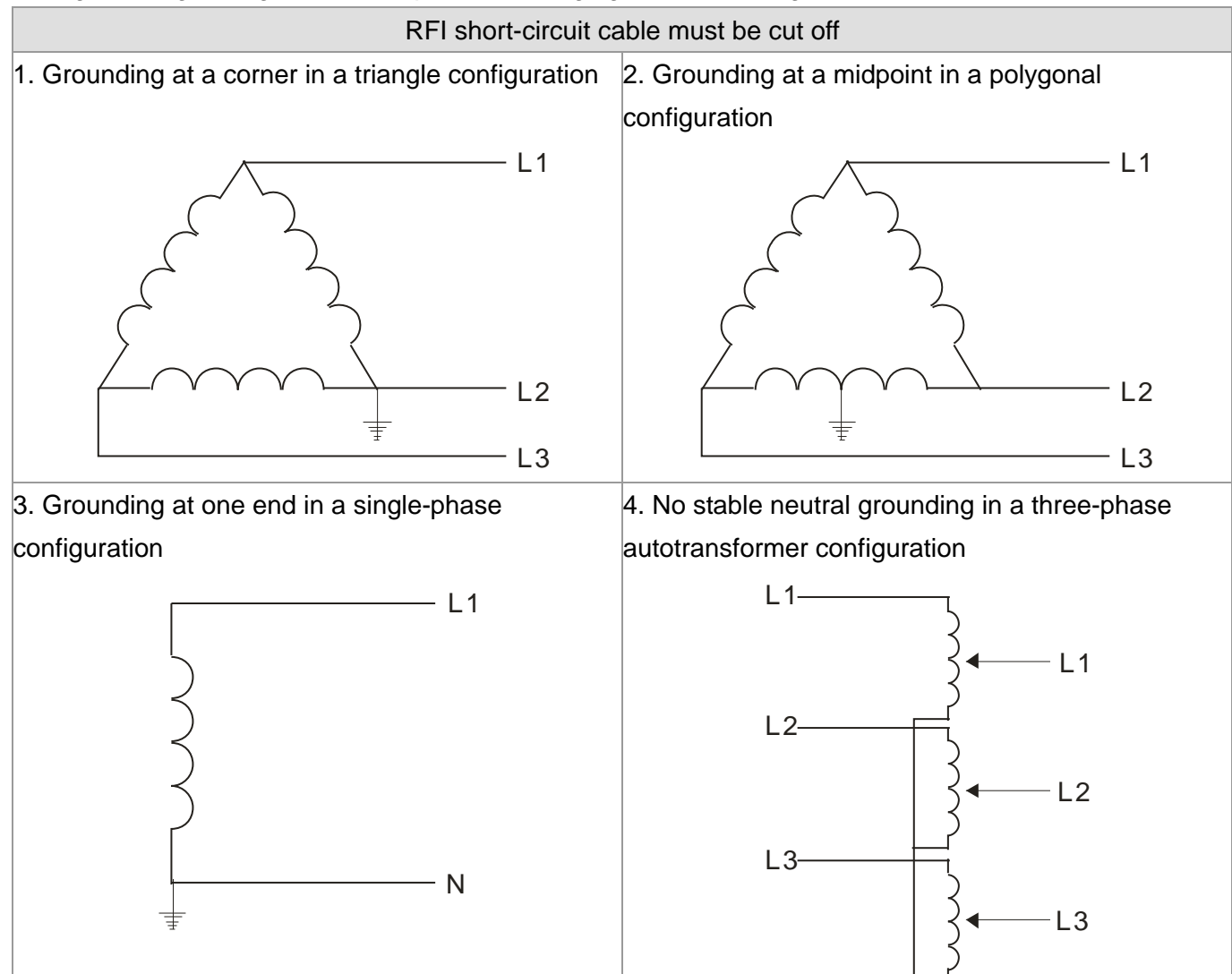

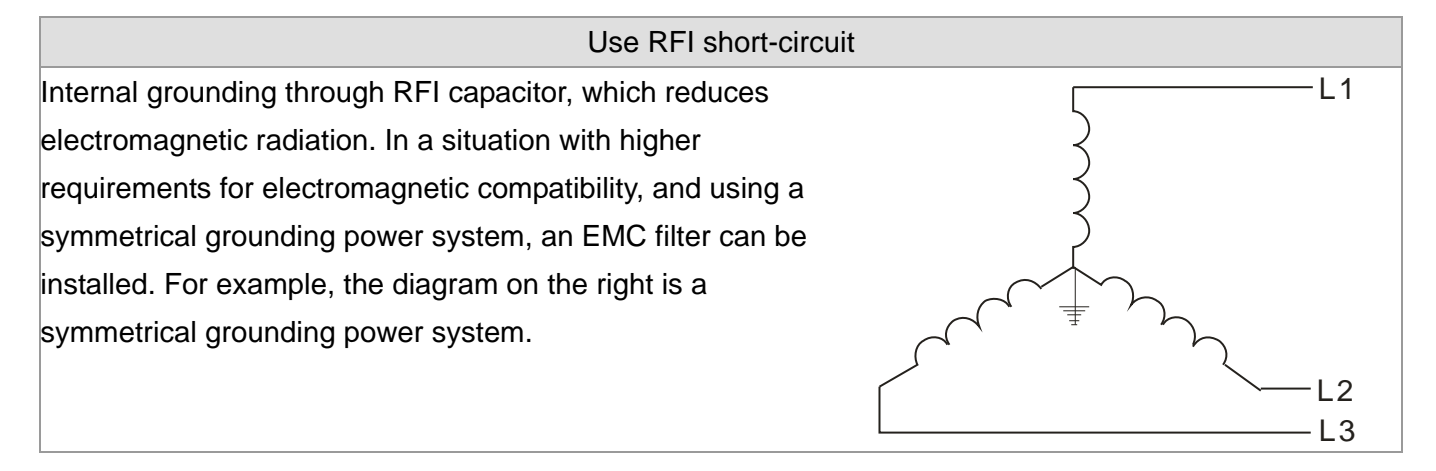

### **1-6 Dimensions**

Frame B VFD022ED21S, VFD037ED21S,VFD040ED23S/43S;

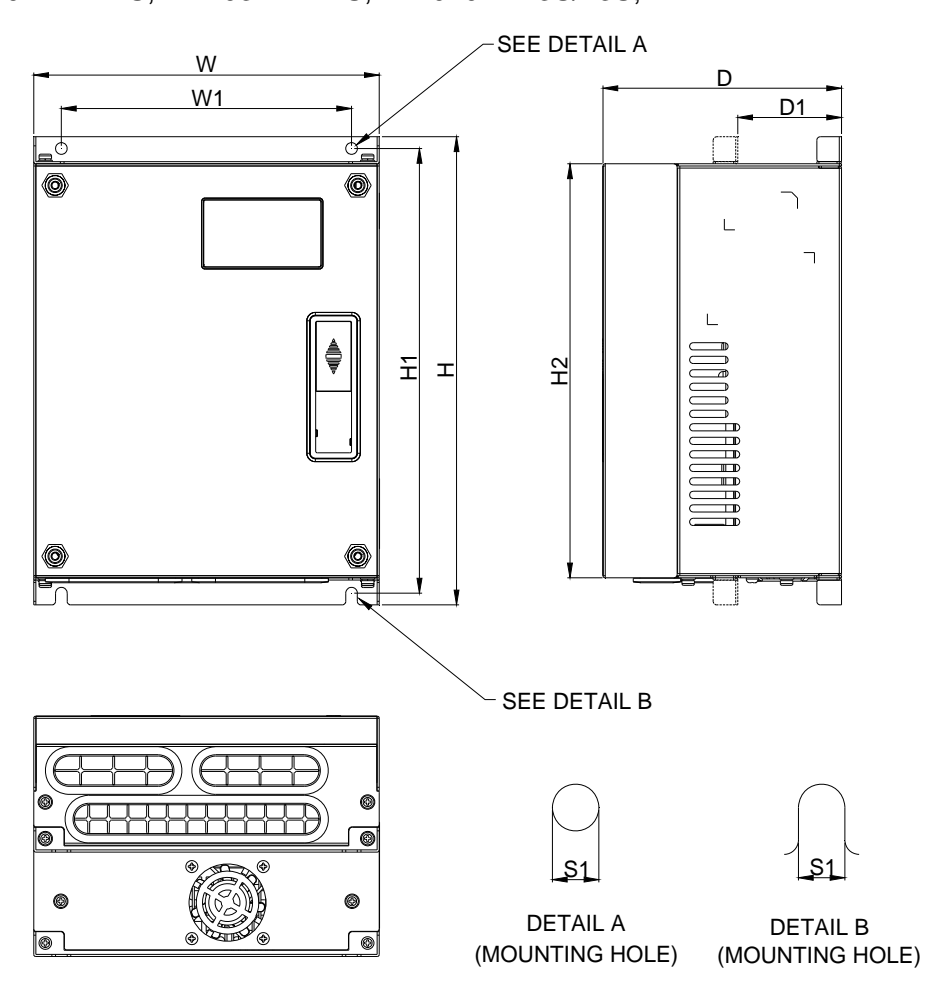

### DIMENSIONAL

UNIT:mm[inch]

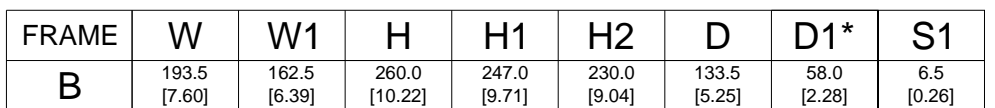

#### **Frame C**

VFD055ED23S/43S, VFD075ED23S/43S,VFD110ED23S/43S, VFD150ED43S, VFD185ED43S;

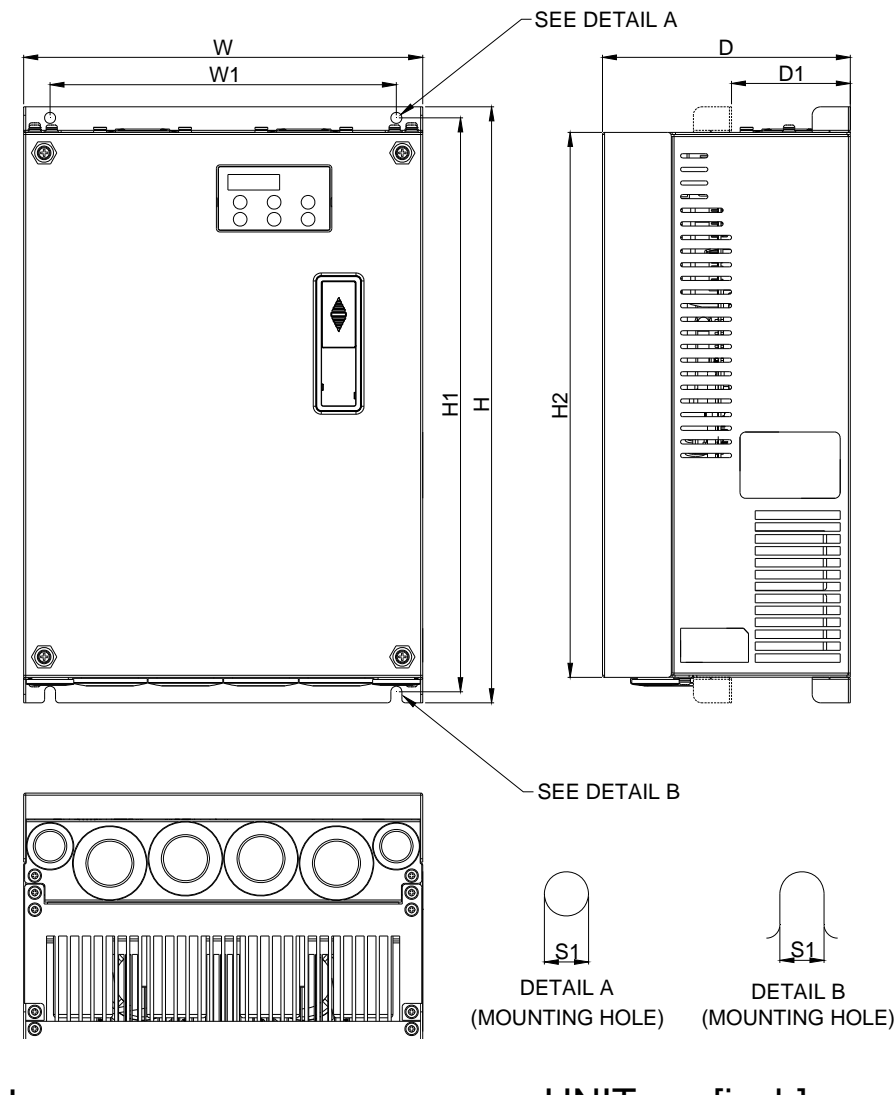

### DIMENSIONAL

### UNIT:mm[inch]

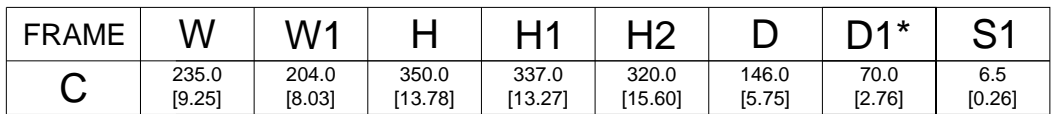

### **Frame D**

VFD150ED23S, VFD185ED23S, VFD220ED23S/43S, VFD300ED43S;

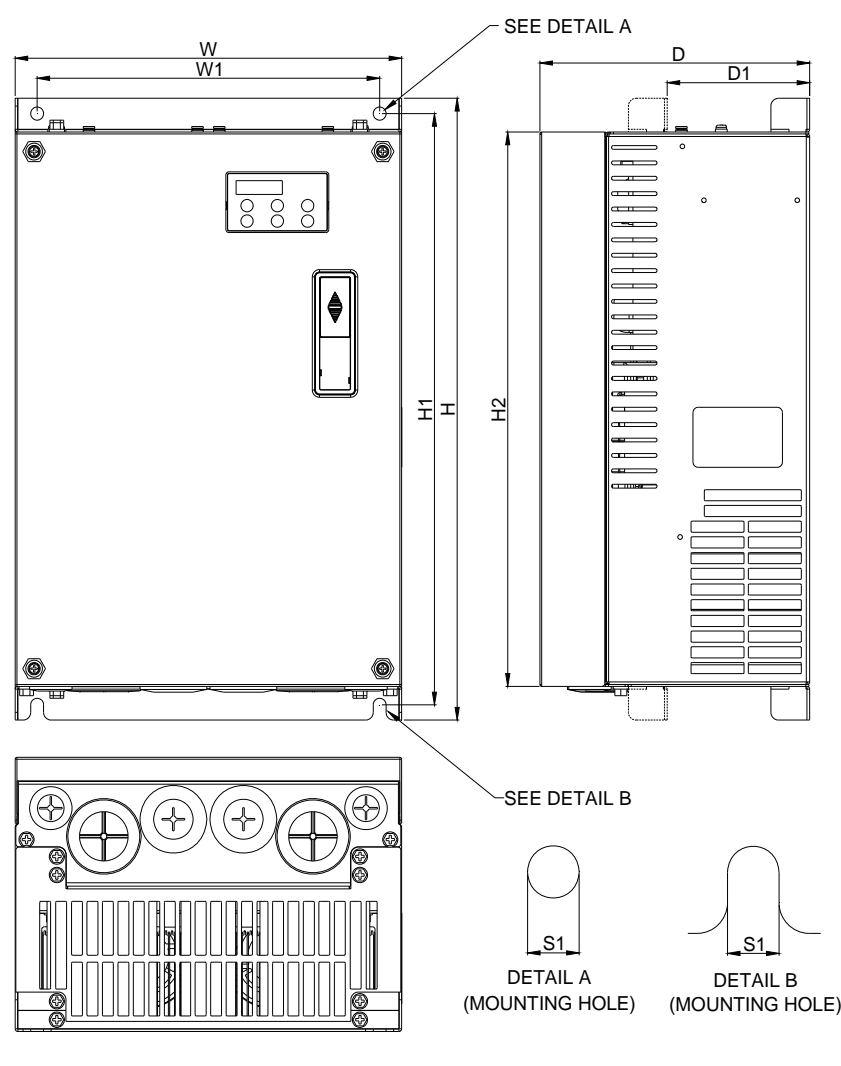

### DIMENSIONAL

UNIT:mm[inch]

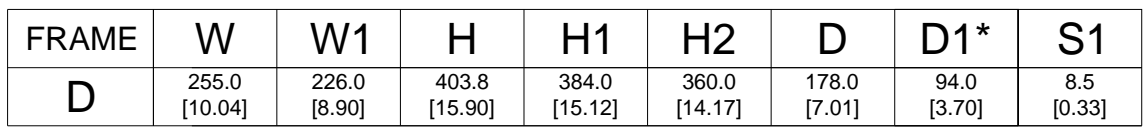

#### **Frame E**

VFD300ED23S, VFD370ED23S/43S, VFD450ED43S, VFD550ED43S, VFD750ED43S;

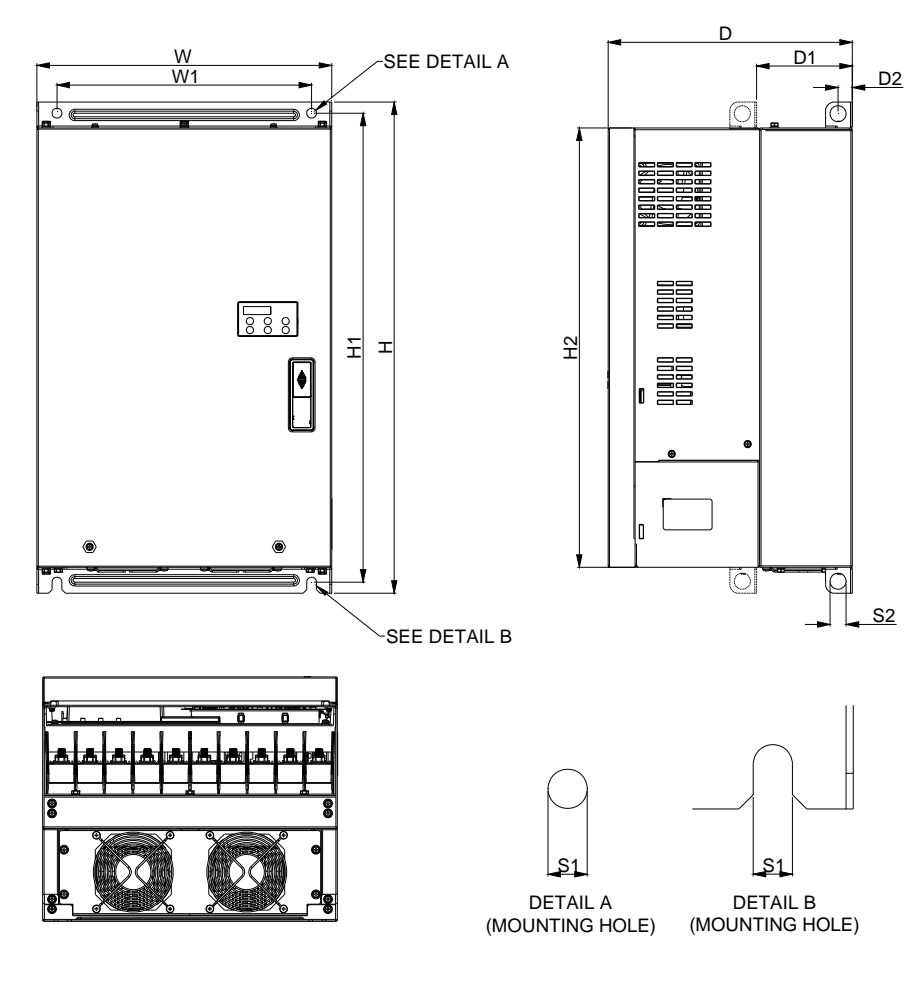

### DIMENSIONAL

### UNIT:mm[inch]

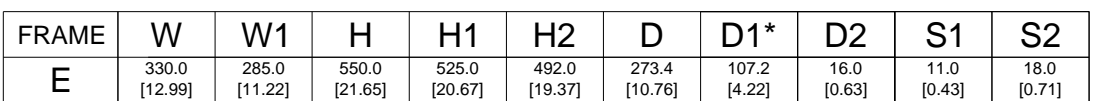

# **Bulilt-in Digital Keypad**

KPED-LE01

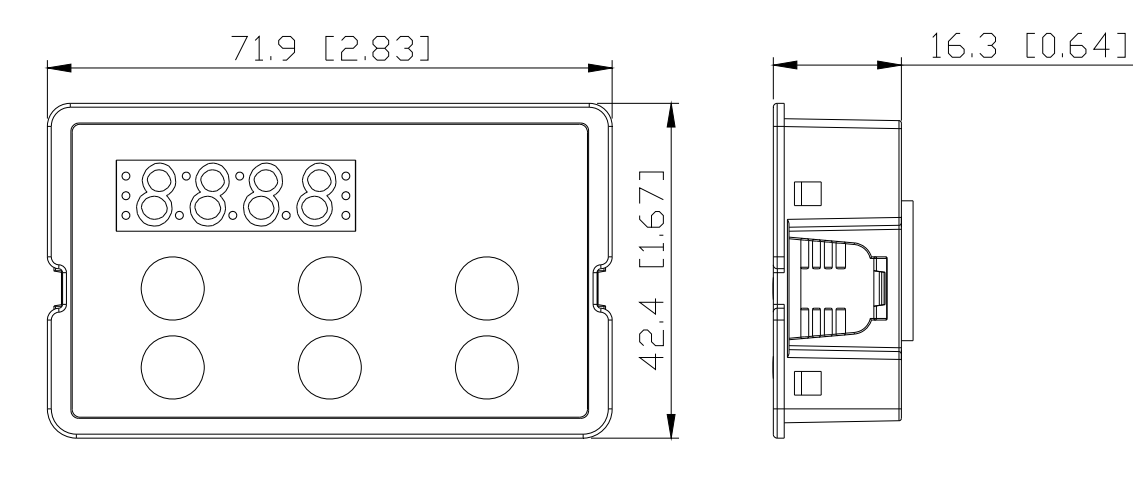

# *Chapter 2 Installation*

### **2-1 Minimum Mounting Clearance and Installation**

### **NOTE**

- Prevent fiber particles, scraps of paper, shredded wood saw dust, metal particles, etc. from adhereing to the heat sink
- $\alpha$  Install the AC motor drive in a metal cabinet. When installing one drive below another one, use a metal separation between the AC motor drives to prevent mutual heating and to prevent the risk of fire accident.
- $\alpha$  Install the AC motor drive in Pollution Degree 2 environments only: normallyl only nonconductive pollution occurs and temporary conductivity caused by condensation is expected.

The image below is for reference only.

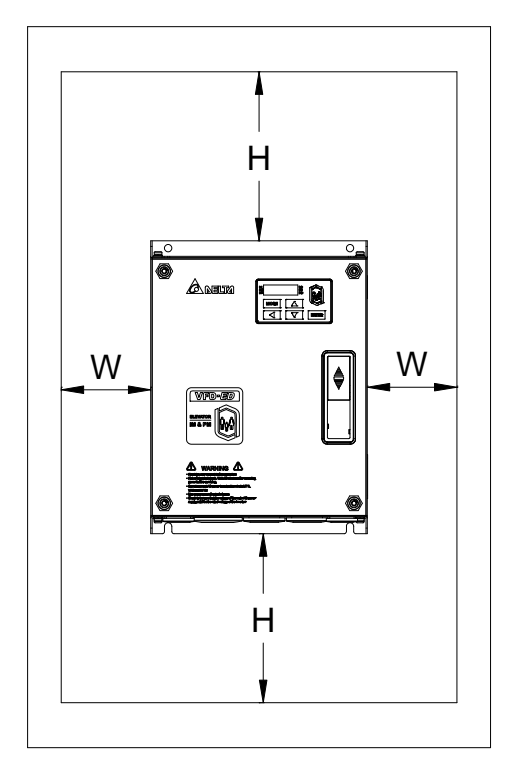

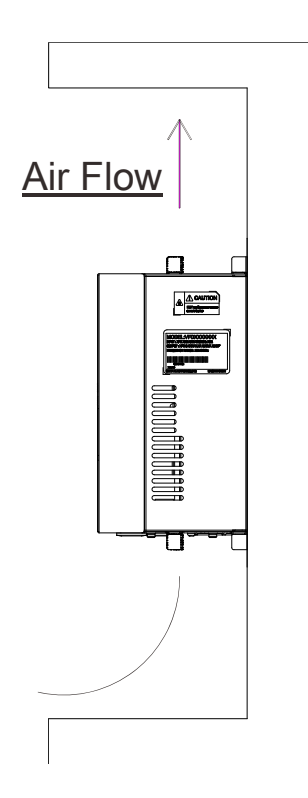

### **2-2 Minimum mounting clearance**

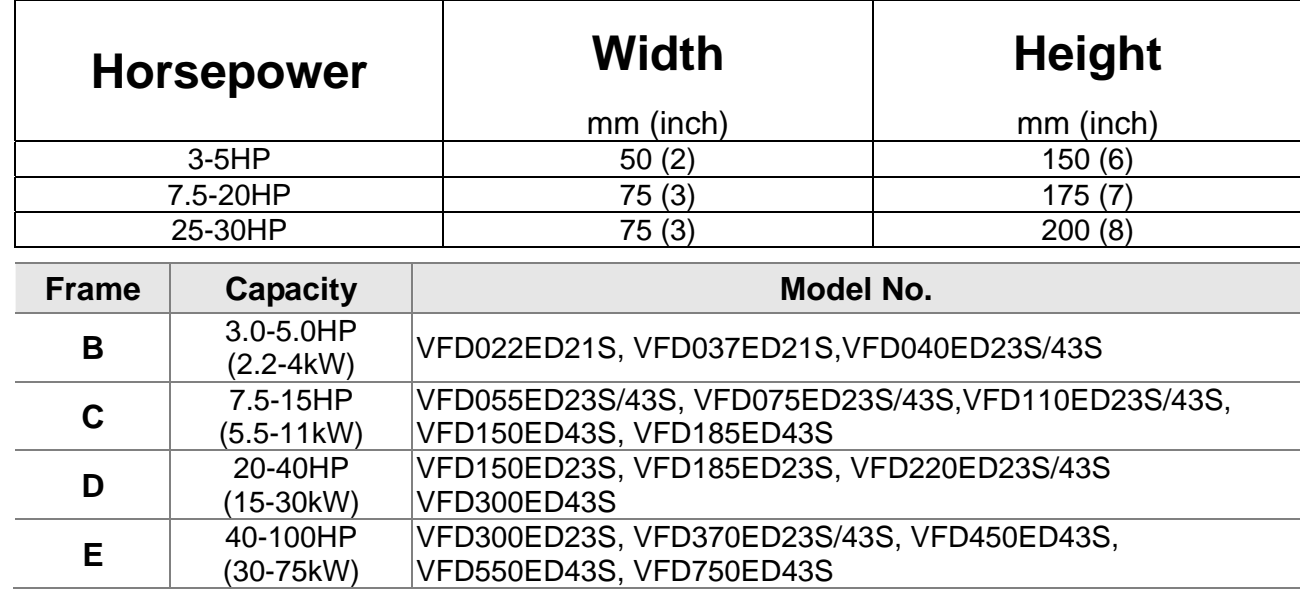

### **NOTE**

The minimum mounting clearances stated in the table above applies to AC motor drives frame B,C,D and E. A drive which fails to follow the minimum mounting clearances may cause the fan to malfunction and heat dissipation problem.

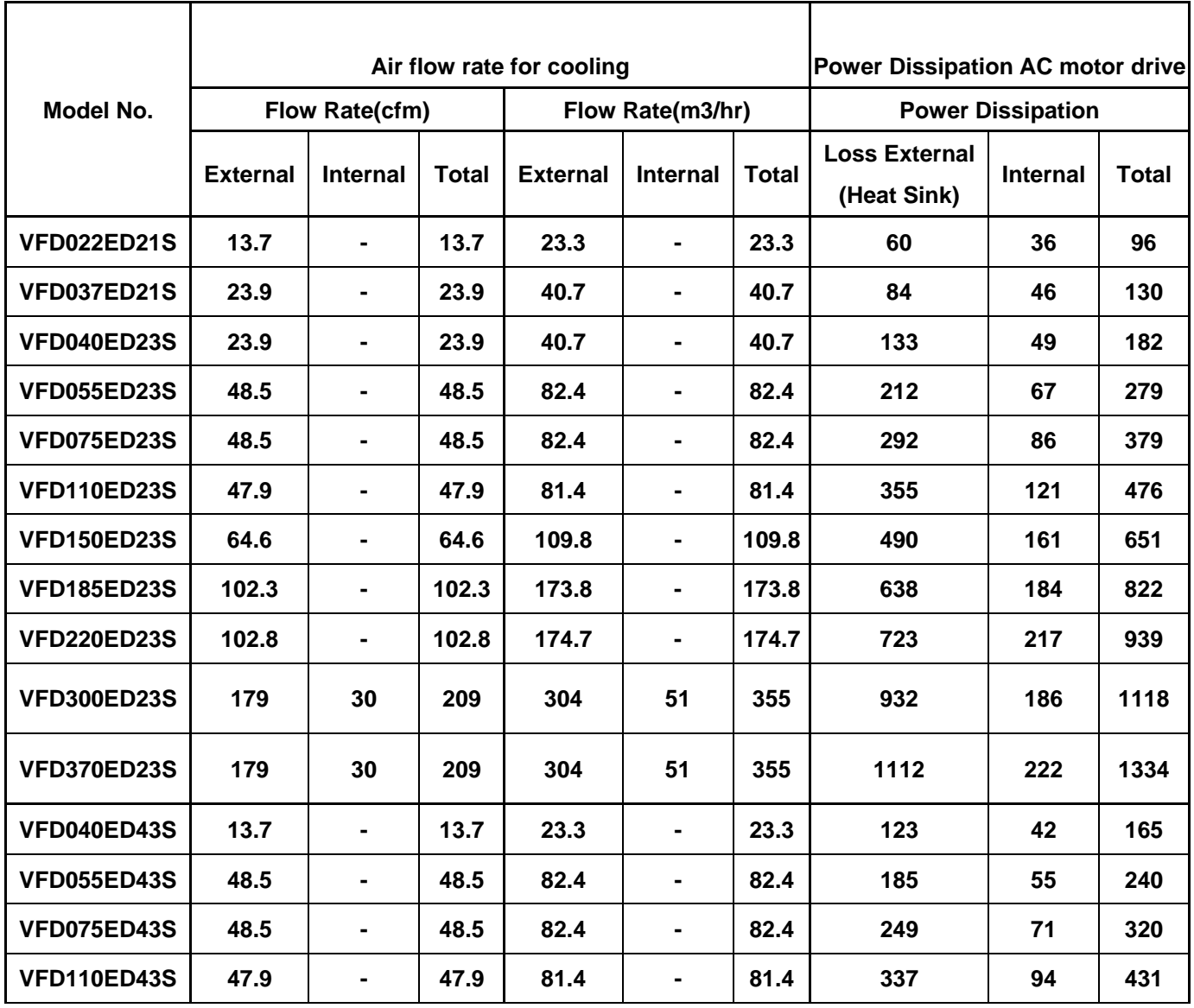

Ch02 Installation

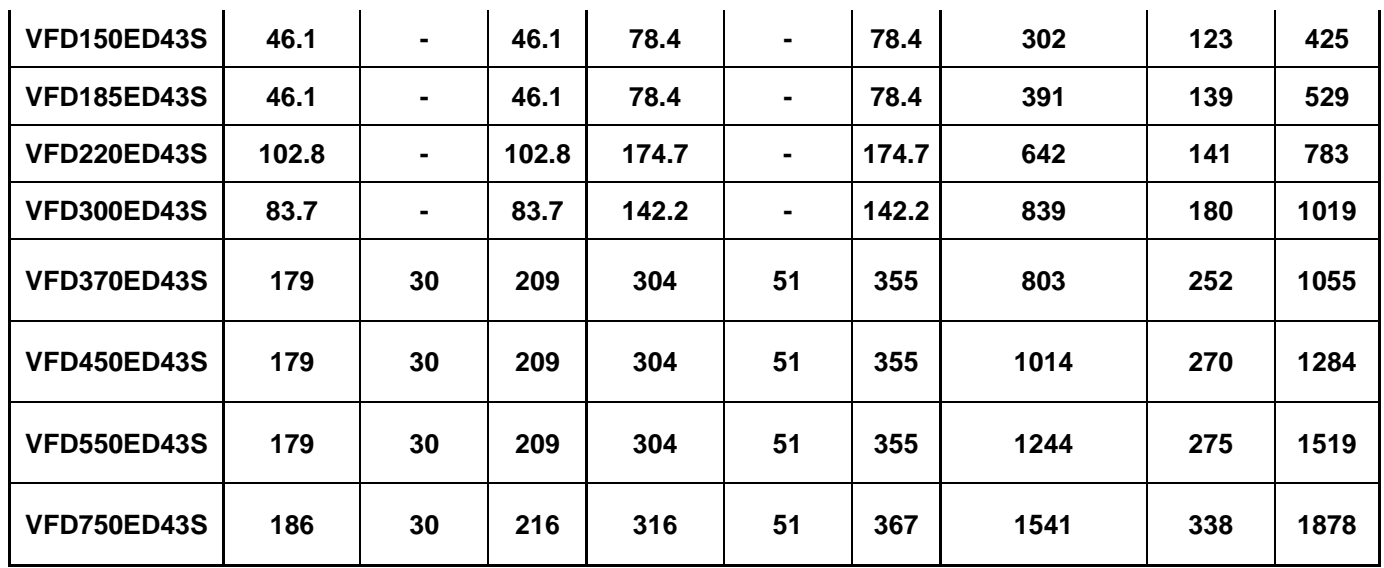

| <b>Frame</b>   | В            | C         | D        | Е        | Е       |
|----------------|--------------|-----------|----------|----------|---------|
| Fc(kHz)        | $2.2 - 4$ kW | 5.5~11 kW | 15~22 kW | 30~45 kW | 55~75kW |
| 0              | 100%         | 100%      | 100%     | 100%     | 100%    |
| 1              | 100%         | 100%      | 100%     | 100%     | 100%    |
| $\mathbf 2$    | 100%         | 100%      | 100%     | 100%     | 100%    |
| 3              | 100%         | 100%      | 100%     | 100%     | 100%    |
| 4              | 100%         | 100%      | 100%     | 100%     | 100%    |
| 5              | 100%         | 100%      | 100%     | 100%     | 100%    |
| 6              | 100%         | 100%      | 100%     | 100%     | 100%    |
| $\overline{7}$ | 100%         | 100%      | 100%     | 90.73%   |         |
| 8              | 100%         | 100%      | 100%     | 82.20%   |         |
| 9              | 94.24%       | 100%      | 92.32%   | 74.31%   |         |
| 10             | 88.92%       | 100%      | 85.21%   |          |         |
| 11             | 82.54%       | 95.35%    | 78.63%   |          |         |
| 12             | 78.08%       | 91.02%    | 72.53%   |          |         |
| 13             | 73.95%       | 86.98%    | 66.87%   |          |         |
| 14             | 70.14%       | 84.14%    | 61.62%   |          |         |
| 15             | 66.61%       | 80.67%    | 56.74%   |          |         |

**Dearating Capacity of Carrier Frequency (Fc):**

### **Derating Curve of Carrier Freuqncy (Fc):**

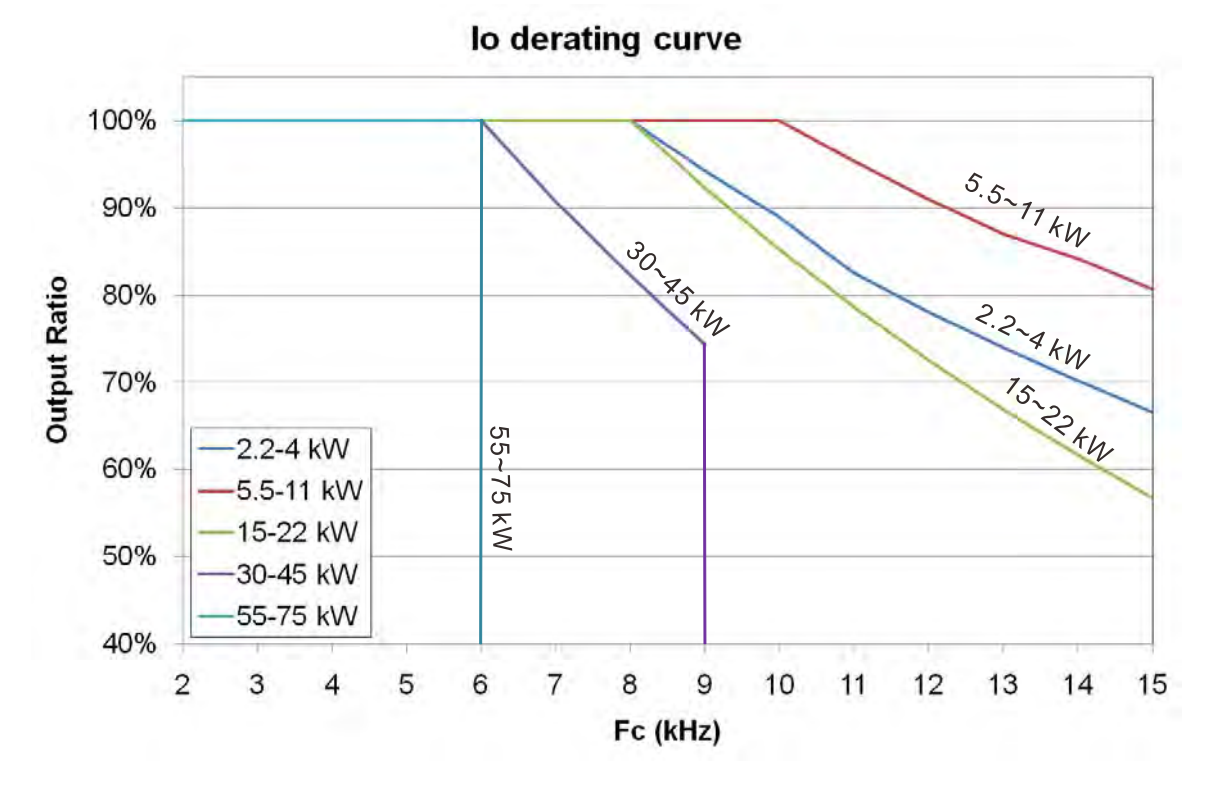

2-4

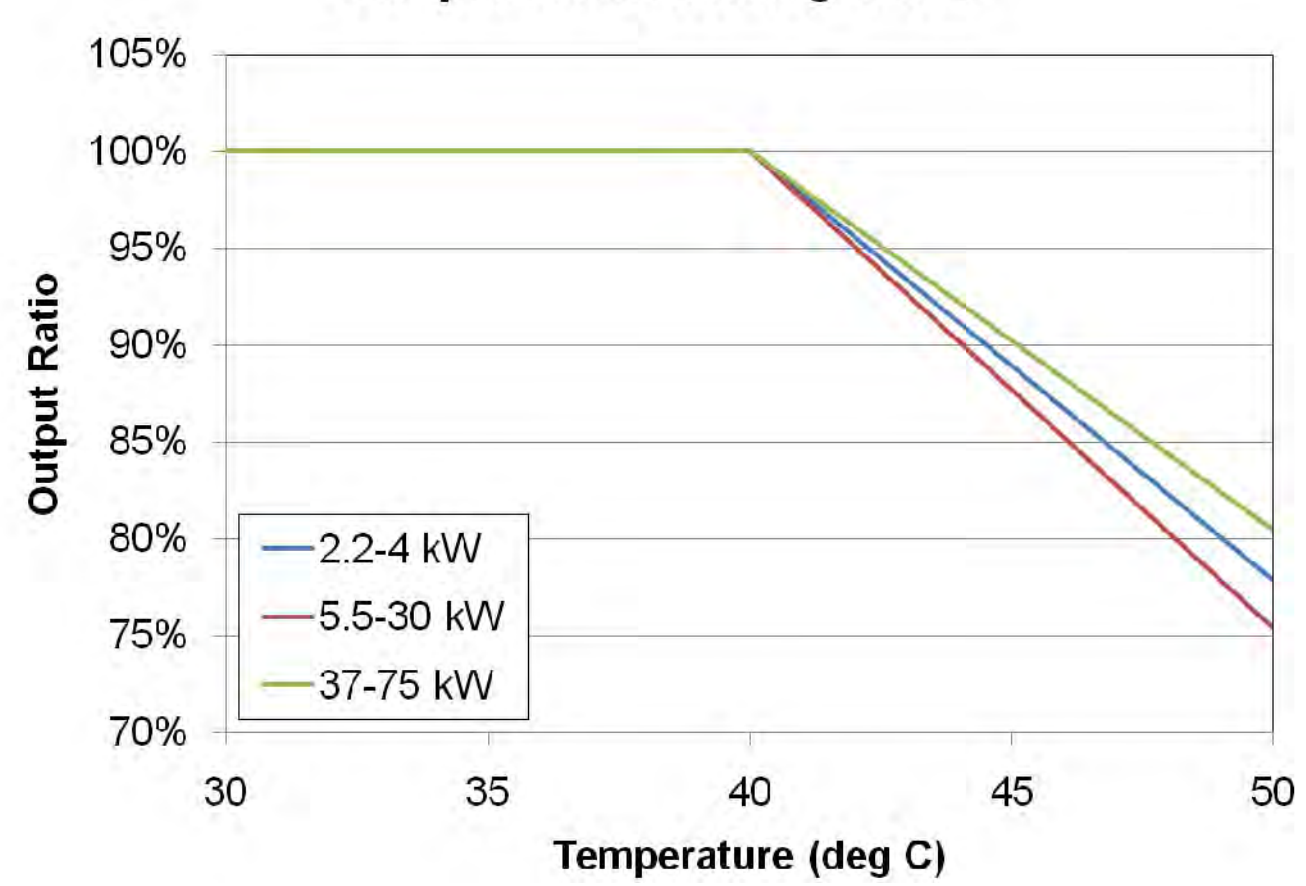

## **Temperature derating curve**

# *Chapter 3 Wiring*

After removing the front cover, examine if the power and control terminals are clearly noted. Read following precautions before wiring.

- Make sure that power is only applied to the R/L1, S/L2, T/L3 terminals. Failure to comply may result in damage to the equipments. The voltage and current should lie within the range as indicated on the nameplate (Chapter 1-1).
- All the units must be grounded directly to a common ground terminal to prevent lightning strike or electric shock.
- $\boxtimes$  Make sure to fasten the screw of the main circuit terminals to prevent sparks which is made by the loose screws due to vibration

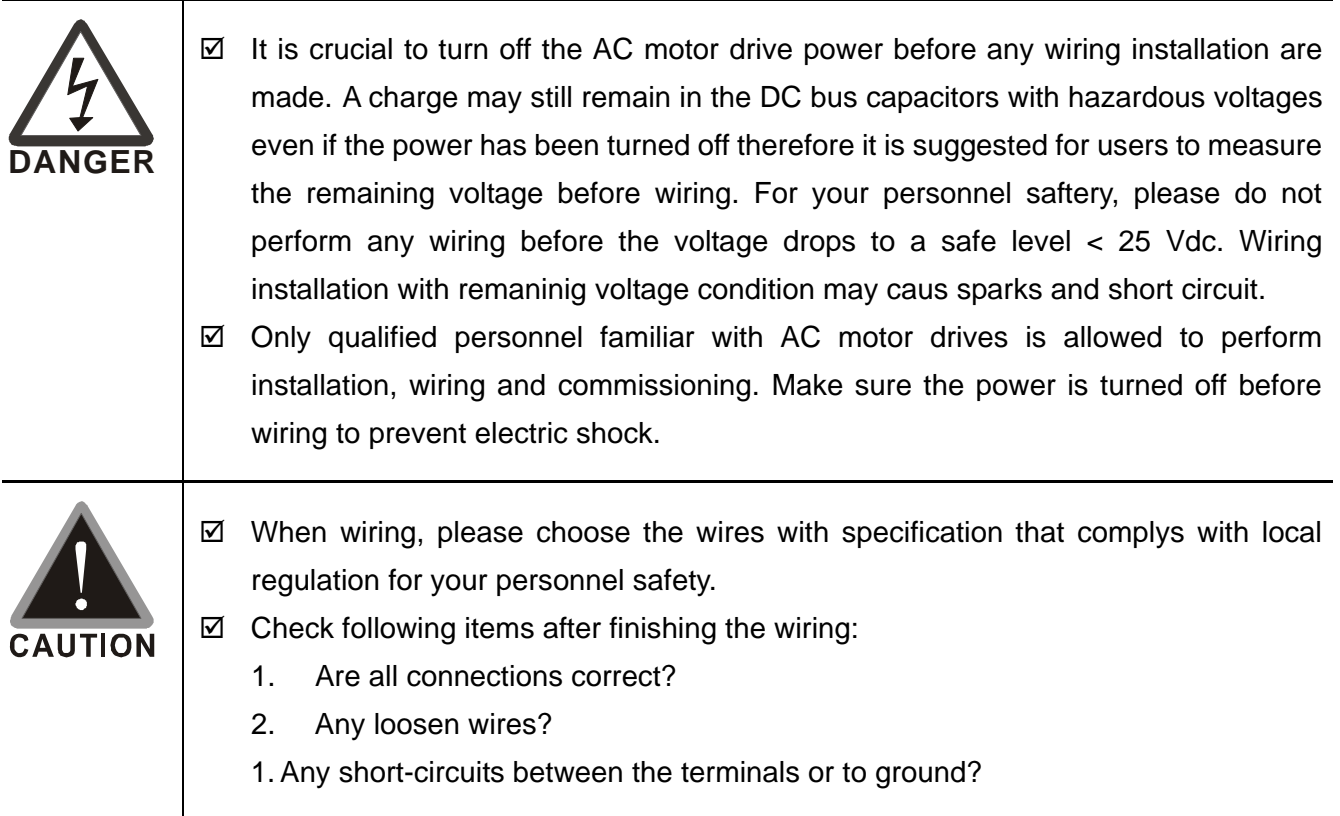

### 3-1 Wiring

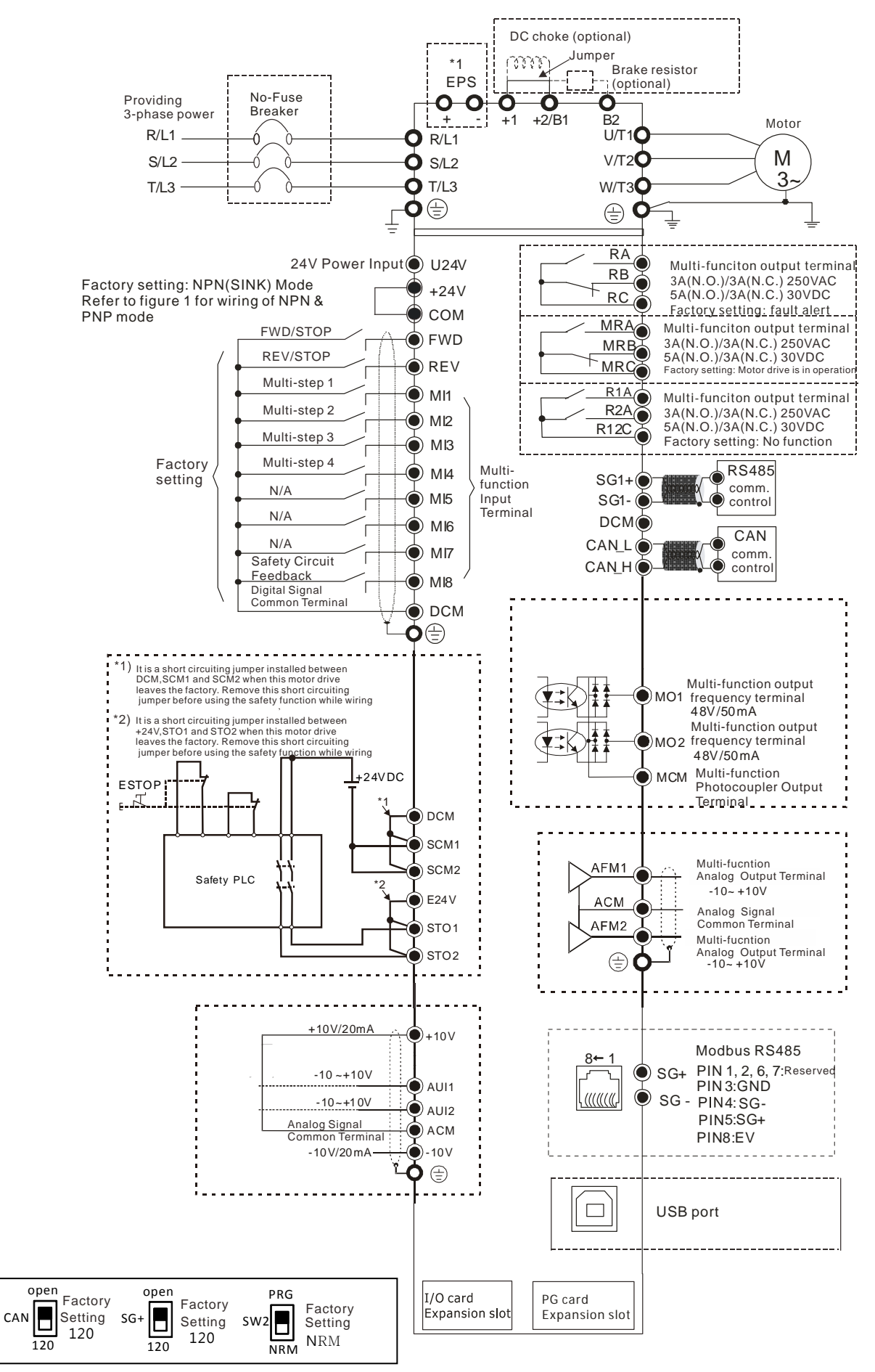

### Figure 01

### Switching bwtween two modes: SINK(NPN) /SOURCE(PNP)

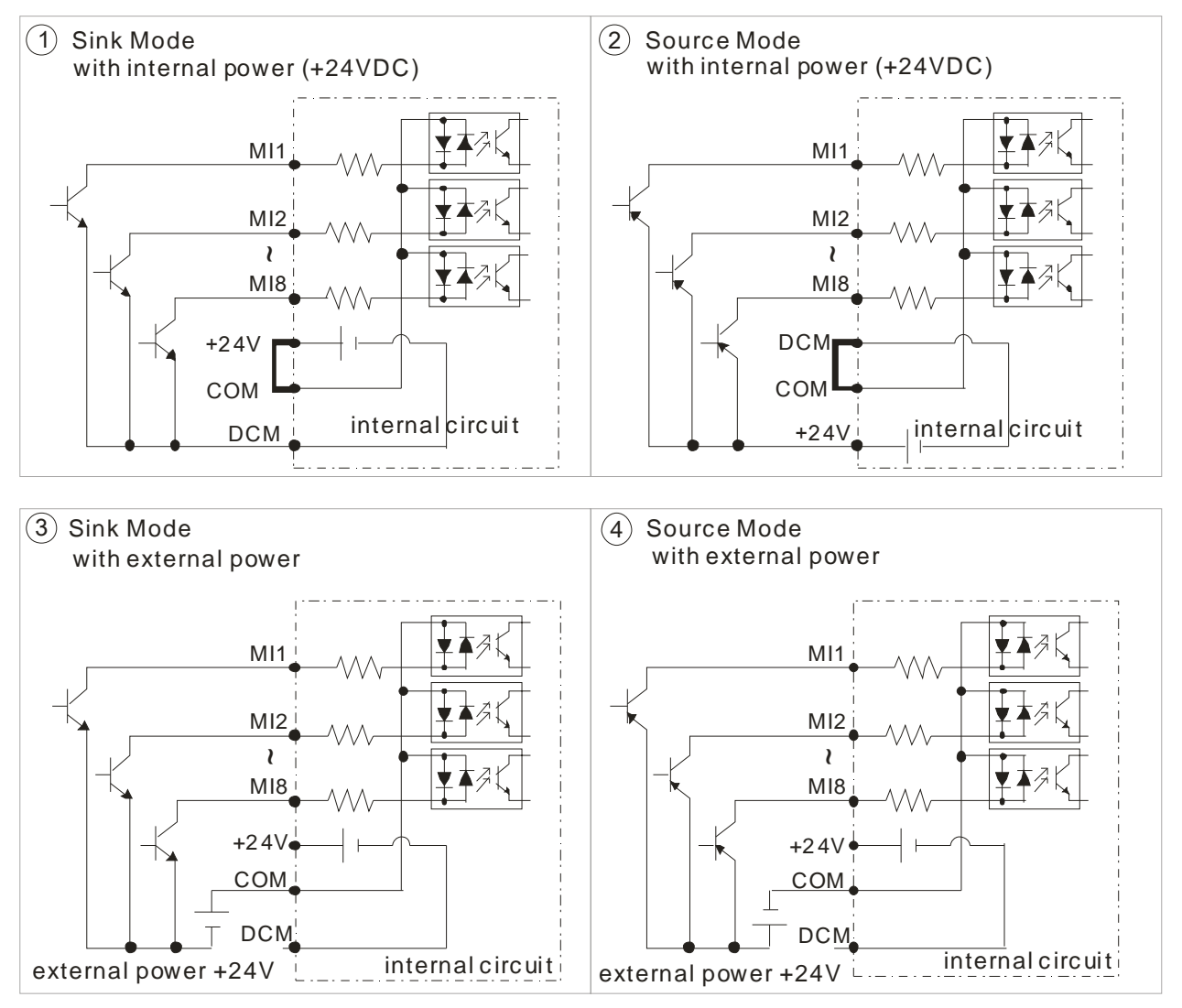

## 3-2 System Wiring Diagram

### Power input terminal

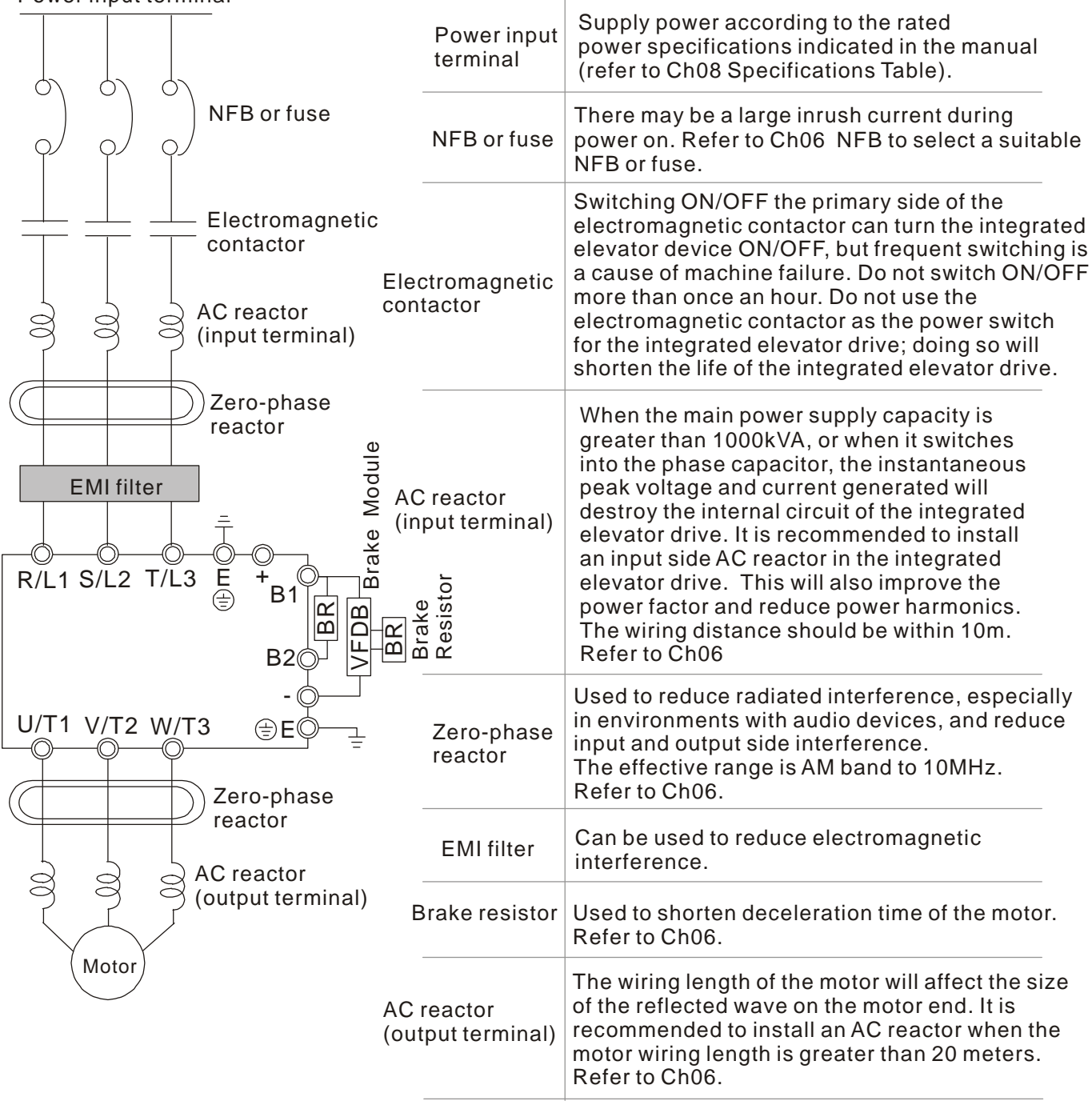

# *Chapter 4 Main Circuit Terminal*

### **5-1 Main Circuit Diagram**

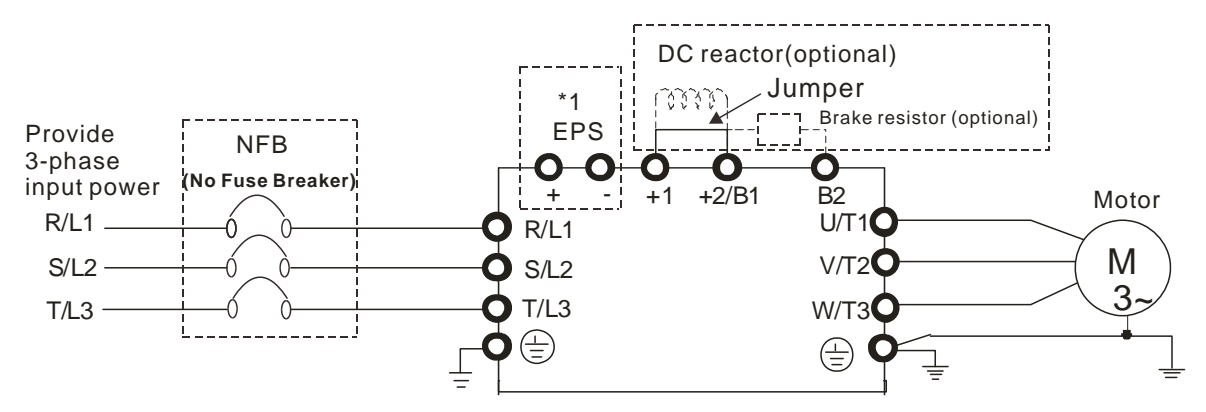

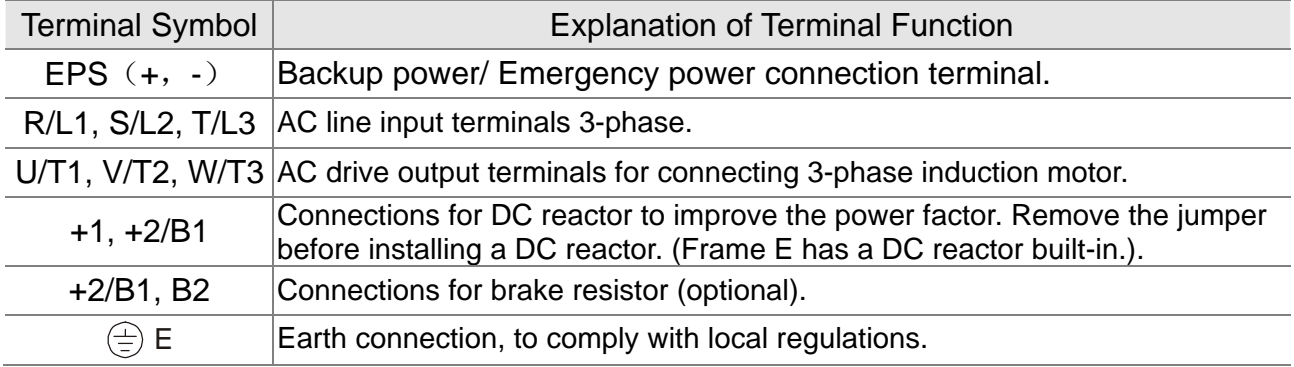

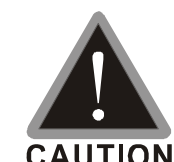

#### Main input power terminals:

- $\boxtimes$  Do not connect 3-phase model to one-phase power. R/L1, S/L2 and T/L3 has no phase-sequence requirement, it can be used upon random selection.
- $\boxtimes$  A NFB must be installed between the 3-phase power input terminals and the main circuit terminals (R/L1, S/L2, T/L3). It is recommended to add a magnetic contactor (MC) to the power input wiring to cut off power quickly and reduce malfunction when activating the protection function of the AC motor drive. Both ends of the MC should have an R-C surge absorber.
- $\boxtimes$  Fasten the screws in the main circuit terminal to prevent sparks condition made by the loose screws due to vibration.
- $\boxtimes$  Use voltage and current within the specification in Chapter 8.
- When using a general GFCI (Ground Fault Circuit Interrupter), select a current sensor with sensitivity of 200mA or above and not less than 0.1-second operation time to avoid nuisance tripping. When choosing a GFCI designed for the AC motor drive, choose a current sensor with sensitivity of 30mA or above.
- $\boxtimes$  Use the shield wire or tube for the power wiring and ground the two ends of the shield wire or tube.

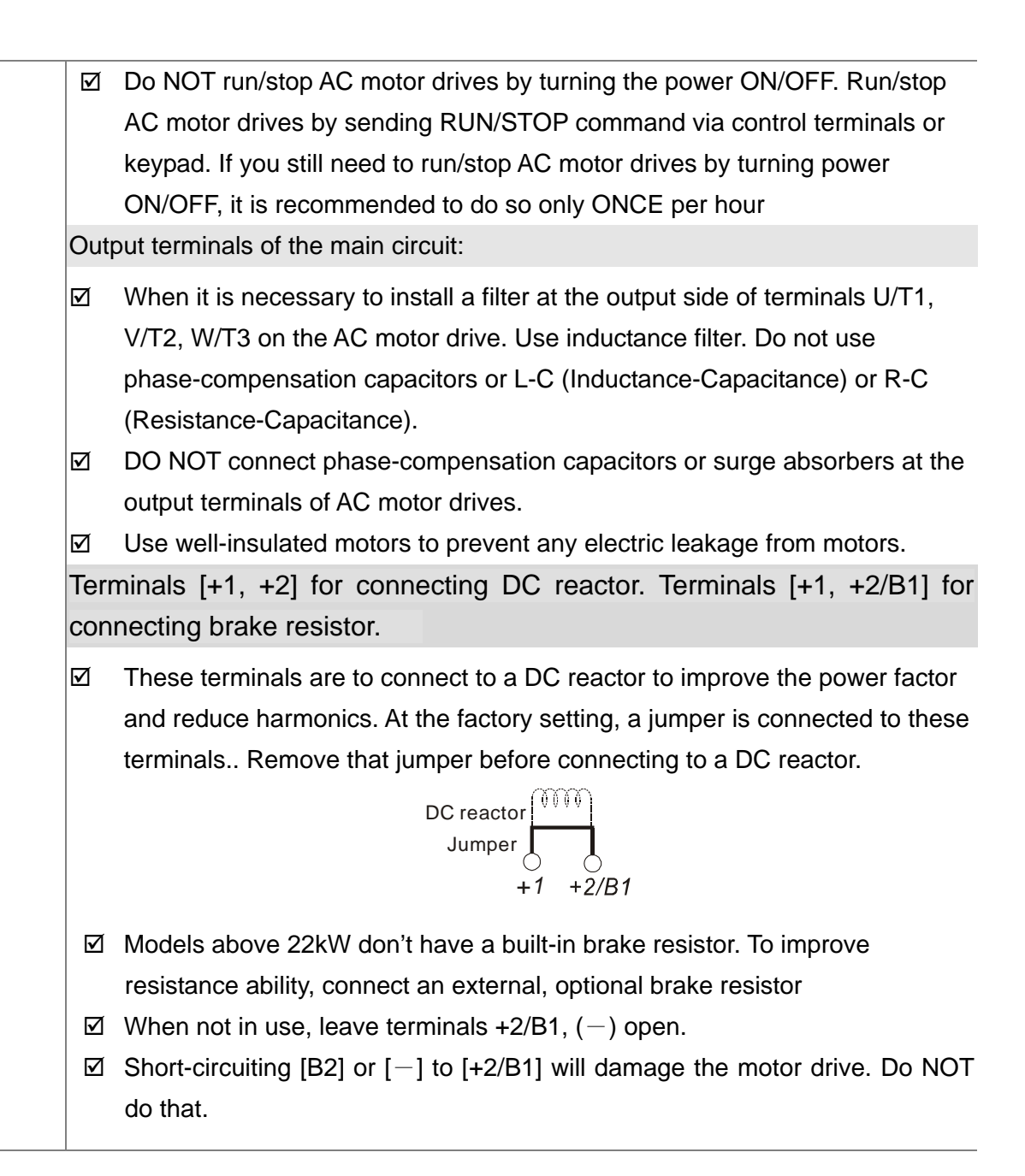

## **4-1 Main Circuit Terminals Specifications**

# FrameB

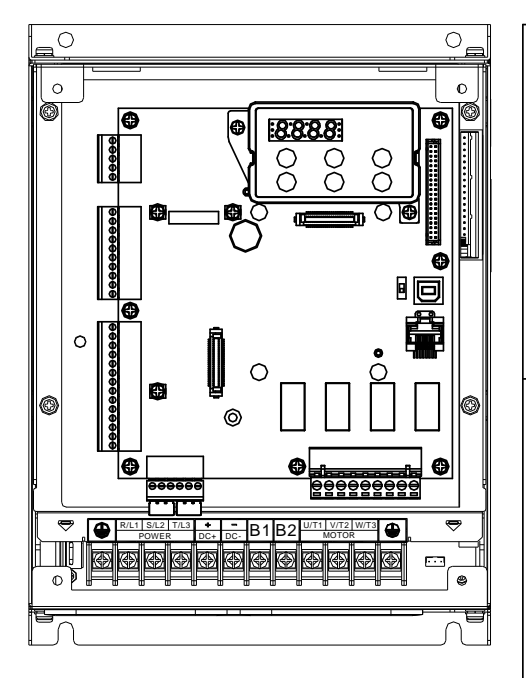

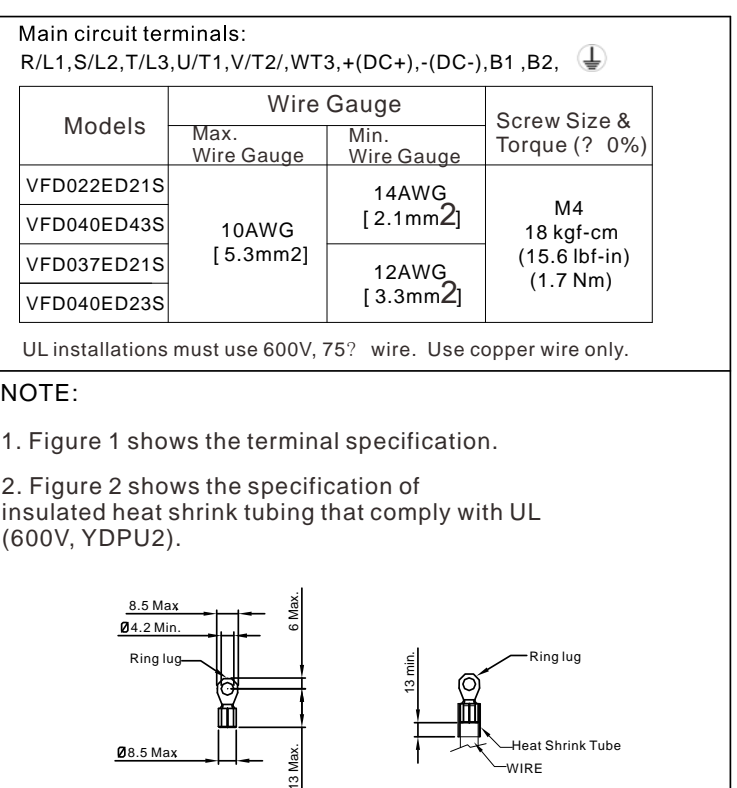

Figure 1 Figure 2

# Frame C

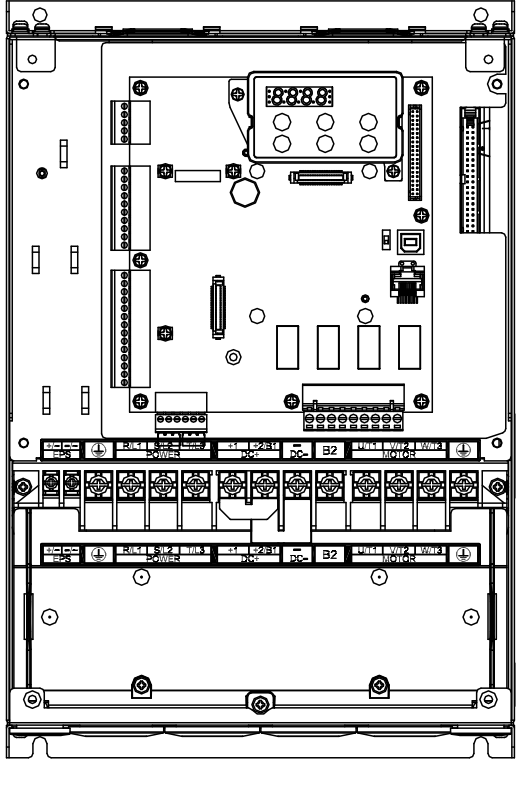

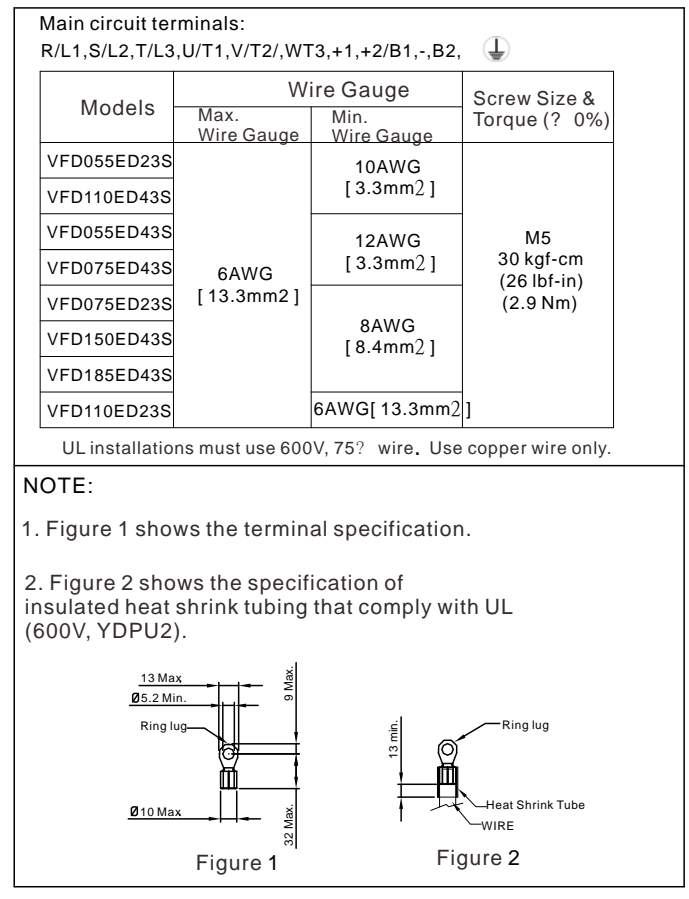

## Frame D

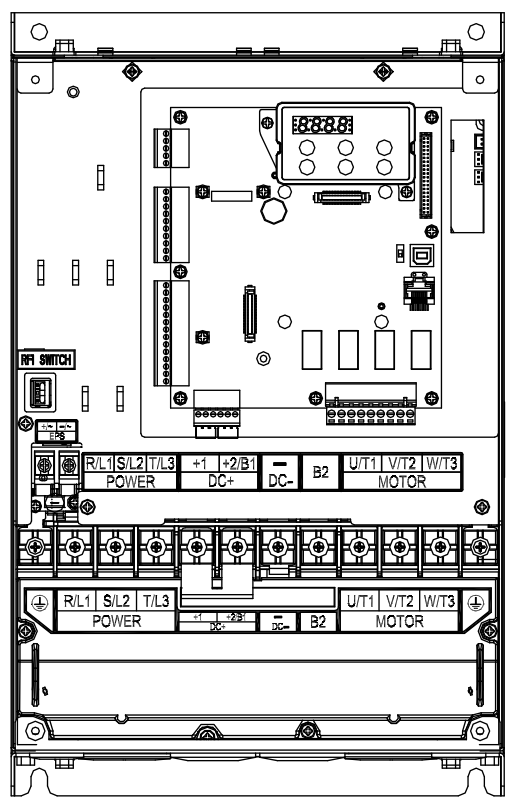

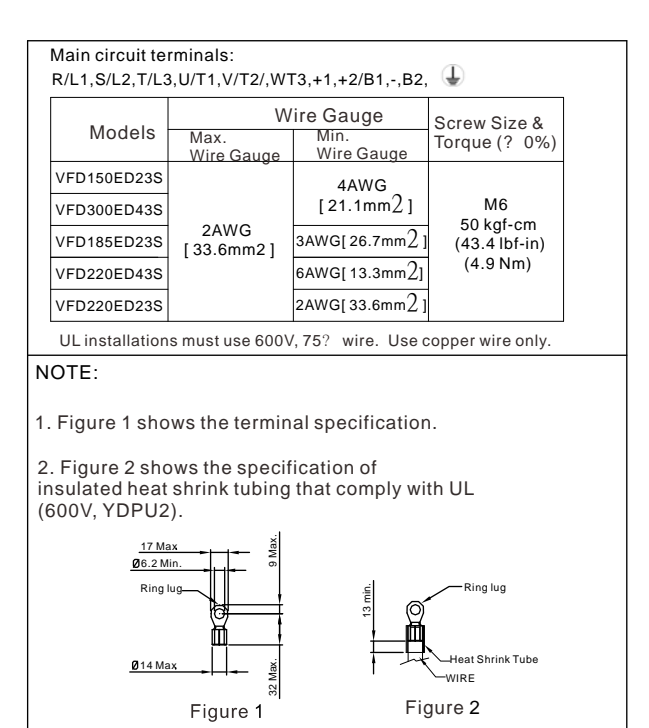

## Frame E

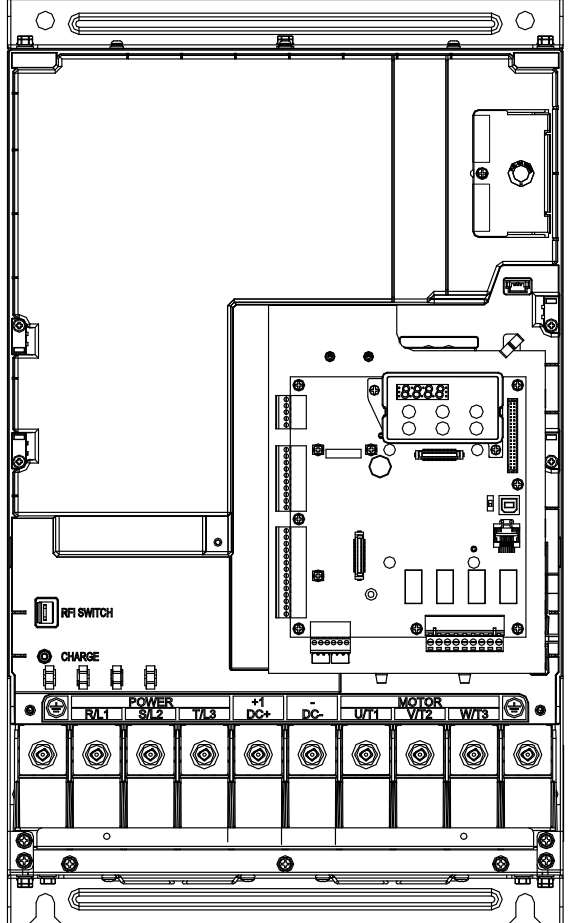

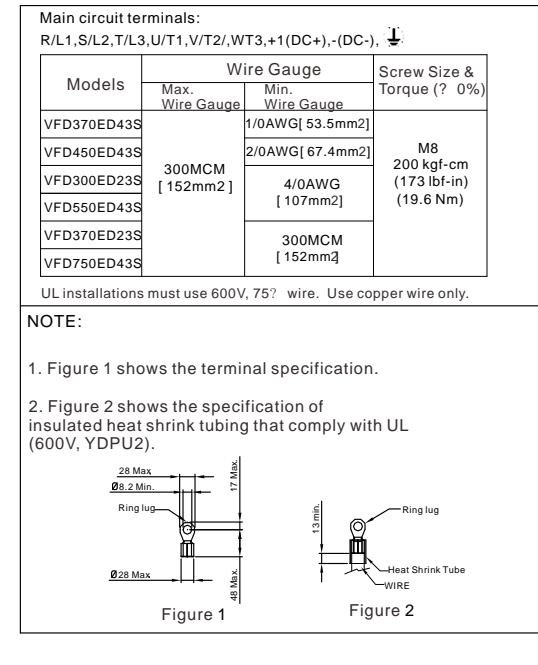

# 05 Control Terminals

Remove the top cover before wiring the multi-function input and output terminals

The motor drives' fiugres shown below are for reference only, the real motor drives may look different.

### **Remove the cover before wiring**

Frame B, C & D:

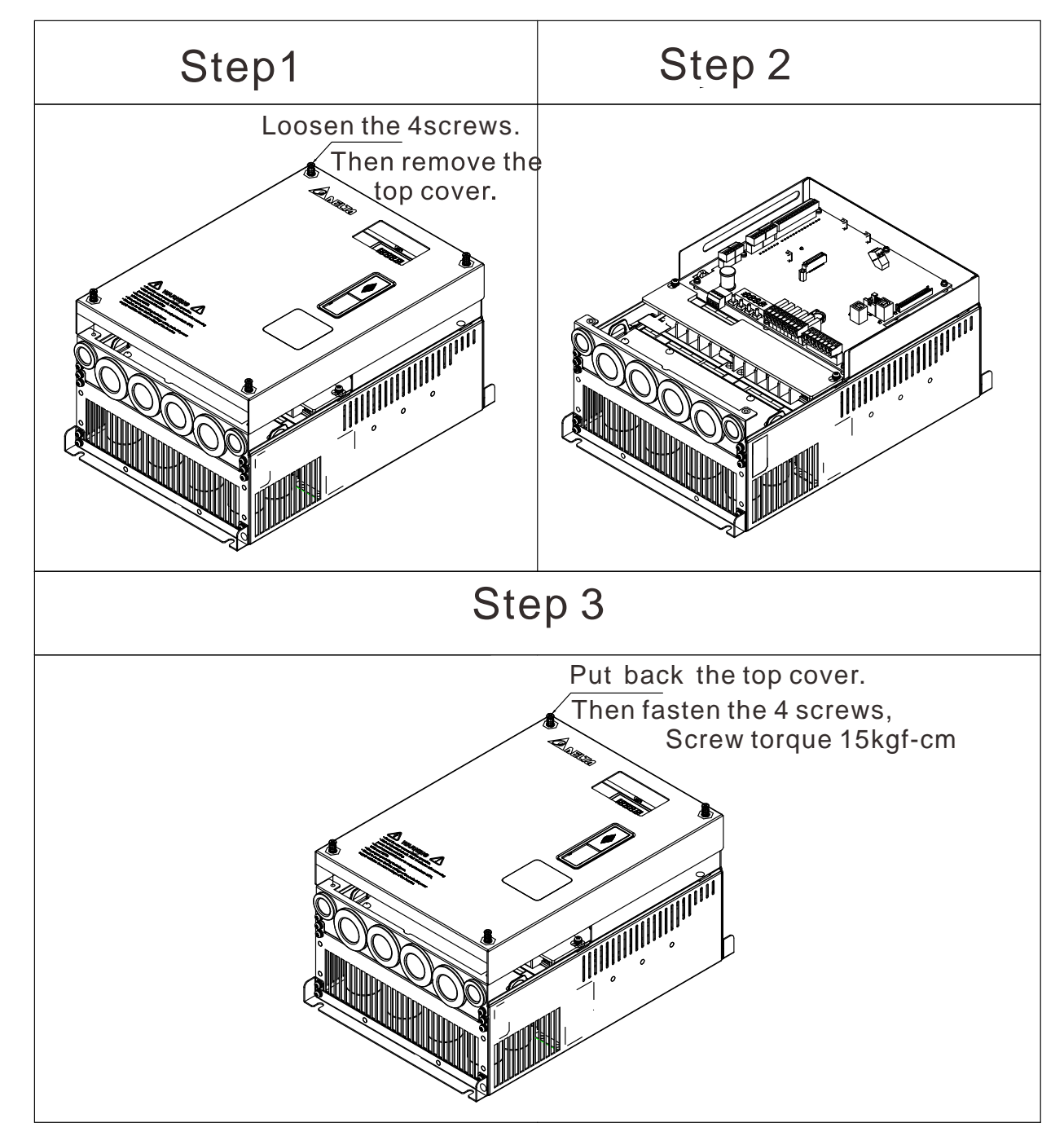

#### Frame E

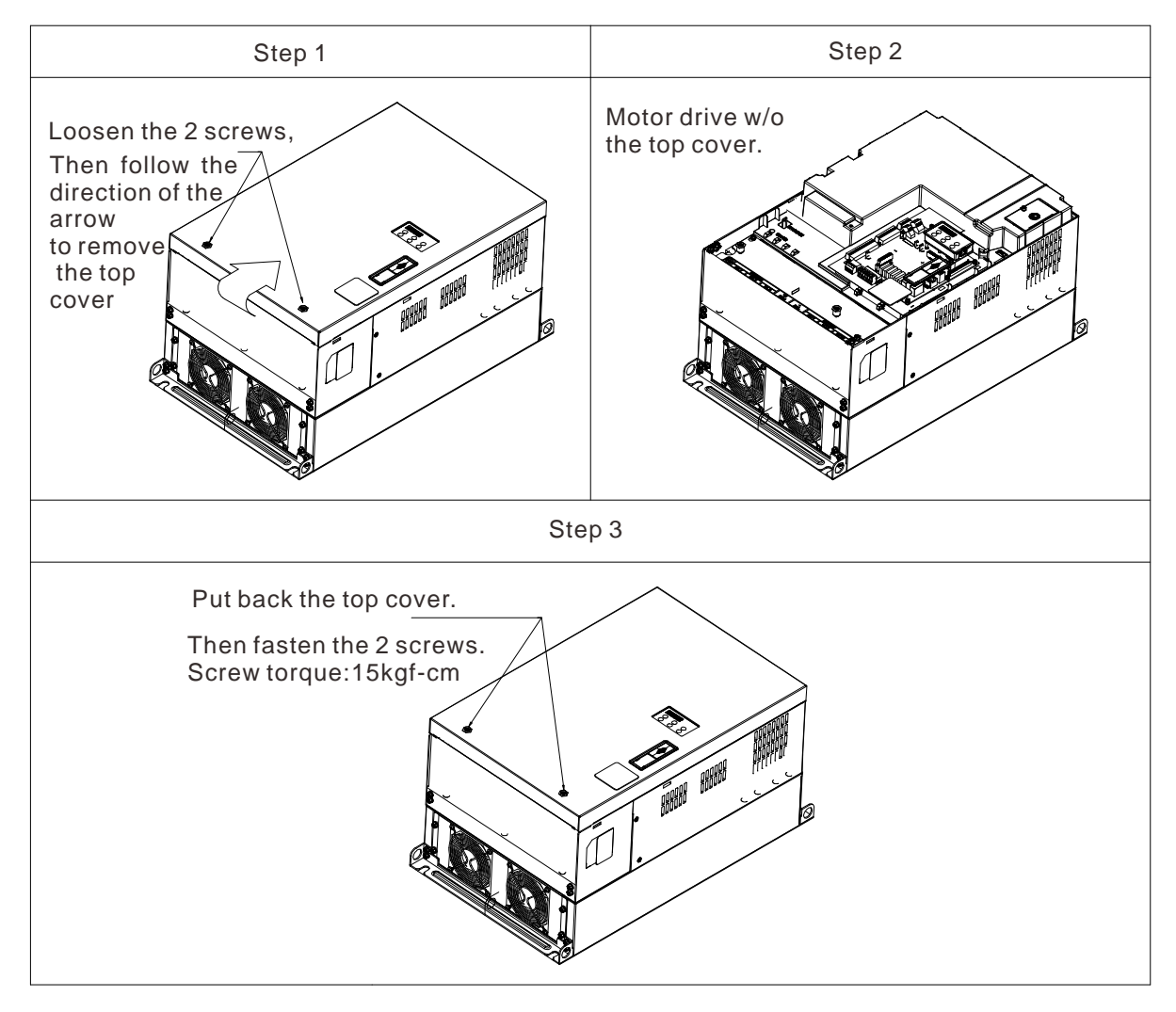

#### **Specifications of the Control Terminal**

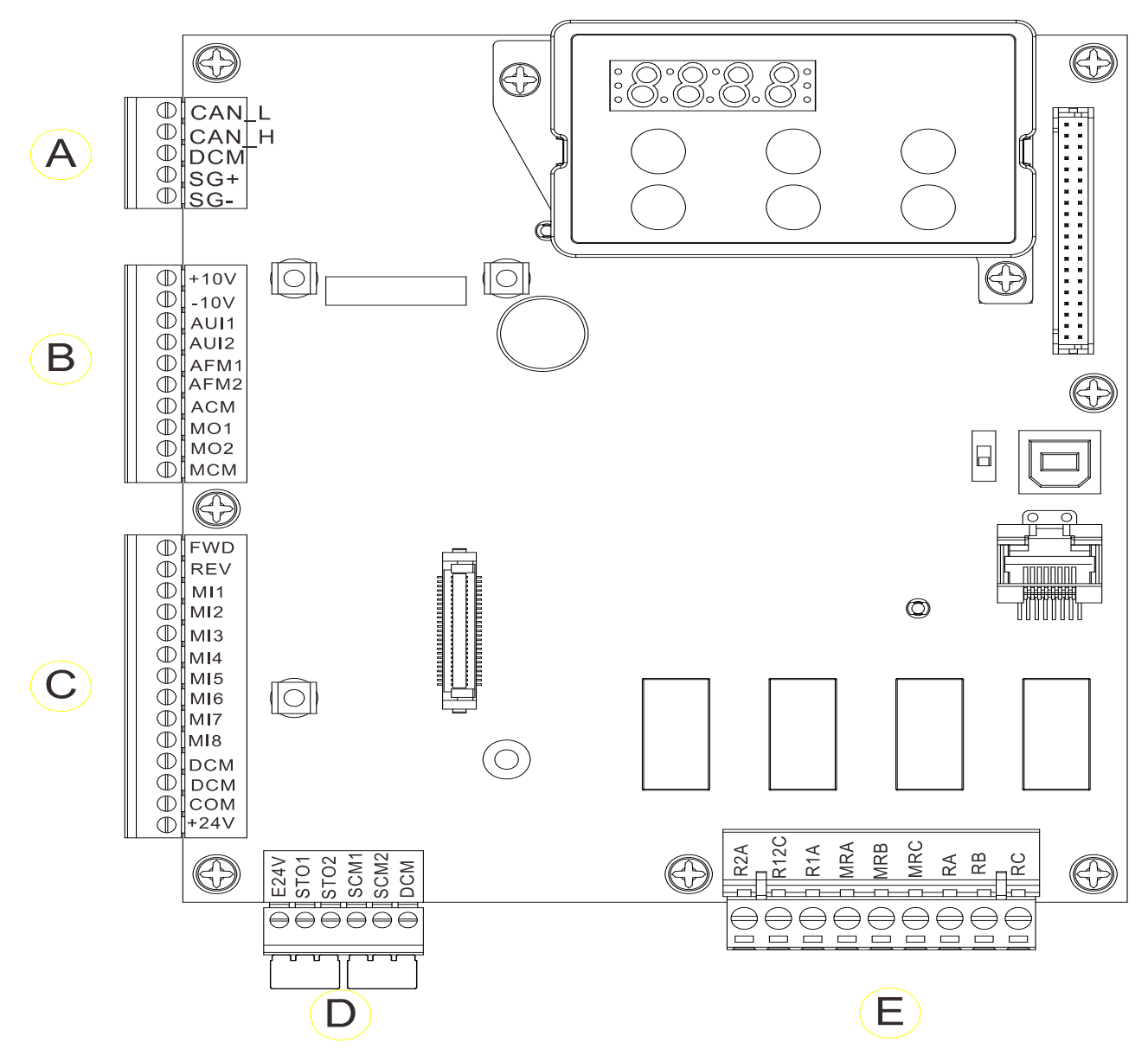

### **Control Circuit Terminal Sockets:**

#### **Terminal sockets A, B, C**

Torque force: 2kg-cm [1.7lb-in.] (0.20Nm)

Wire gauge: 28~14AWG[0.08~2.07mm²]

#### **Terminal socket D:**

Torque force: 2kg-cm [1.7lb-in.] (0.20Nm)

#### **Terminal socket E:**

Torque force: 5.2kg-cm [4.5lb-in.] (0.51Nm)

Wire gauge: 28~12AWG[0.08~3.33mm²]

To comply with UL standards, copper wires which are able to sustain 600V, 75ºC environment must be used in the installation.

### **Control Board Switch**

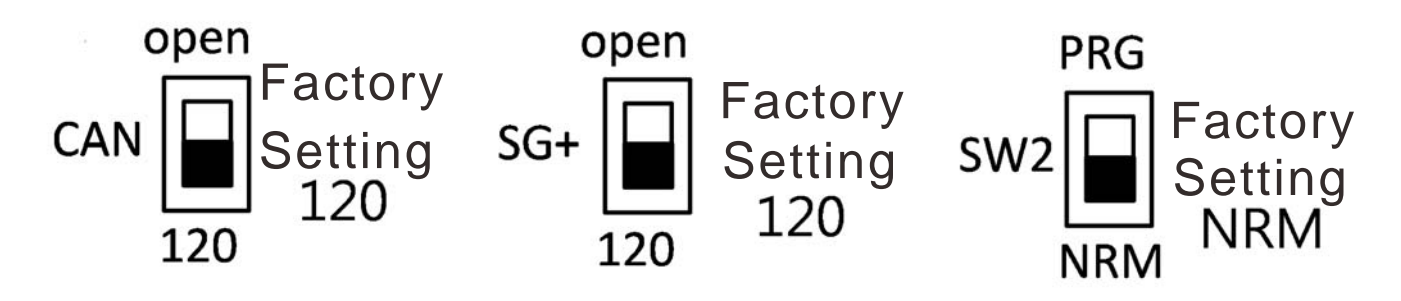

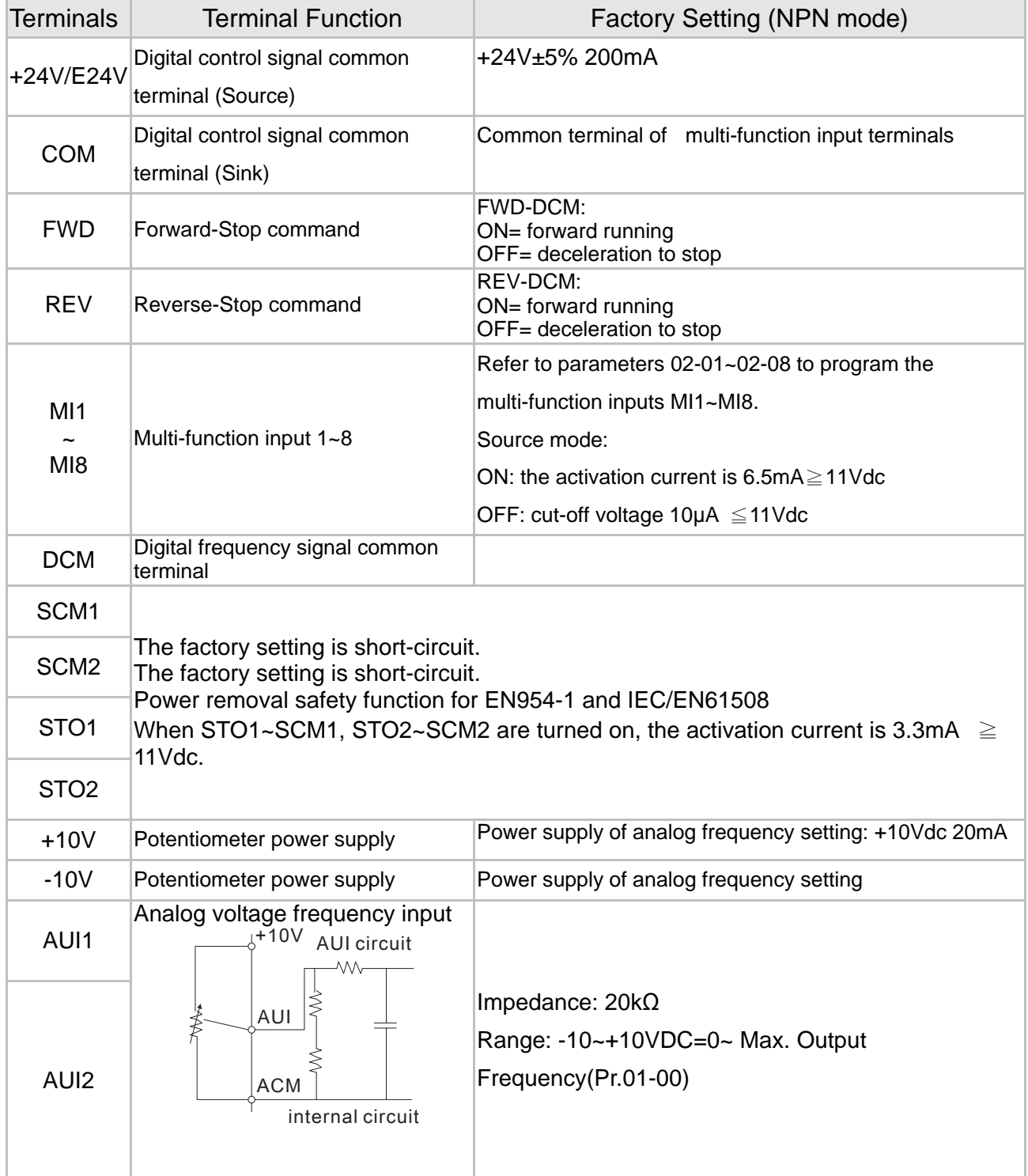

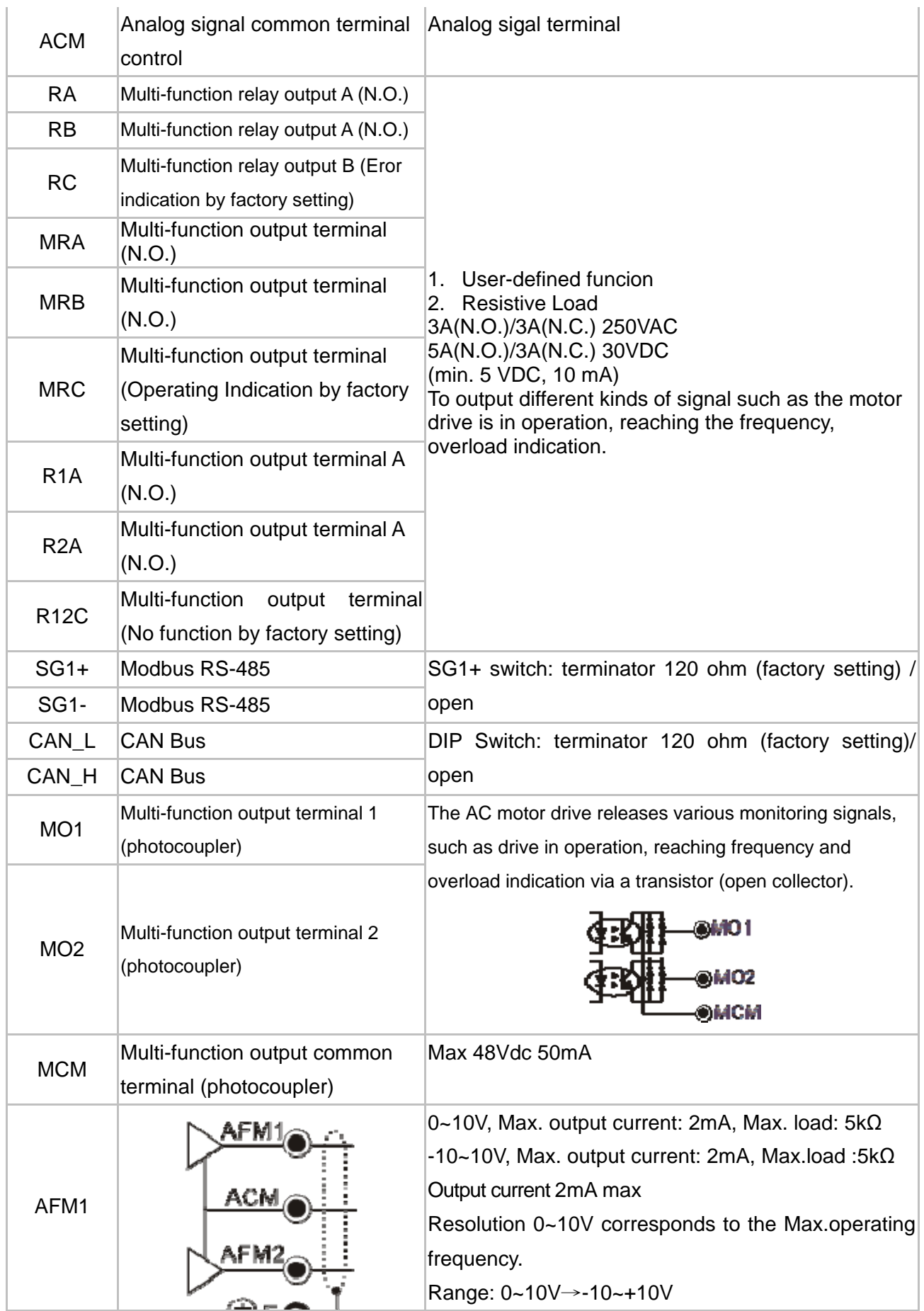

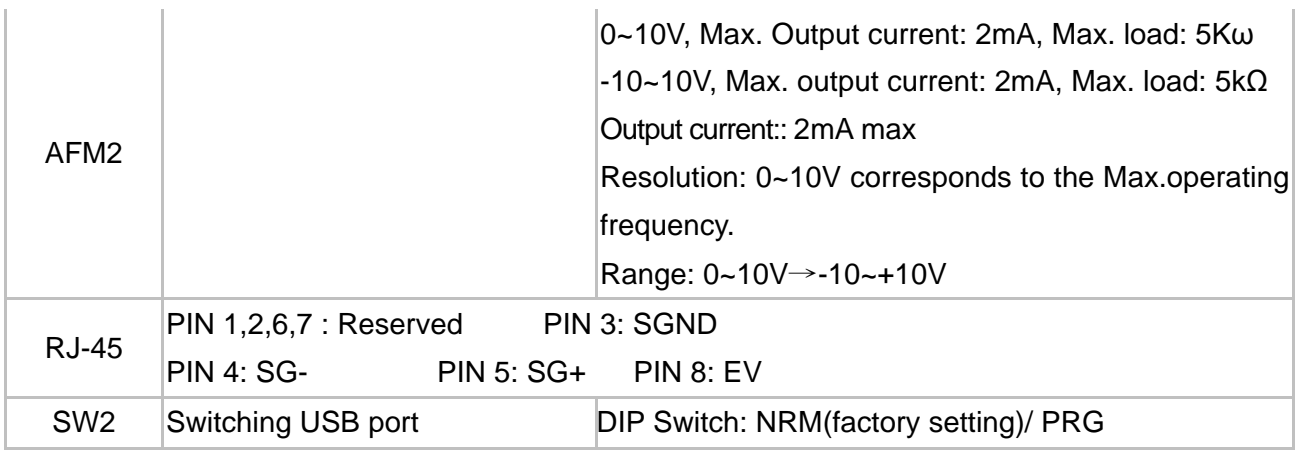

# 06 Optional Accessories

The optional accessories listed in this chapter are available upon request. Installing additional accessories to your drive would substantially improve the drive's performance. Please select an applicable accessory according to your need or contact the local distributor for suggestion.

### 6-1 Brake Reistors & Brake Units used in AC motor Drives

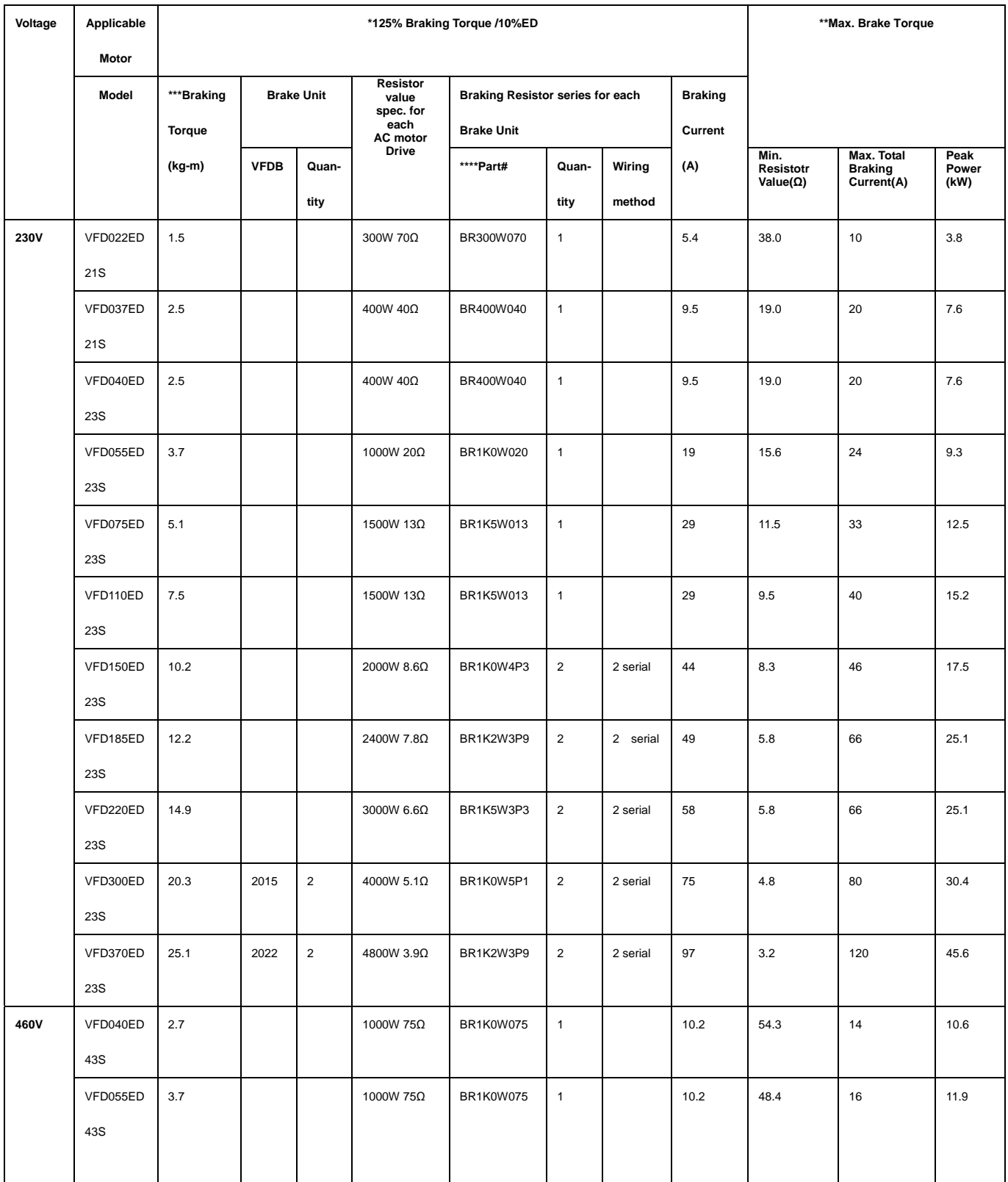

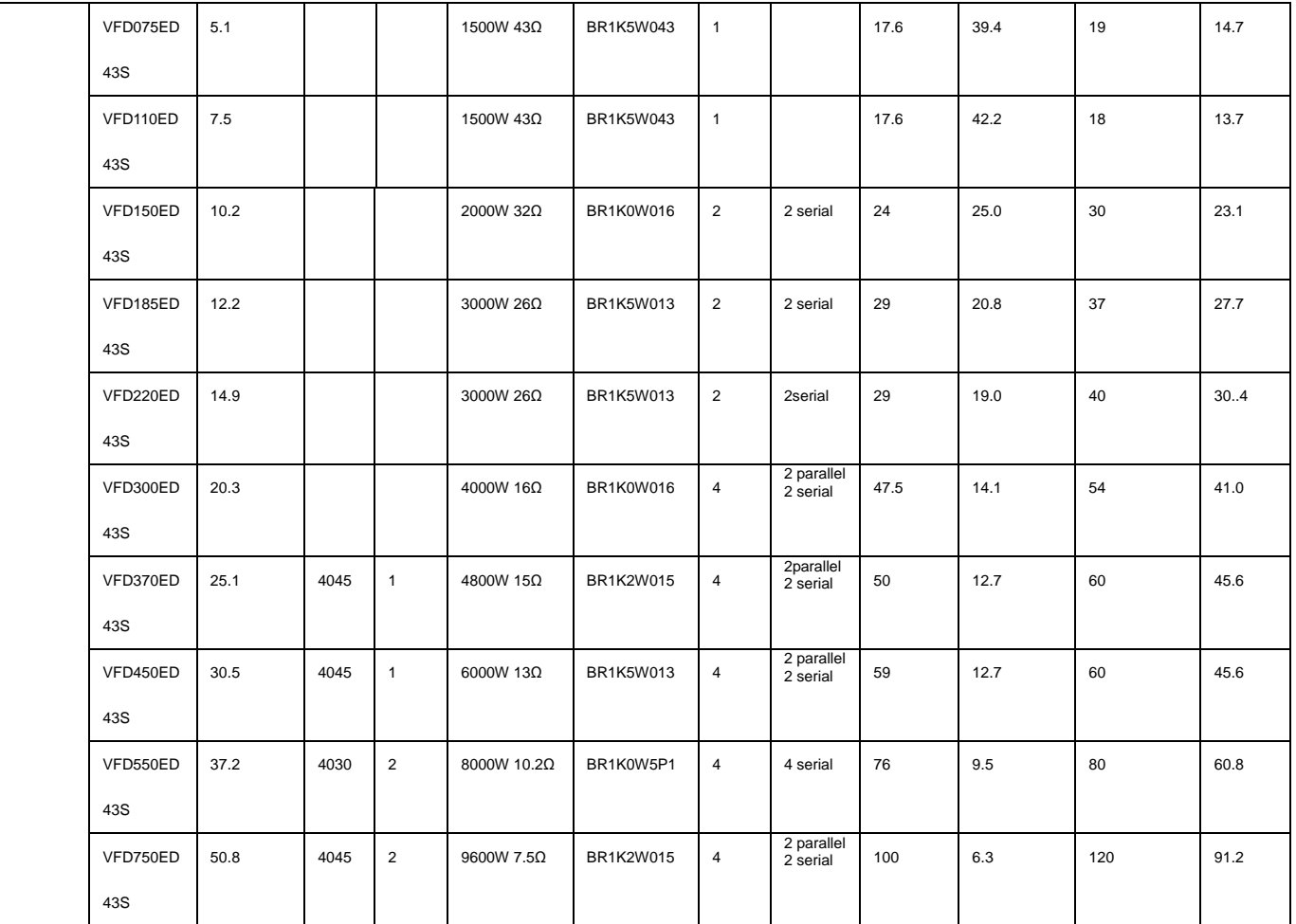

\*Calculation of 125% brake toque: (kw)\*125%\*0.8; where 0.8 is the motor efficiency.

Since there is a resistor limit of power consumption, the longest operation time for 10%ED is 10 sec (On: 10sec/ Off: 90sec).

\*\*Refer to the Brake Performance Curve for "Operation Duration & ED" vs. "Braking Current".

\*\*\*The calculation of the braking torque I s based on a 4-pole motor(1800 rpm).

\*\*\*\*To dissipate heat, a resistor of 400W or lower should be fixed to the frame and maintain the surface temperature

below 250°C (**482** °F); a resistor of 1000W and above should maintain the surface temperature below 600°C (**1112**

°F). If the surface temperature is higher than the temperature limit, install more heat dissipating system or incrase the size of the resistor.

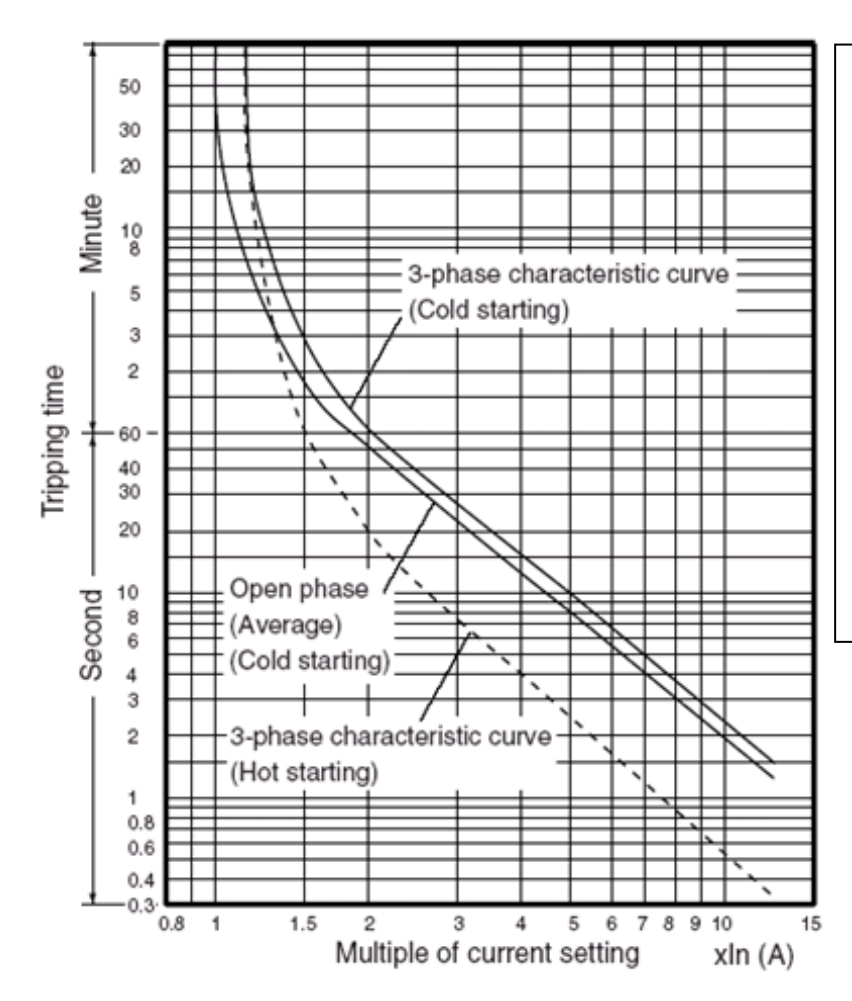

#### **Thermal Relay:**

Thermal relay selection is based on its overload capability. A standard braking capacity of ED is 10%ED (Tripping time=10s). The figure on the left is an example of 460V, 110kw AC motor drive. It requires the thermal relay to take 260% overload capacity for 10sec (hot starting) and the braking current is 126A. In this case, user should select a rated 50A thermal relay. The property of each thermal relay may vary among different manufacturers. Read carefully the user guide of a thermal relay before using it. .

## 6-2 Non-fuse Circuit Brekaer

Comply with UL standard: Per UL 508, paragraph 45.8.4, part a. The rated current of a breaker shall be 2~4 times of the maximum rated input current of AC motor drive.

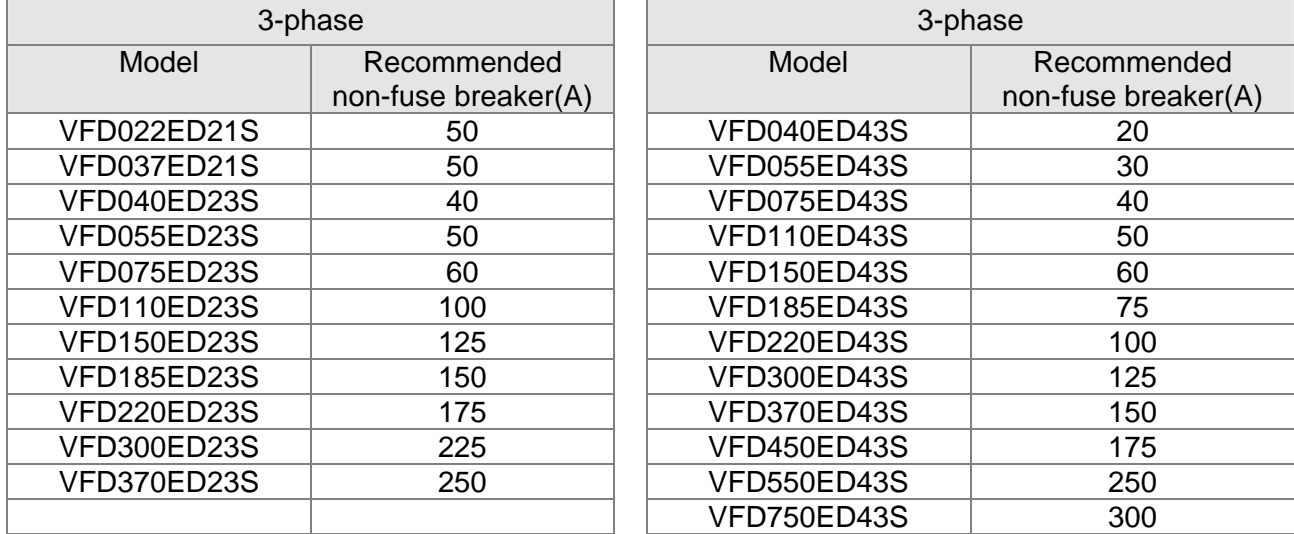

### 6-3 Fuse Specification Chart

- Use only the fuses comply with UL certificated.<br>■ Use only the fuses comply with local requision
- Use only the fuses comply with local regulations.

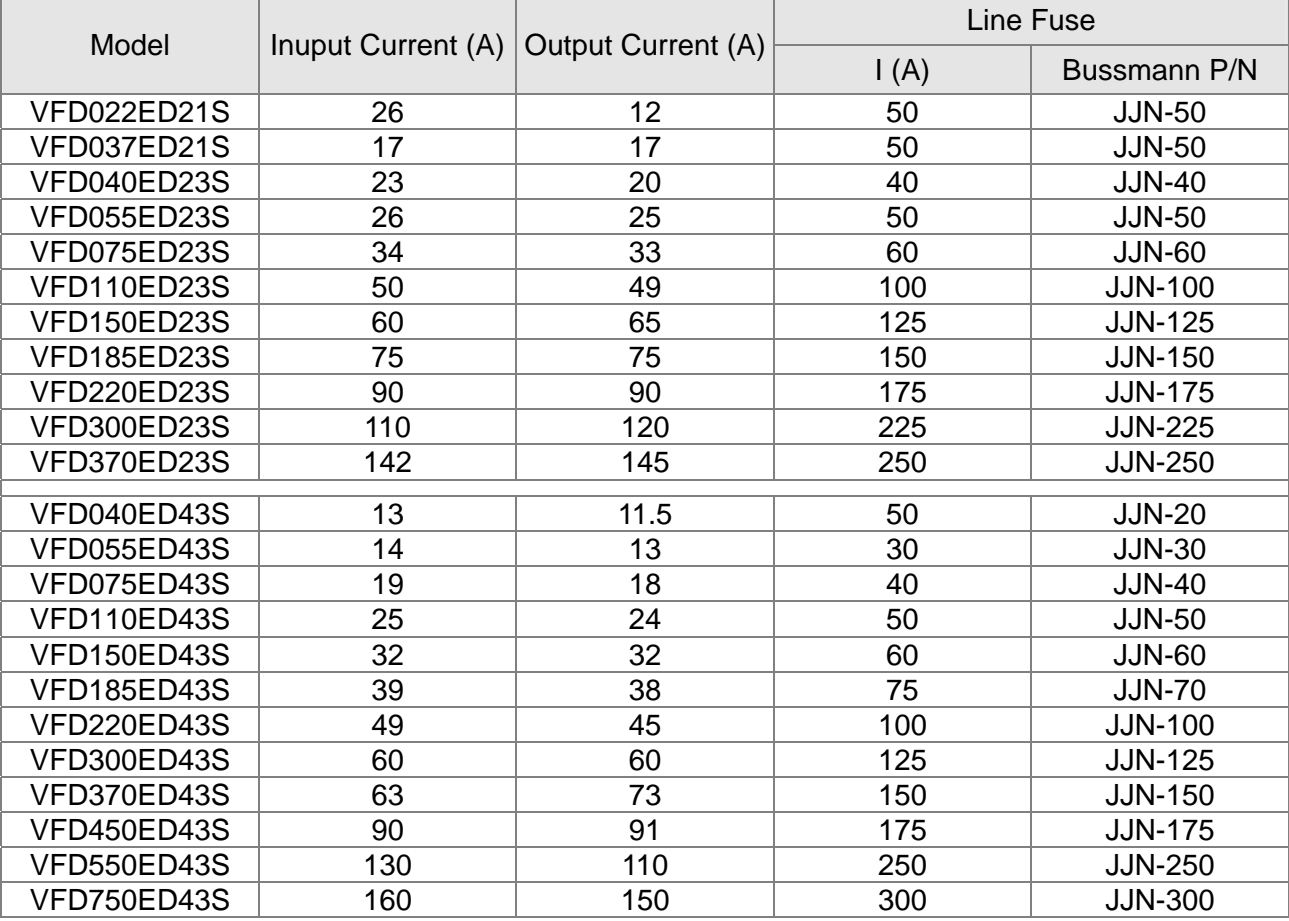

# 6-4 AC/ DCRactor

### **AC Input/ Output Reactor**

200V~230V/ 50~60Hz (Single Phase Power)

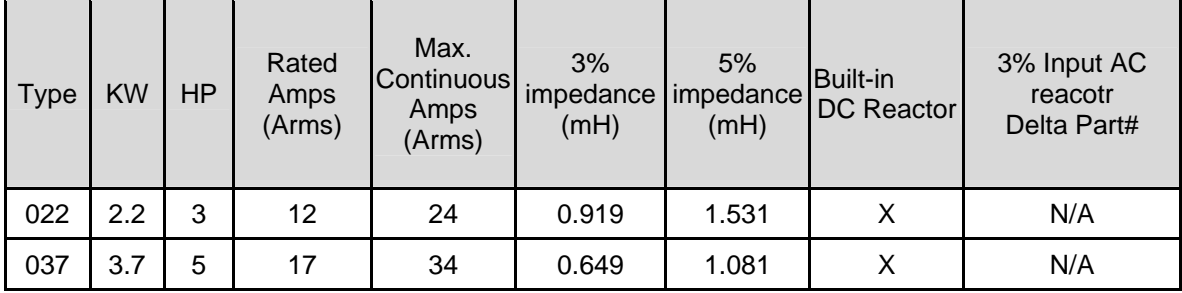

#### 200V~230V/ 50~60Hz (Three-phase power)

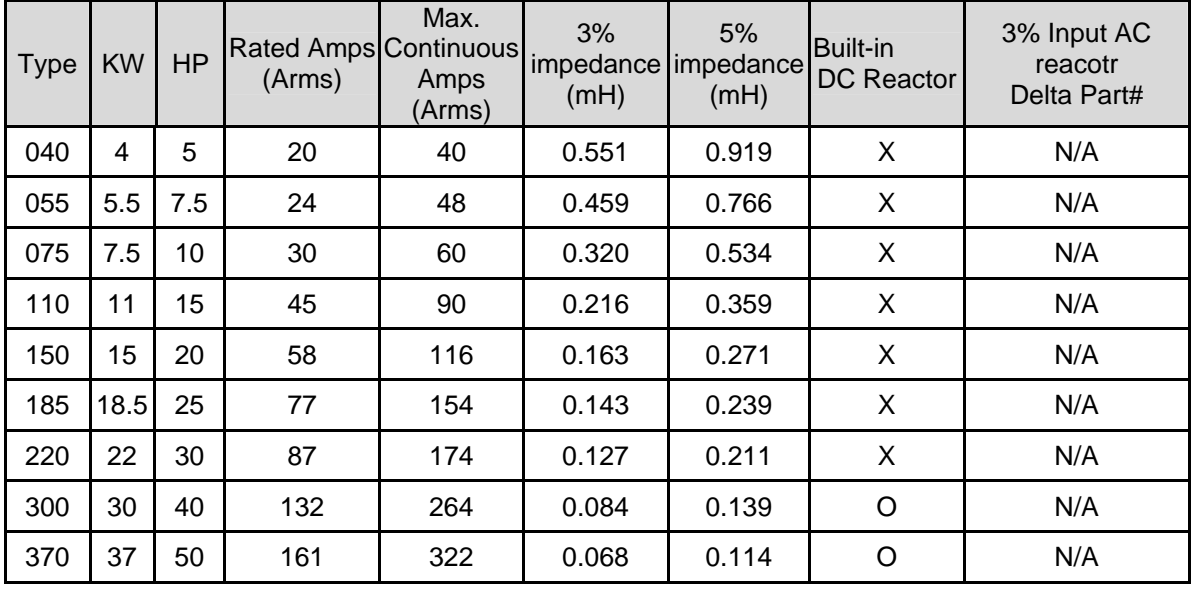

#### 380V~460V/ 50~60Hz (Three-phase power)

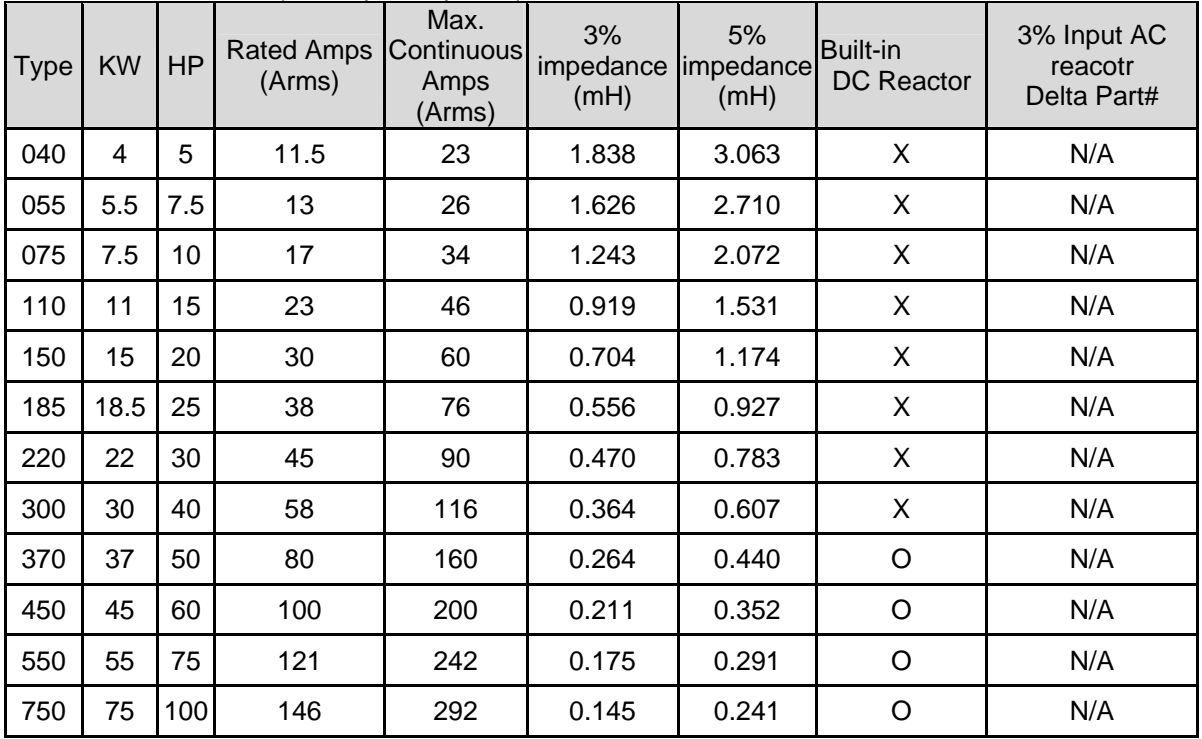
# **DC Input/Output Reactor**

200V~230V/ 50~60Hz (Three-phase power)

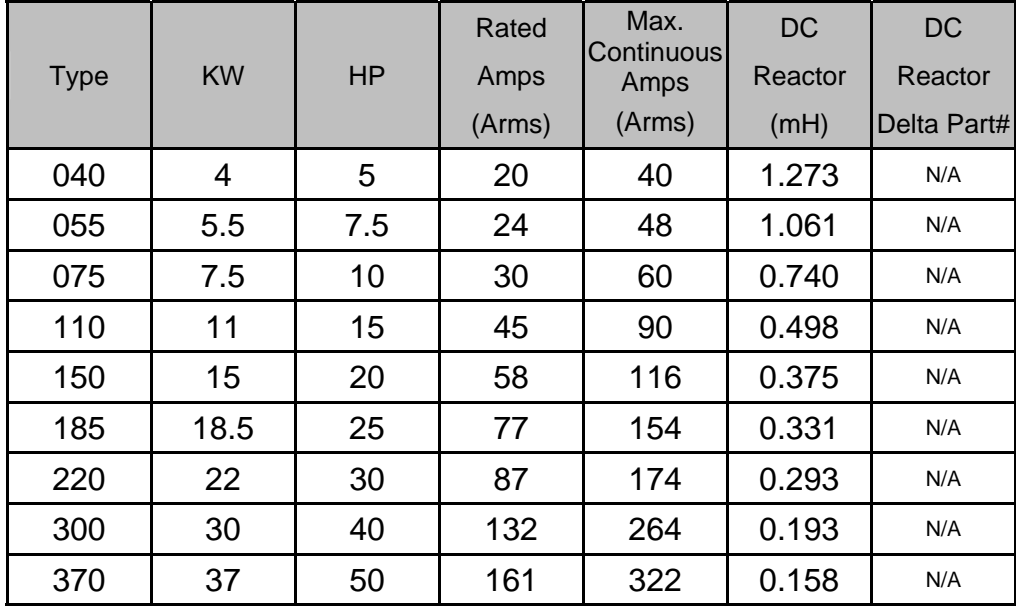

#### 380V~460V/ 50~60Hz(Three-phase power)

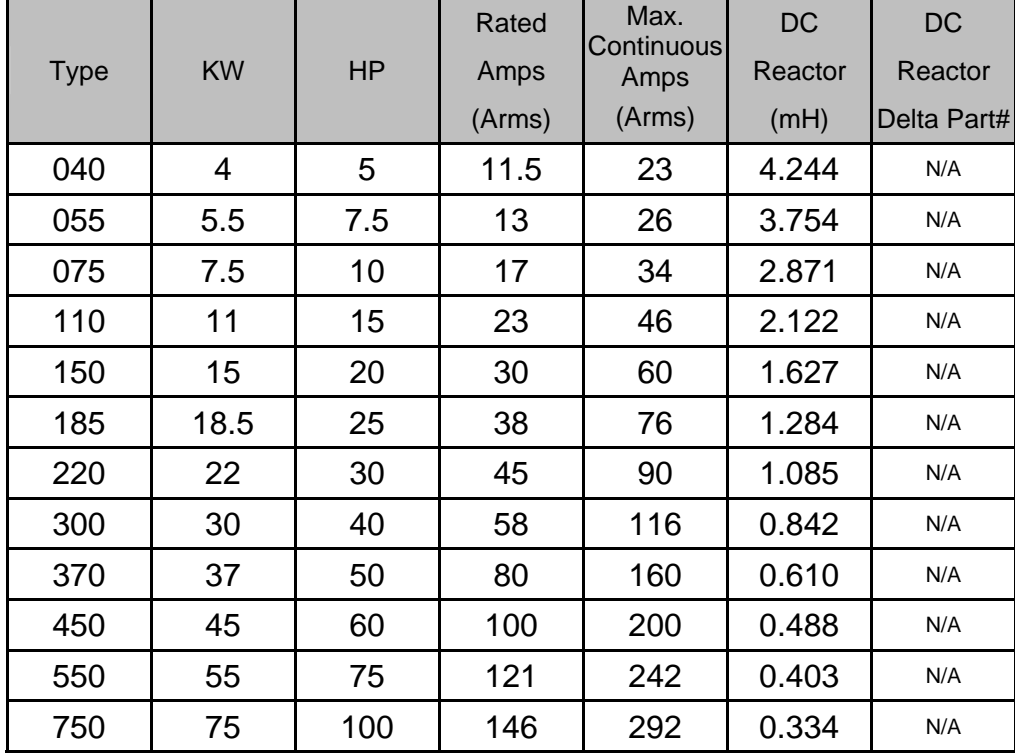

#### THD (Total Harmonic Distortion)

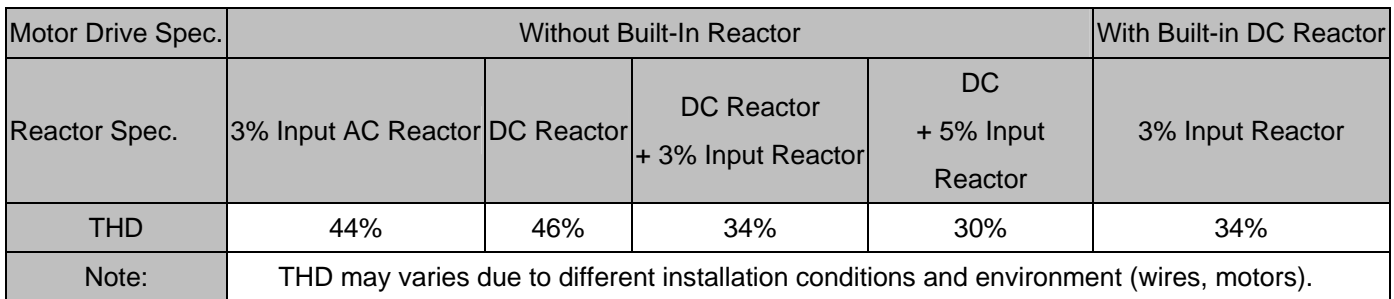

According to IEC61000-3-12, DC Reactor is designed with 4% system impedance, and AC Reactor is designed with 3% system impedance.

# 6-5 Zero Phase Reactor

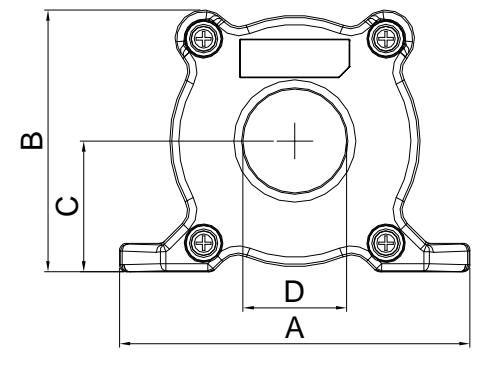

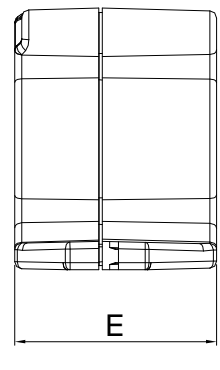

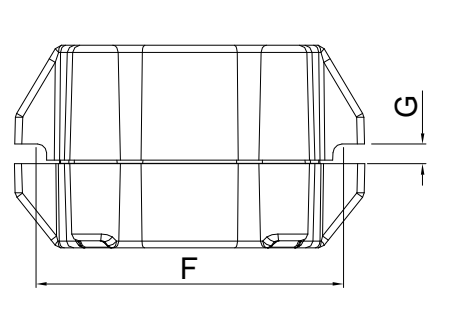

unit: mm(inch)

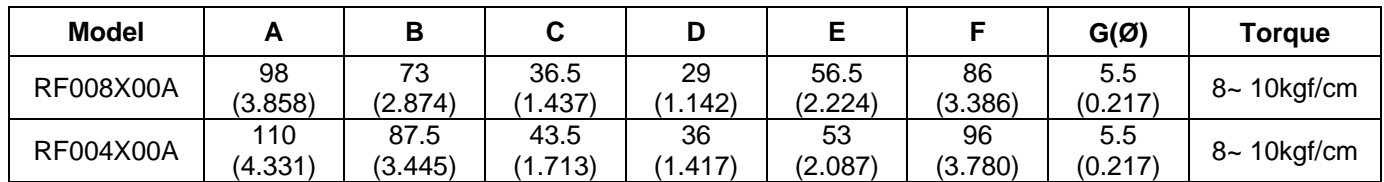

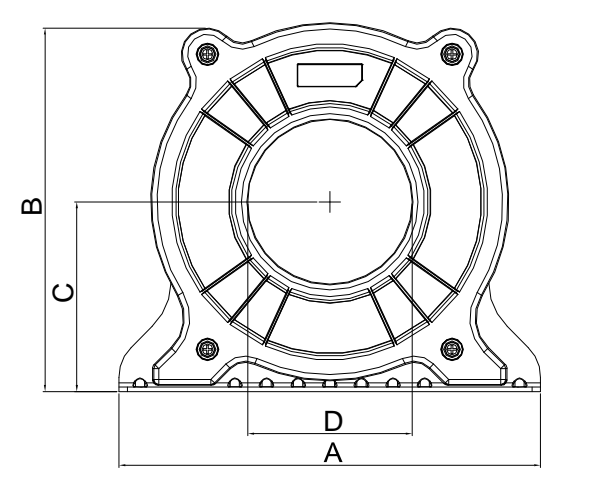

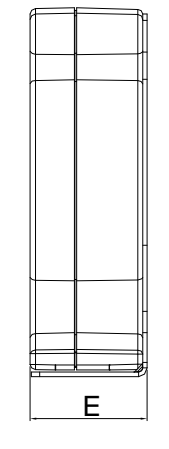

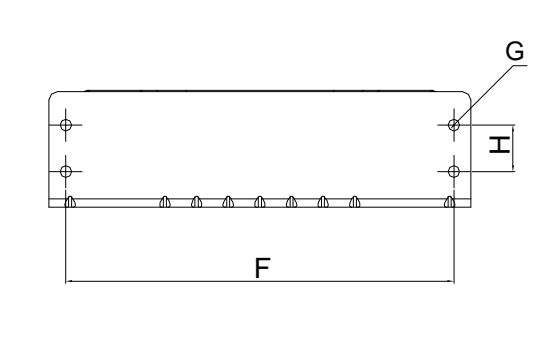

unit: mm(inch)

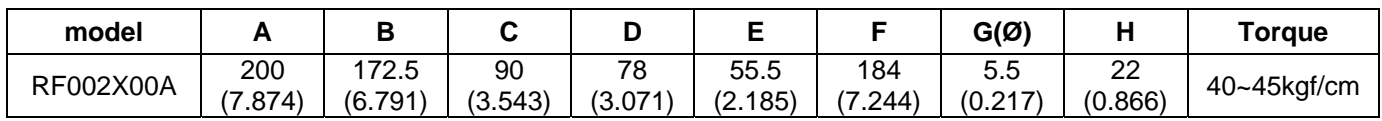

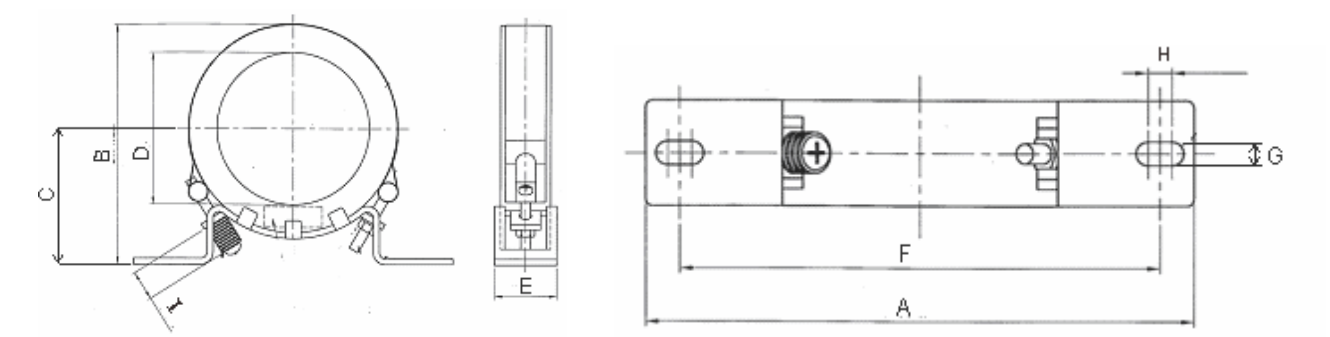

unit: mm(inch)

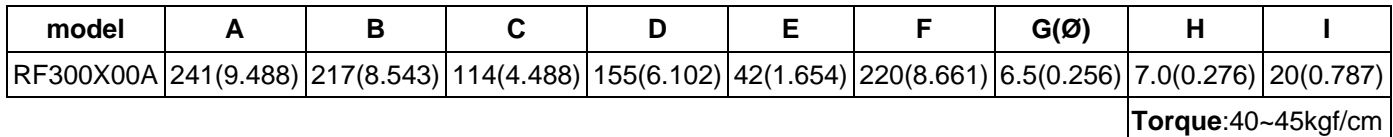

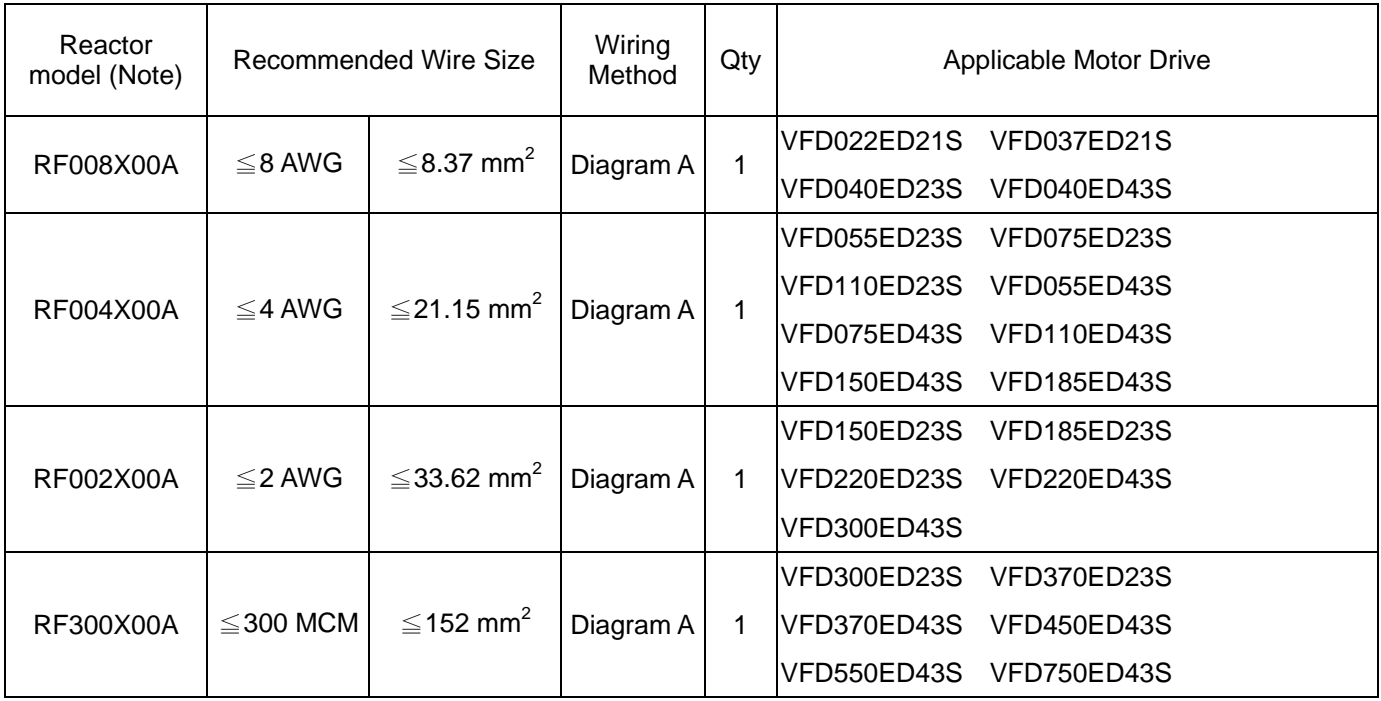

Note: 600V insulated cable wire

#### Diagram A

Put all wires through at least one core without winding

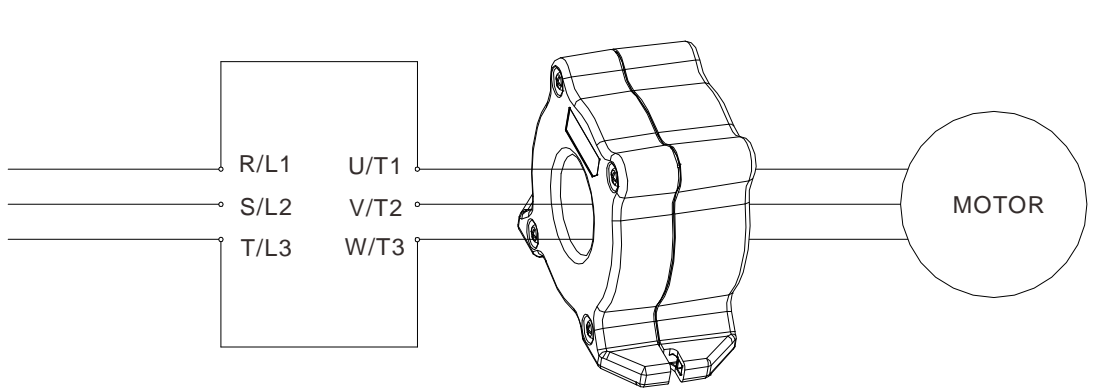

Zero Phase Reactor

**Note 1:** The table above gives approximate wire size for the zero phase reactors but the selection is ultimately governed by the type and diameter of cable fitted i.e. the cable must fit through the center hole of zero phase reactors.

**Note 2:** Only the phase conductors should pass through, not the earth core or screen.

**Note3:** When long motor output cables are used an output zero phase reactor may be required to reduce radiated emissions from the cable.

# 6-6 EMI Filter

For the detailed specifications of the EMI filters listed in the table below, search the Internet.

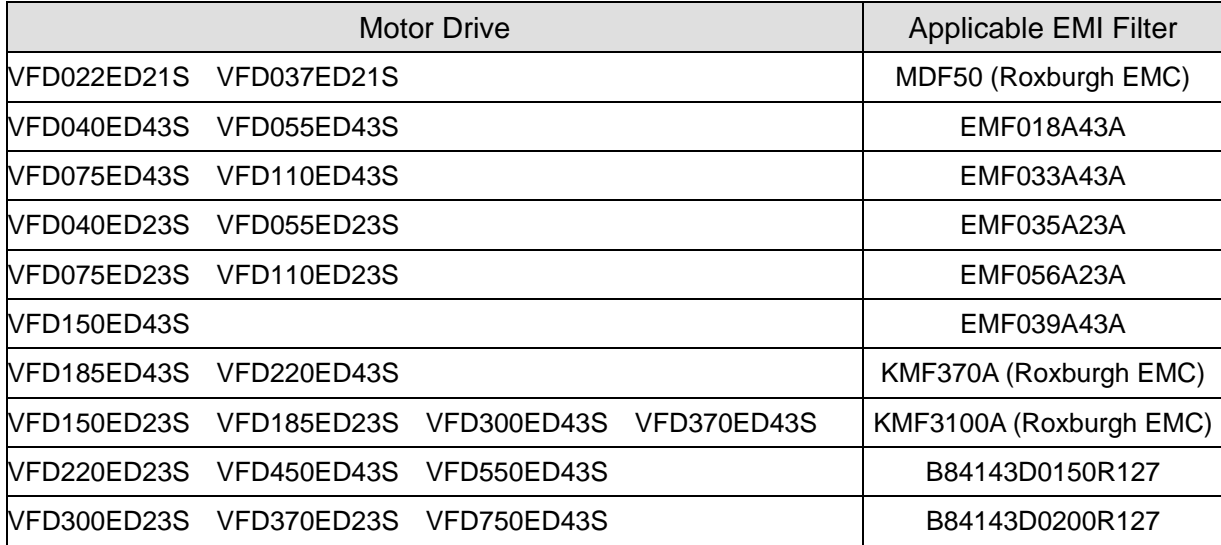

### EMI Filter Installation

All electrical equipment, including AC motor drives, will generate high-frequency/low-frequency noise and will interfere with peripheral equipment by radiation or conduction when in operation. By using an EMI filter with correct installation, much interference can be eliminated. It is recommended to use DELTA EMI filter to have the best interference elimination performance.

We assure that it can comply with following rules when AC motor drive and EMI filter are installed and wired according to user manual:

- **EN61000-6-4**
- **EN61800-3: 1996**
- **EN55011: (1991) Class A Group 1 (1st Environment, restricted distribution)**

#### **General precaution**

1. EMI filter and AC motor drive should be installed on the same metal plate.

2. Install AC motor drive on footprint EMI filter or install EMI filter as close as possible to the AC motor drive.

3. Wire as short as possible.

4. Metal plate should be grounded.

5. The cover of EMI filter and AC motor drive or grounding should be fixed on the metal plate and the contact area should be as large as possible.

#### **Choose suitable motor cable and precautions**

Improper installation and choice of motor cable will affect the performance of EMI filter. Be sure to observe the following precautions when selecting motor cable.

1. Use the cable with shielding (double shielding is the best).

2. The shielding on both ends of the motor cable should be grounded with the minimum length and maximum contact area.

3. Remove any paint on metal saddle for good ground contact with the plate and shielding.

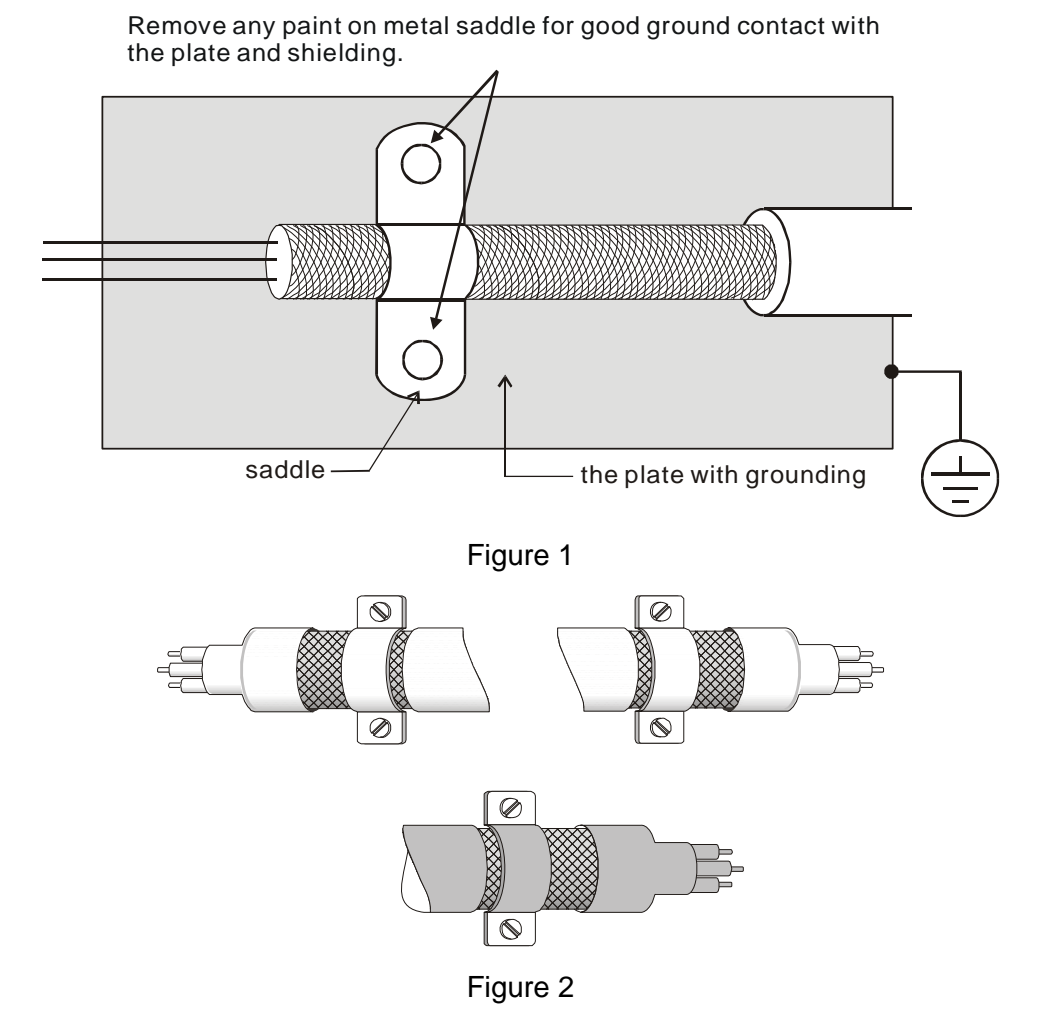

#### **The length of motor cable**

- 1. Required cable length when the motor drive is at full load.
	- a. Non-shielded cable: For models of 5.5kW(7.5HP) and below, the maximum cable length is 100m (328ft) . For 7.5kW(10HP) and above, the maximum cable length is 200m(656ft)
	- b. Shielded cable: For models of 5.5kw(7.5HP) and below, the maximum cable length is 50m(165ft). For models of 7.5kW(10HP), the maximum cable length is 100m(328ft).

If the cable length is longer than the recommended lengthes above, it will be necessary to install an output reactor.

#### **NOTE**

- $\triangleright$  If the length is too long, the stray capacitance between cables will increase and may cause leakage current. It will activate the protection of over current, increase leakage current or not insure the correction of current display. The worst case is that AC motor drive may damage.
- $\triangleright$  If more than one motor is connected to the AC motor drive, the total wiring length is the sum of the wiring length from AC motor drive to each motor.
- $\triangleright$  For the 460V series AC motor drive, when an overload relay is installed between the drive and the motor to protect motor over heating, the connecting cable must be shorter than 50m. However, an overload relay malfunction may still occur. To prevent the malfunction, install an output reactor (optional) to the drive or lower the carrier frequency setting (Pr.00-12).

#### 2. Consequence of the surge voltages on the motor

When a motor is driven by an AC motor drive of PWM type, the motor terminals will experience surge voltages easily due to components conversion of AC motor drive and cable capacitance. When the motor cable is very long (especially for the 460V series), surge voltages may reduce insulation quality. To prevent this situation, please follow the rules below:

- Use a motor with enhanced insulation.
- Connect an output reactor (optional) to the output terminals of the AC motor drive
- The length of the cable between AC motor drive and motor should be as short as possible (10 to 20 m or less)
- For models 7.5hp and above:

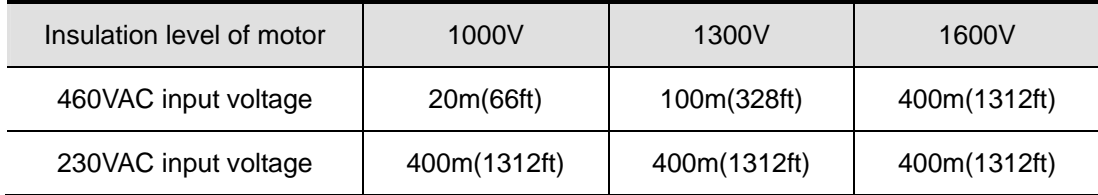

For models 5hp and less:

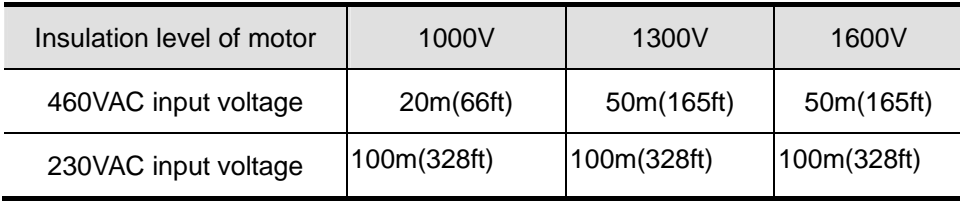

#### **NOTE**

Never connect phase lead capacitors or surge absorbers to the output terminals of the AC motor drive.

# 6-7 D**igital Keypad**

#### 1 KPC-CE01

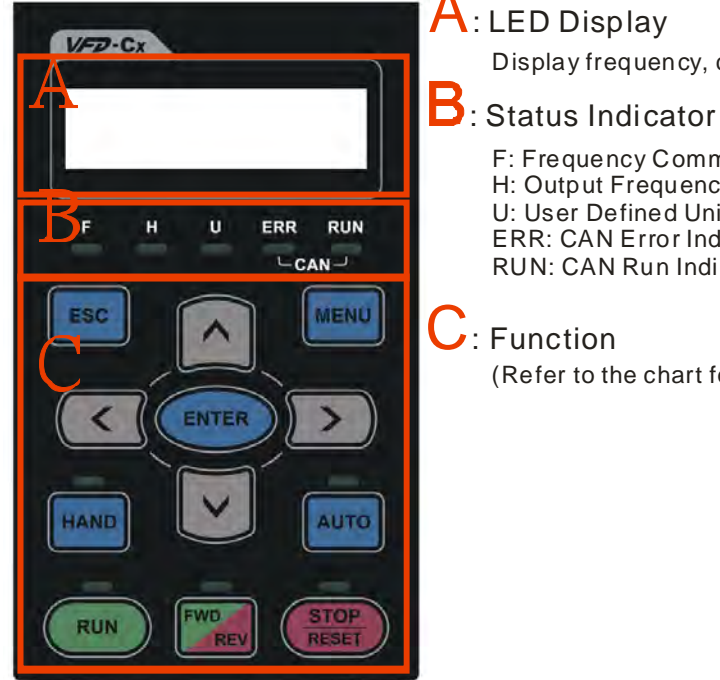

# $A:$  LED Display

Display frequency, current, voltage and error etc.

F: Frequency Command H: Output Frequency U: User Defined Units ERR: CAN Error Indicator RUN: CAN Run Indicator

(Refer to the chart follows for detail description)

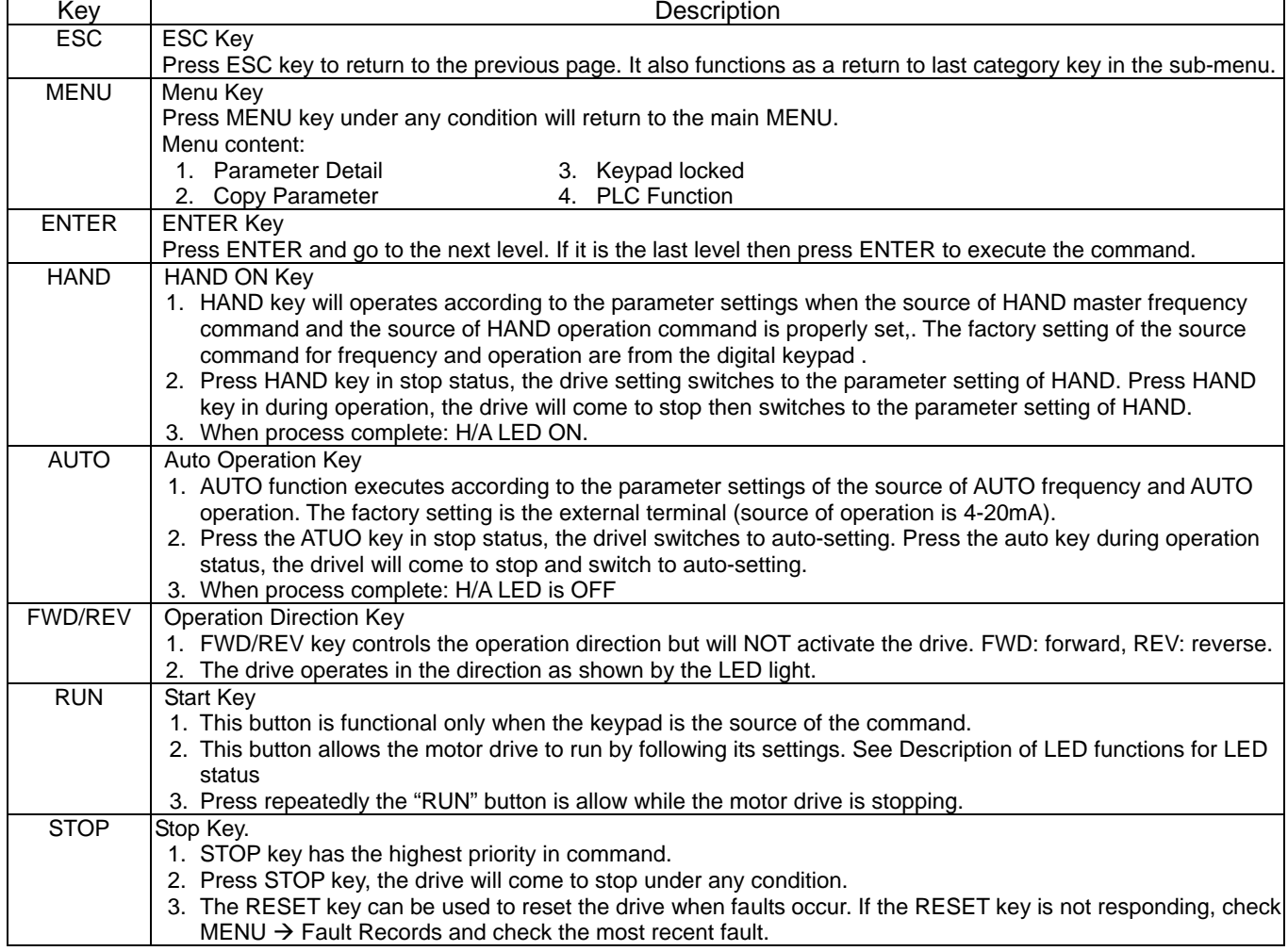

# Descriptions of LED Functions

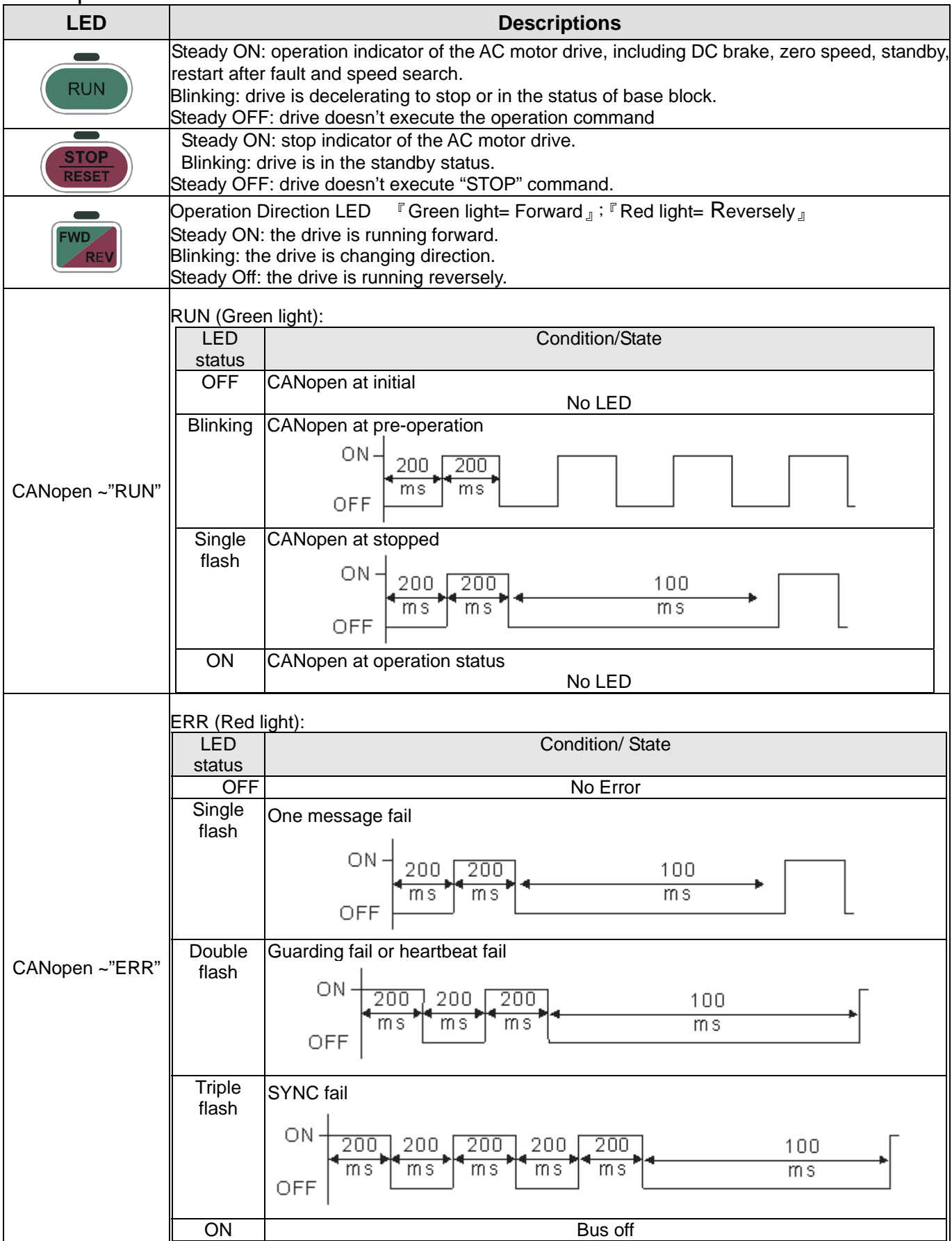

### **Dimension**

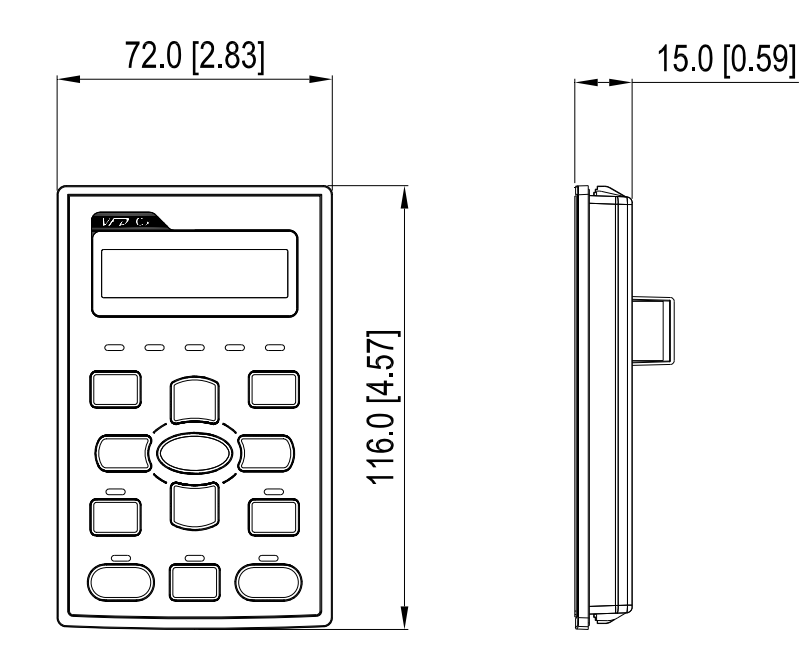

# **RJ45 Extension Lead for Digital Keypad**

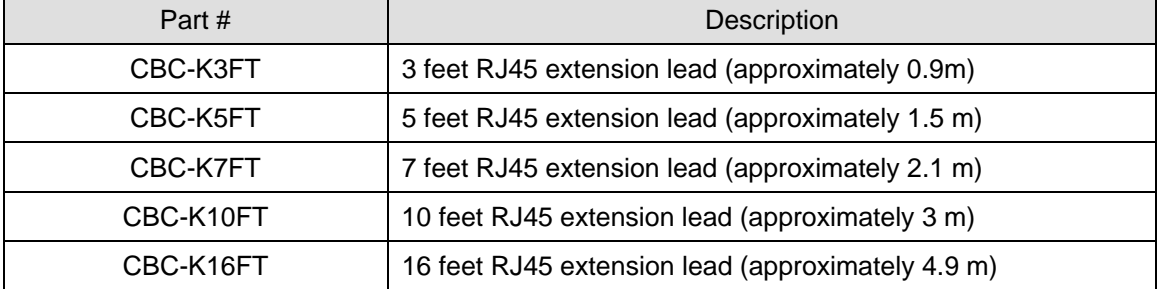

# 6-8 **USB/RS-485 Communication Interface IFD6530**

# Warning

*Read thoroughly this section before installation and putting it into use.*

*The content of this section and the driver file may be revised without prior notice. Consult our distributors* 

*or download the most updated instruction/driver version at* AC Motor Drive > Optional

#### Introduction

IFD6530 is a convenient RS-485-to-USB converter, which does not require external power-supply and complex setting process. It supports baud rate from 75 to 115.2kbps and auto switching direction of data transmission. In addition, it adopts RJ-45 in RS-485 connector for users to wire conveniently. And its tiny dimension, handy use of plug-and-play and hot-swap provide more conveniences for connecting all DELTA IABU products to your PC.

Applicable Models: All DELTA IABU products.

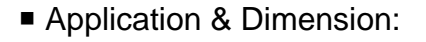

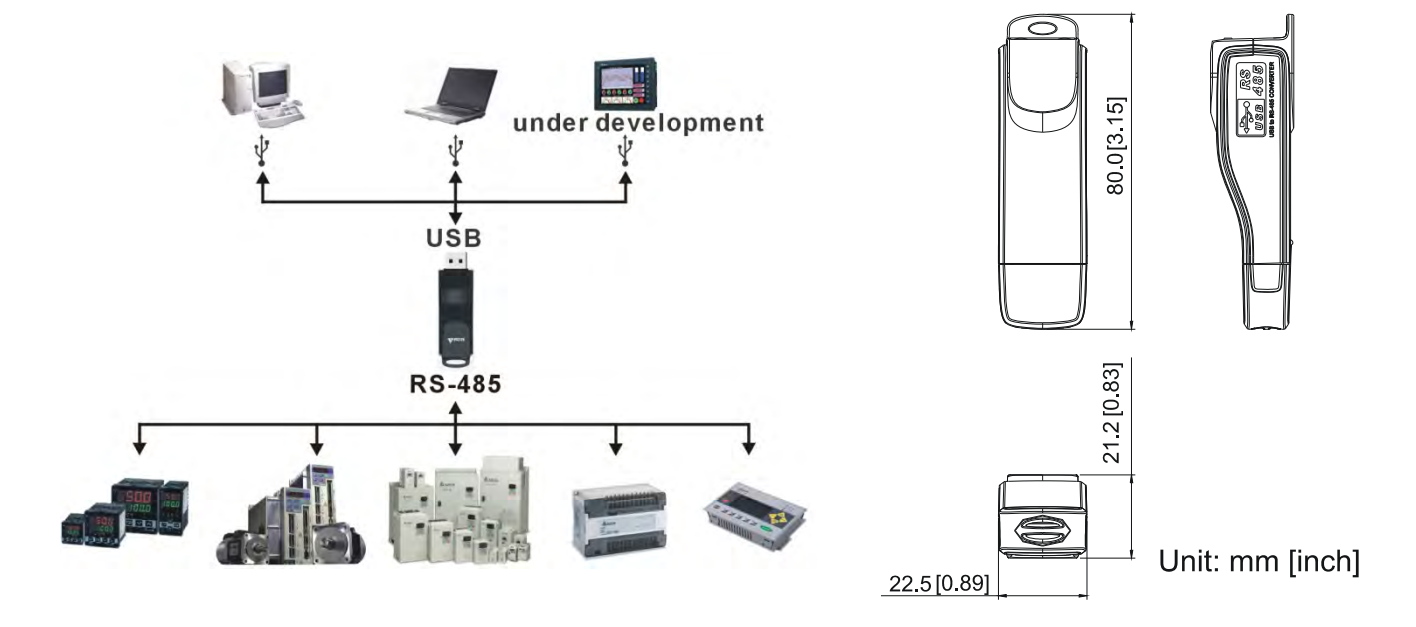

#### **Specifications**

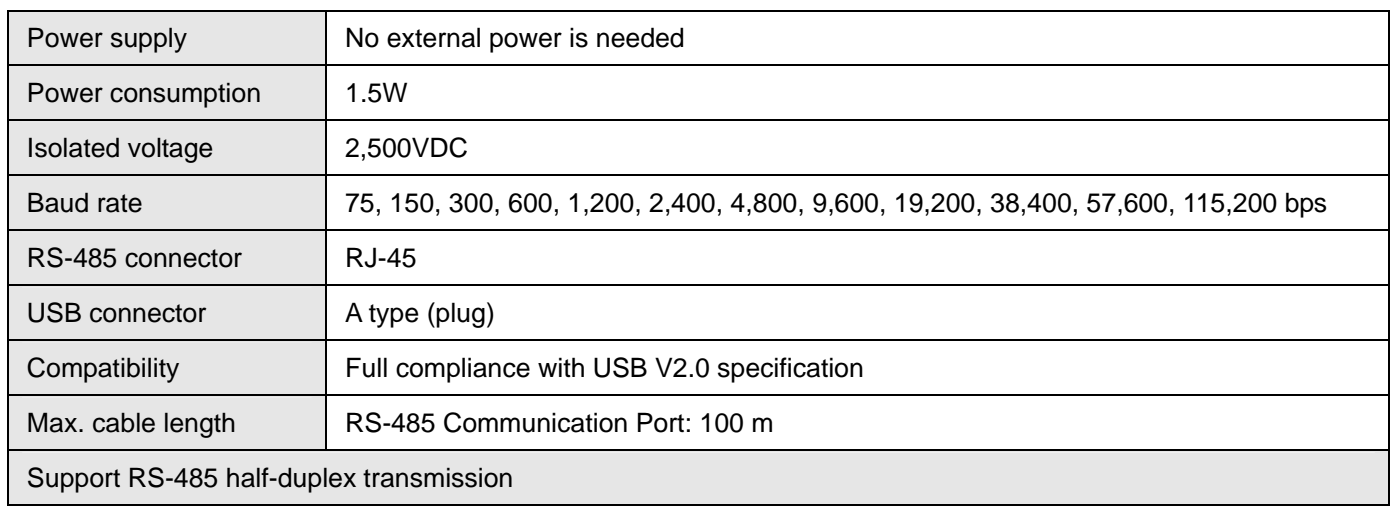

**RJ-45** 

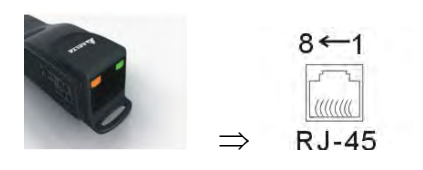

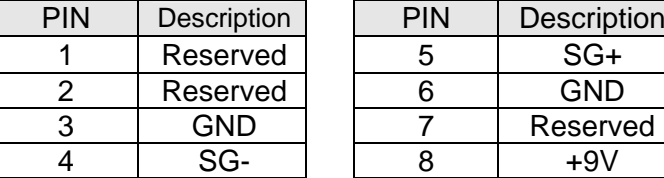

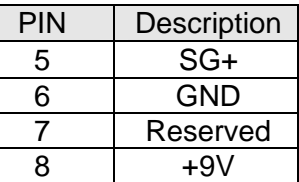

#### Prepration before Installing Driver

Extract the driver file (IFD6530\_Drivers.exe) by following steps. You could find driver file (IFD6530\_Drivers.exe) in the CD supplied with IFD6530.

**Note:** DO NOT connect IFD6530 to PC before extracting the driver file.

#### **STEP 1** STEP 2

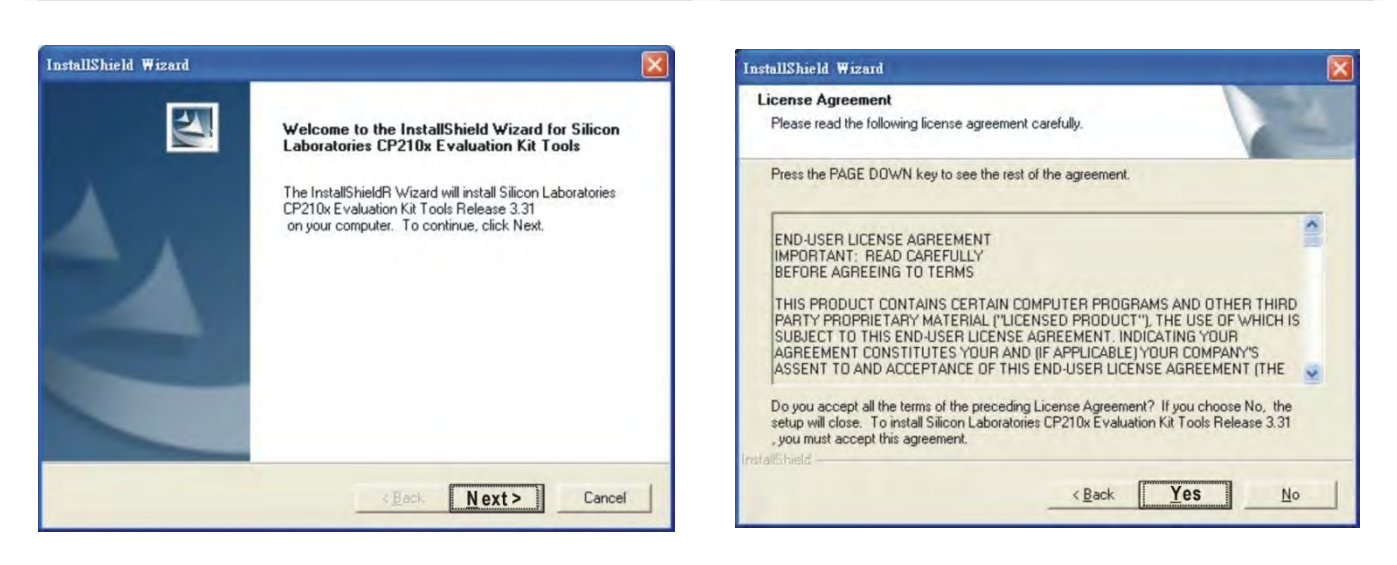

#### **STEP 3** STEP 4

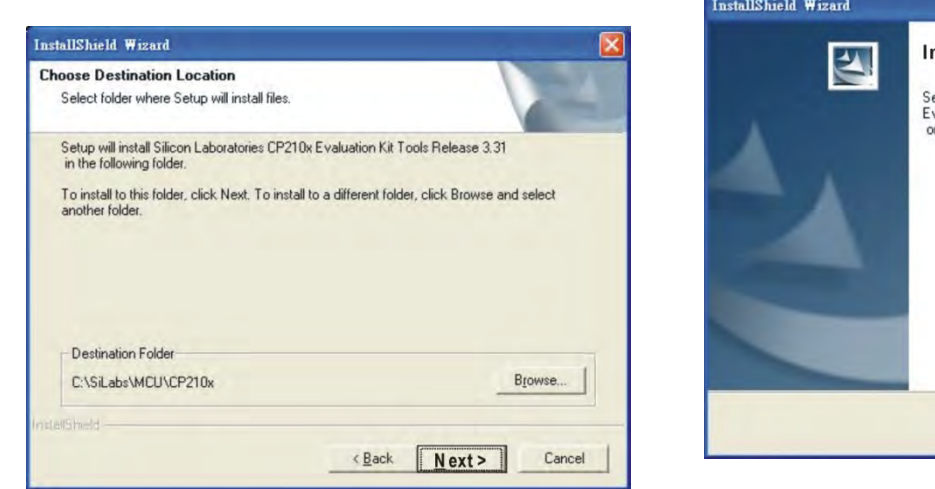

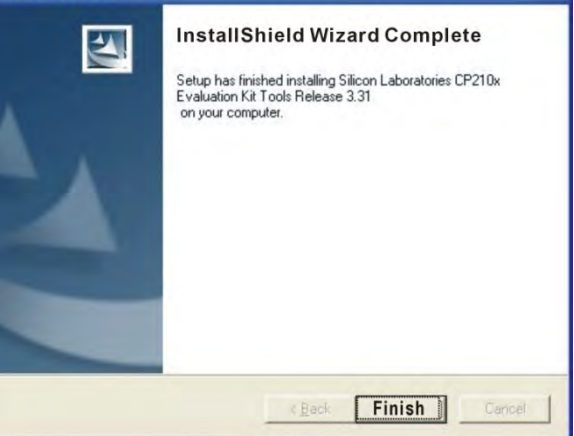

#### **STEP 5**

You should have a folder marked SiLabs under drive C. c:\ SiLabs

#### Intalling the Driver

After connecting IFD6530 to PC, install driver by following steps below.

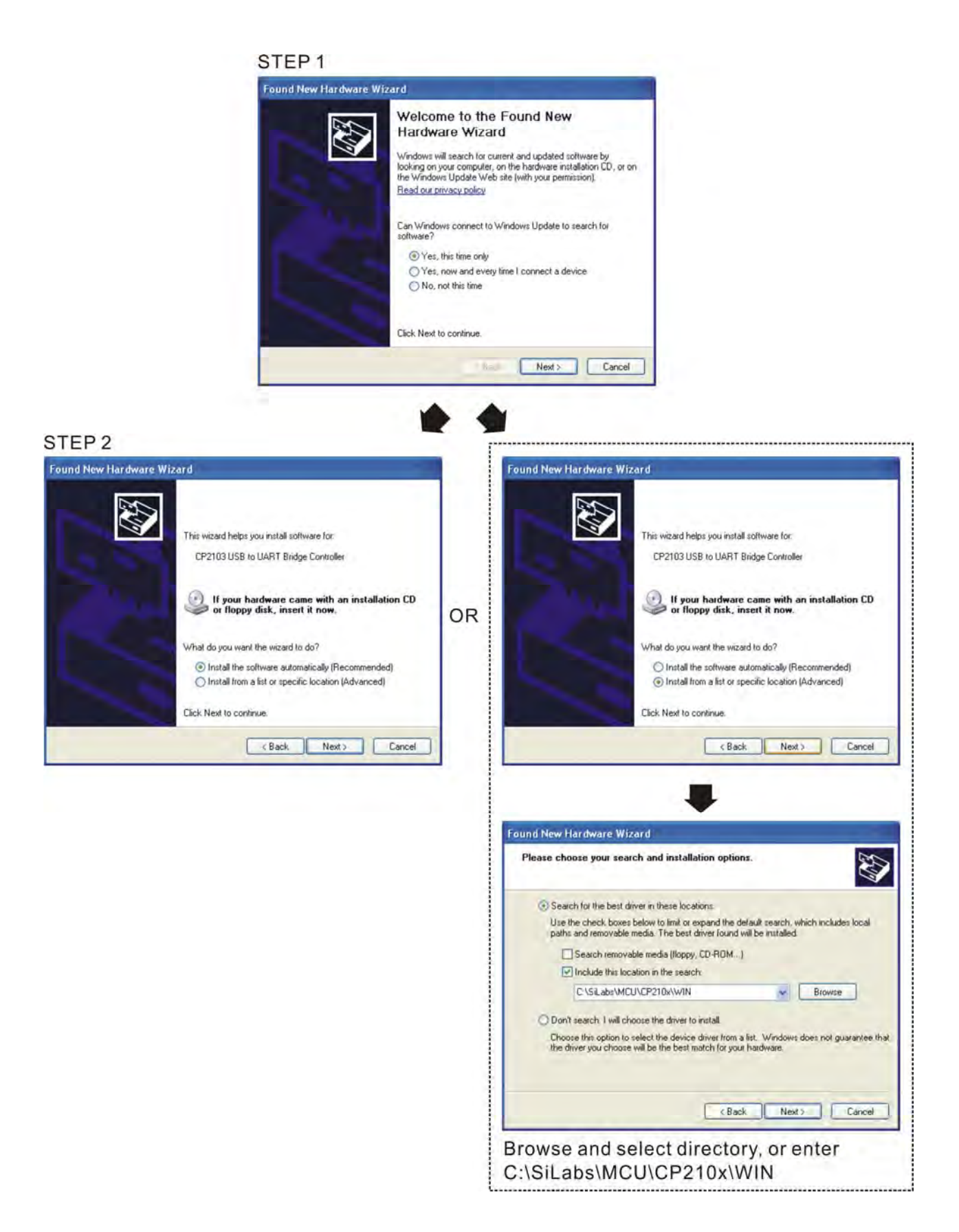

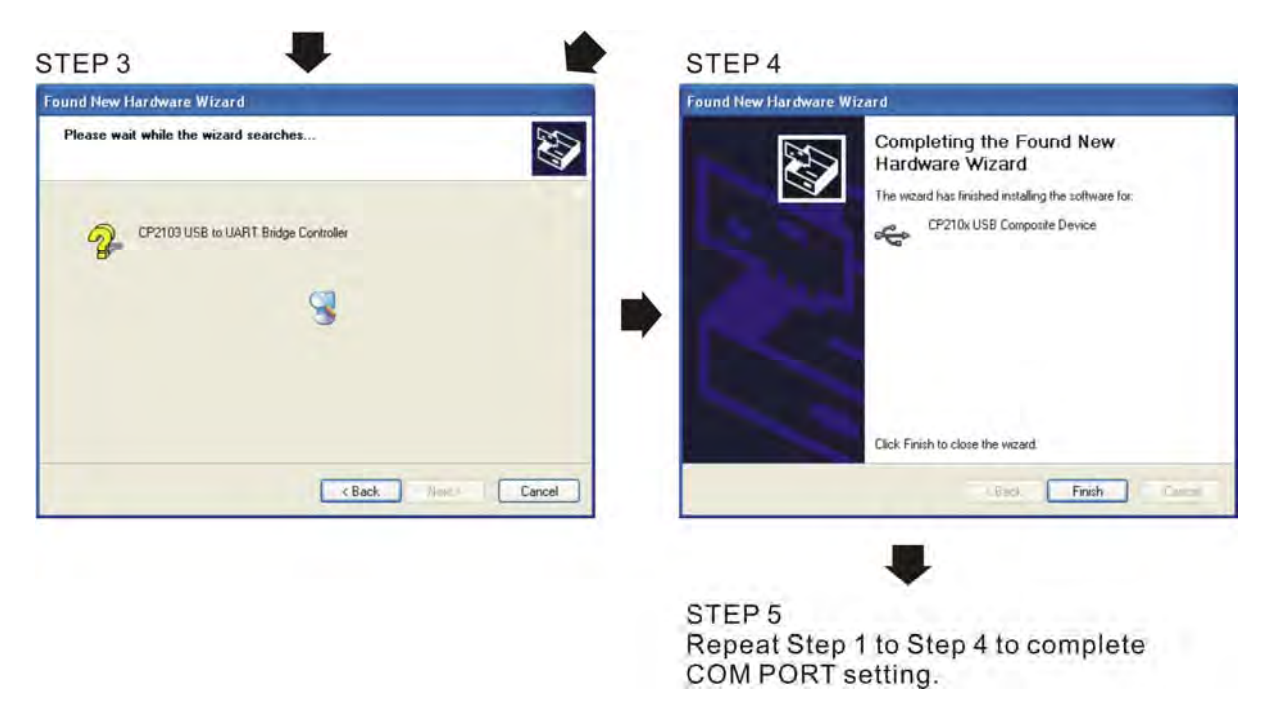

# LED Display

- 1. Steady Green LED ON: power is ON.
- 2. Blinking orange LED: data is transmitting.

# 07 Options Cards

Select applicable option cards for your drive or contact local distributor for suggestion.

To prevent drive damage during installation, remove the digital keypad and the cover before wiring. Refer to the following instruction.

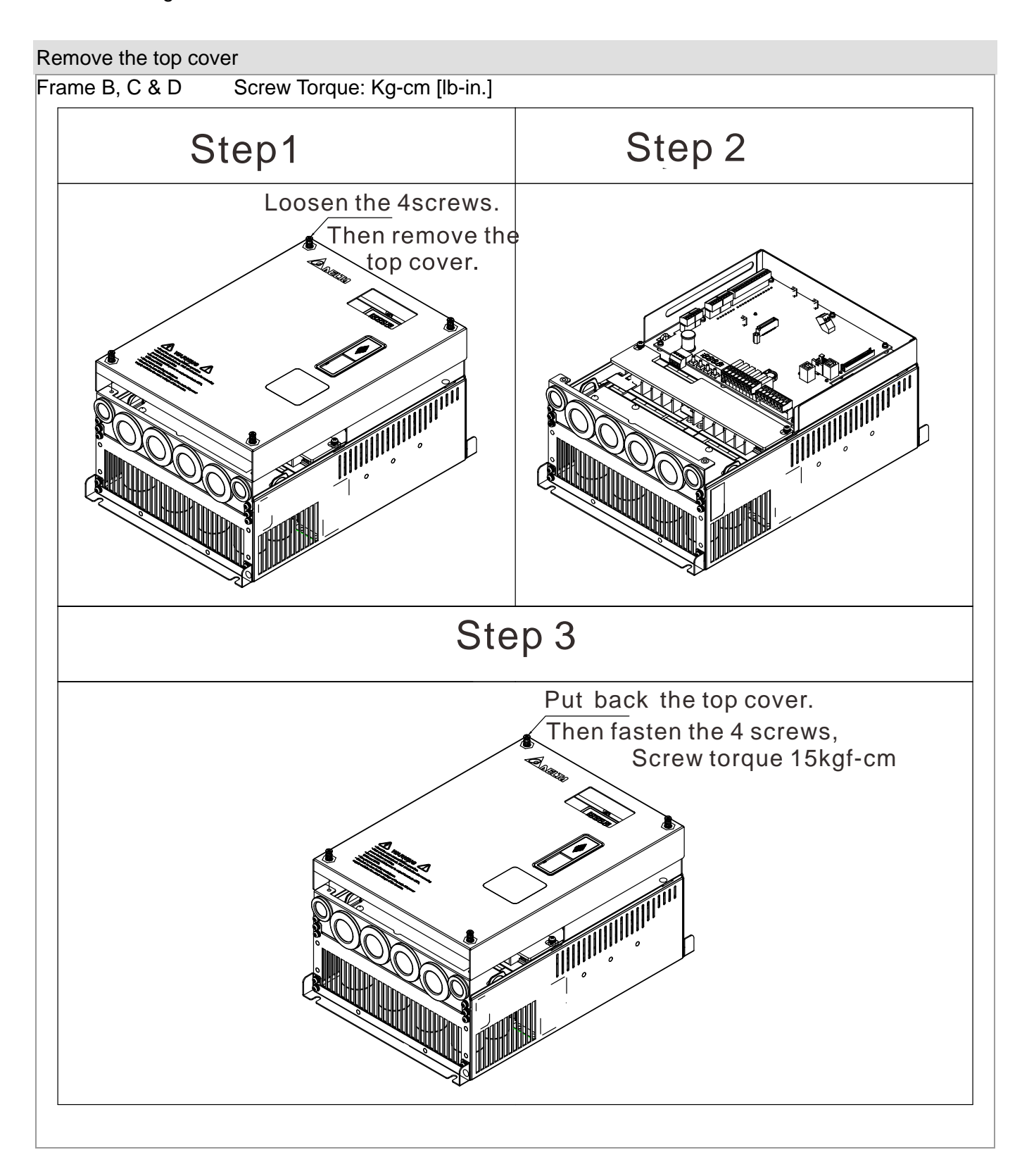

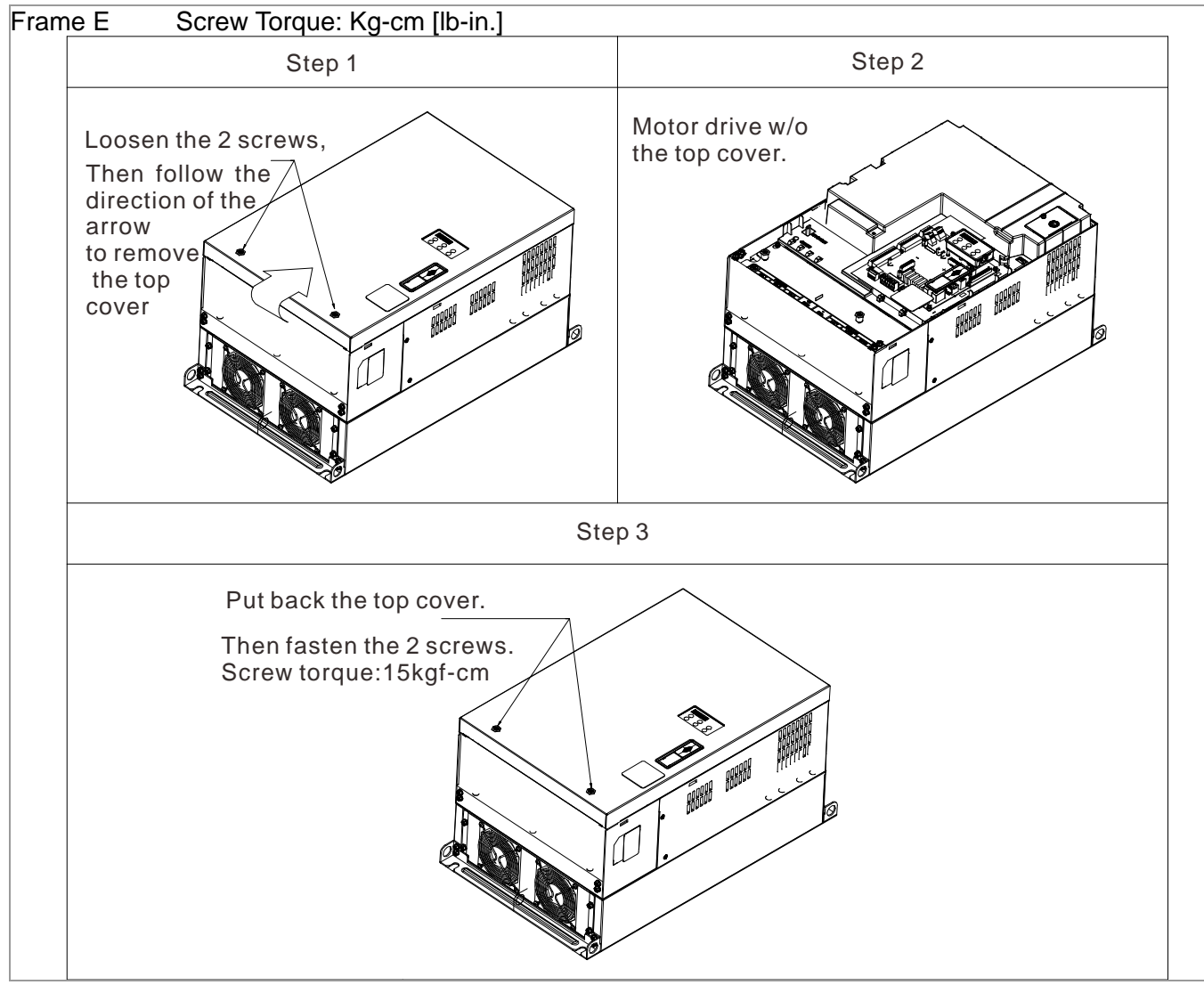

**Vertical viewe of the motor drive & Screw's Specificatons:** 

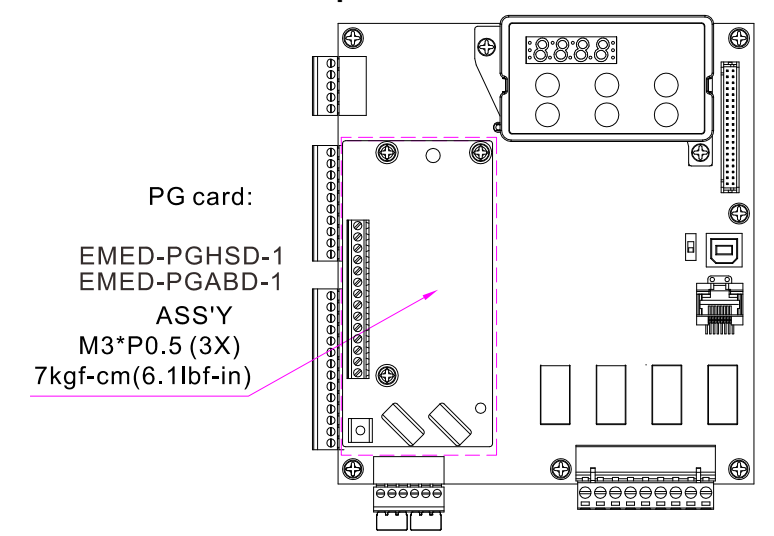

#### **Screws' Specification for Option Card Terminal:**

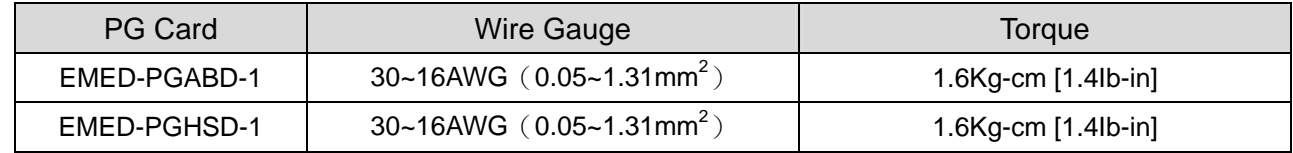

### 7-1 EMED-PGABD-1

Applicable enoder: A/B/Z & U/V/W Absolute Encoders

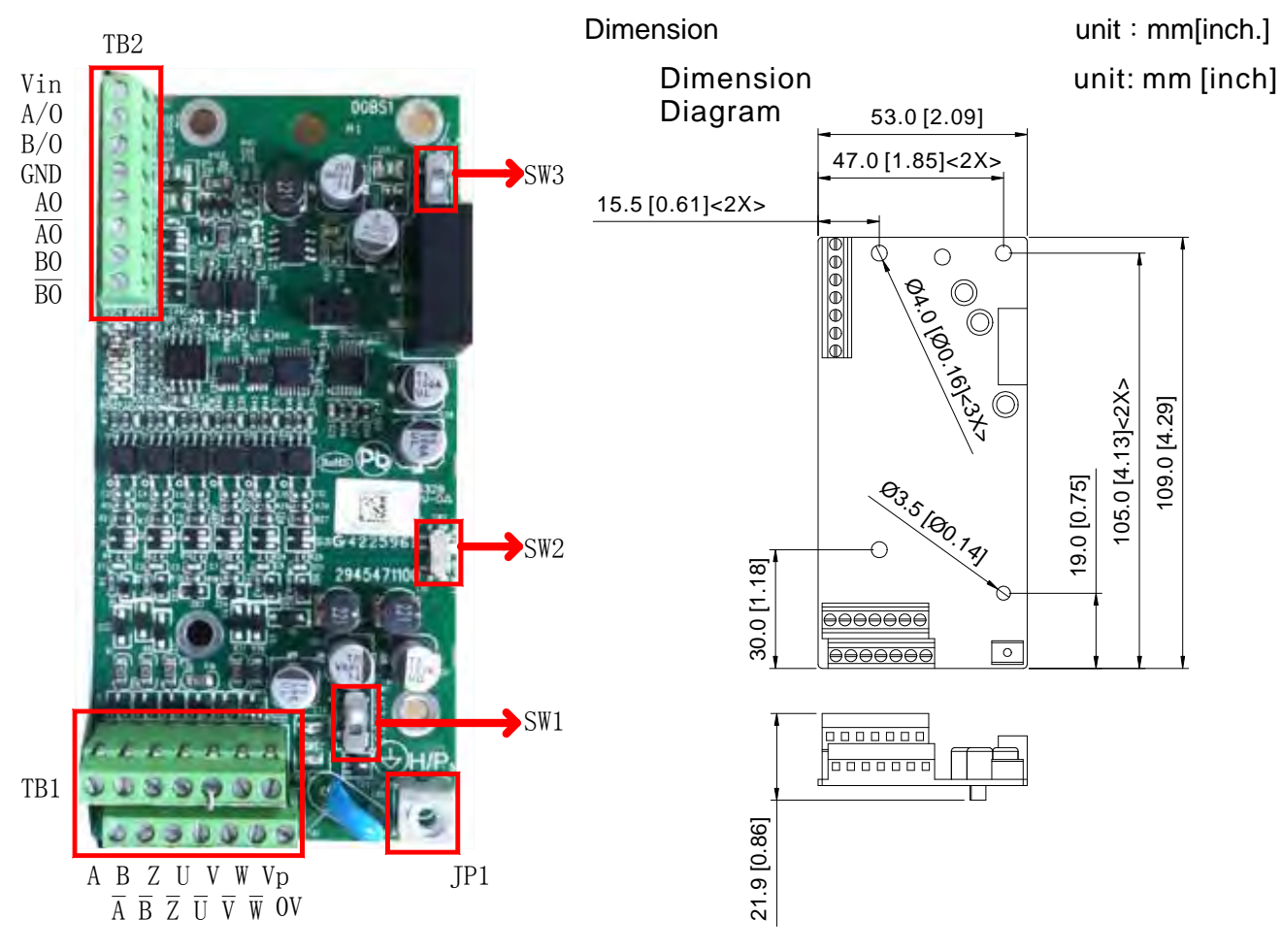

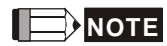

- Verify if the SW1 is set to the correct output voltage before power on.
- Keep away from any high voltage line when wiring the mtor drive to avoid interference.

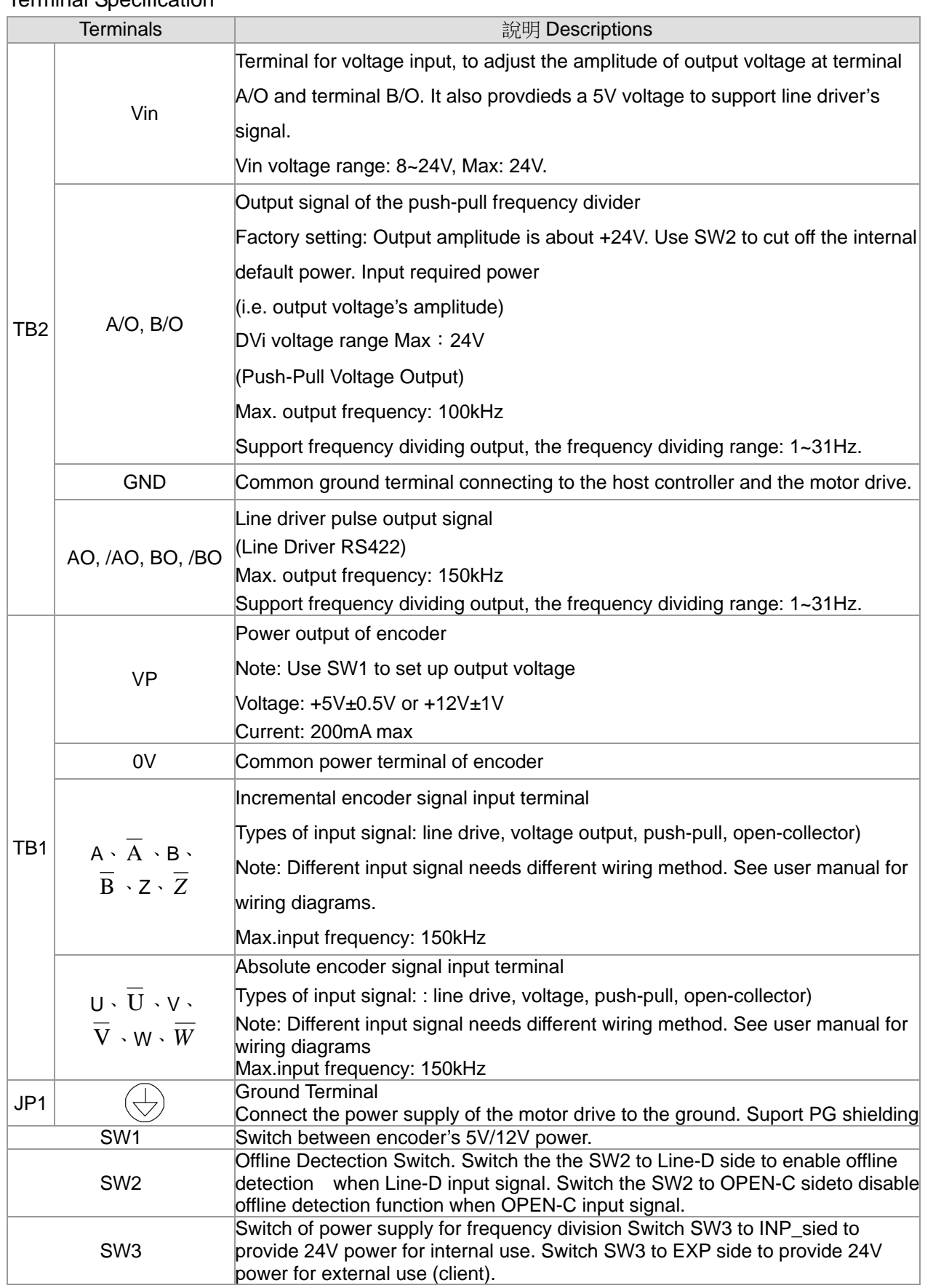

### Terminal Specification

#### Applicable encoders:

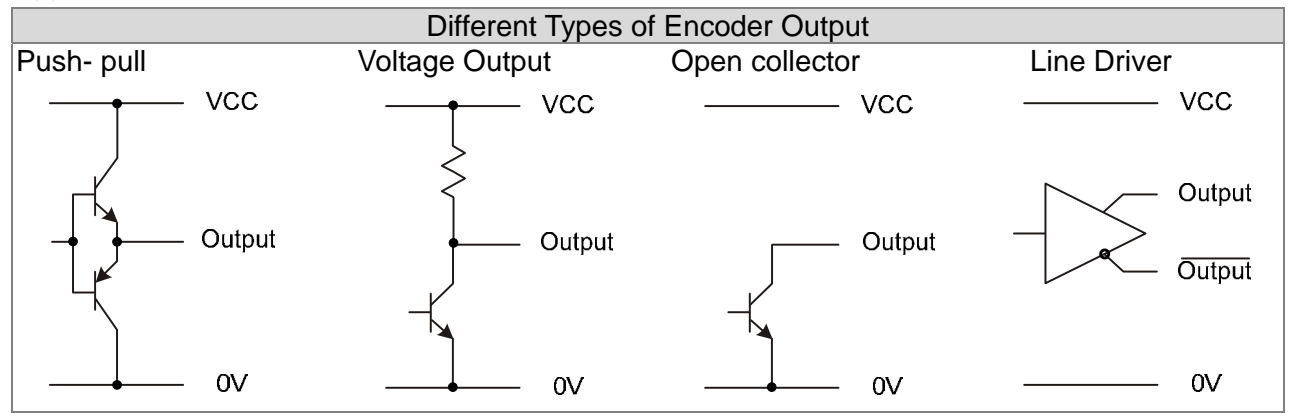

#### **NOTE**

- Verify if the SW1 is set to the correct output voltage before power on.
- Keep away from any high voltage line when wiring the mtor drive to avoid interference

#### Wiring Diagram

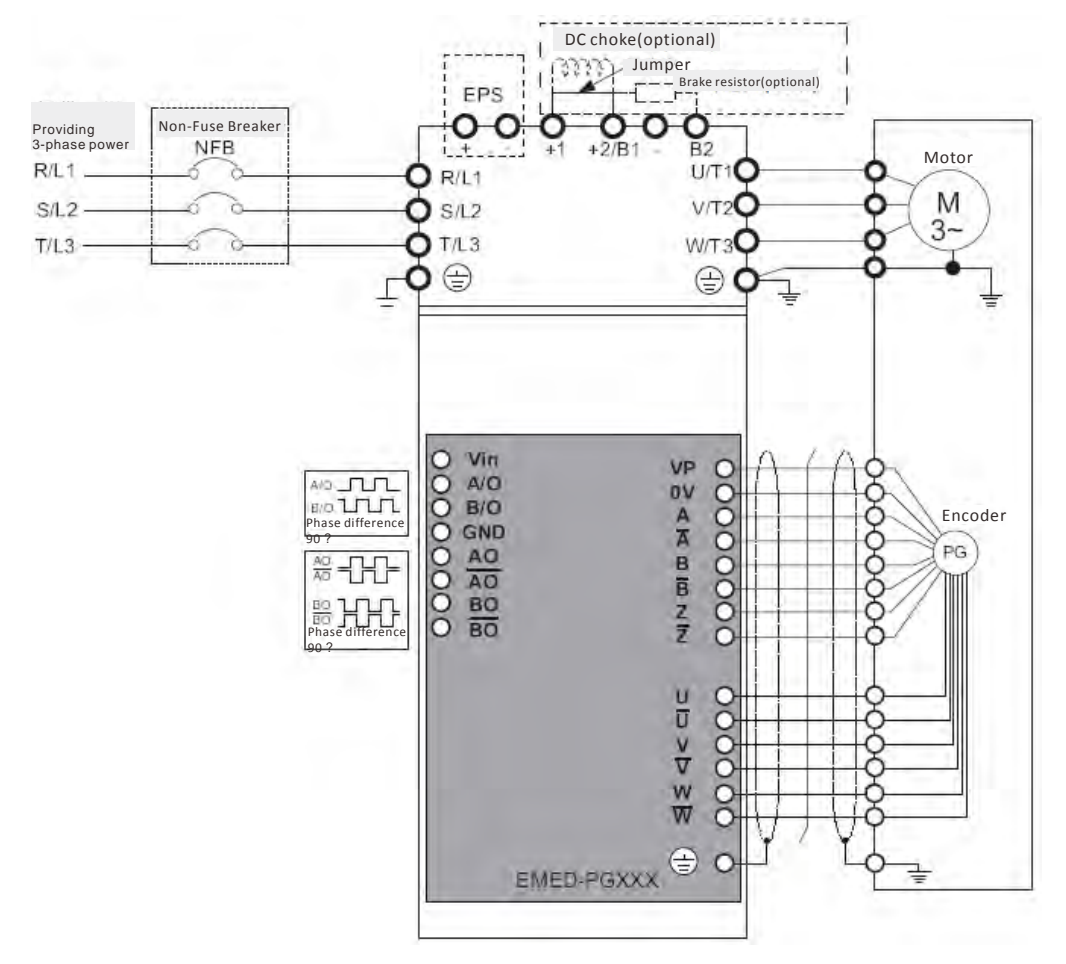

#### **Set up the Signal of the Frequency Division**

- ① After the encoder input a PULSE signal, there will be an output signal of the division factor "n." Use Pr10-29 <Output of PG card's frequency division> to set up.
- ② Setup of Pr10-29 <PG card's frequency division>: Output of decimal frequency division setting. Range of the division factor "n": 1~31.
- ③ Pr10-30 <Mode of output of PG card's frequency division>

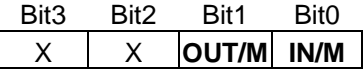

OUT/M: Mode of pulse output of frequency divsion; IN/M: Mode of pulse input of frequency division; "X" is for backup while "0" is a value to write. Setting and Description of Input Mode (IN/M) & Output Mode(OUT/M):

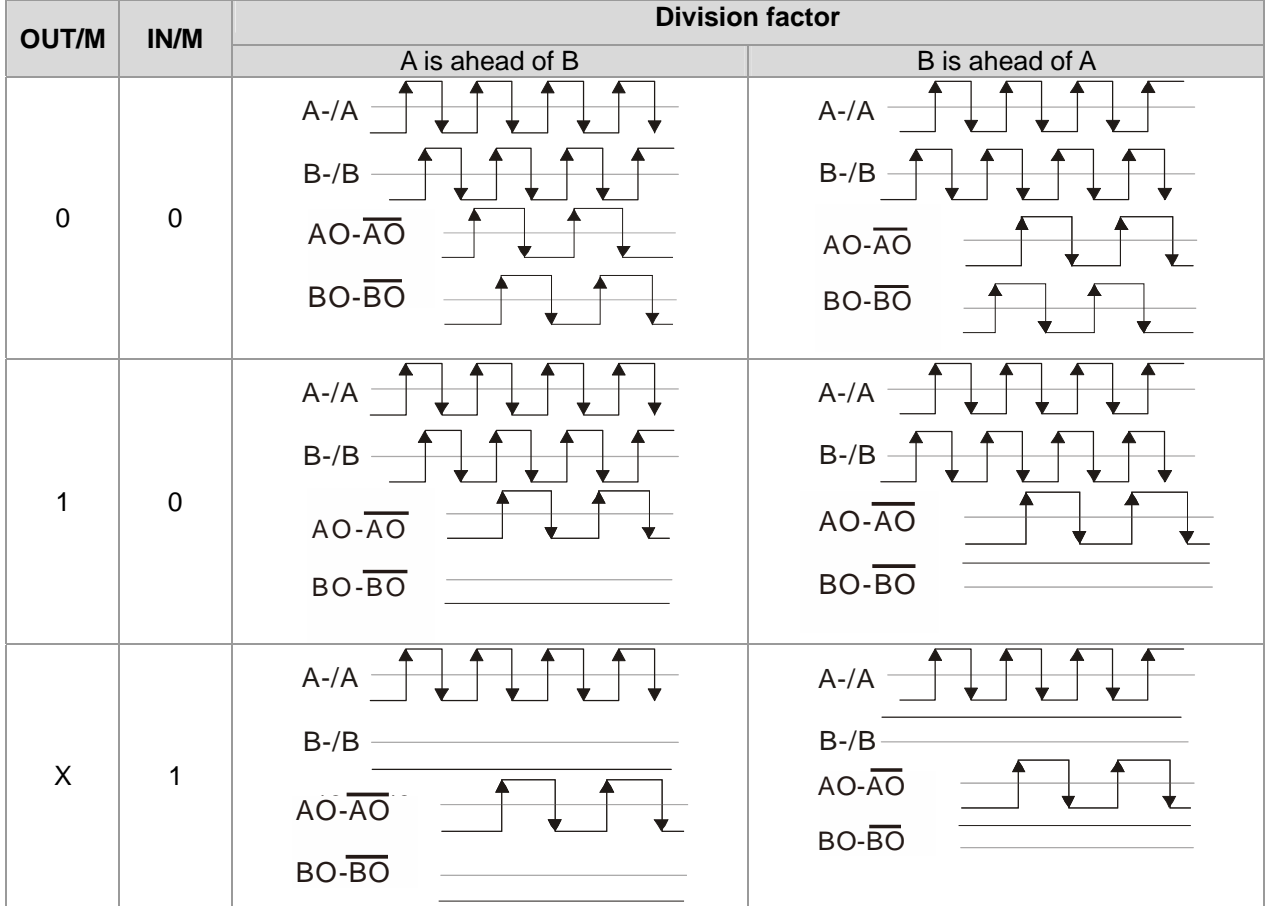

#### **NOTE**

- **In** the waveform A-/A, B-/B are the PG card input signals; AO-  $\overline{AO}$  , BO-  $\overline{BO}$  are the differential output frequency division signals. (Use a differential probe to measure.)
- Division factor "n": Set 15 to have the input signal divided by 15.)
- When OUT/M, IN/M set as 0.0, the PG card input signal A-/A, B-/B are square waves while AO-  $\overline{AO}$   $\cdot$  BO-  $\overline{BO}$  are frequency division output.
- When OUT/M, IN/M are set as 1.0, the PG card input signal A-/A  $\cdot$  B-/B are square waves while the BO- BO is the phase indicator of A and B
- When OUT/M, IN/M are set as X, B-/B phase has to be direction indication input signal (e.g. When B-/B is LOW, it means A is ahead of B. When B-/B is HIGH, it means B is ahead of A)
- Take Pr10-29 and Pr10-30 as examples. When frequecy division value =1 5, OUT/M =1,  $IN/M = 0$ , set Pr10-29 = 15 and Pr10-30 = 0002h.

Set Pr100-29 =15,

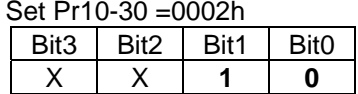

## 7-2 EMED-PGHSD-1

Applicable enoder:

Sine-wave: Heidenhain ERN1387

EnDat2.1: Heidenhain EQN425, EQN1325, ECN113, ECN413, ECN1113, ECN1313

SICK HIPERFACE: SRS50/60

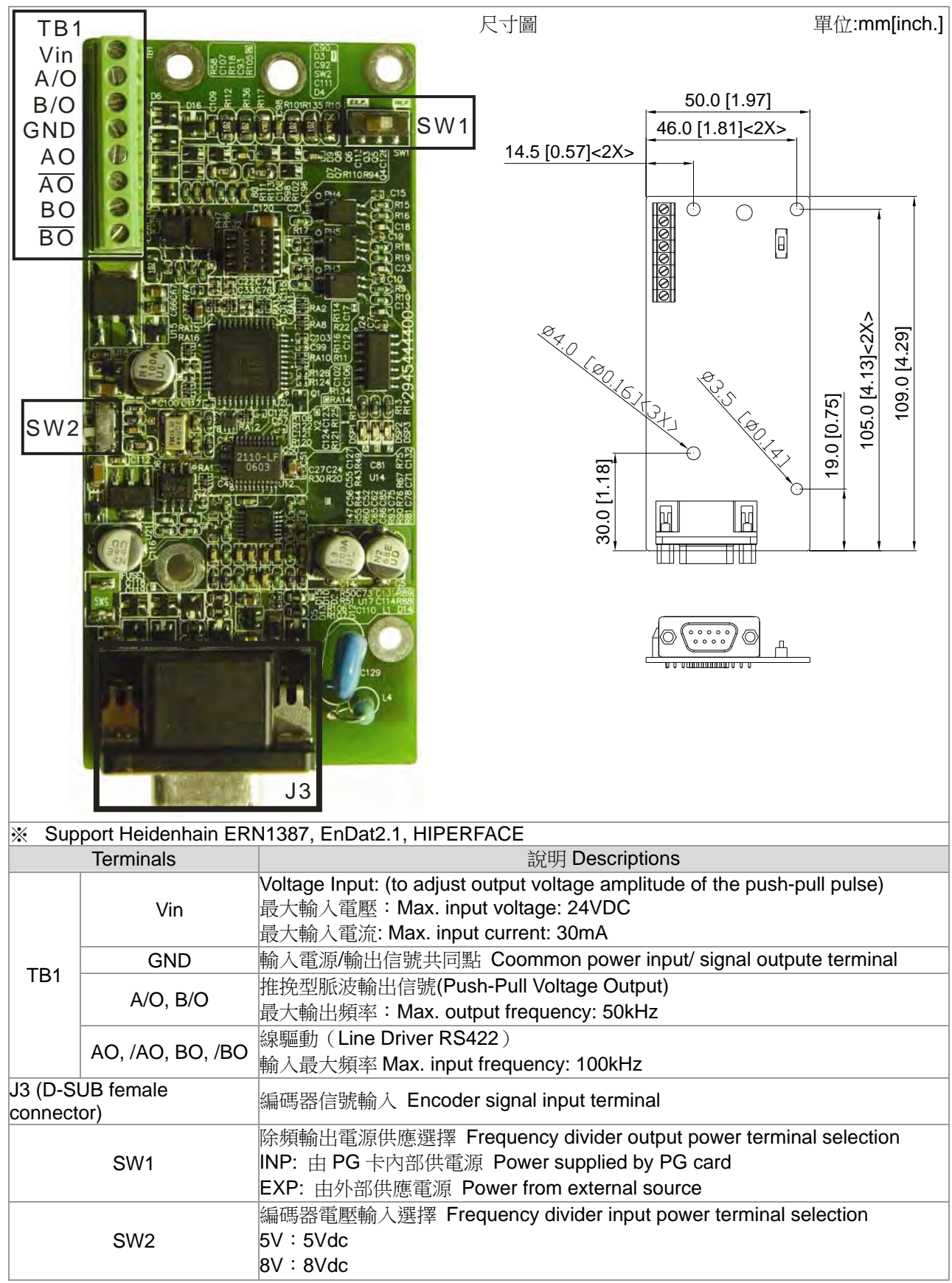

To use with Heidenhain ERN1387: EMED-PGHSD-1 J3

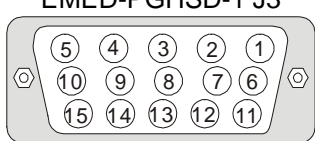

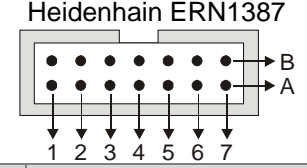

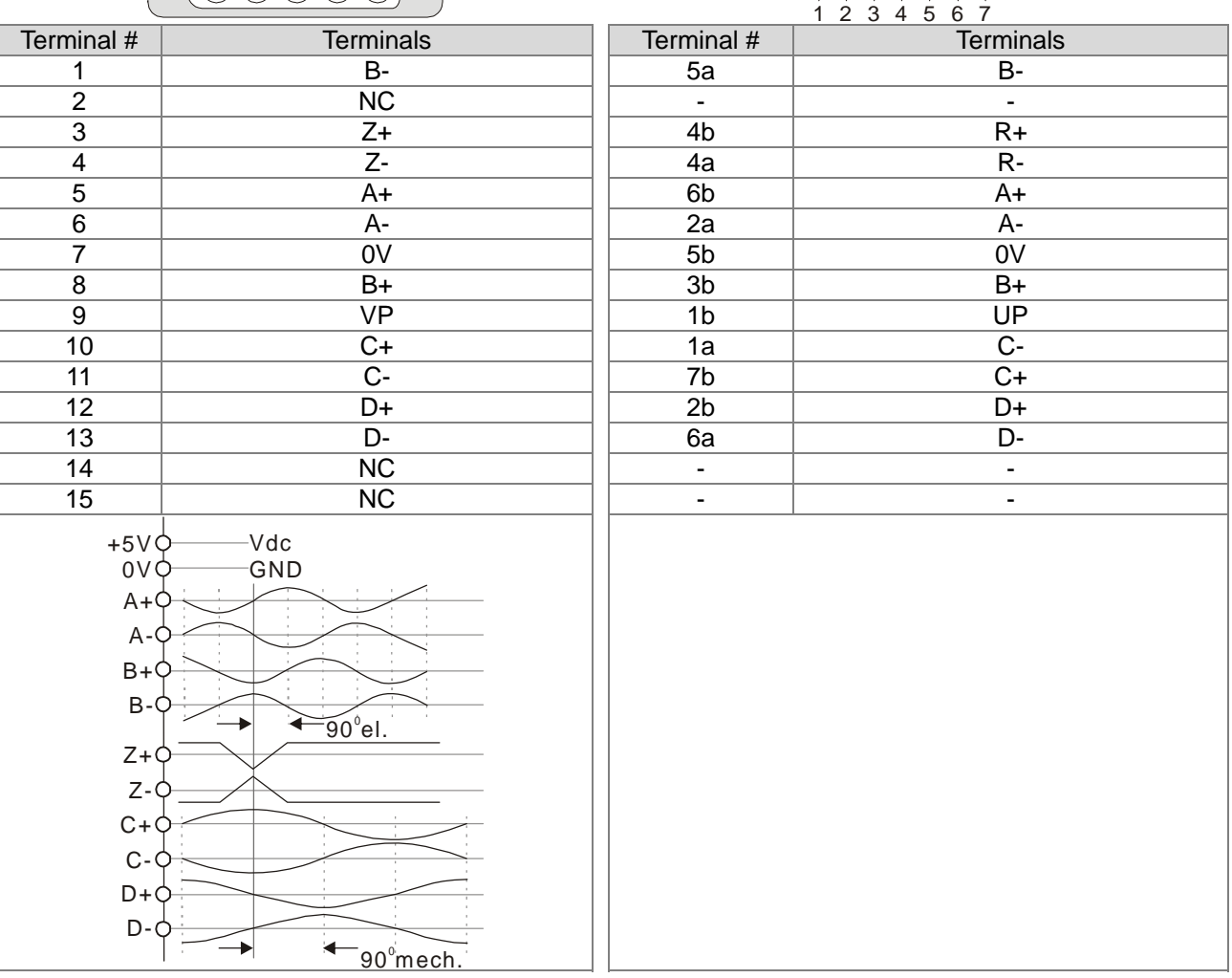

#### Terminal Function:

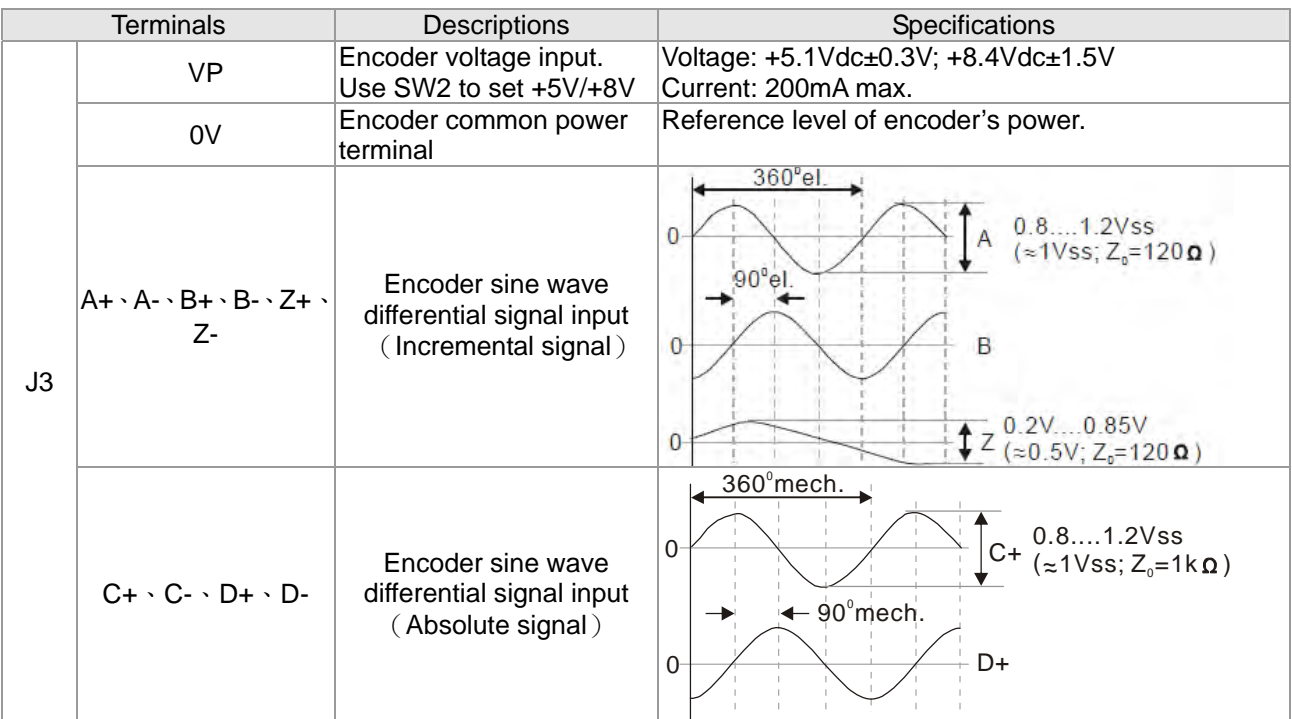

#### Wiring Diagram

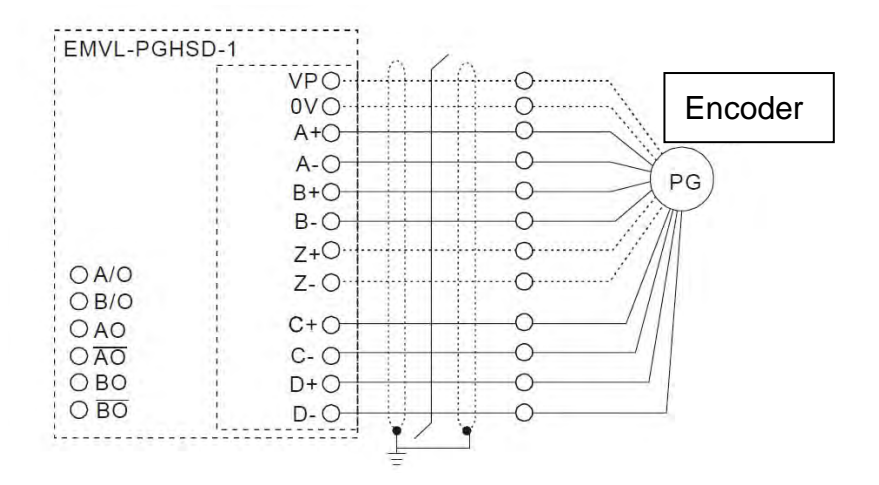

#### To use with Heidenhain EDat2.1/ SICK HIPERFACE:

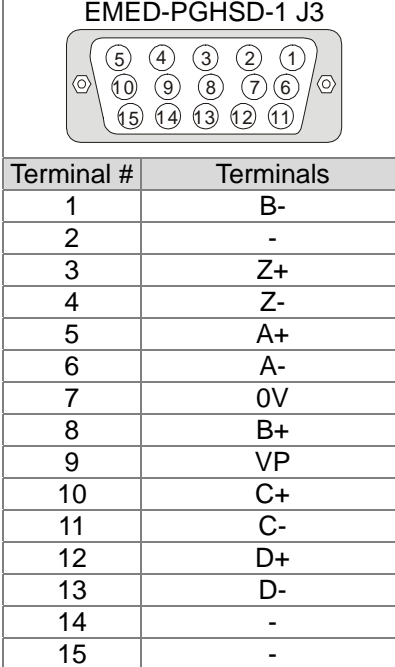

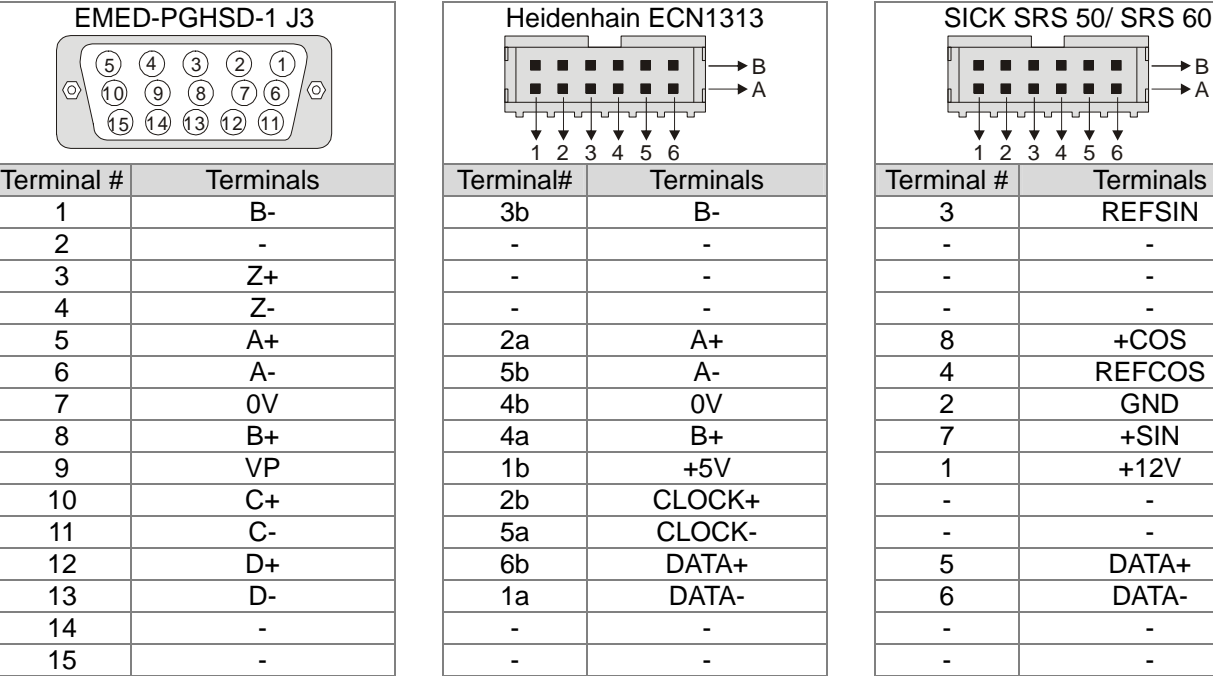

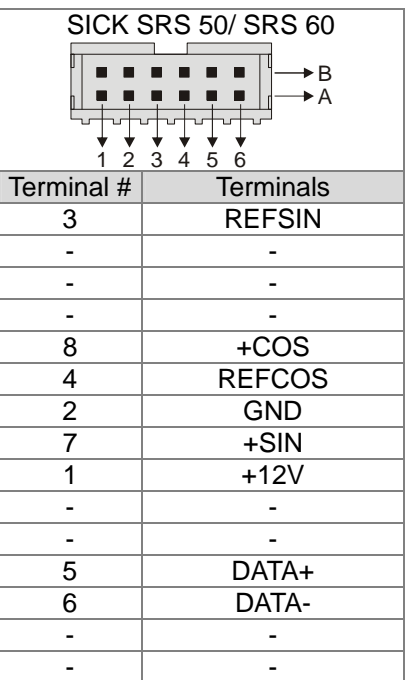

#### Terminal Function:

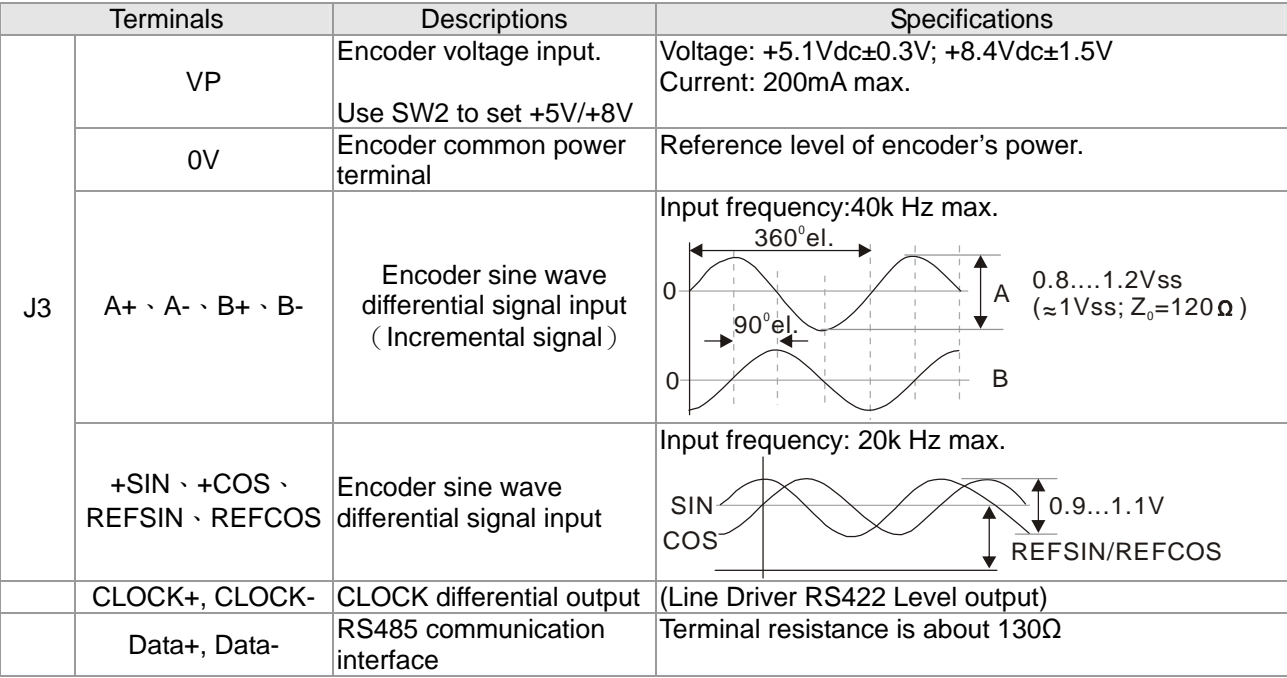

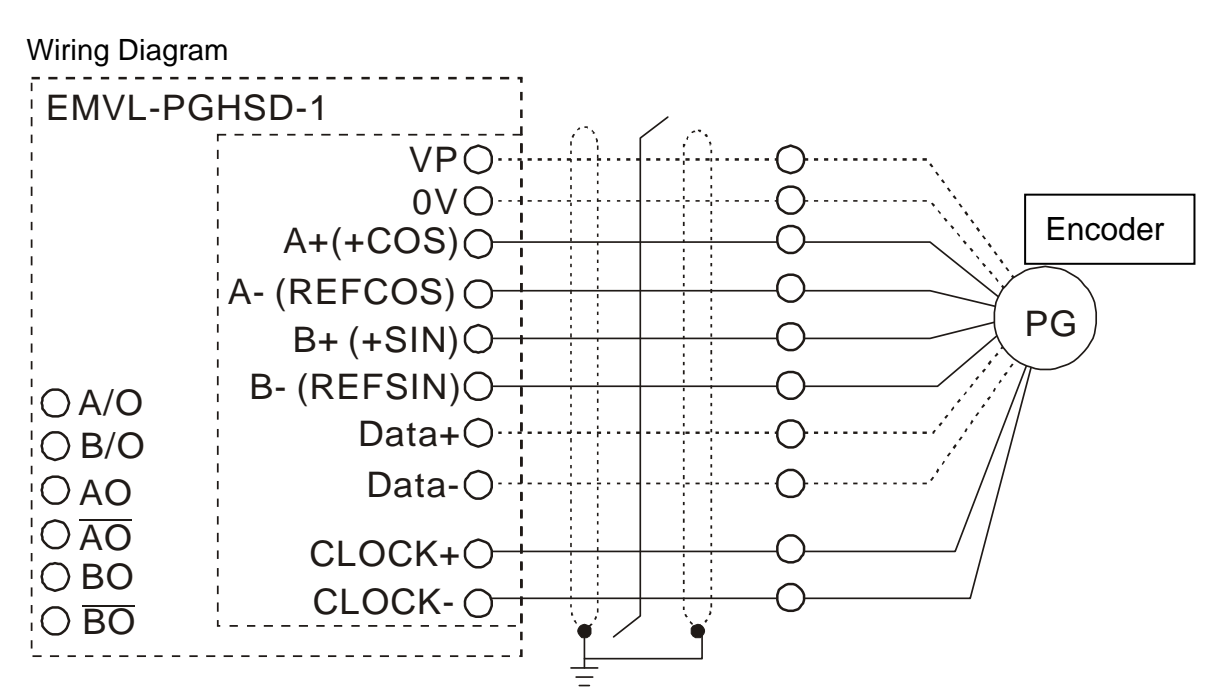

#### **Set up the Signal of the Frequency Division**

- ① After the encoder input a PULSE signal, there will be an output signal of the division factor "n." Use Pr10-29 <Output of PG card's frequency division> to set up.
- ② Pr10-30 <Mode of output of PG card's frequency division>

Output of decimal frequency division setting. Range of the division factor "n": 1~31.

③ Pr10-30 <Mode of output of PG card's frequency division>

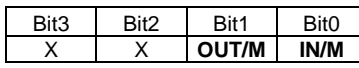

OUT/M: Mode of pulse output of frequency division;

IN/M: Mode of pulse input of frequency division;

"X" is for backup while "0" is a value to write.

#### Setting and Description of Input Mode (IN/M) & Output Mode(OUT/M):

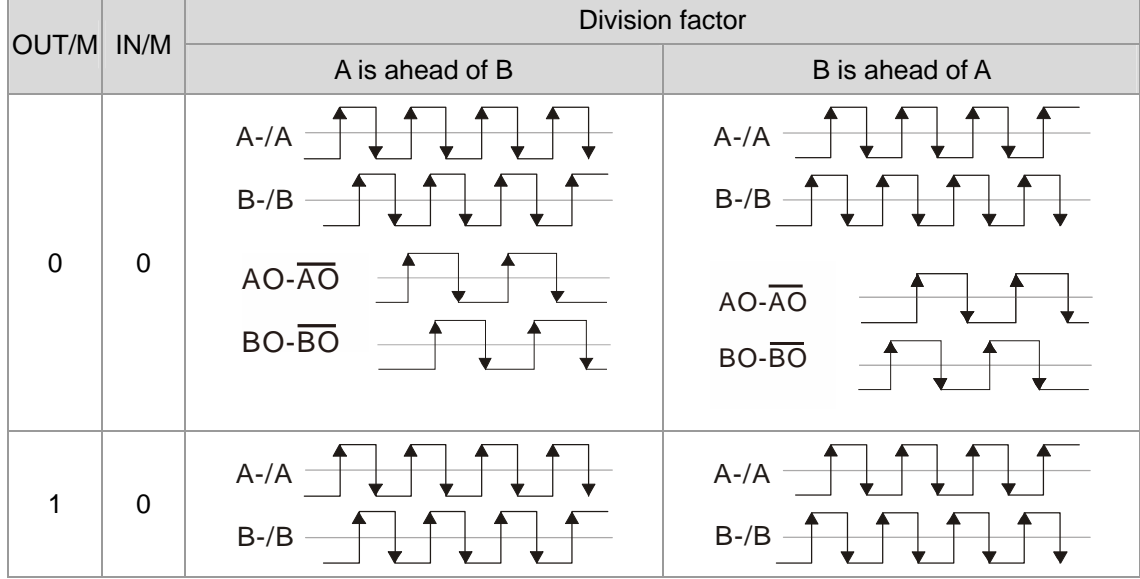

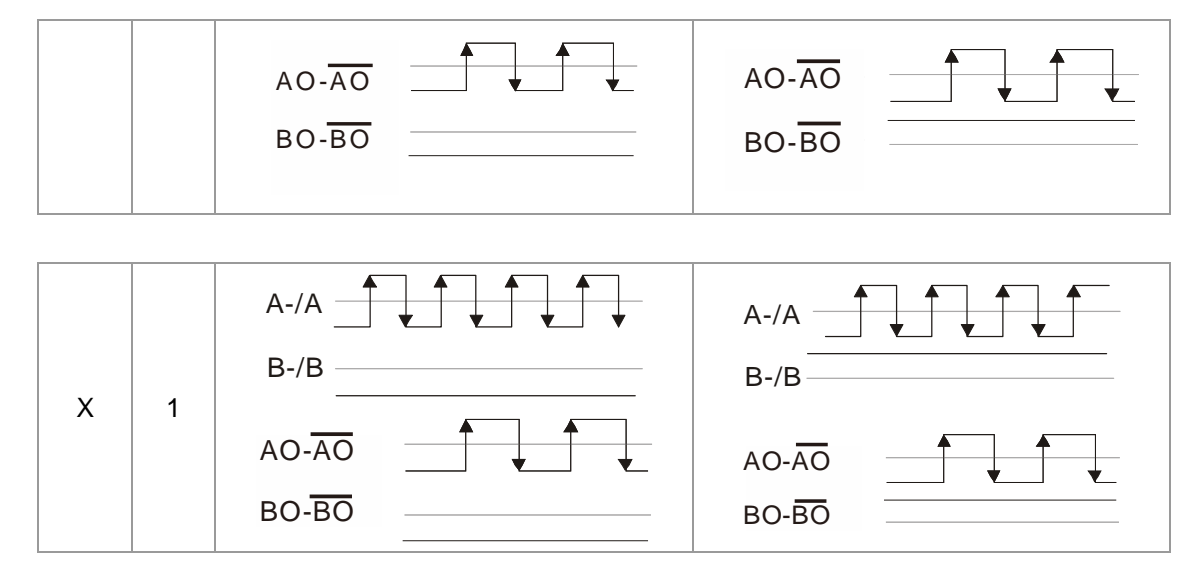

#### **NOTE**

- In the waveform A-/A, B-/B are the PG card input signals; AO- $\overline{AO}$ , BO- $\overline{BO}$  are the differential output frequency division signals. (Use a differential probe to measure.)
- Division factor "n": Set 15 to have the input signal divided by 15.)<br>
When OUT/M JN/M set as 0.0, the PG card input signal A-/A B-/
- When OUT/M, IN/M set as 0.0, the PG card input signal A-/A, B-/B are square waves while AO-  $\overline{AO}$   $\cdot$  BO-  $\overline{BO}$  are frequency division output.
- When OUT/M, IN/M are set as 1.0, the PG card input signal A-/A  $\cdot$  B-/B are square waves while the

 $BO-<sup>BO</sup>$  is the phase indicator of A and B

- When OUT/M, IN/M are set as X, B-/B phase has to be direction indication input signal (e.g. When B-/B is LOW, it means A is ahead of When B-/B is HIGH, it means B is ahead of A)
- Take Pr10-29 and Pr10-30 as examples, when frequency division value =1 5, OUT/M =1, IN/M = 0. set Pr10-29 = 15 and Pr10-30 = 0002h.

 Set Pr100-29 =15, Set Pr10-20 =0002

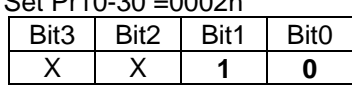

# **Chapter 8 Specifications**

# **230V Series**

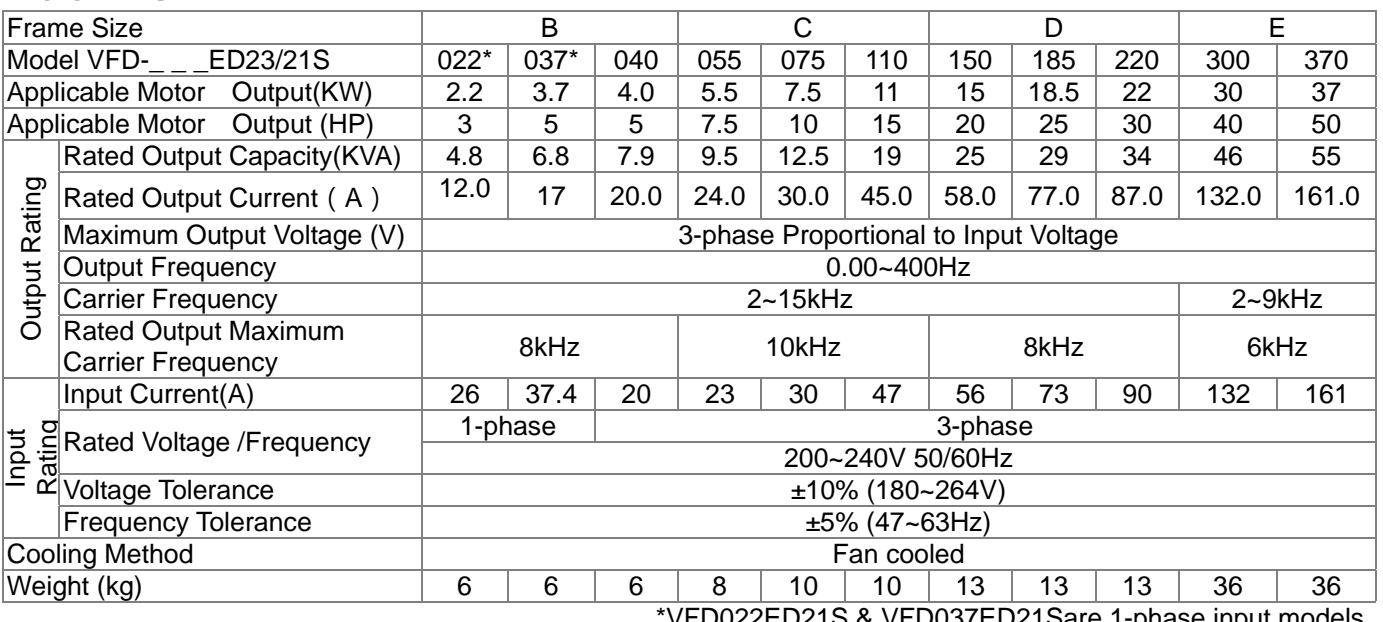

VFD022ED21S & VFD037ED21Sare 1-phase input models.

# **460V Series**

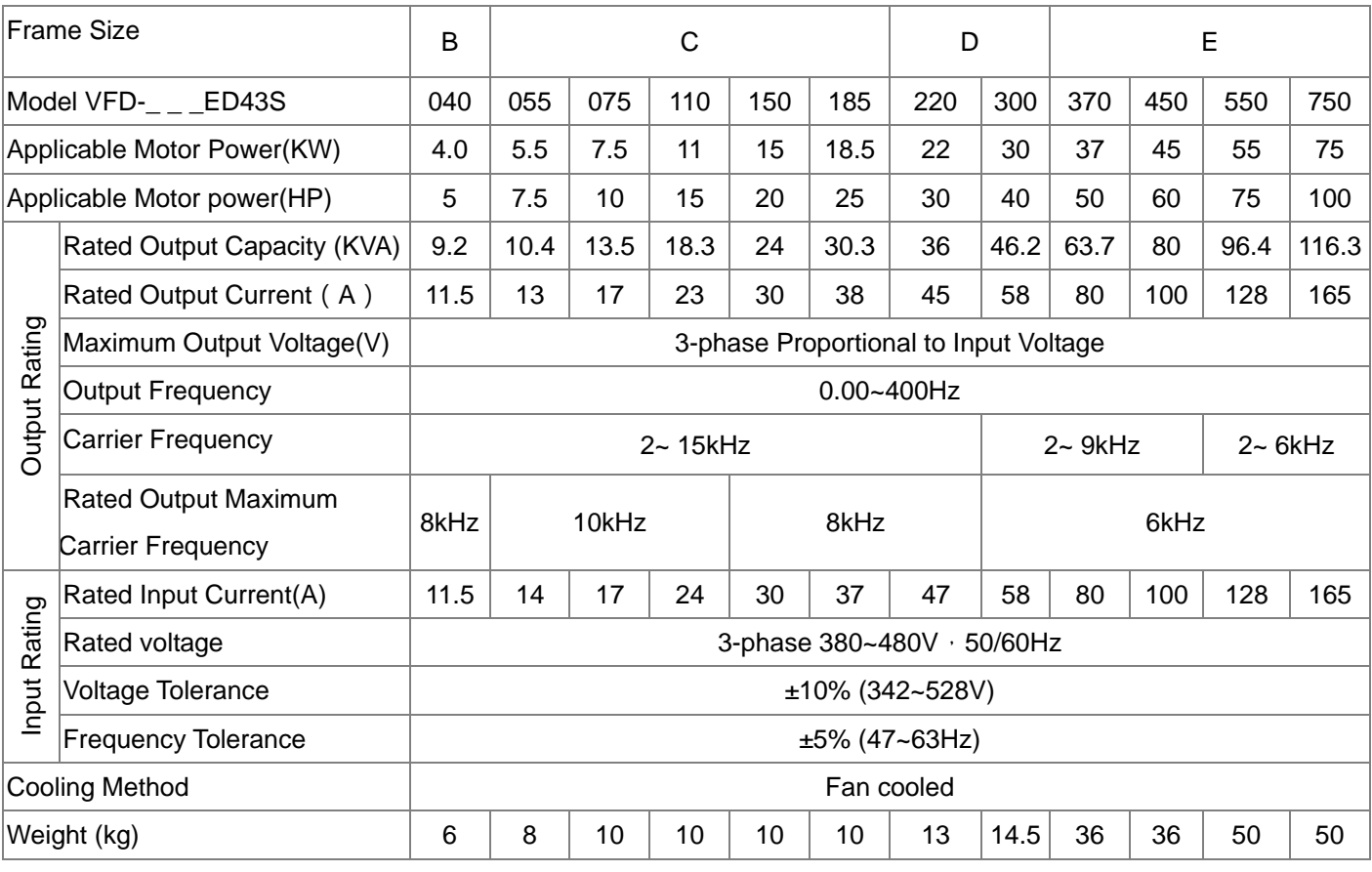

\*Assumes operation at the rated output. Input current rating varies depending on the power supply, input reactor, wiring connections and power supply impedance.

# **General Specifications**

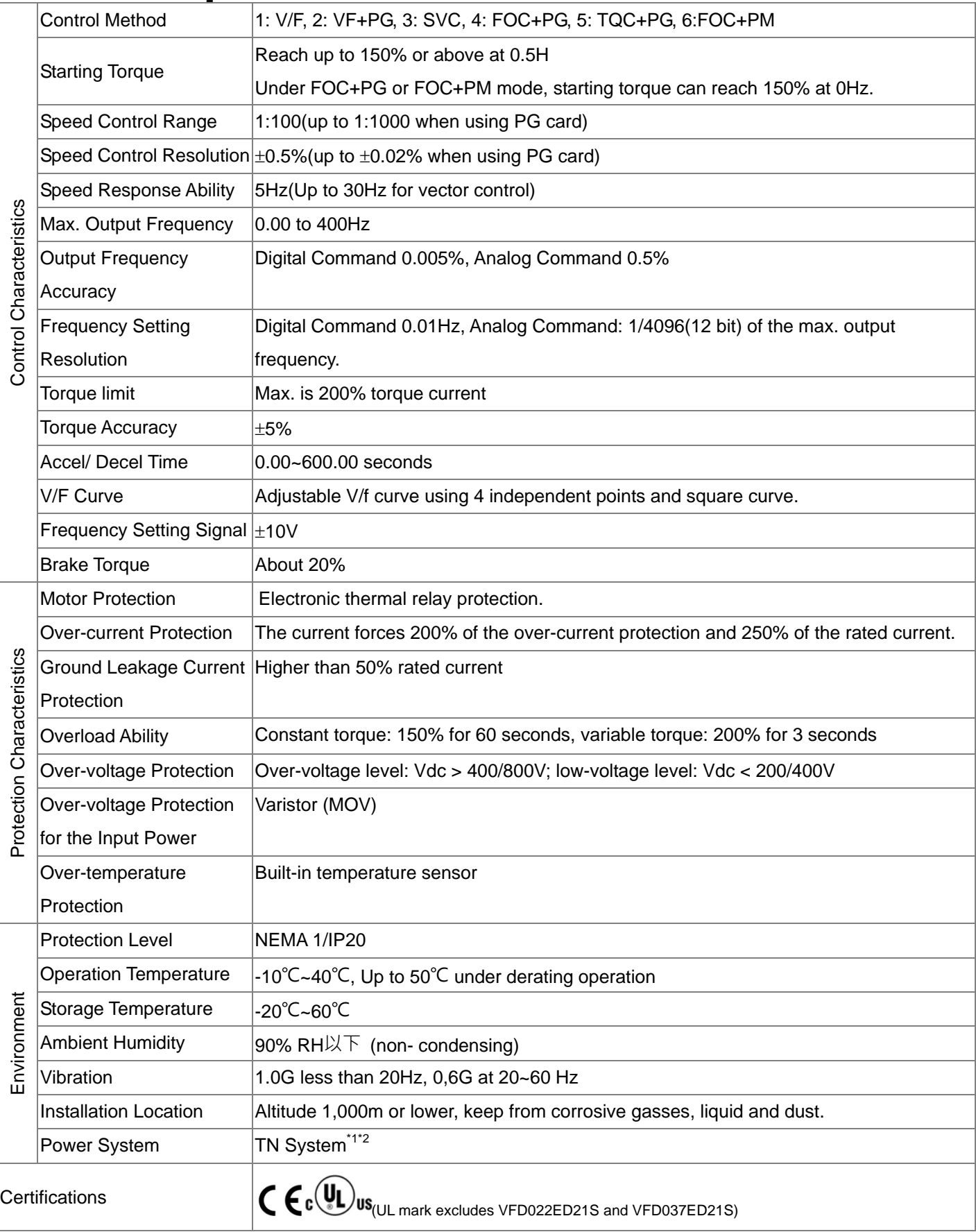

\*1: TN system: The neutral point of the power system connects to the ground directly. The exposed metal components connect to the ground via the protective earth conductor.

\*2: Single phase models use single phase three wire power system.

# 09 Digital Keypad

# **9-1Descriptions of Digital keypad**

#### Digital Operation PanelKPED-LE01

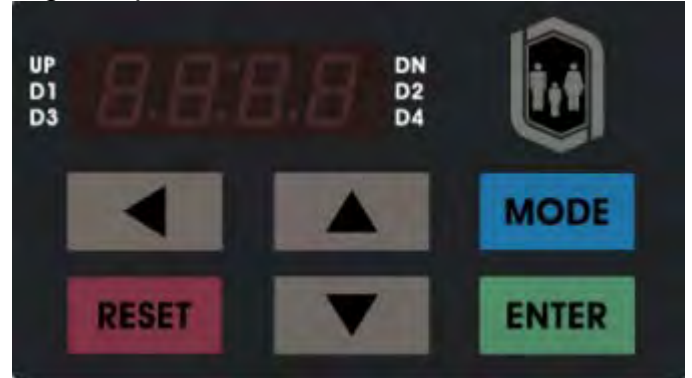

# Function of Buttons

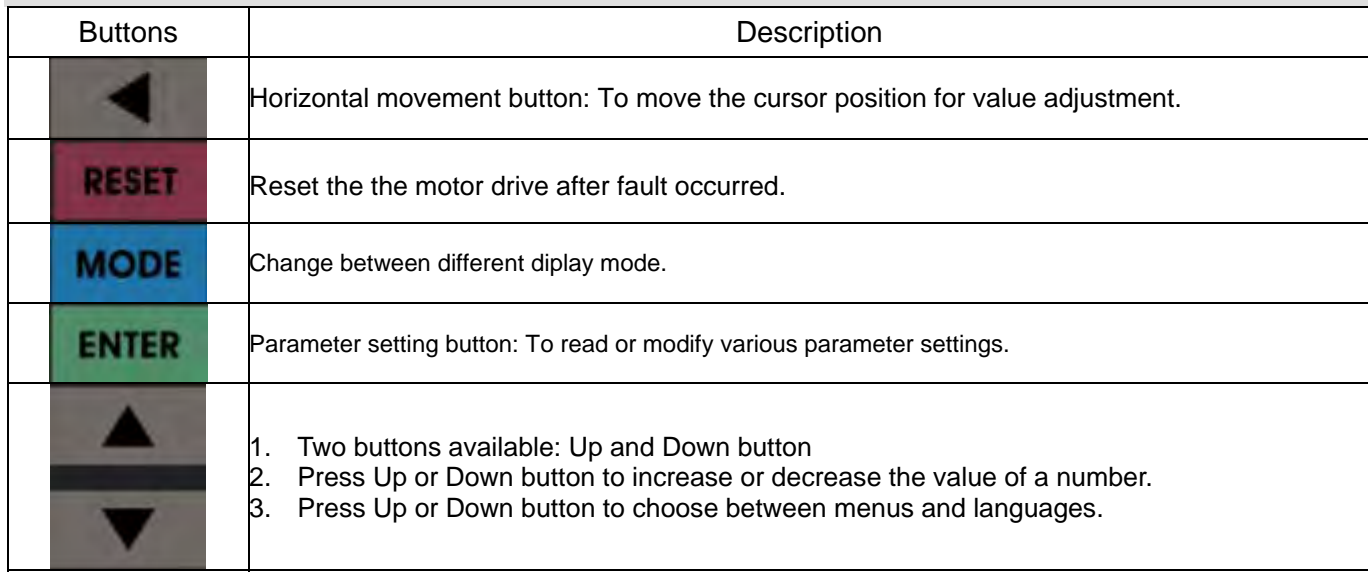

# LED Display

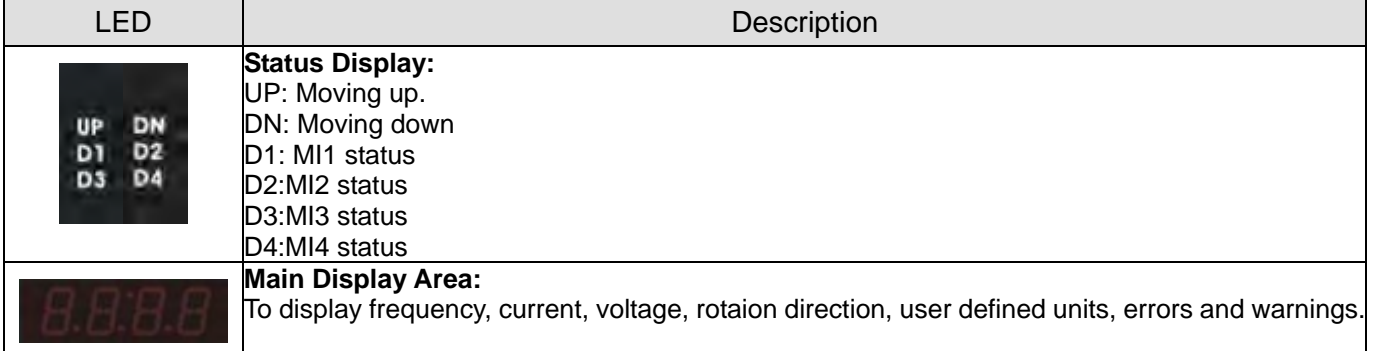

# Description of the Displayed Functions

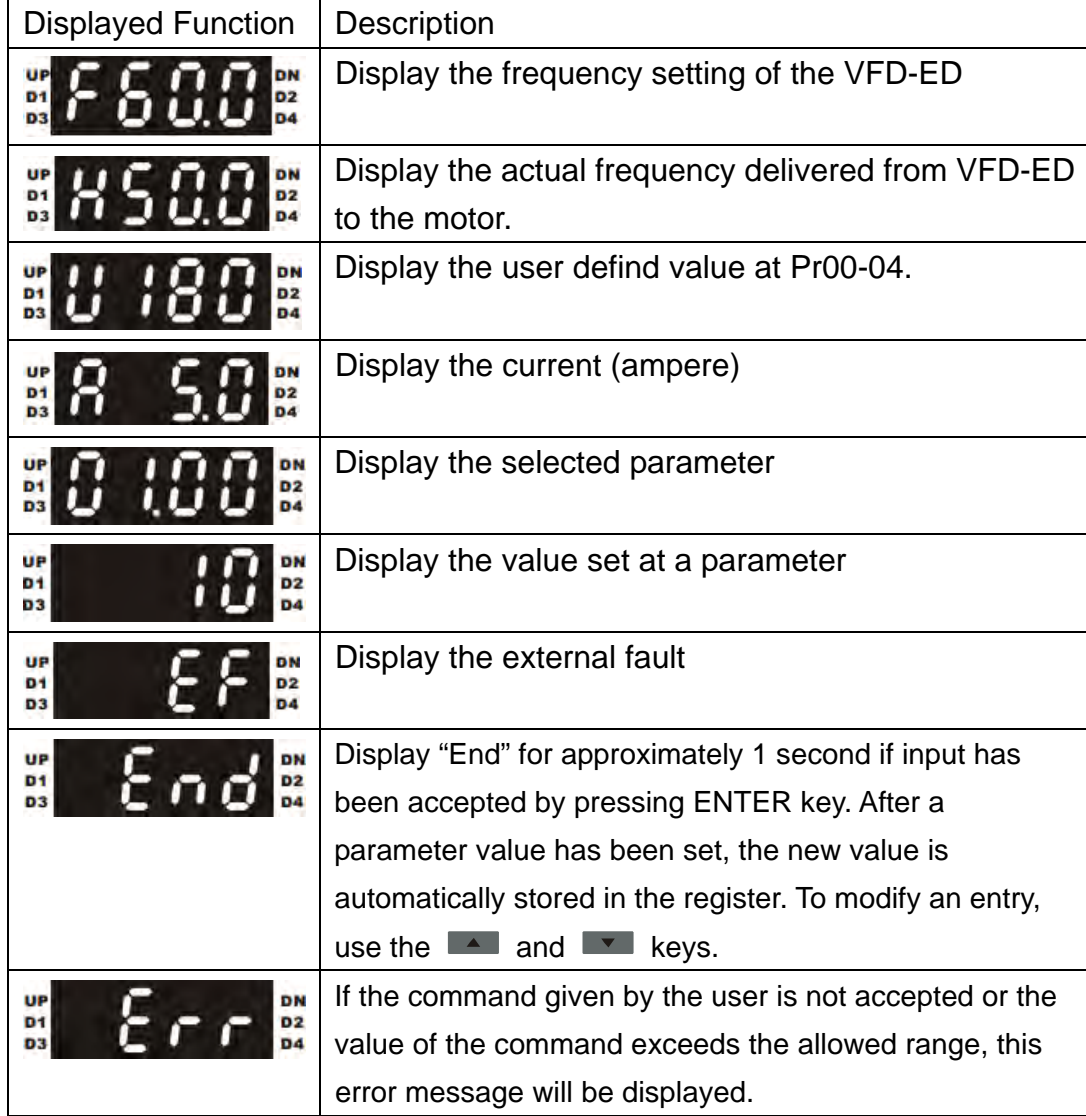

# **9-2 Operating theBuilt-in Digital Keypad**

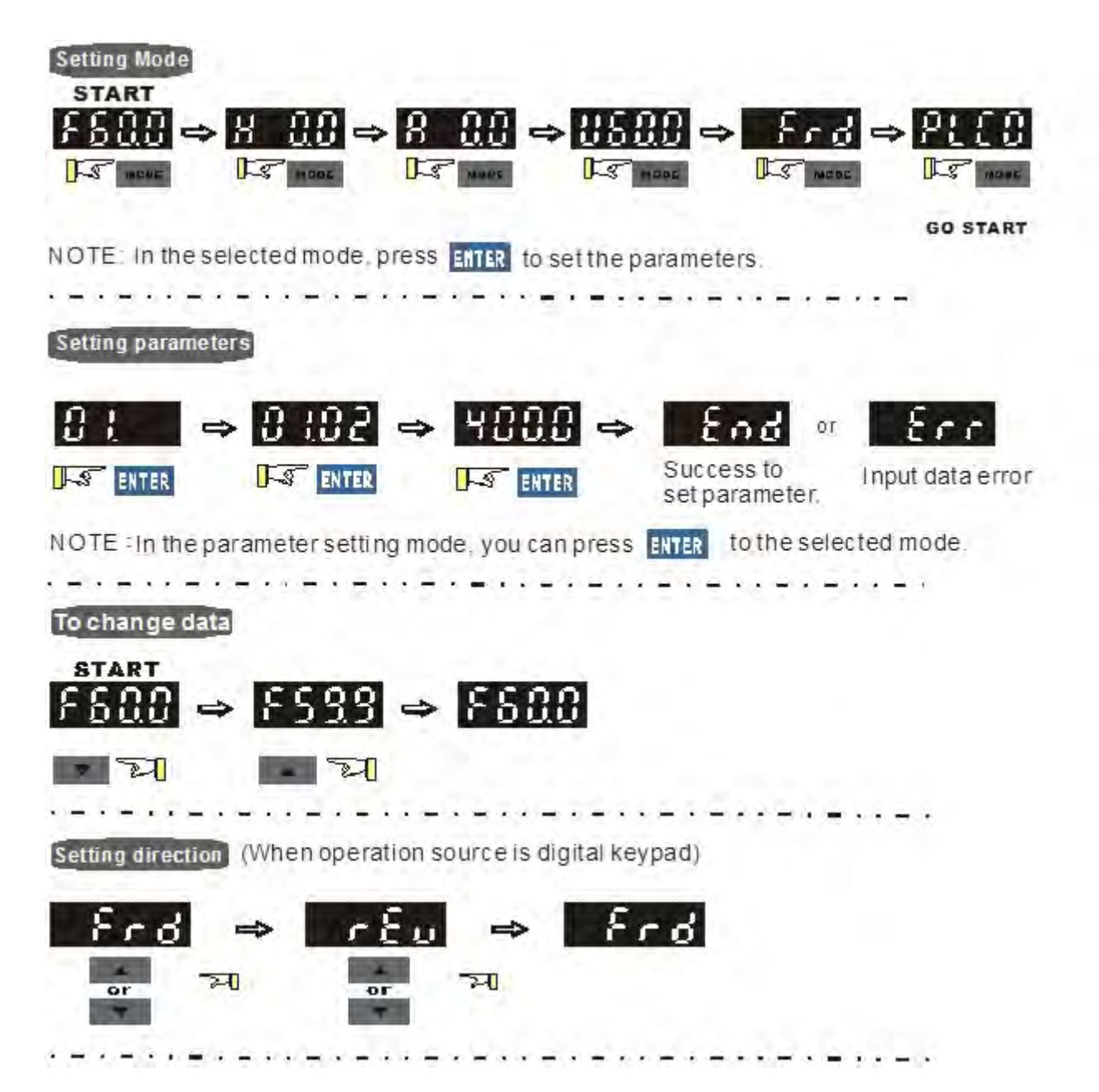

# **9-3 Description of the Digital Keypad KPC-CC01**

KPC-CC01

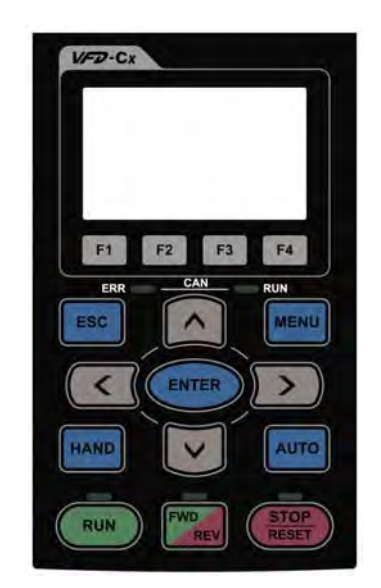

Communication Interface RJ-45 (socket), -485 interface;

- Installation Method<br>1. Embedded tyr Embedded type and can be put flat on the surface of the control box. The front cover is water proof.
- 2. Buy a MKC-KPPK model to do wall mounting or embedded mounting. Its protection level is IP66.
- 3. The maximum RJ45 extension lead is 5 m (16ft)
- 4. This keypad can also be used on Delta's motor drive C2000, CH2000 and CP2000.

## Function of Buttons

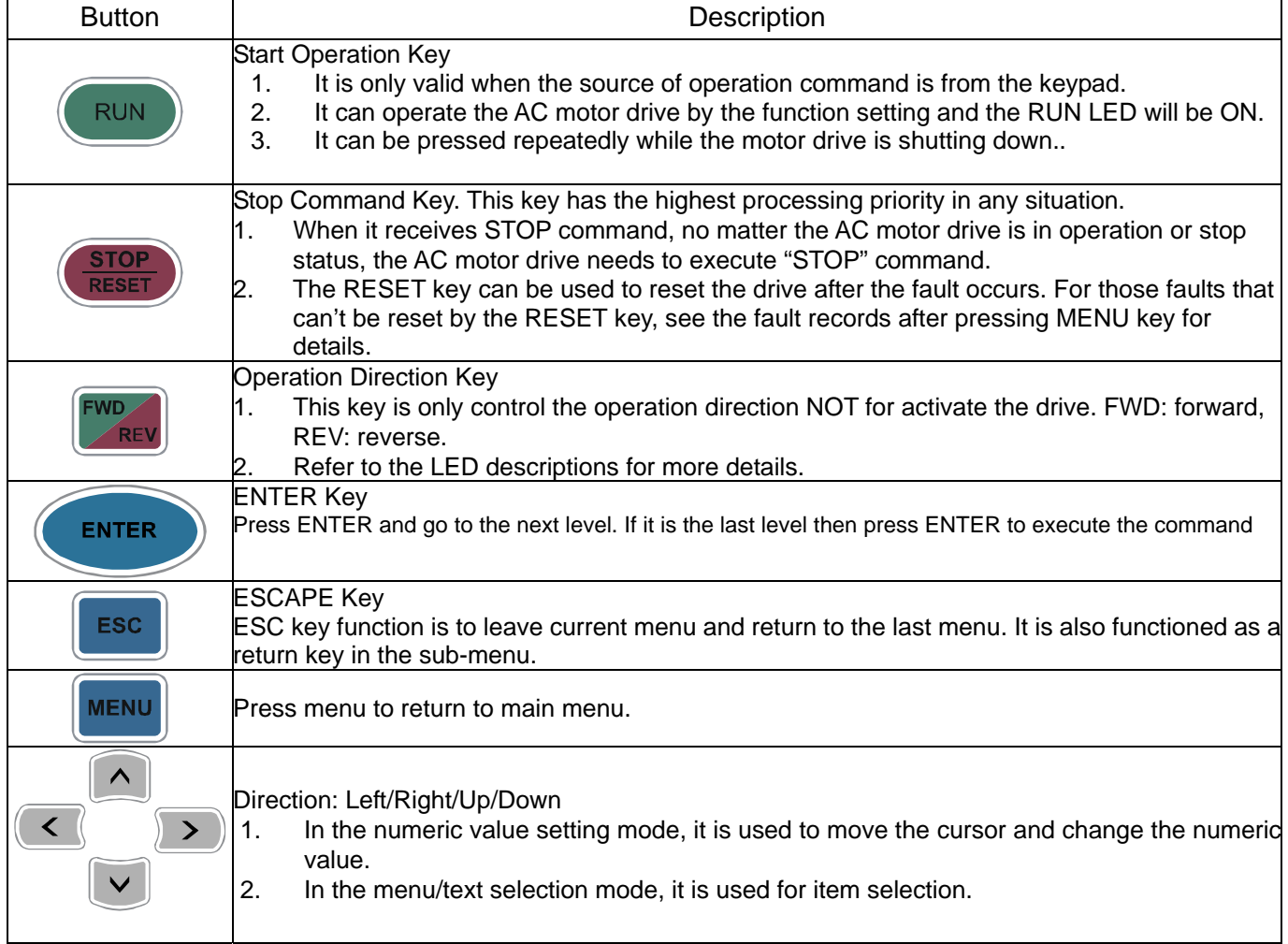

# Description of LED Functions

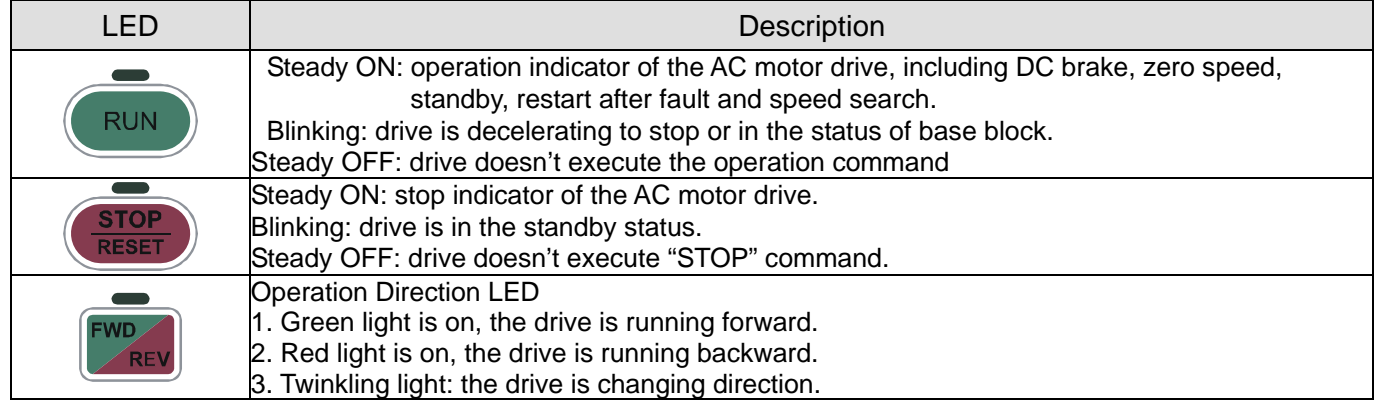

# **9-4 Function of Digital Keypad KPC-CC01**

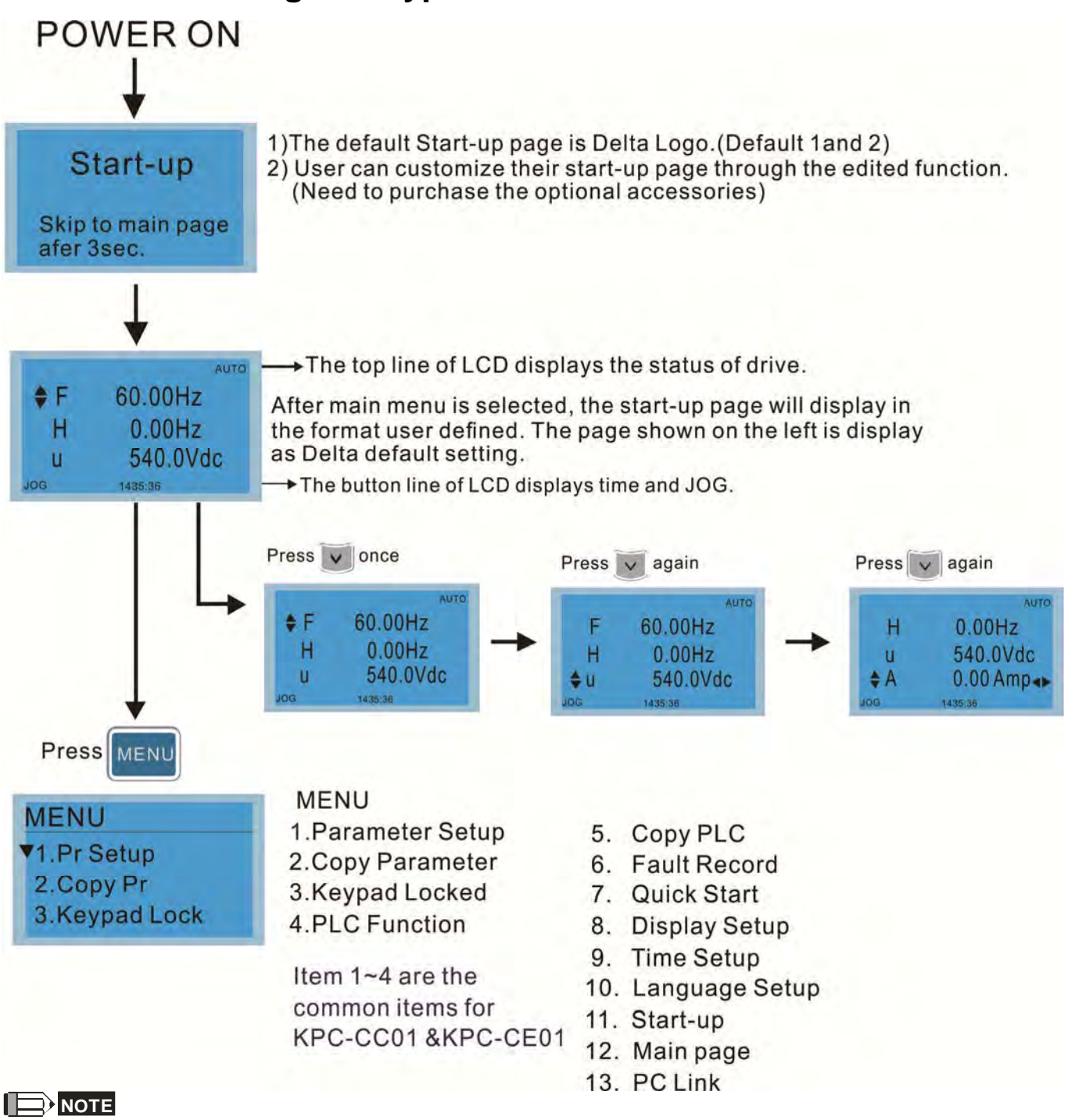

- 1. Startup page can only display pictures, no flash.
- 2. When Power ON, it will display startup page then the main page. The main page displays Delta's default setting F/H/A/U, the display order can be set by Pr.00.03 (Startup display). When the selected item is U page, use left key and right key to switch between the items, the display order of U page is set by Pr.00.04 (User display).
- **3. VFD-ED doesn't support Function 3, 4 and 5.**

## **Display Icon**

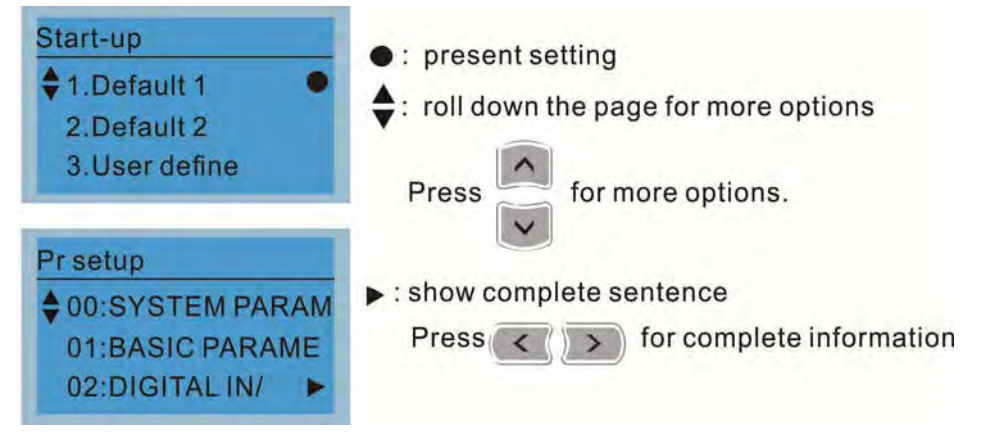

## **Display Item**

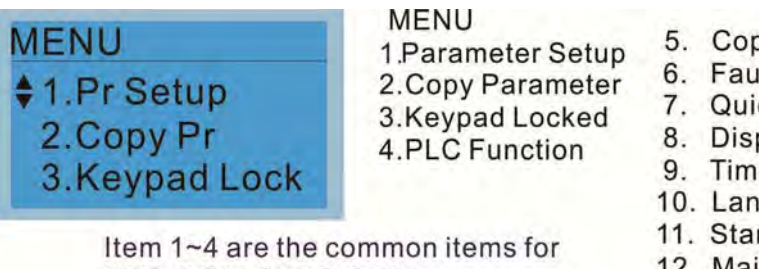

KPC-CC01&KPC-CE01

- by PLC It Record
- ck Start
- play Setup
- e Setup
- guage Setup
- rt-up
- 12. Main page
- 13. PC Link

#### 1. Parameter Setup

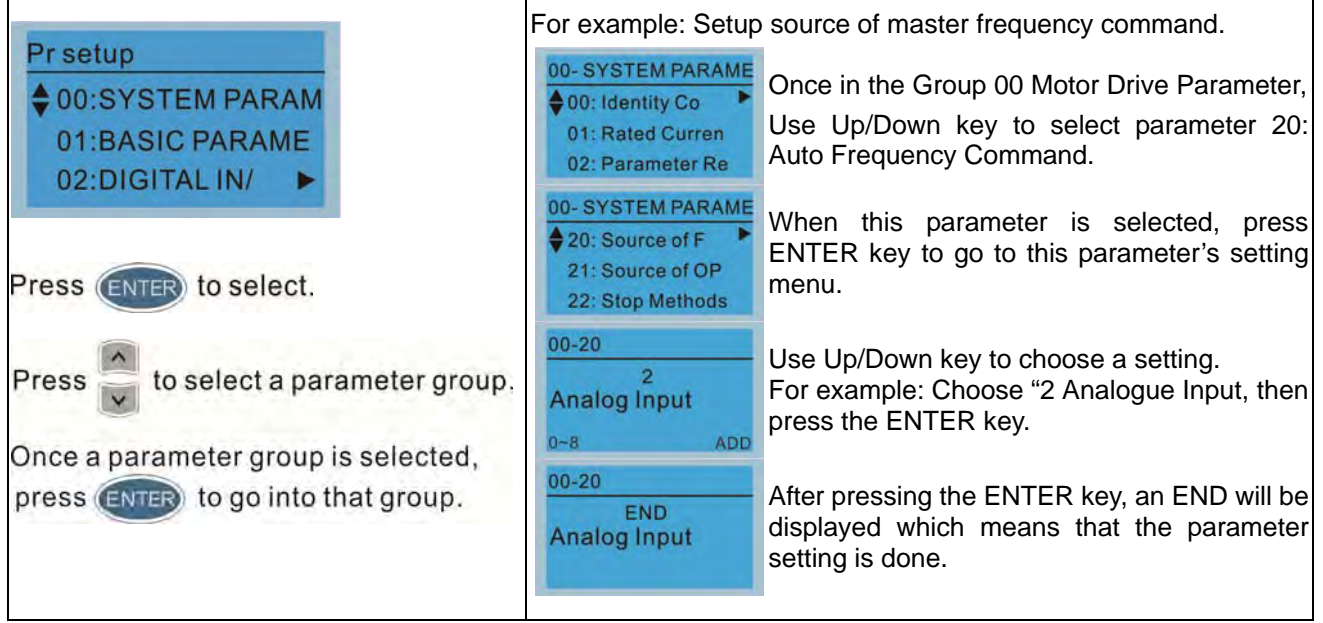

#### 2. Copy Parameter

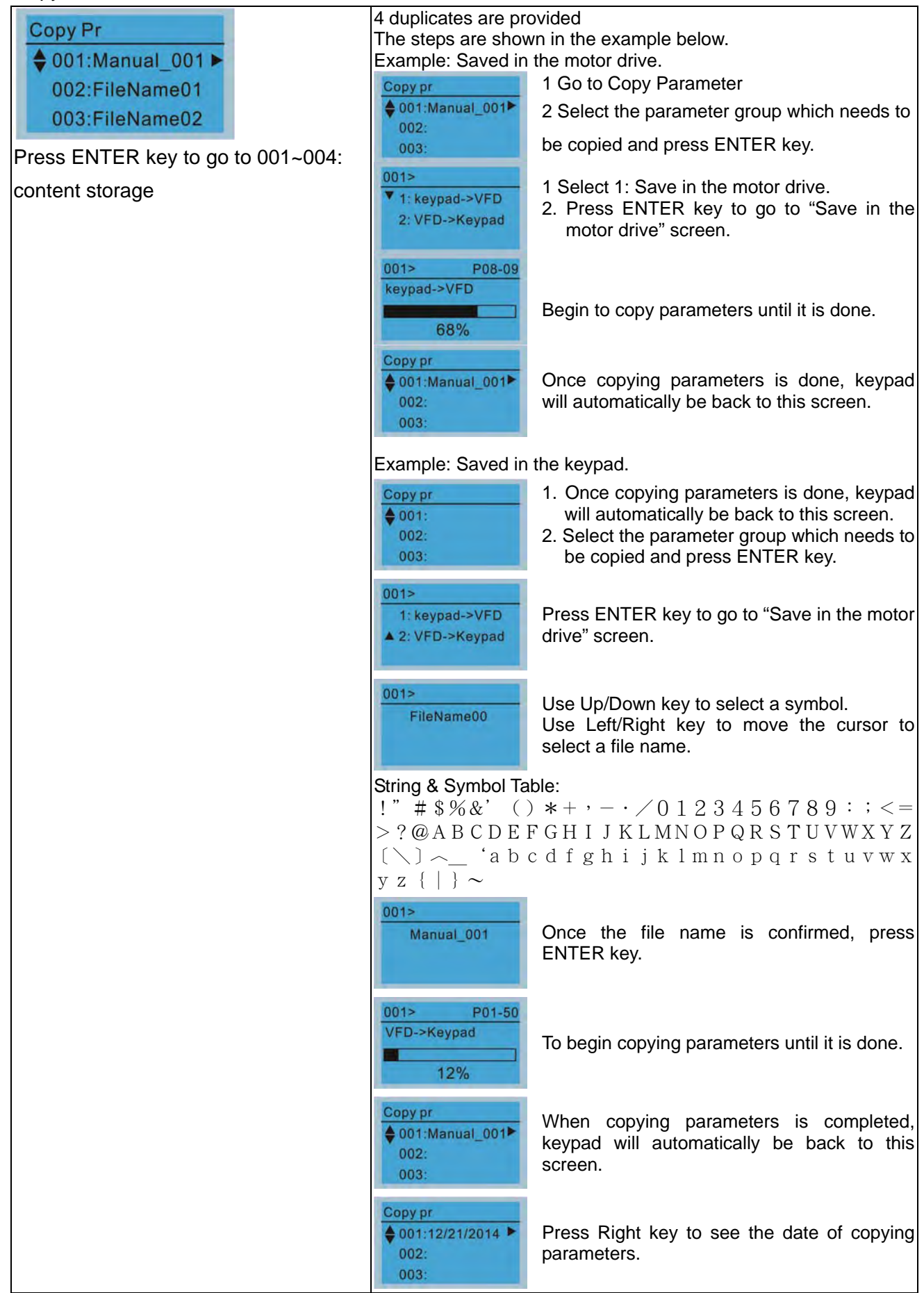

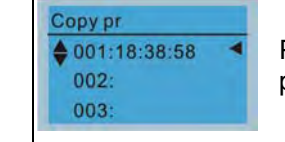

Press Right key to see the time of copying parameters.
### 3. Lock the Keypad

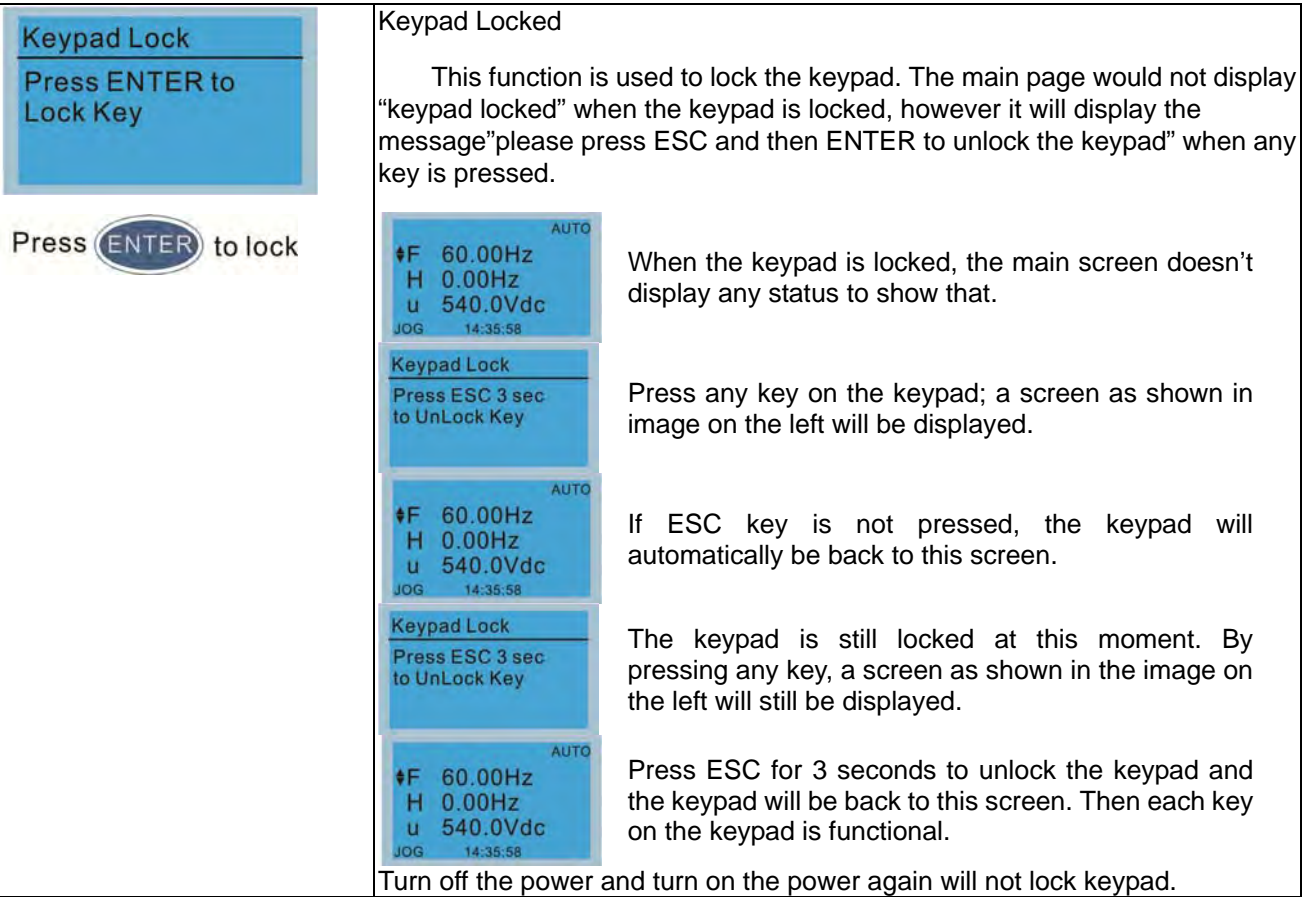

### 4. Fault Record

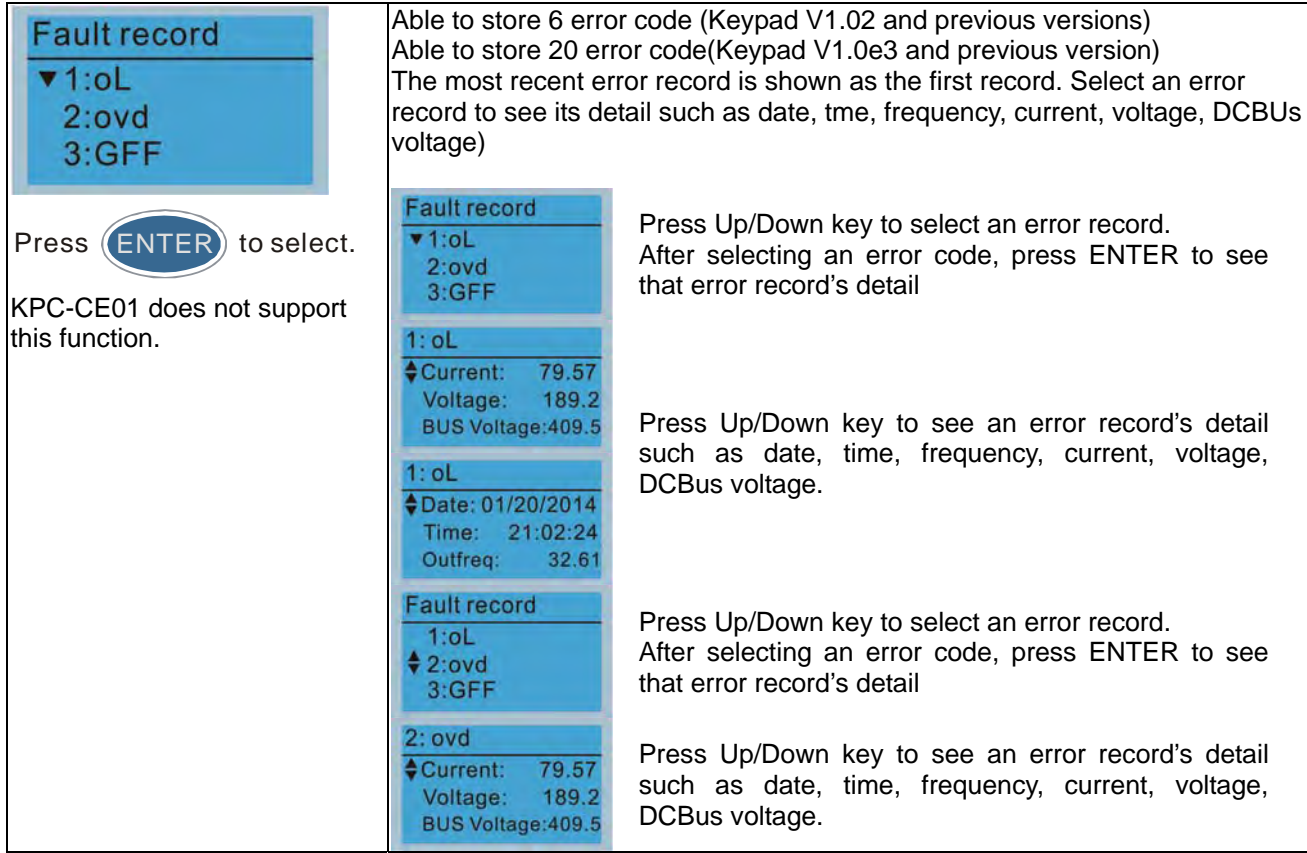

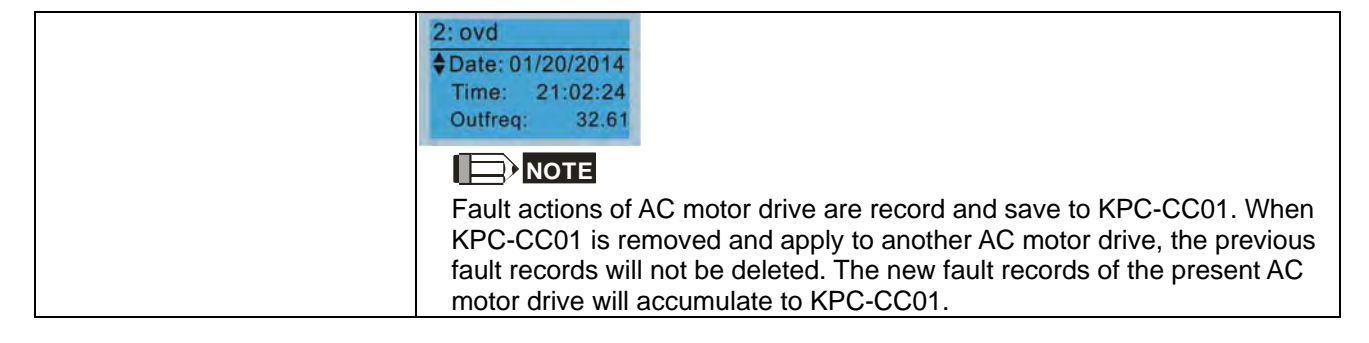

#### 5. Display Setup

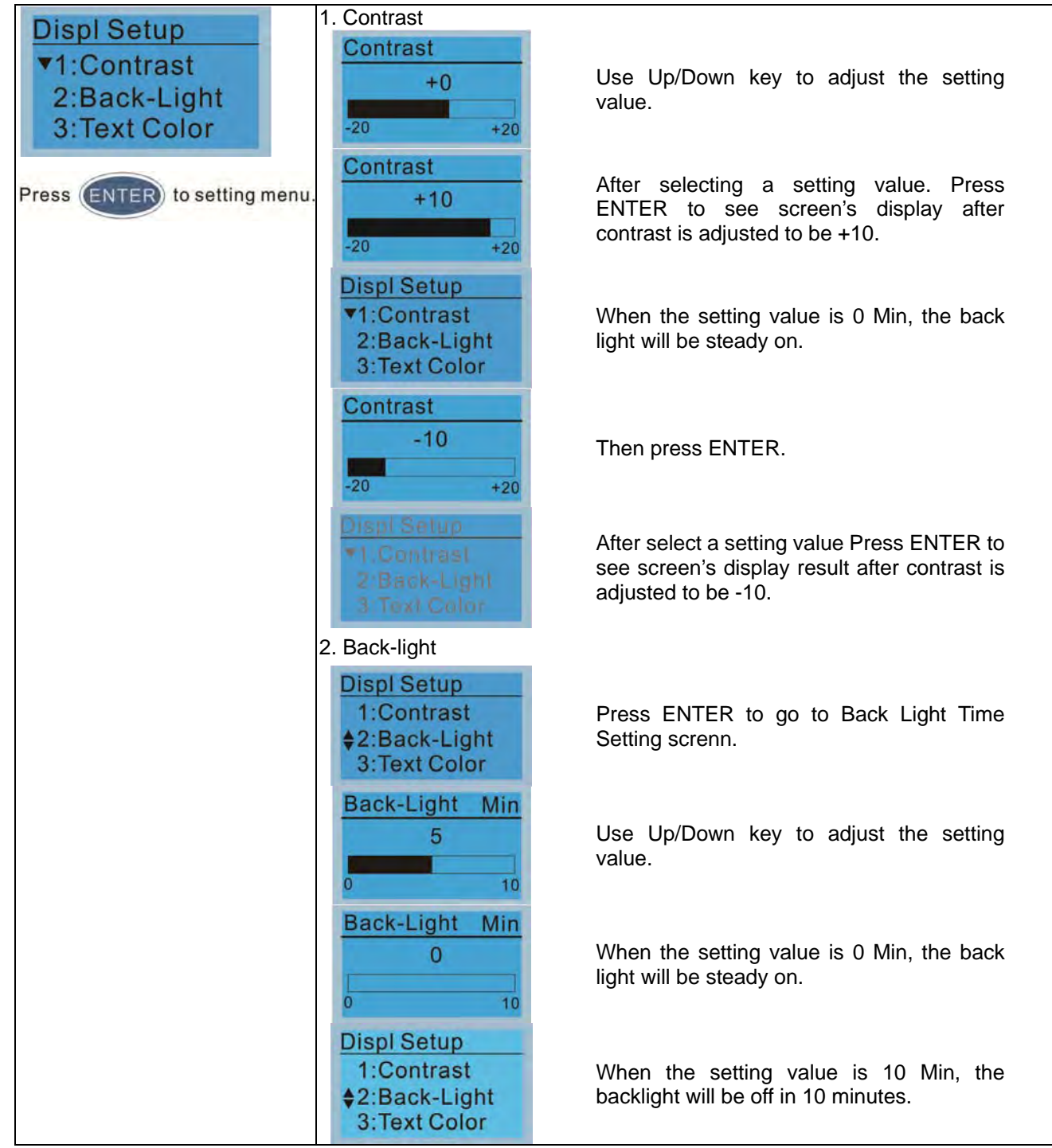

### 6. Time Setting

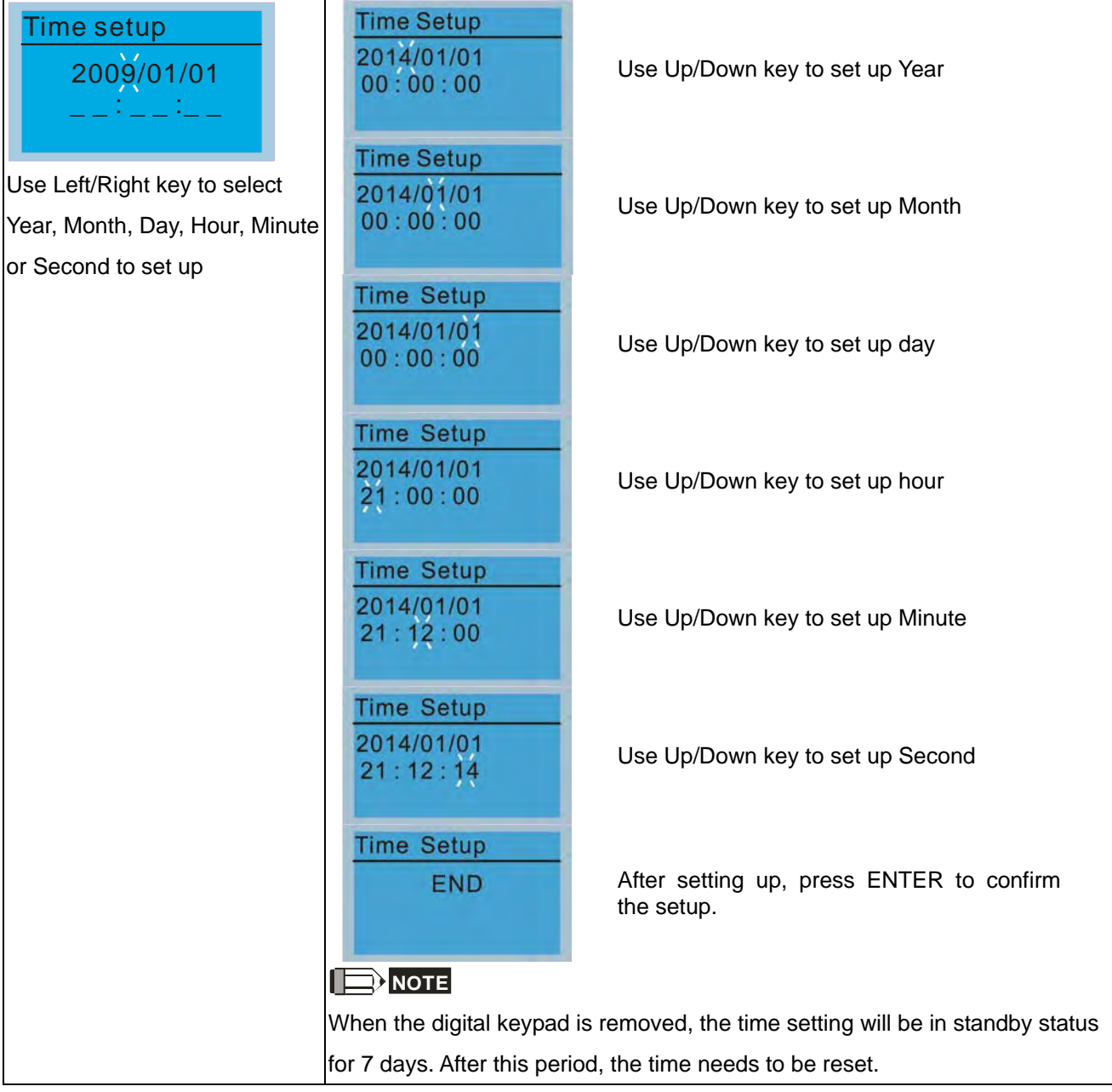

### 7. Language setup

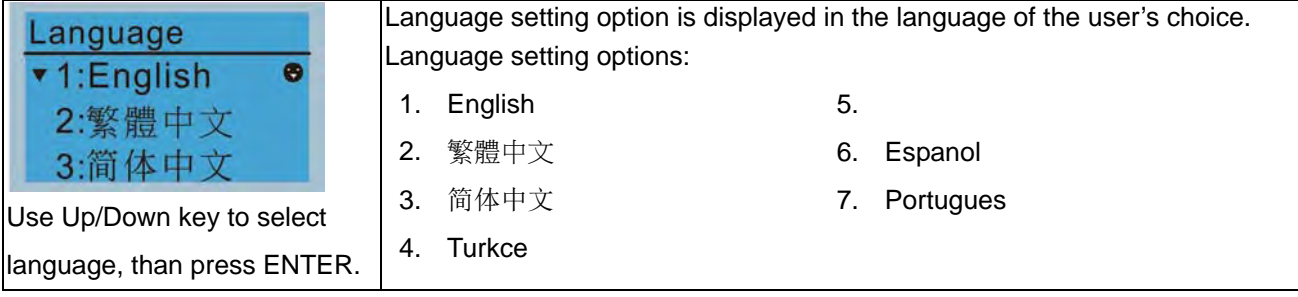

### 8. Startup

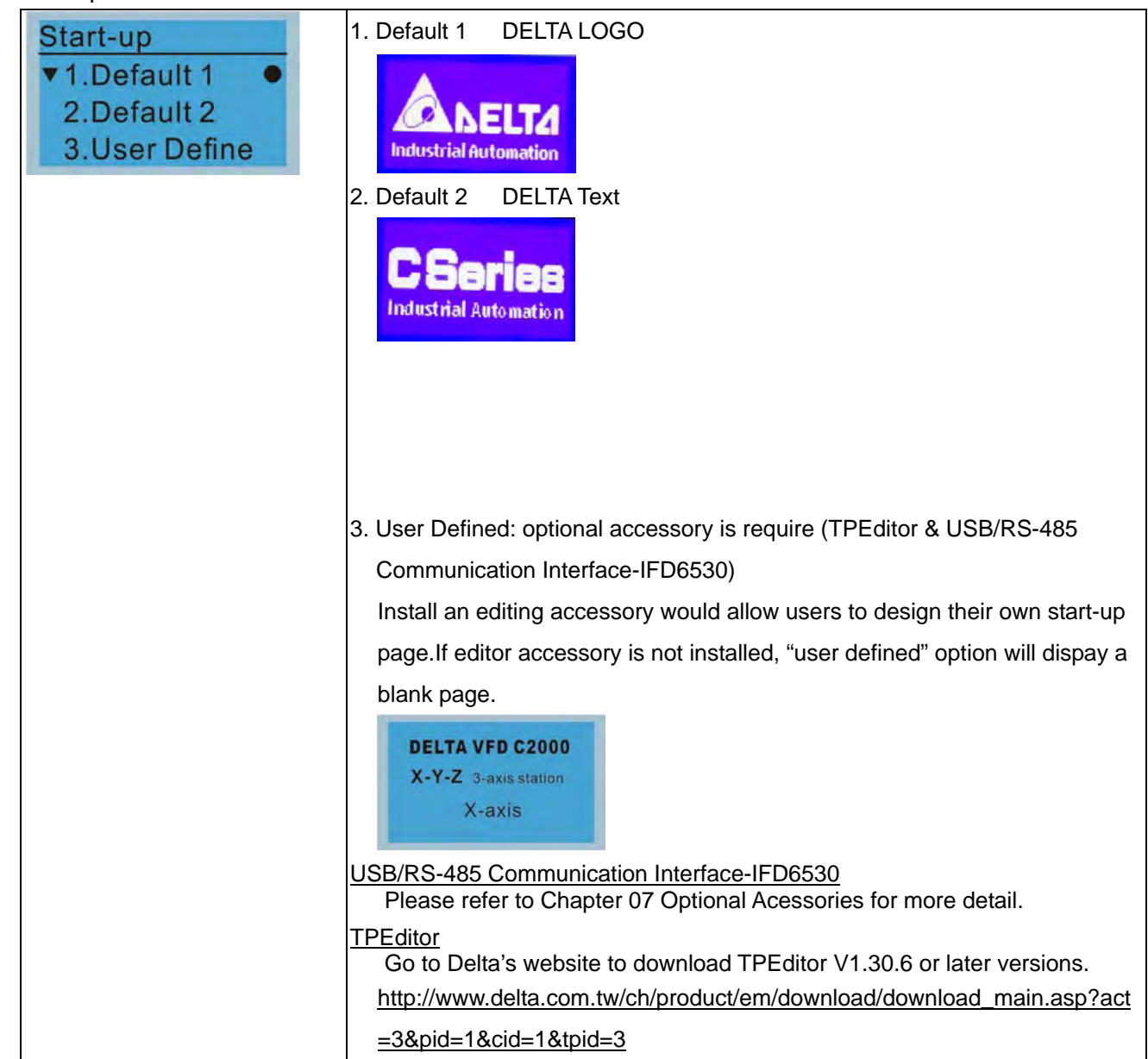

### 9. Mian Pge

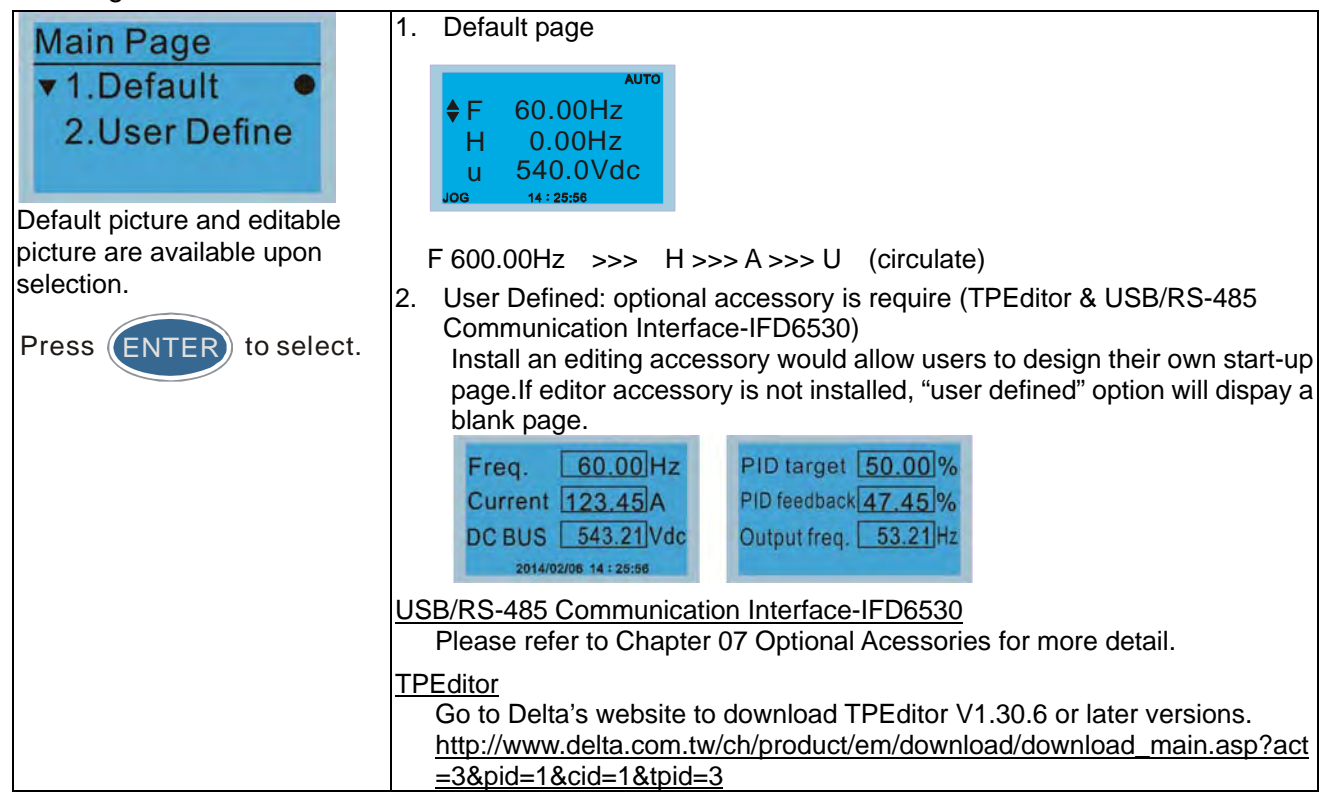

### 10. PC Link

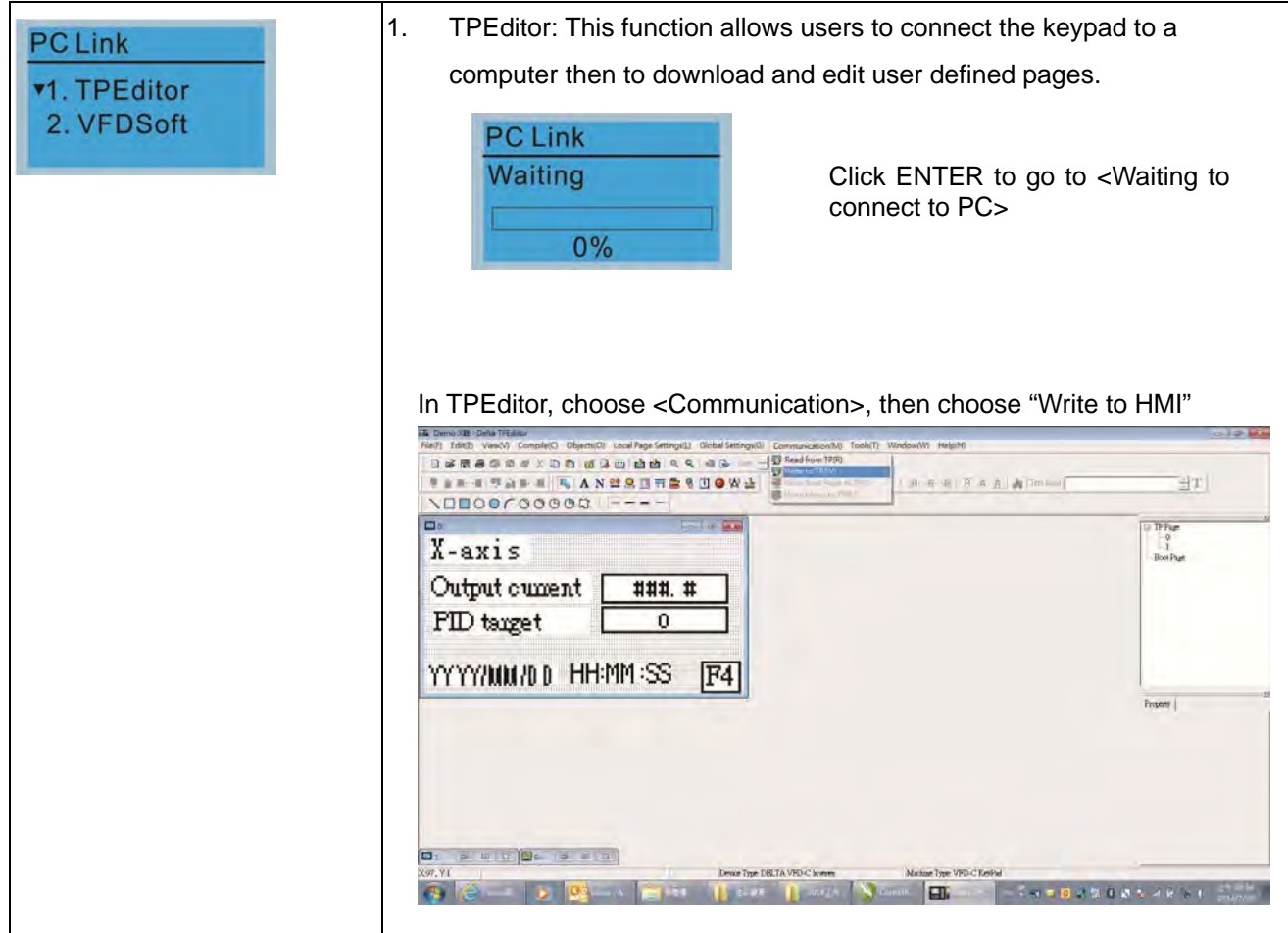

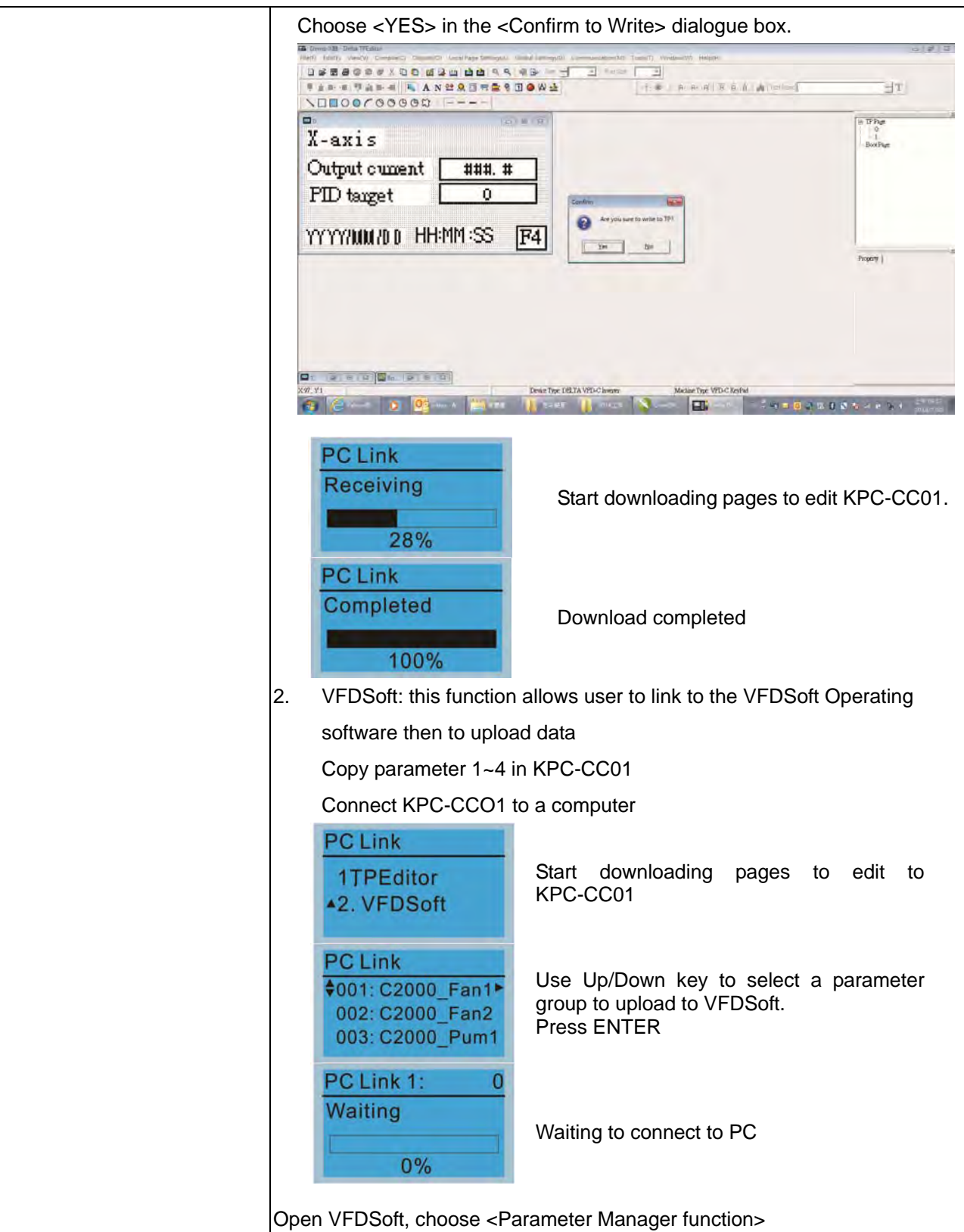

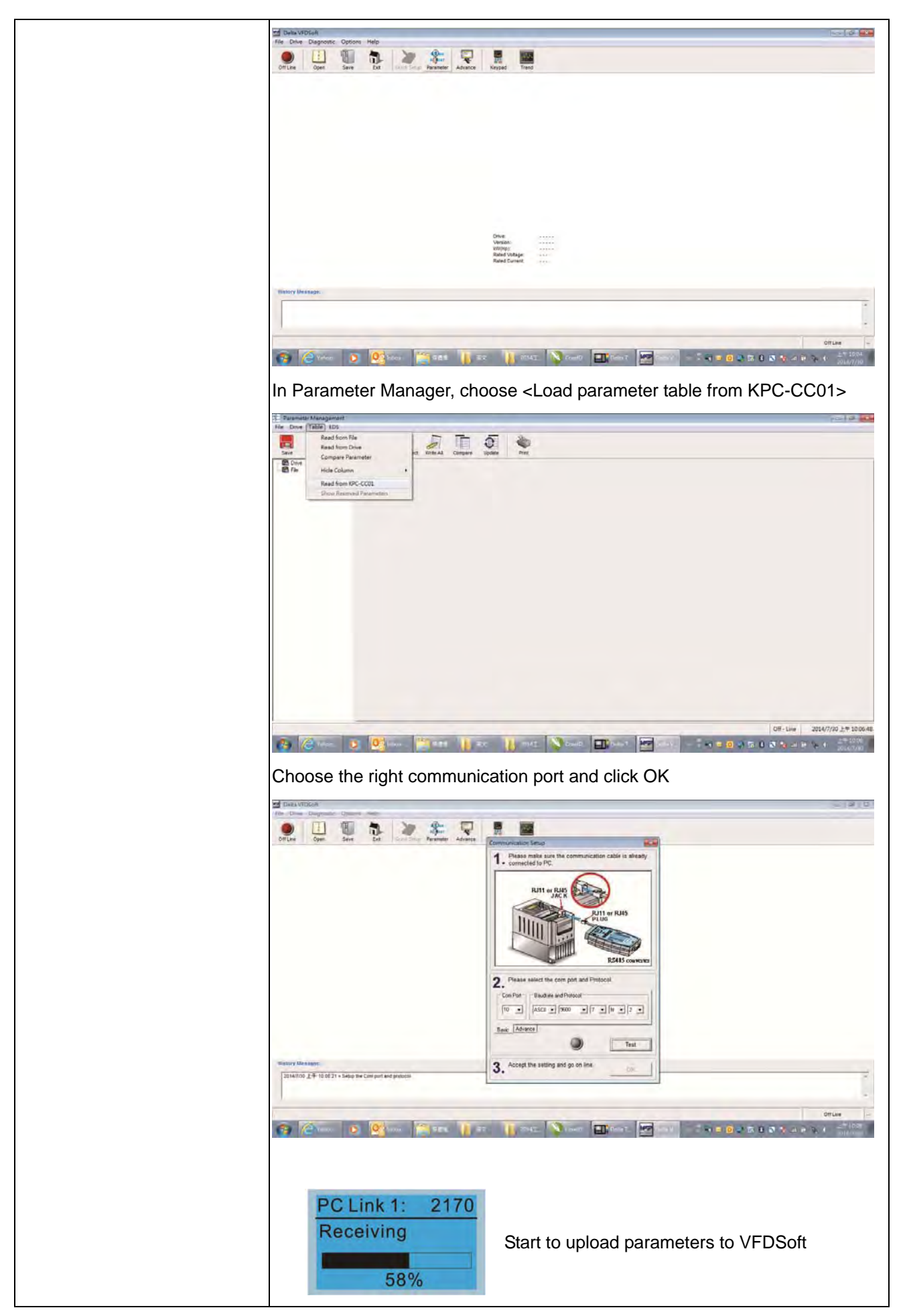

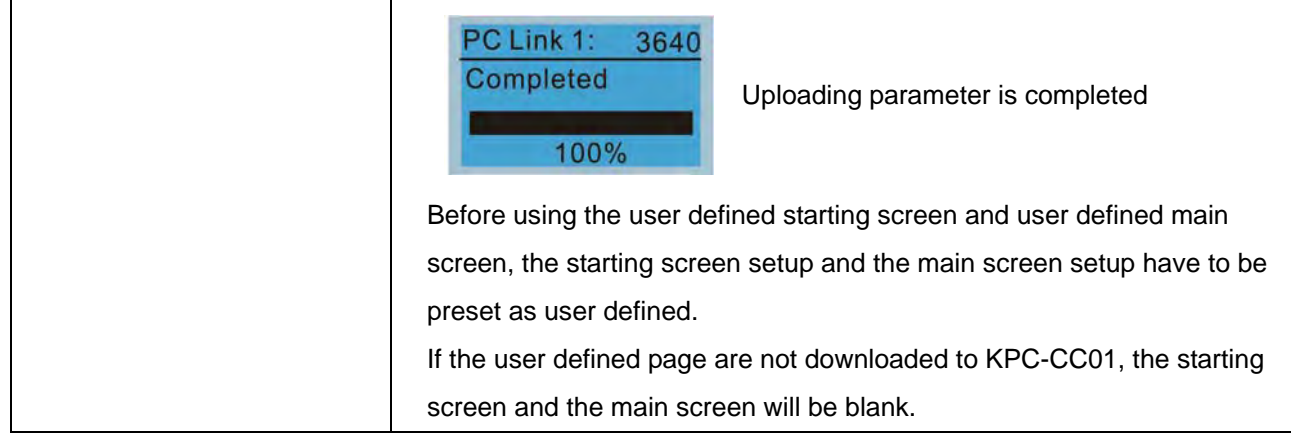

### **Other Display**

When fault occur, the menu will display:

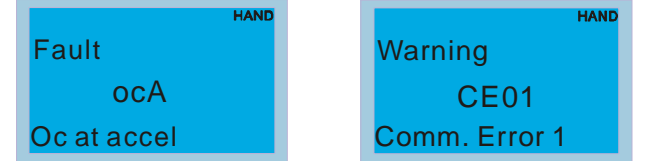

- 1. Press ENTER and start RESET. If still no response, please contact local distributor or return to the factory. To view the fault DC BUS voltage, output current and output voltage, press "MENU" $\rightarrow$  "Fault Record".
- 2. Press ENTER again, if the screen returns to main page, the fault is clear.
- 3. When fault or warning message appears, backlight LED will blinks until the fault or the warning is cleared.

### **Optional accessory: RJ45 Extension Lead for Digital Keypad**

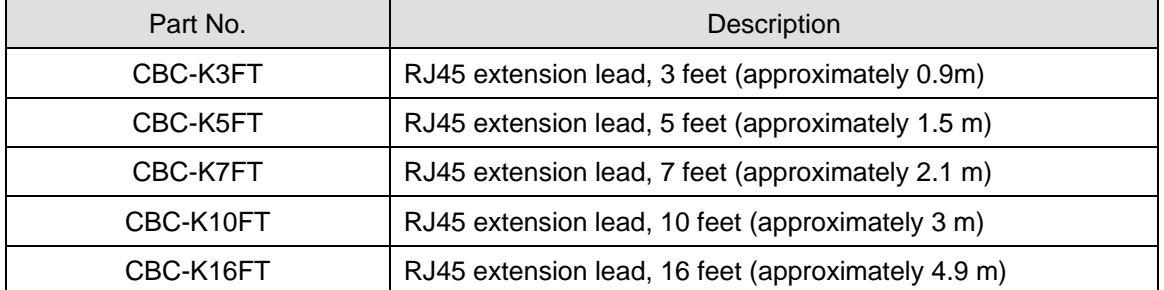

Note: When you need to buy communication cables, buy non-shielded , 24 AWG, 4 twisted pair, 100 ohms communication cables.

# **9-5 Digital Keypad KPC-CC01 Fault Codes and Descriptions**

Fualt Codes:

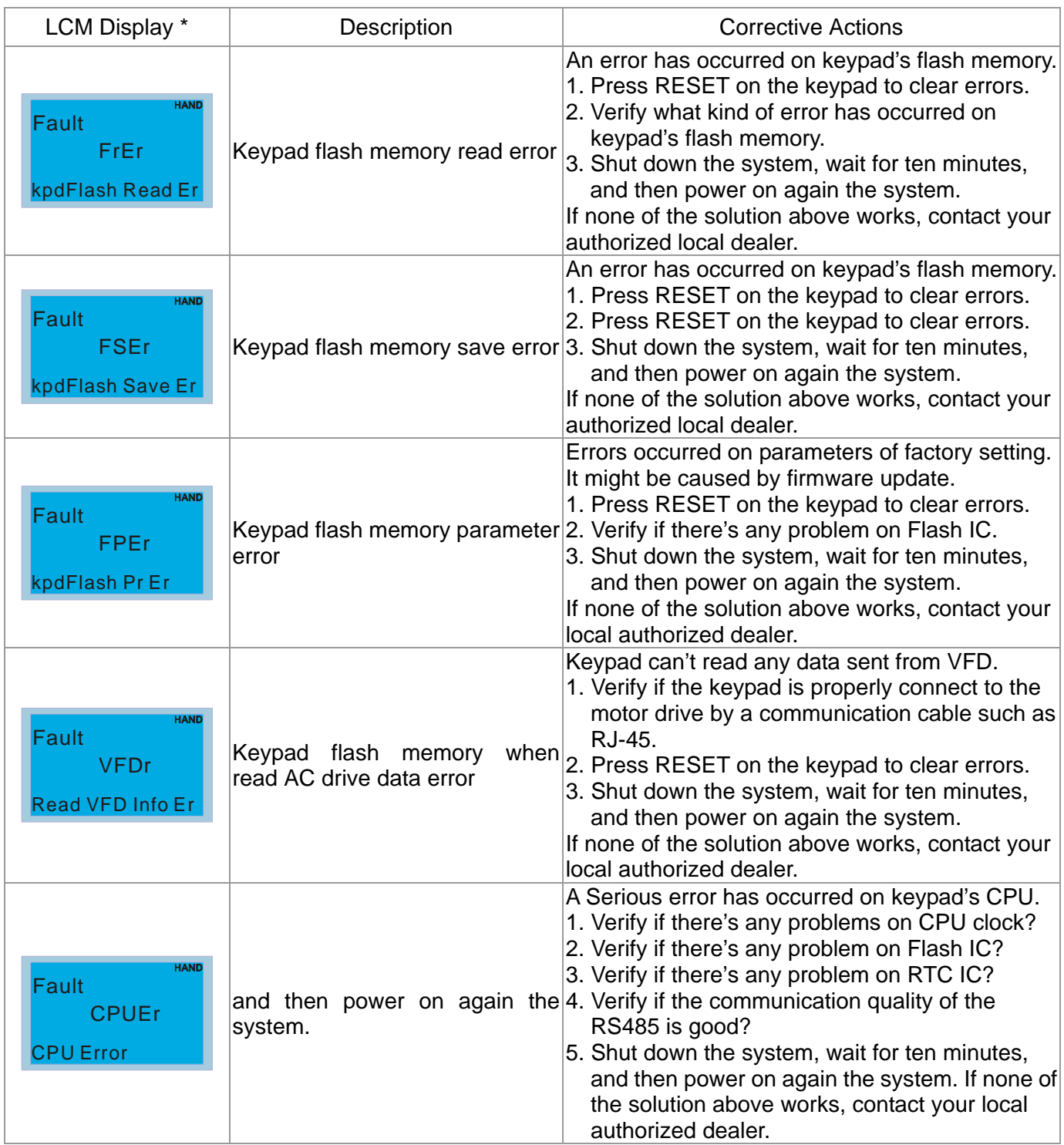

# Warning Codes:

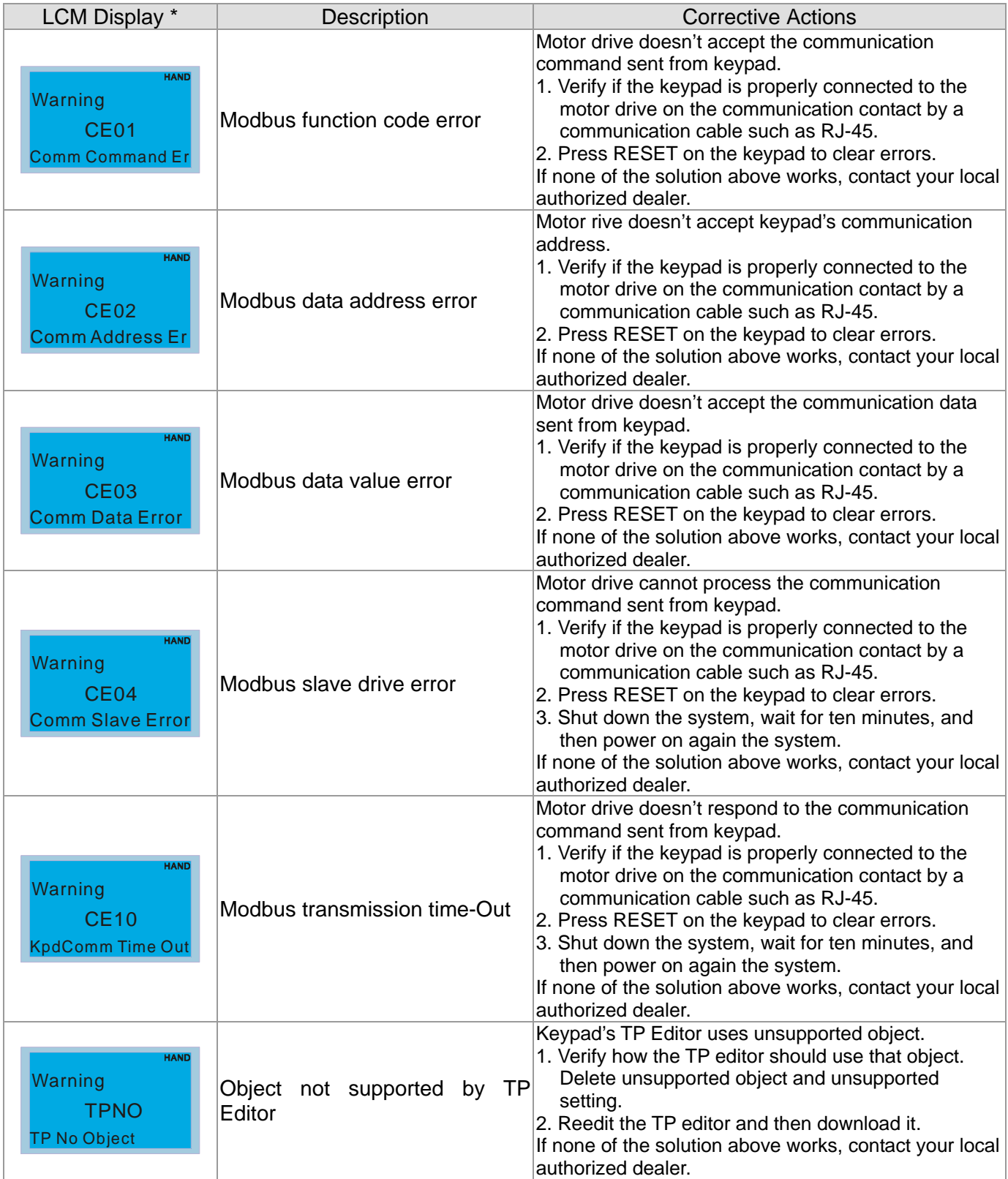

### File Copy Setting Fault Description

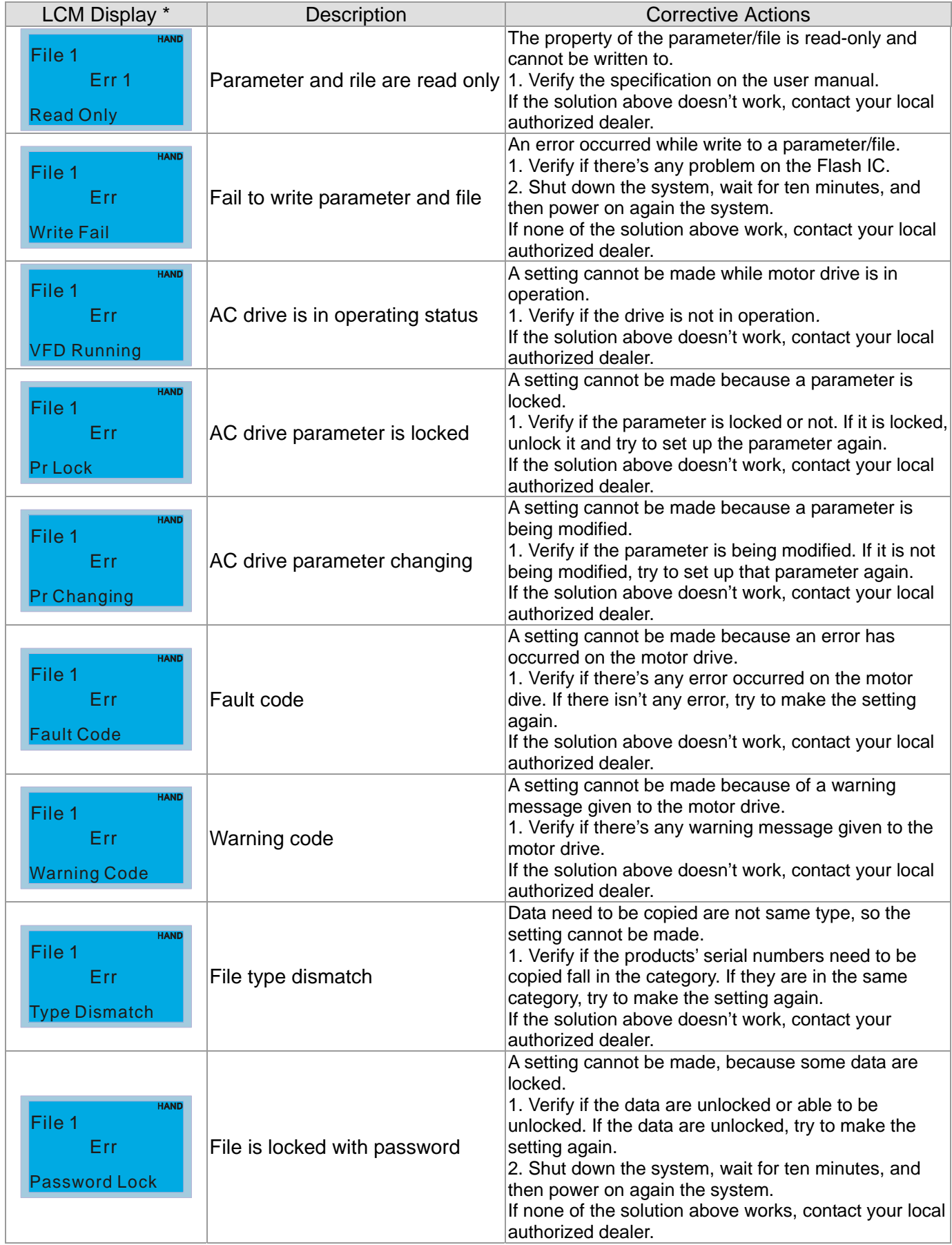

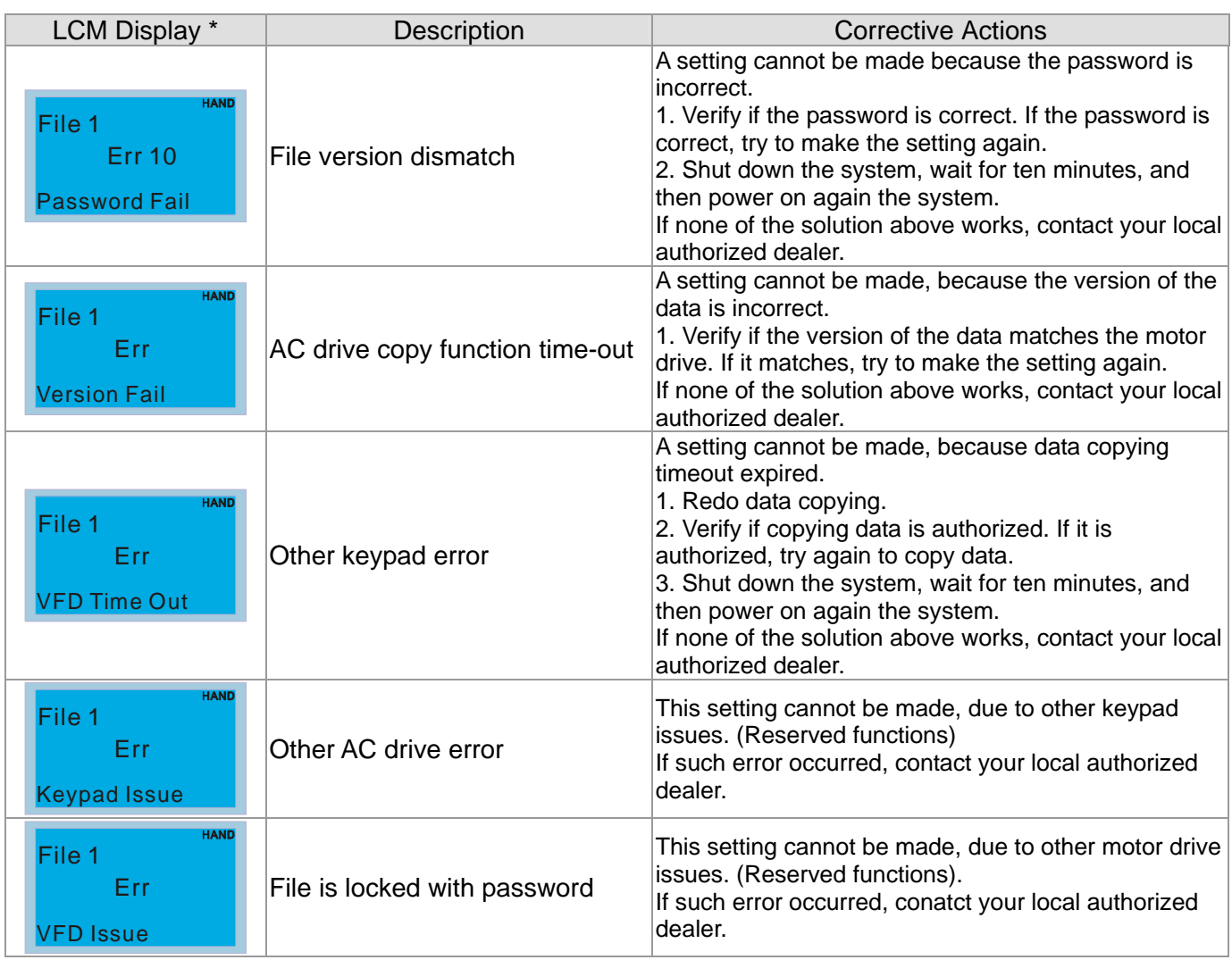

※ The content in this chapter only applies on V1.01 and above of KPC-CC01 keypad.

# **9-6 TPEditor Installation**

TPEditor can edit up to 256 HMI (Human-Machine Interface) pages with a total storage capacity of 256kb.

Each page can edit 50 normal objects and 10 communication objects.

- 1) TPEditor: Setup & Basic Functions
	- 1. Run TPEditor version 1.60 or later.

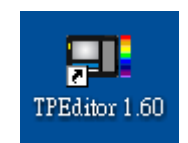

2. Go to File(F) $\rightarrow$ Click on New. The Window below will pop up. At the device type, click on the drop down menu and choose DELTA VFD-C Inverter. At the TP type, click on the drop down menu and choose VFD-C KeyPad. As for File Name, enter TPE0. Now click on OK.

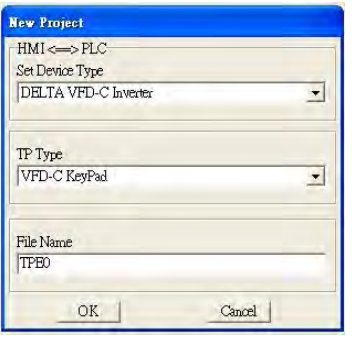

3. You are now at the designing page. Go to Edit  $(E) \rightarrow$  Click on Add a New Page (A) or go to the TP page on the upper right side, right click once on TP page and choose Add to increase one more page for editing. The current firmware of Keypad is version1.00 and can support up to 4 pages.

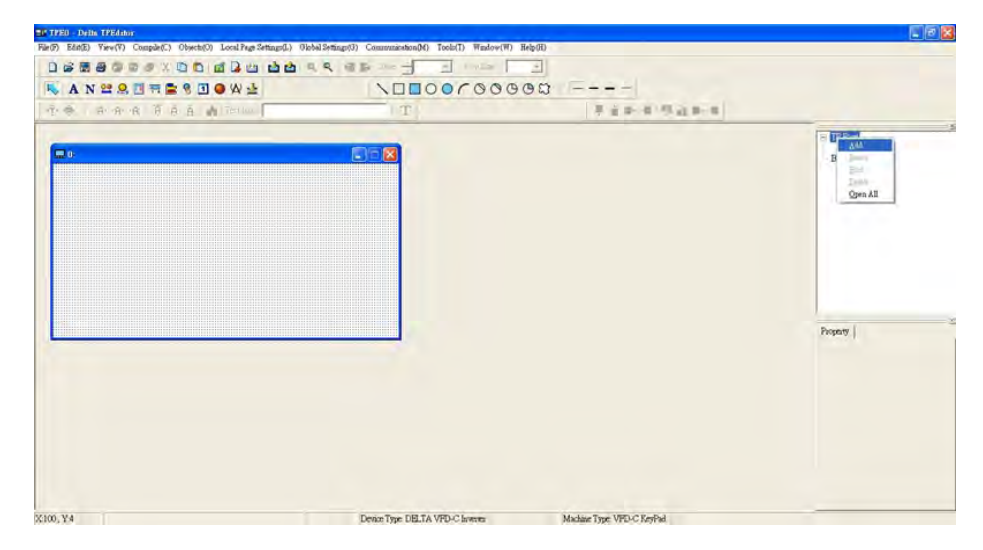

4. Edit Startup Page

5. Static Text  $\mathbf{A}$  . Open a blank page, click once on this button  $\mathbf{A}$ , and then double click on that blank page. The following windows will pop up.

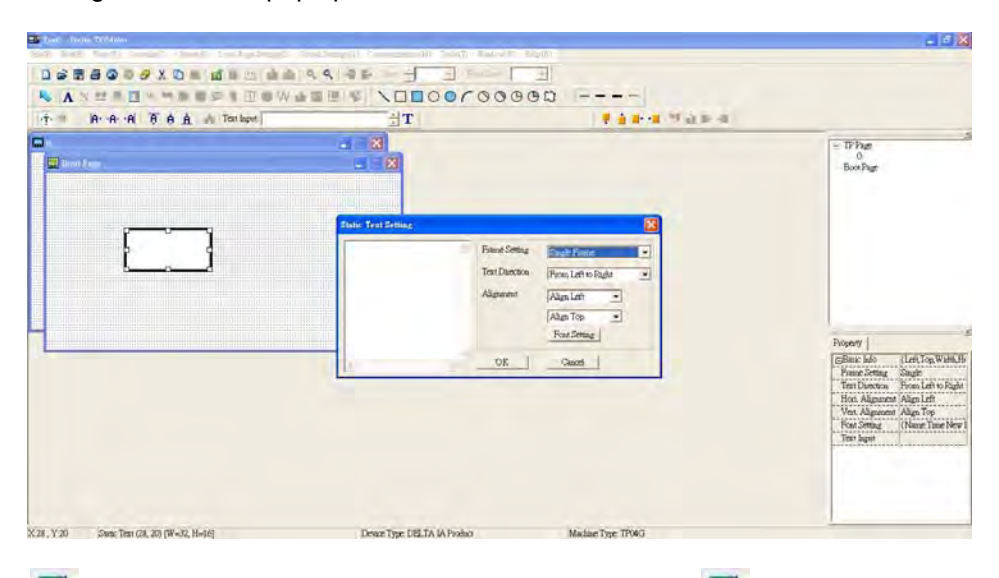

6. Static Bitmap  $\Box$   $\rightarrow$  Open a blank page, then click once on this button  $\Box$  and then double click on that blank page. The following window will pop up.

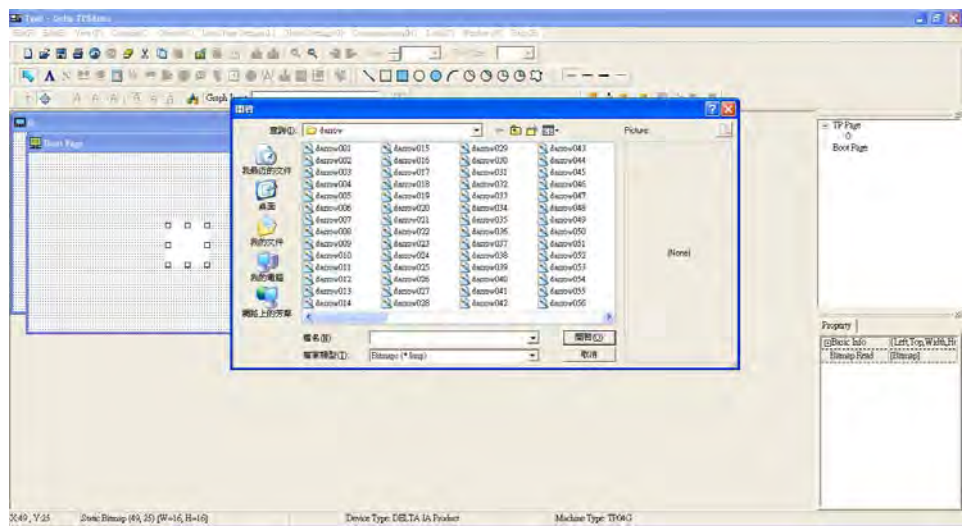

Please note that Static Bitmap setting support only images in BMP format. Now choose a image that you need and click open, then that image will appear in the Static Bitmap window.

7. Geometric Bitmap As shown in the picture on the left side, there are 11 kinds of geometric bitmap to choose. Open a new blank page then click once on a geometric bitmap icon that you need. Then drag that icon and enlarge it to the size that you need on that blank page.

8. Finish editing the keypad starting screen and select **Communication>Input User Defined Keypad Starting Screen.**

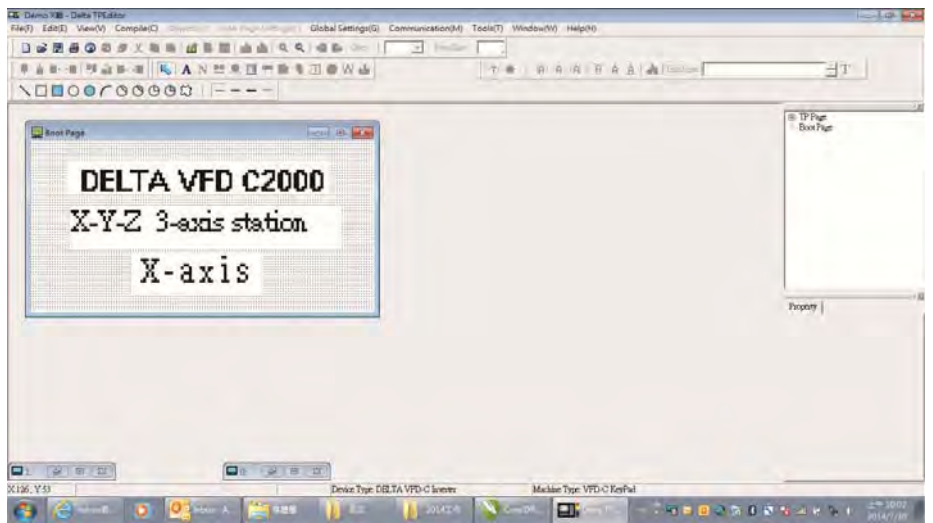

- 9. Downloading setting: Go to Tool > Communication. Set up communication port and speed of IFD6530.
- 10. Only three speed selections are available: 9600 bps, 19200 bps and 38400 bps.

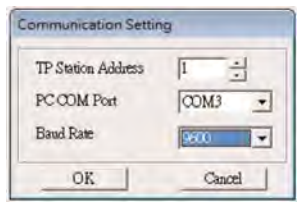

11. When a dialogue box displayed on the screen asking to confirm writing or not, press buttons on the keypad to go to MENU, select PC LINK and then press ENTER and wait for few seconds. Then select YES on the screen to start downloading.

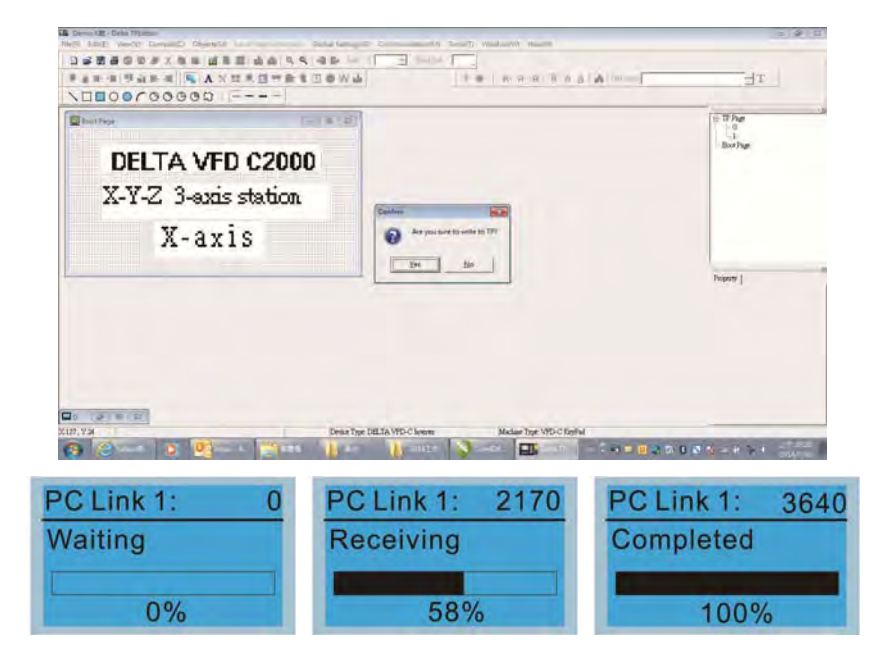

- 2) Edit Main Page & Example of Download
	- 1. Go to editing page, select EditàAdd one page or press the button ADD on the right hand side of the HMI page to increase number of pages to edit. This keypad currently support up to 256 pages.

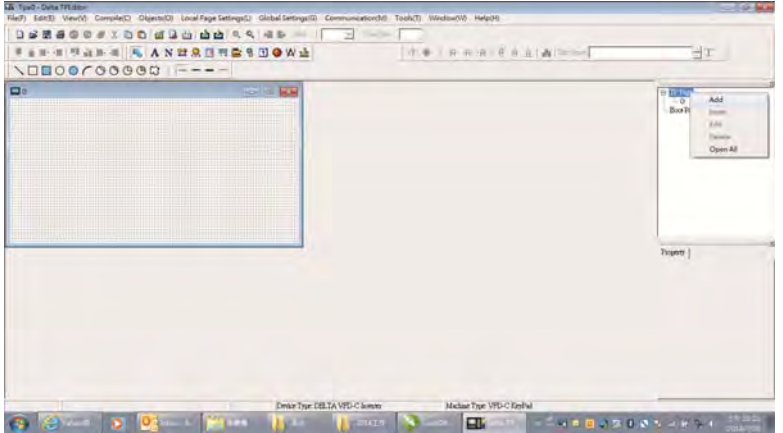

2. On the bottom right-hand corner of the HMI, click on a page number to edit or go to VIEW >HMI page to start editing main page. As shown in the image, the following objects are available. From left to right: Static Text, ASCII Display, Static Bitmap, Scale, Bar Graph, Button, Clock Display, Multi-state bit map, Units, Numeric Input and 11 geometric bitmaps and lines of different width. The application of Static Text, Static Bitmap, and geometric bitmap is the same as the editing startup page.

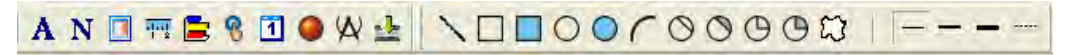

3. Numric/ASCII Display : To add a Numeric/ASCII Display object to a screen, double click on the object to set up Related Devices, Frame Setting , Fonts and Alignment.

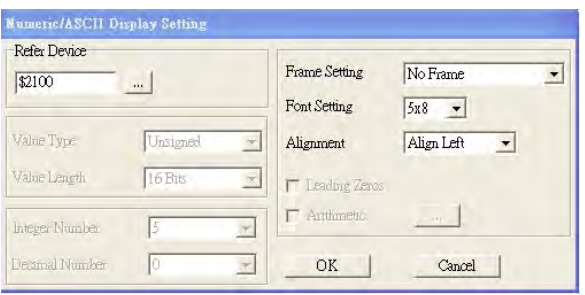

Related Device: Choose the VFD Communication Port that you need, if you want to read output frequency (H), set the VFD Communication Port to \$2202. For other values, please refer to ACMD ModBus Comm Address List.

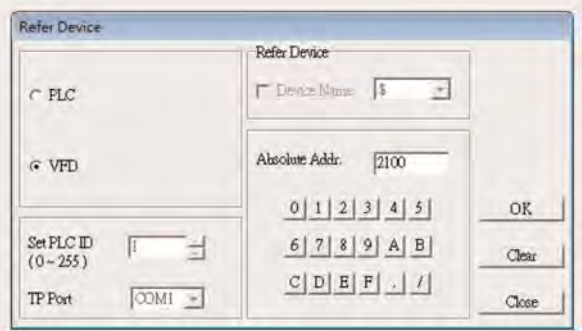

4. Scale Setting  $\frac{1\cdot 1}{2}$  : On the Tool Bar, click on this  $\frac{1\cdot 1}{2}$  for Scale Setting. You can also edit Scale Setting in the Property Window on the right hand side of your computer screen.

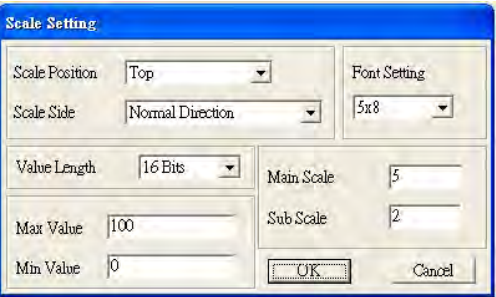

- a. Scale Position: Click on the drop down list to choose which position that you need to place a scale.
- b. Scale Side: Click on the drop down list to choose if you want to number your scale from smaller number to bigger number or from big to small. Click OK to accept this setting or click Cancel to abort.
- c. Font Setting: Click on the drop down list to choose the Font setting that you need then click OK to accept the setting or click Cancel to abort.
- d. Value Length: Click on the drop down to choose 16bits or 32 bits. Then click OK to accept the setting or click Cancel to abort.
- e. Main Scale & Sub Scale: In order to divide the whole scale into equal parts, key in the numbers of your choices for main scale and sub scale.
- f. Maximum value & Minimum Value are the numbers on the two ends of a scale. They can be negative numbers. But the values allowed to be input are limited by the length of value. For example, when the length of value is set to **be hexadecimal**, the maximum and the minimum value cannot be input as -4000.

Follow the Scale setting mentioned above; you will have a scale as shown below.

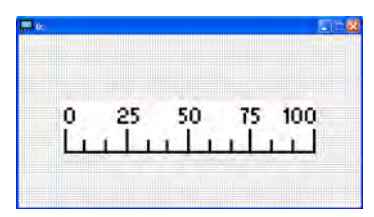

5. Bar Graph setting

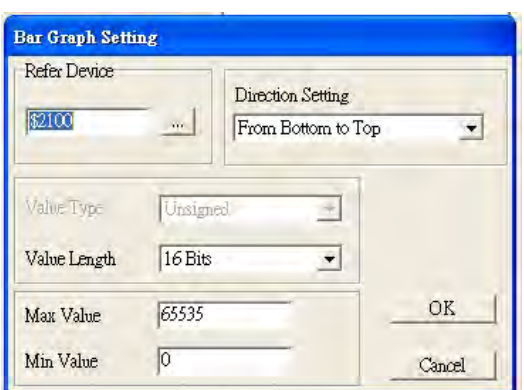

- a. Related Device: Choose the VFD Communication Port that you need.
- b. Direction Setting: Click on the drop down menu to choose one of the following directions: From Bottom to Top, From Top to Bottom, From Left to Right or From Right to Left.
- c. Maximum Value & Minimum Value: They define the range covered by the maximum value and minimum value. If a value is smaller than or equal to the minimum value, then the bar graph will be blank. If a value is bigger or equal to the maximum value, then the bar graph will be full. If a value is between minimum and maximum value, then the bar graph will be filled proportionally.

6. Button  $\frac{16}{10}$ : Currently this function only allows the Keypad to switch pages, other functions are not yet available. Text input function and Image inserted functions are not yet supported.

Double click on  $\frac{8}{3}$  to open set up window.

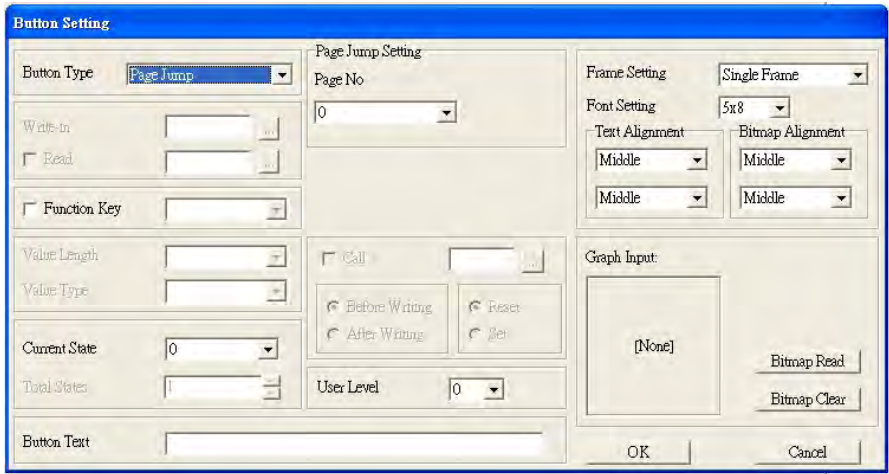

<Button Type> allows users set up buttons' functions. <Page Jump> and <Constant Setting> are the only two currently supported functions.

- A [ Page Jump ] function setting
- Page Jump setting: After you choose the Page Jump function in the drop down list, you will see this Page Jump Setting Menu
- <Function Key> allows you to assign functions to the following keys on the KPC-CC01 keypad: F1, F2, F3, F4, Up, Down, Left and Right. Please note that the Up and Down keys are locked by TPEditor. These two keys cannot be programmed. If you want to program Up and Down keys, go to Tool→Function Key Settings (F)→Re-Define Up/Down Key(R).

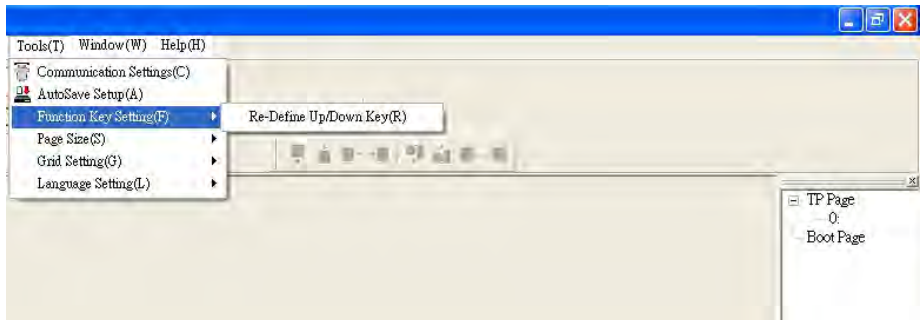

 Button Text: This function allows user to name buttons. For example, key in <Next Page> in the empty space, a button will have the wording <Next Page> displayed on it.

B [ Constant setting ] function

This function is to set up the memory address' value of the VFD or PLC. When pressing the <function button> set up in before, a value will be written to the memory address of the <Constant Setting>. This function can be used as initializing a variable.

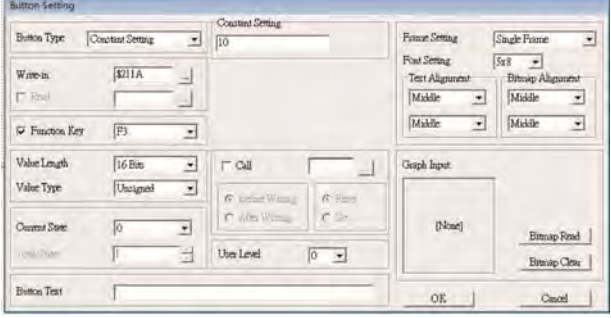

7. Clock Display Setting  $\Box$ : The setup window of the Clock Display is shown as the image below. Time, Day or Date can be displayed on the keypad.

Open a new file and click once in that window, you will see the following

In the clock display setting, you can choose to display Time, Day or Date on the Keypad. To adjust time, go to #9 on the Keypad's menu. You can also adjust Frame Setting, Font Setting and Alignment.

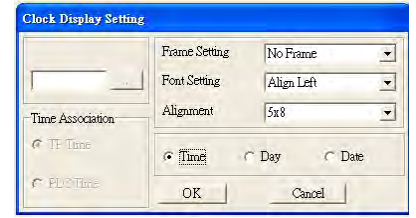

8. Multi-state bitmap : The setup window of the multi-state is shown as the image below. This object reads the bit's property value of the PLC. It defines what image or wording is when this bit is 0 or when this bit is 1. Set the initial status to be 0 or 1 to define the displayed image or wording.

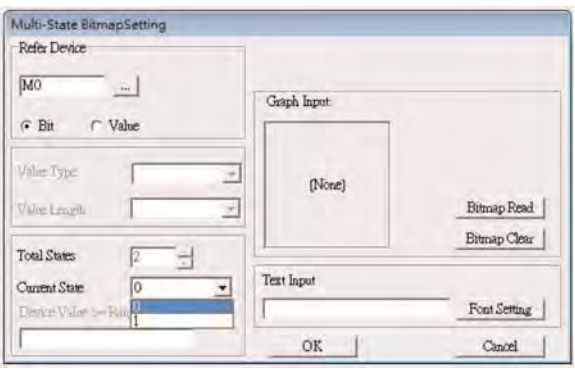

9. Unit Measurement  $\mathbf{w}$ : Click once on this Button: Open a new file and double click on that window, you will see the following

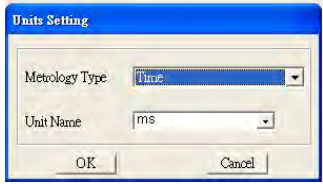

Choose from the drop down list the Metrology and the Unity Name that you need. As for Metrology, you have the following choices Length, Square Measure, Volume/Solid Measure, Weight, Speed, Time and Temperature. The unit name changes automatically when you change metrology type.

10. Numeric Input Setting

This menu allows you to provide parameters or communication ports and to input numbers.

Click once on this button  $\frac{1}{2}$ 

Open a new file and double click on that window, you will see the following:

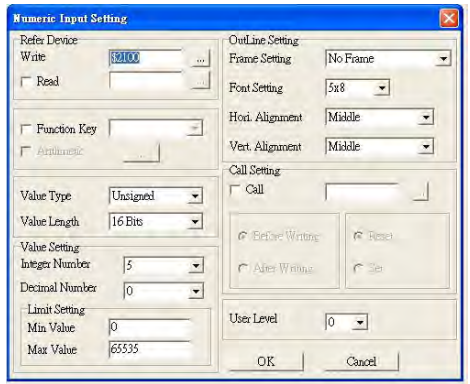

- a. Related Device: There are two blank spaces to fill in, one is <Write> and another one is <Read>. Input the numbers that you want to display and the corresponding numbers of a parameter and that of a communication port. For example, input 012C to Read and Write Parameter P01-44.
- b. OutLine Setting: The Frame setting, Font setting, Vertical Alignment and Horizontal Alignment are the same as mentioned before. Click on the drop down menu and choose the setting that you need.
- c. Function key: The setting here allows you to program keys on the keypad. Press the key on the menu then the corresponding key on the keypad will start to blink, then press Enter to confirm the setting.
- d. Value Type & Value Length: These two factors influence the range of the Minimum and Maximum Value of the Limit Setting. Please note that the corresponding supporting values for C2000 have to be 16bits. The 32bits values are not supported.
- e. Value Setting: This part is set automatically by the keypad itself.
- f. Limit Setting: Input the range the security setting here.
- g. For example, if you set Function Key as F1, Minimum Value as 0 and Maximum Value ias 4, then press F1 on Keypad Then you can press Up and Down key on the keypad to increase or decrease the value. Press Enter Key on the keypad to confirm your setting. You can also go to parameter table 01-44 to verify if your input correctly the value.
- 11. Download TP Page : Press Up or Down key on the keypad until you reach #13 PC Link.

Then press Enter on the keypad and you will see the word "Waiting" on keypad's screen. Now choose a page that you have created then go to Communication  $(M) \rightarrow W$ rite to TP(W) to start downloading the page to the keypad

When you see the word Completed on the keypad's screen, that means the download is done. Then you can press ESC on the keypad to go back to the menu of the keypad.

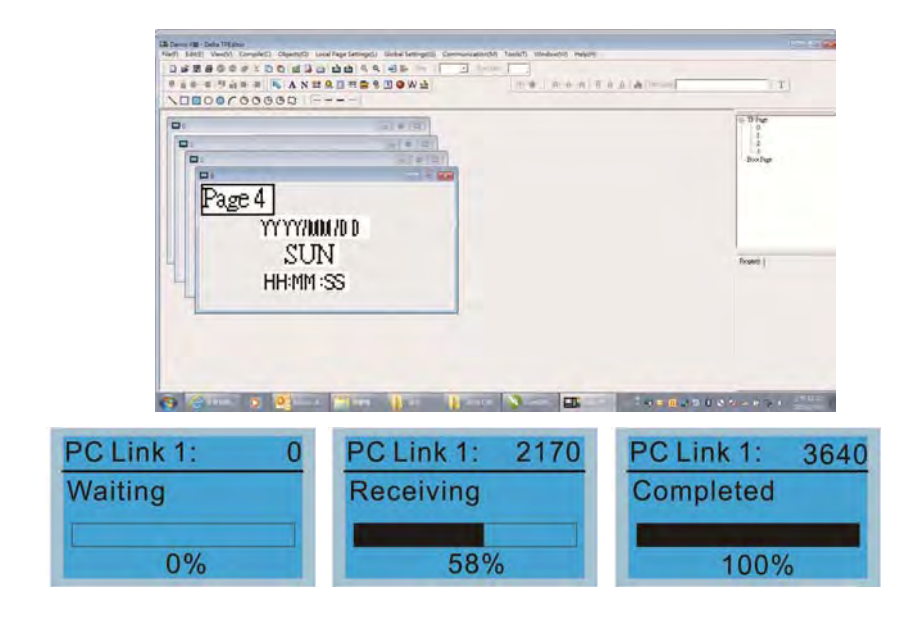

#### 3) Edit Main Page

1. On the bottom right-hand corner of the HMI, click on a page number to edit or go to VIEW >HMI page to start editing main page. As shown in the image, the following objects are available. From left to right: Static Text, ASCII Display, Static Bitmap, Scale, Bar Graph, Button, Clock Display, Multi-state bit map, Units, Numeric Input and 11 geometric bitmaps and lines of different width. The application of Static Text, Static Bitmap, and geometric bitmap is the same as the editing startup page.

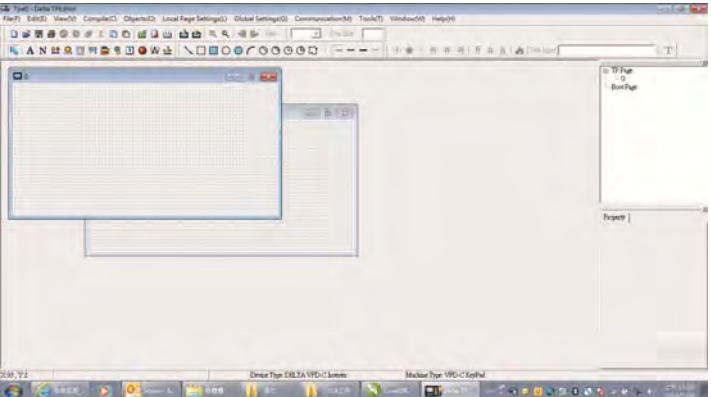

2. Numric/ASCII Display : To add a Numeric/ASCII Display object to a screen, double click on the object to set up Related Devices, Frame Setting , Fonts and Alignment.

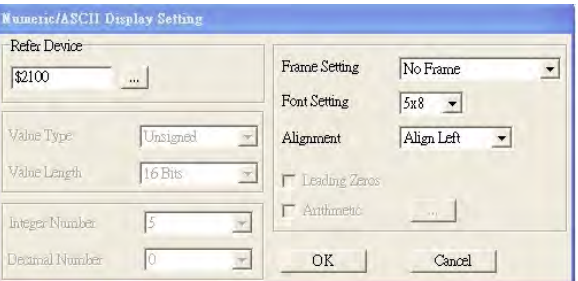

Related Device: Choose the VFD Communication Port that you need, if you want to read output frequency (H), set the VFD Communication Port to \$2202. For other values, please refer to ACMD ModBus Comm Address List.

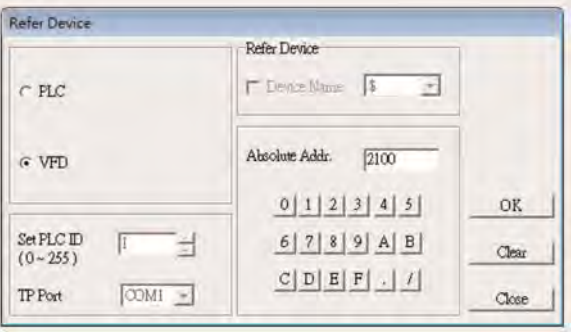

3. Scale Setting : Con the Tool Bar, click on this **Form for Scale Setting.** You can also edit Scale Setting in the Property Window on the right hand side of your computer screen.

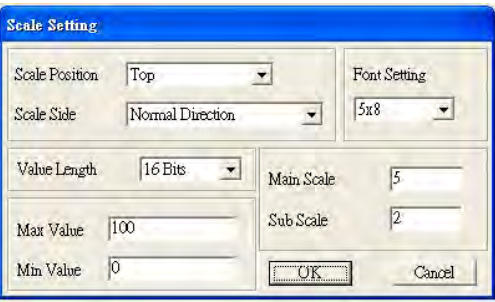

- i. Scale Position: Click on the drop down list to choose which position that you need to place a scale.<br>ii. Scale Side: Click on the drop down list to choose if you want to number your scale from smaller
- Scale Side: Click on the drop down list to choose if you want to number your scale from smaller number to bigger number or from big to small. Click OK to accept this setting or click Cancel to abort.
- iii. Font Setting: Click on the drop down list to choose the Font setting that you need then click OK to accept the setting or click Cancel to abort.
- iv. Value Length: Click on the drop down to choose 16bits or 32 bits. Then click OK to accept the setting or click Cancel to abort.
- v. Main Scale & Sub Scale: In order to divide the whole scale into equal parts, key in the numbers of your choices for main scale and sub scale.
- vi. Maximum value & Minimum Value are the numbers on the two ends of a scale. They can be negative numbers. But the values allowed to be input are limited by the length of value. For example, when the length of value is set to **be hexadecimal**, the maximum and the minimum value cannot be input as -4000.

Follow the Scale setting mentioned above; you will have a scale as shown below.

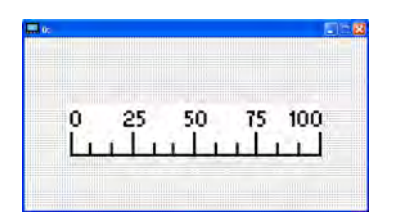

4. Bar Graph setting

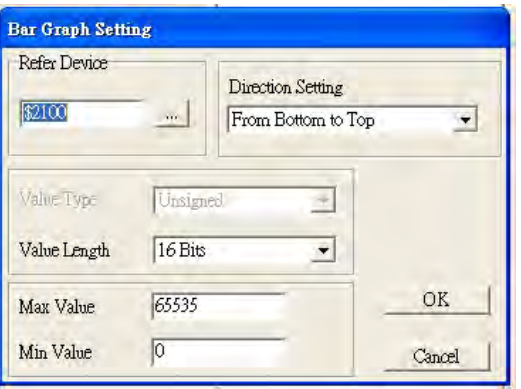

- i. Related Device: Choose the VFD Communication Port that you need.
- ii. Direction Setting: Click on the drop down menu to choose one of the following directions: From Bottom to Top, From Top to Bottom, From Left to Right or From Right to Left.
- iii. Maximum Value & Minimum Value: They define the range covered by the maximum value and minimum value. If a value is smaller than or equal to the minimum value, then the bar graph will be blank. If a value is bigger or equal to the maximum value, then the bar graph will be full. If a value is between minimum and maximum value, then the bar graph will be filled proportionally.
- 5. Button  $\frac{16}{12}$  : Currently this function only allows the Keypad to switch pages, other functions are not yet available. Text input function and Image inserted functions are not yet supported.

Double click on  $\frac{8}{5}$  to open set up window.

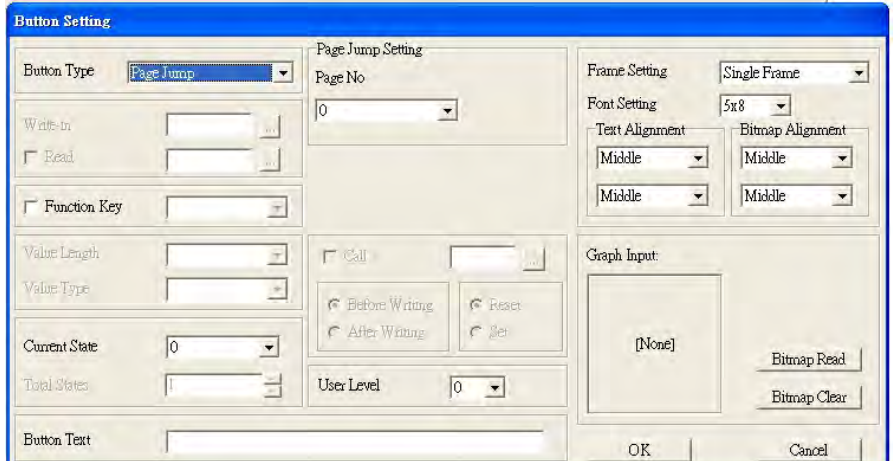

<Button Type> allows users set up buttons' functions. <Page Jump> and <Constant Setting> are the only two currently supported functions.

A [ Page Jump ] function setting

- Page Jump setting: After you choose the Page Jump function in the drop down list, you will see this Page Jump Setting Menu
- <Function Key> allows you to assign functions to the following keys on the KPC-CC01 keypad: F1, F2, F3, F4, Up, Down, Left and Right. Please note that the Up and Down keys are locked by TPEditor. These two keys cannot be programmed. If you want to program Up and Down keys, go to Tool $\rightarrow$ Function Key Settings (F) $\rightarrow$ Re-Define Up/Down Key(R).

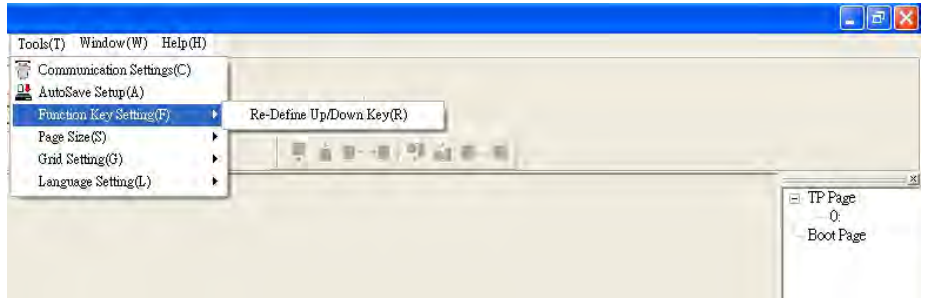

 Button Text: This function allows user to name buttons. For example, key in <Next Page> in the empty space, a button will have the wording <Next Page> displayed on it.

#### B [ Constant setting ] function

This function is to set up the memory address' value of the VFD or PLC. When pressing the <function button> set up in before, a value will be written to the memory address of the <Constant Setting>. This function can be used as initializing a variable.

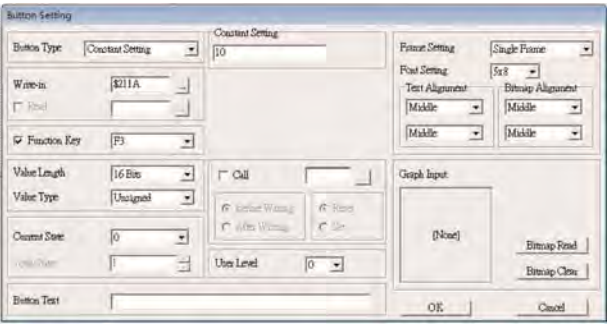

11. Clock Display Setting 1 : The setup window of the Clock Display is shown as the image below. Time, Day or Date can be displayed on the keypad.

Open a new file and click once in that window, you will see the following

In the clock display setting, you can choose to display Time, Day or Date on the Keypad. To adjust time, go to #9 on the Keypad's menu. You can also adjust Frame Setting, Font Setting and Alignment.

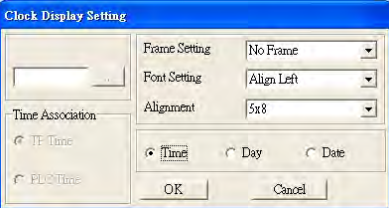

12. Multi-state bitmap : The setup window of the multi-state is shown as the image below. This object reads the bit's property value of the PLC. It defines what image or wording is when this bit is 0 or when this bit is 1. Set the initial status to be 0 or 1 to define the displayed image or wording.

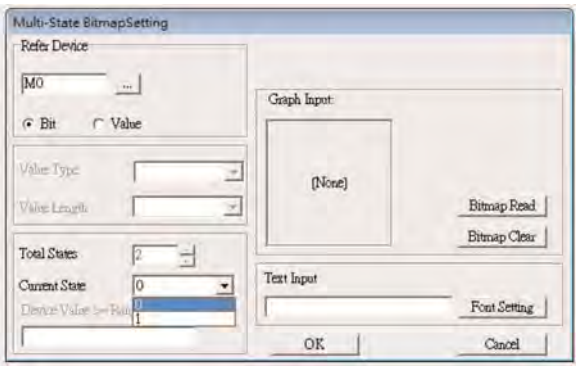

13. Unit Measurement  $\mathbf{W}$ : Click once on this Button: Open a new file and double click on that window, you will see the following

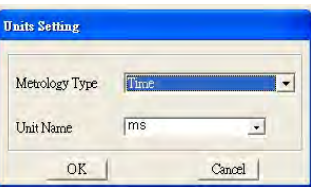

Choose from the drop down list the Metrology and the Unity Name that you need. As for Metrology, you have the following choices Length, Square Measure, Volume/Solid Measure, Weight, Speed, Time and Temperature. The unit name changes automatically when you change metrology type.

# 14. Numeric Input Setting  $\frac{1}{2}$

This menu allows you to provide parameters or communication ports and to input numbers.

# Click once on this button  $\frac{1}{2}$

Open a new file and double click on that window, you will see the following:

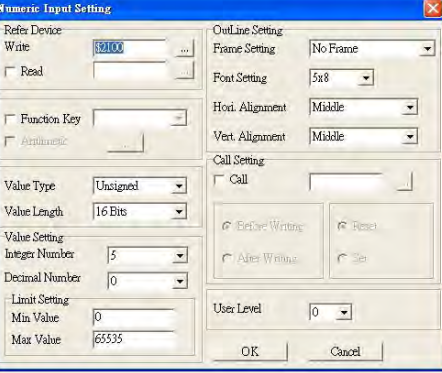

- h. Related Device: There are two blank spaces to fill in, one is <Write> and another one is <Read>. Input the numbers that you want to display and the corresponding numbers of a parameter and that of a communication port. For example, input 012C to Read and Write Parameter P01-44.
- i. OutLine Setting: The Frame setting, Font setting, Vertical Alignment and Horizontal Alignment are the same as mentioned before. Click on the drop down menu and choose the setting that you need.
- j. Function key: The setting here allows you to program keys on the keypad. Press the key on the menu then the corresponding key on the keypad will start to blink, then press Enter to confirm the setting.
- k. Value Type & Value Length: These two factors influence the range of the Minimum and Maximum Value of the Limit Setting. Please note that the corresponding supporting values for C2000 have to be 16bits. The 32bits values are not supported.
- l. Value Setting: This part is set automatically by the keypad itself.
- m. Limit Setting: Input the range the security setting here.
- n. For example, if you set Function Key as F1, Minimum Value as 0 and Maximum Value ias 4, then press F1 on Keypad Then you can press Up and Down key on the keypad to increase or decrease the value. Press Enter Key on the keypad to confirm your setting. You can also go to parameter table 01-44 to verify if your input correctly the value.
- 15. Download TP Page : Press Up or Down key on the keypad until you reach #13 PC Link.

Then press Enter on the keypad and you will see the word "Waiting" on keypad's screen. Now choose a page that you have created then go to Communication (M) $\rightarrow$ Write to TP(W) to start downloading the page to the keypad

When you see the word Completed on the keypad's screen, that means the download is done. Then you can press ESC on the keypad to go back to the menu of the keypad.

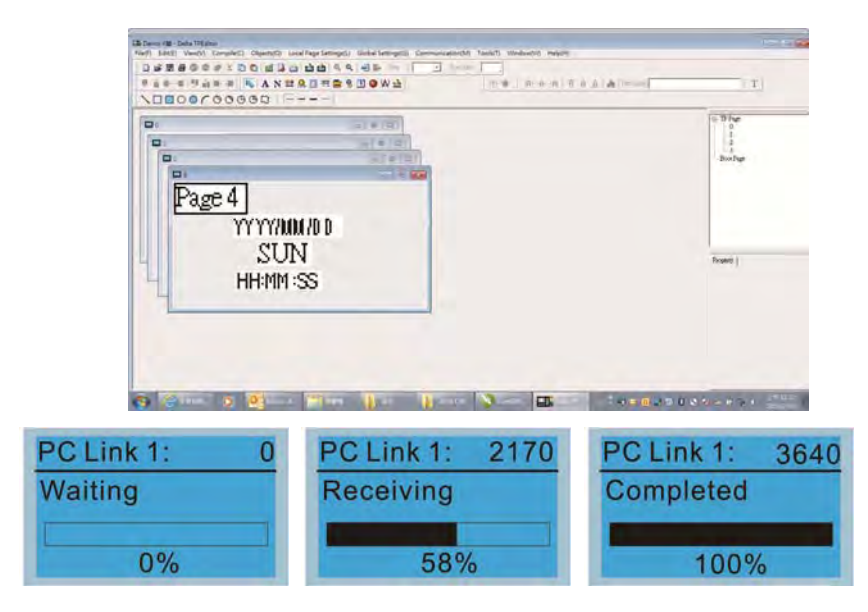

# **10 Auto-tuning Operations**

# **Flow Chart**

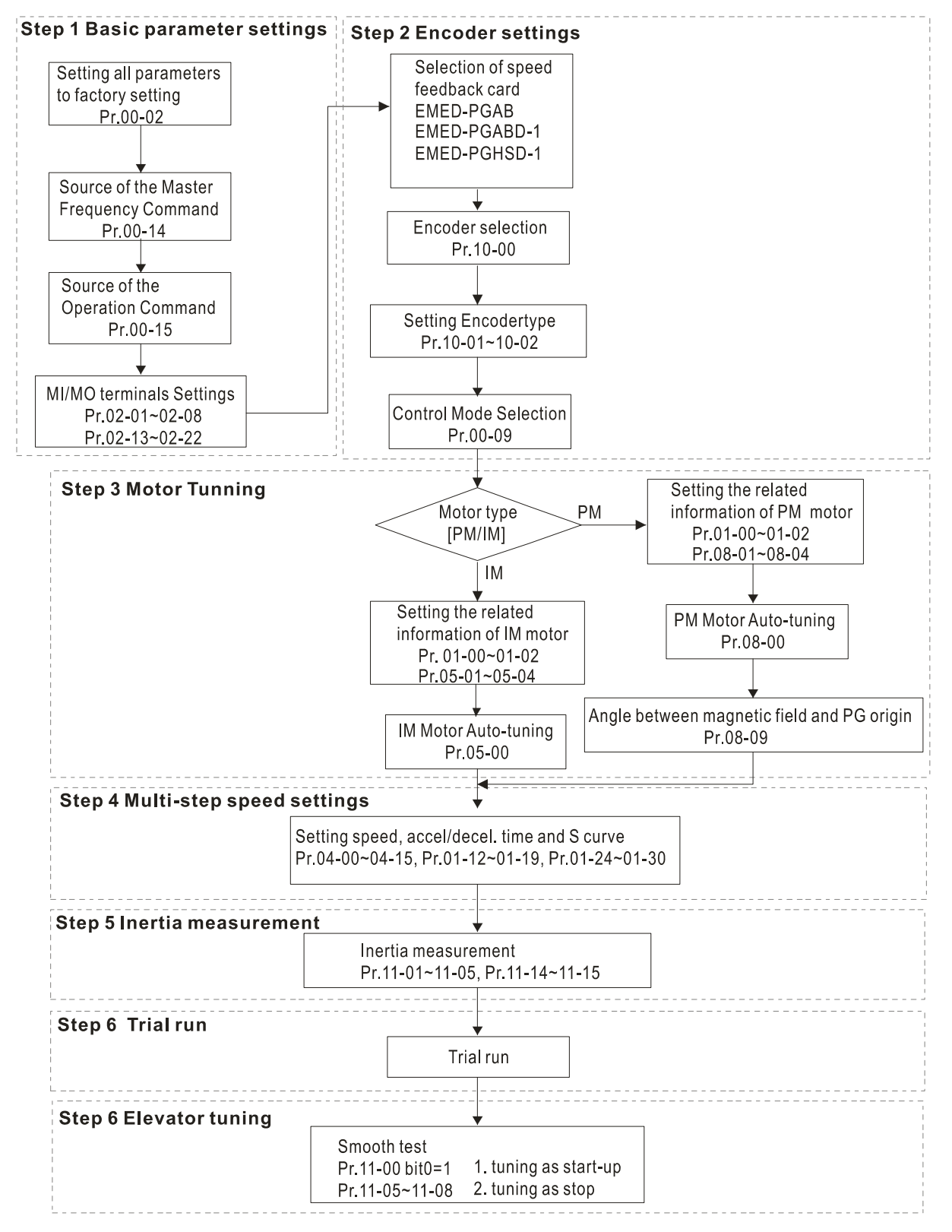

# **Explanations for the Auto-tuning Steps**

### **Step1**

### **Basic Parameters Settings**

■ Make sure that Pr.00-00 (identity code of the AC motor drive) corresponds with the nameplate indicated on the AC motor drive.

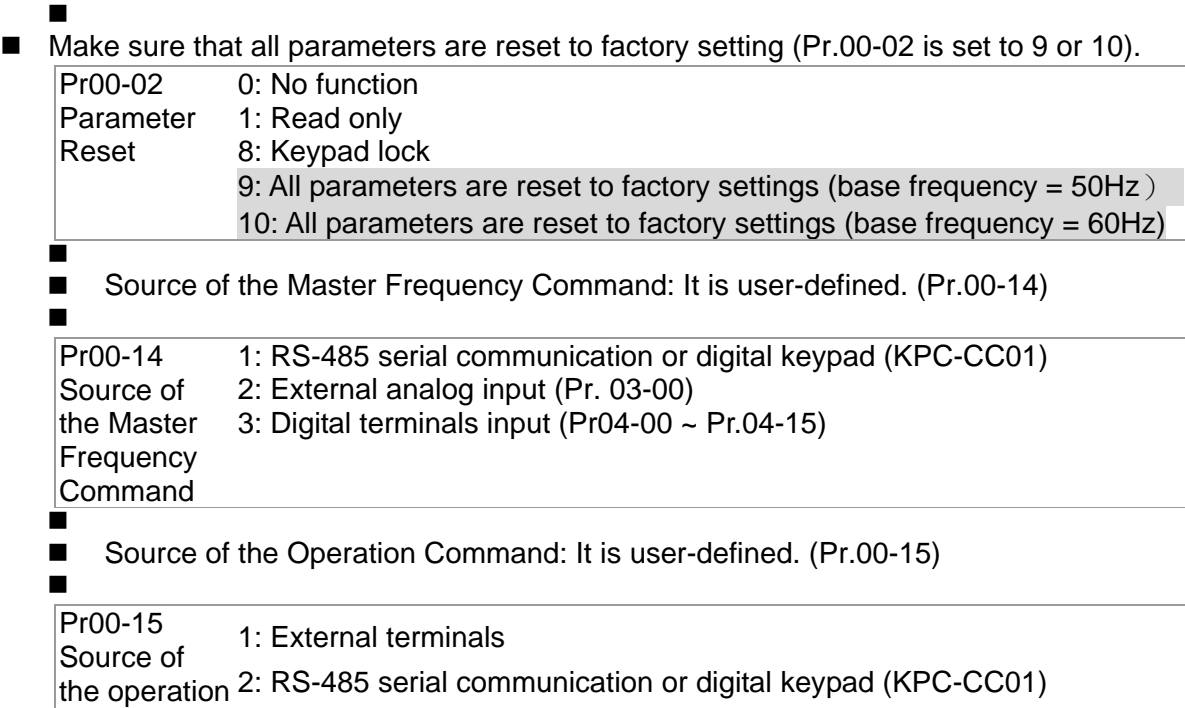

frequency

**MI/MO External Terminal Settings:** 

Refer to Pr.02-01~Pr02-08 for setting of the external input terminals MI1~MI8. NOTE: The factory setting of Pr.02-08 is 40 (Enable drive function).

Disable this function, if you don't need to use it.

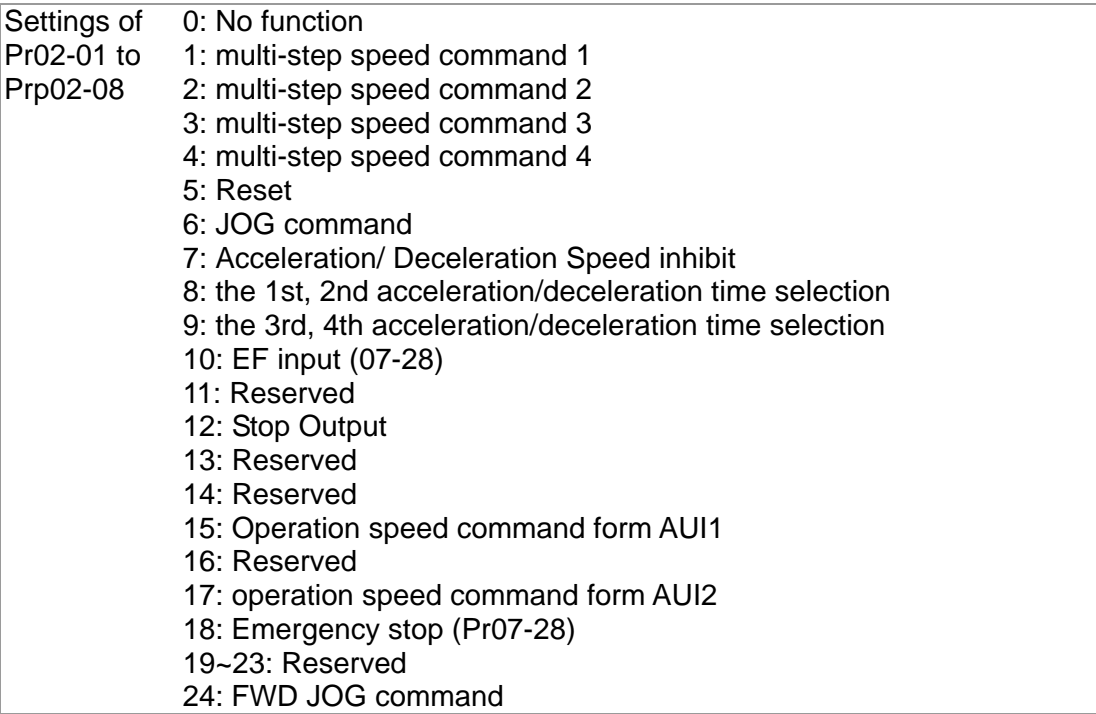

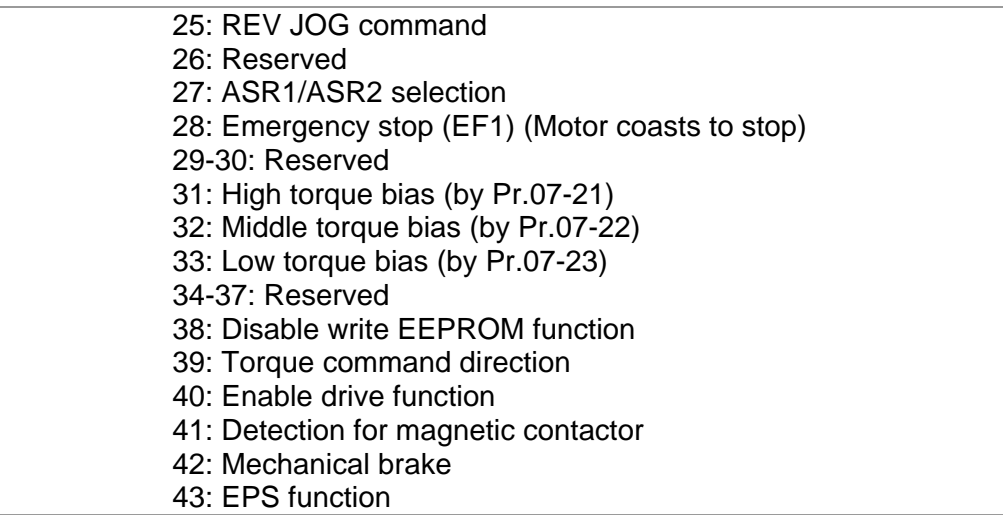

Refer to Pr02-15 and Pr02-16 for the settings of MO1~MO8

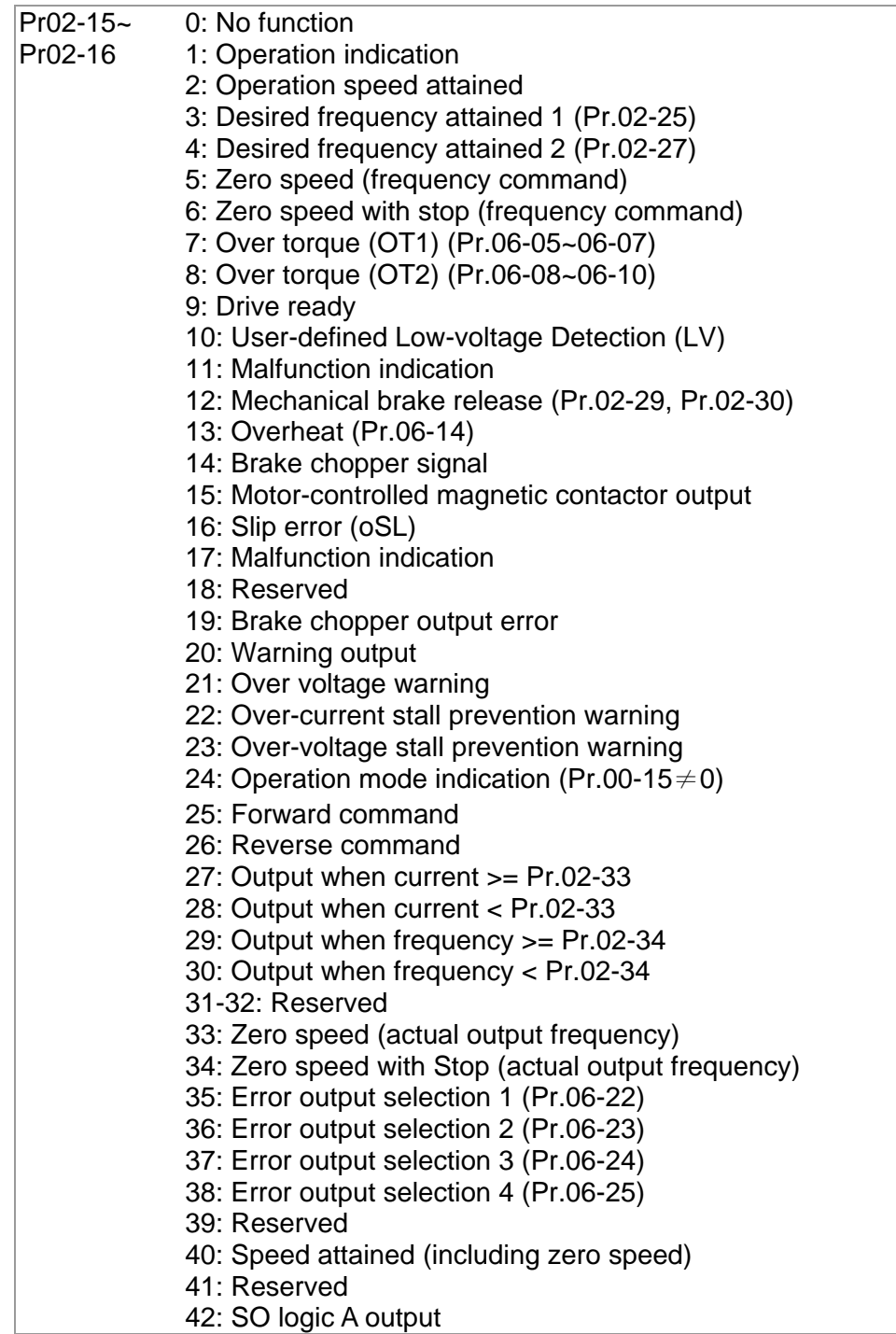

### **Step2**

### **Encoder Settings**

- Selection of speed feedback cards
	- Refer to CH07 Speed Feedback Card Selection. Delta provides 2 kinds of PG card for user to choose, including EMED-PGABD-1 and EMED-PGHSD-1.

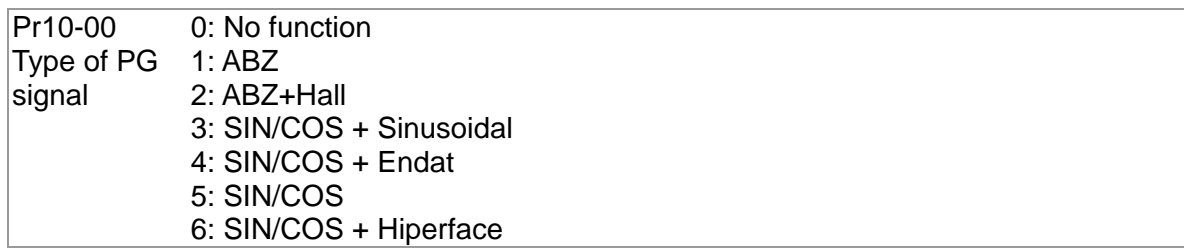

■ Encoder settings: Pr.10-01~Pr.10-02

Detection for the magnetic pole position of motor

The detection method will be different by the setting of Pr.10-00 PG Signal Type.

The detection methods: (refer to Pr.10-00)

- Setting 1 or 5: The AC motor drive will output short circuit to detect the position of the magnetic pole. At this moment, the motor will generate a little noise.
- Setting 2: The AC motor drive will detect the position of the magnetic pole by the UVW signal of PG.
- Setting 3: The AC motor drive will detect the position of the magnetic pole by the sine signal of PG.
- Setting 4: The AC motor drive will detect the position of the magnetic pole by the communication signal of PG.

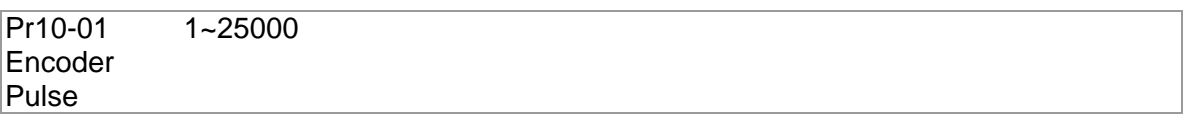

Type of Encoder Input Setting. The setting of this parameter is normally 1, if the motor

doesn't run at setting 1, change to setting 2.

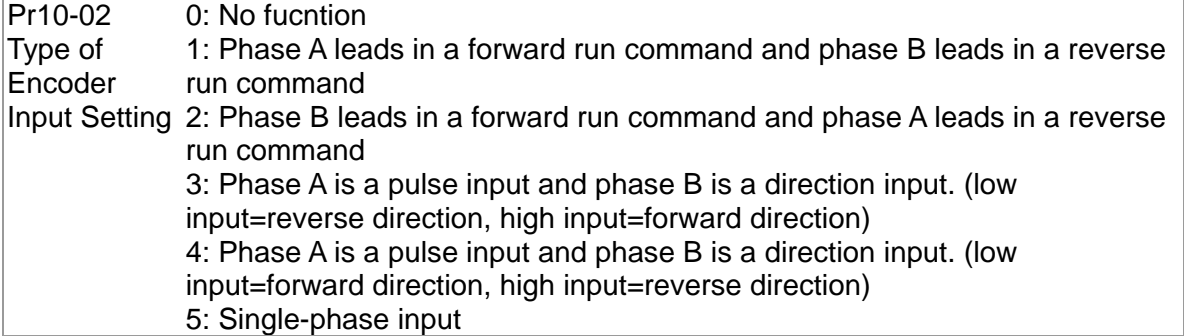

### **Step 3**

#### **Motor tuning**

- Setting the parameters according to the motor type (PM or IM)
- Motor Auto-tuning: When the Source of the Operation Command is set to digital keypad (Pr.00-15=2, refer to step 1)
- Control method: Please set Pr.00-09 to 8.

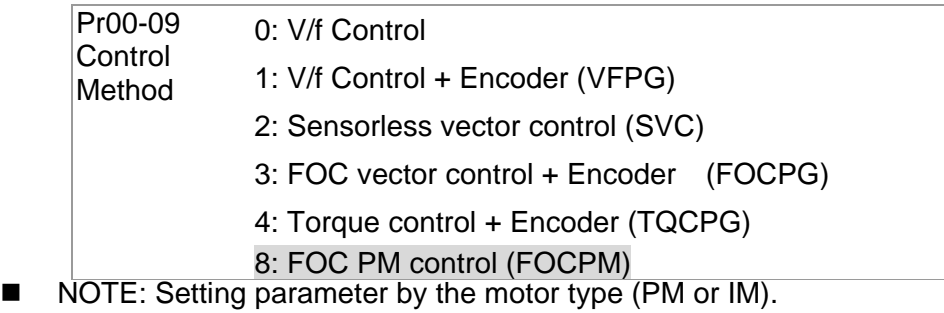

Inputting the nameplate information on the motor into Pr.01-00~01-02

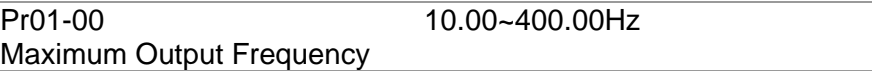

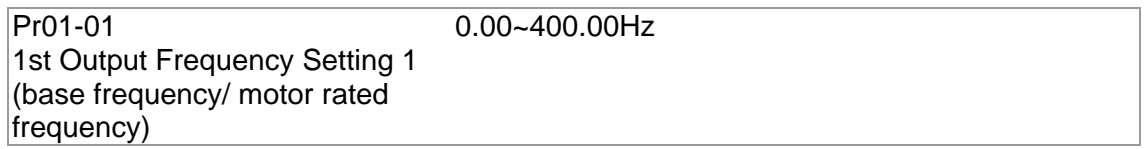

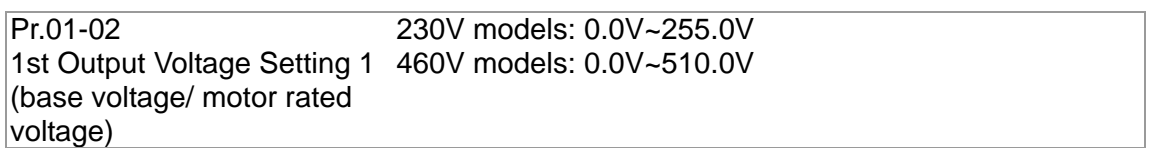

【IM (Induction Motor】

 Motor Auto-tuning: When the Source of the Operation Command is set to digital keypad (Pr.00-15=2, refer to step 1) and setting Pr.05-00=2

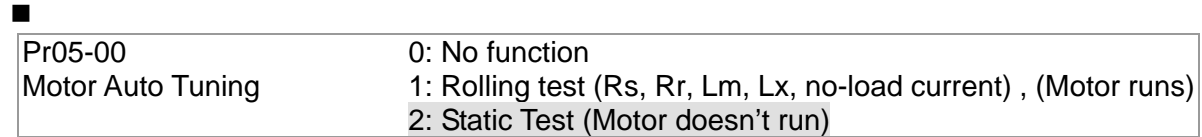

**NOTE 1:** It doesn't need to release the brake in this auto tuning operation. Please make sure that the electromagnetic valve is ON when it is used between the AC motor drive and motor. When Pr.05-00 is set to 2, no-load current of motor must be entered into Pr.05-05. The warning message "Auto tuning" will be displayed on the digital keypad during tuning until it is finished. Then, the measure result will be saved into Pr.05-06~Pr.05-09.

**NOTE 2:** It needs to finish motor auto tuning before measuring the angle between magnetic pole and PG origin.

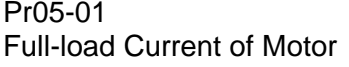

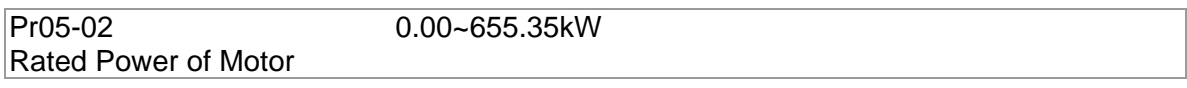

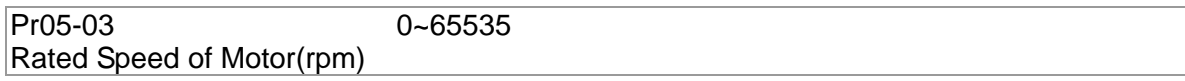

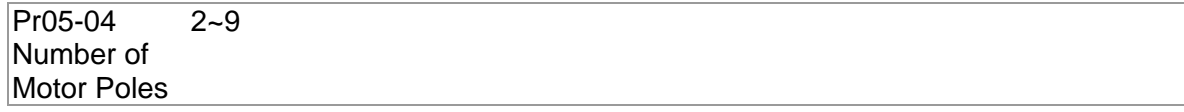

【Permanent Magnet Motor】

 Motor Auto-tuning: When the Source of the Operation Command is set to digital keypad (Pr.00-15=2, refer to step 1) and setting Pr.08-00=2

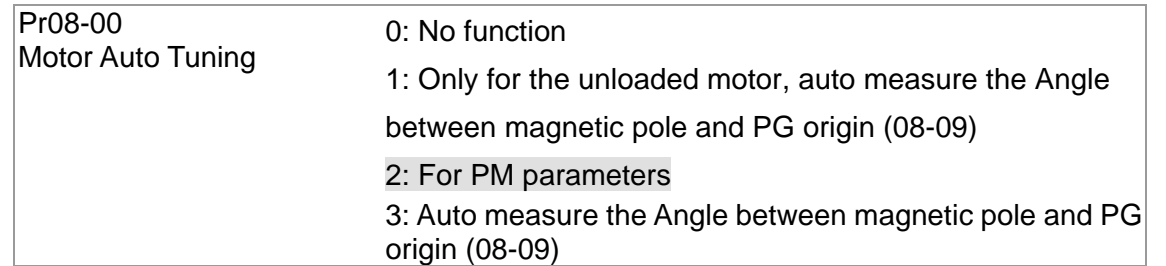

**NOTE 1:** It doesn't need to release the brake in this auto tuning operation. Please make sure that the electromagnetic valve is ON when it is used between the AC motor drive and motor. The warning message "Auto tuning" will be displayed on the digital keypad during tuning until it is finished. Then, the measure result will be saved into Pr.08-05 and Pr.08-07. (Pr.08-05 is Rs of Motor and Pr.08-07 is Lq of Motor)

**NOTE 2:** It is recommended to set Pr.08-00 to 1 (unloaded motor) for the most accurate calculation. If it needs to execute this function with loaded motor, please balance the carriage before execution. When Pr.08-00=1, please note:

- When executing the function of auto measure the Angle between magnetic pole and PG origin, it is recommended to stop the carriage car at the middle level.
- Make sure that the electromagnetic valve and mechanical brake are OFF before executing this function.
- When Pr.08-00=1, please execute this function with unloaded motor to get the most accurate result. If it needs to execute this function with loaded motor, please balance the carriage before execution. Make sure the balance by releasing the brake manually before running. This balance will affect the accuracy and the accuracy will influence the power efficiency in driving the motor.

#### 

**NOTE 3:** If it doesn't allow balancing carriage in the measured environment, it can set Pr.08-00 to 3 for executing this function. It will have a difference of  $15-30^{\circ}$  by the different encoder type.

- When Pr.08-00 is set to 3, the driver will execute the function by the setting of Pr.10-00. The difference between Pr.08-00=3 and Pr.08-00=1 is it doesn't need to put the balanced carriage when Pr.08-00=3. Besides, the operation status of the motor will be as shown in the above table (Pr.10-00=1, 2, 3 and 5, the motor will run. Pr.10-00=4 and 6, the motor won't run)
- When Pr.08-00=3, please make sure if the setting of Pr.10-02 is correct. The incorrect setting will result in the wrong position of the magnetic pole and make the wrong angle between magnetic pole and PG origin.

**NOTE 4:** The warning message "Auto tuning" will be displayed on the digital keypad during tuning until it is finished. Then, the measure result will be saved into Pr.08-09.

**NOTE 5:** If the warning message "Auto Tuning Err" displayed on the digital keypad during tuning due to abnormal drive or human factor, please check if the wiring is correct. When the warning message "PG Fbk Error" displayed on the digital keypad, please change the setting of Pr.10-02 (for example: if it was set to 1, please change it to 2). When the warning message "PG Fbk Loss" is displayed on the digital keypad, please check the feedback of Z-phase pulse.

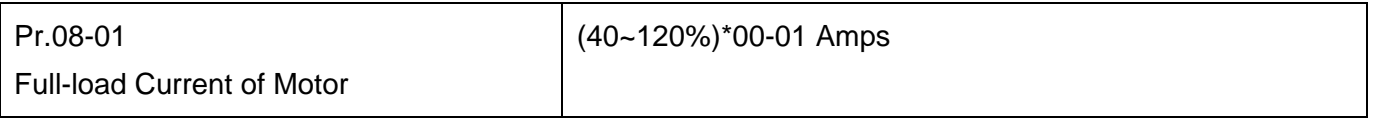

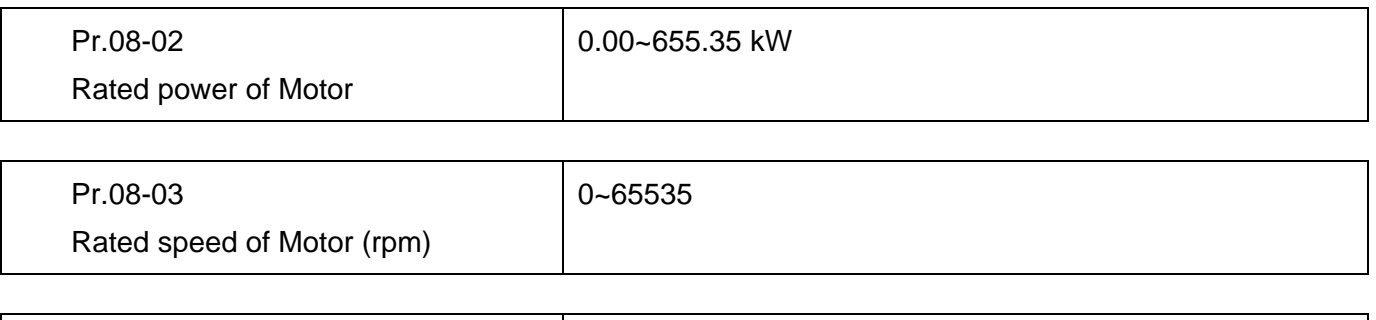

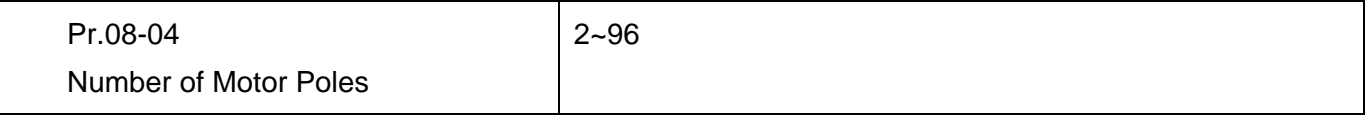

■ Measure the angle between magnetic pole and PG origin

It can execute "RUN" by keypad or digital terminals:

- 1. Using digital keypad: setting Pr.08-00 to 1 and press "RUN" to execute "auto measure the angle between magnetic pole and PG origin". Please note that if the electromagnetic valve and brake are not controlled by the AC motor drive, please release it by manual.
- 2. Using external terminals: setting Pr.00-14=3 (frequency source) and Pr.00-15=1 (operation source). Please use "inspection" function to execute "auto measure the angle between magnetic pole and PG origin".

For the IM, it doesn't need to detect the position of the magnetic pole, this function (auto measure the Angle between magnetic pole and PG origin) doesn't have to be executed.

Measure the angle between magnetic pole and PG origin: Pr.08-00=1 or 3

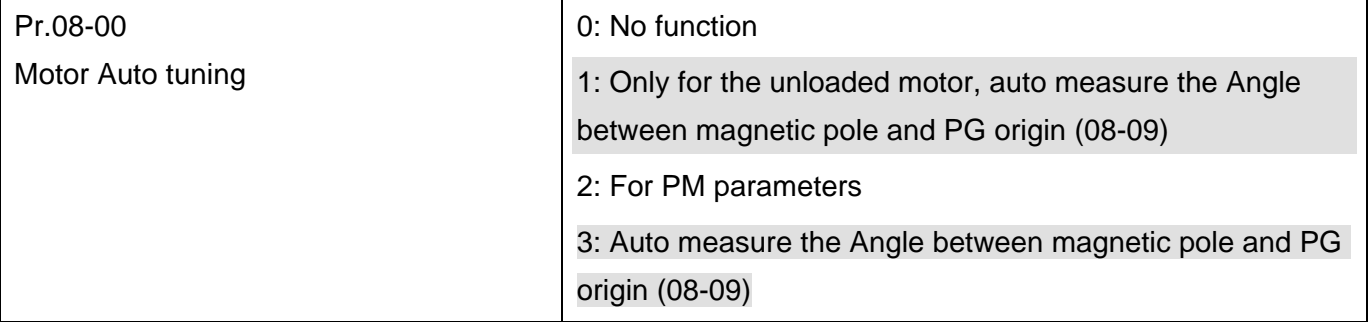

**NOTE:** The function of "auto measure the angle between magnetic pole and Pg origin" only can be enabled after finishing motor auto-tuning.

### **Step 4 Multi-Step Speed setting or Analog setting (Do not wire the two settings at the same time)**

### **A. Multi-step speed settings**

 $\blacksquare$ 

- Confirm the total speed steps (high speed, middle speed, low speed, creep, inspection and level auto-learning)
- Make sure that the setting of step speeds and the action of the corresponding terminals of multi-function input commands are correct.
- Setting multi-step speeds in Pr.04-00 to Pr.04-15

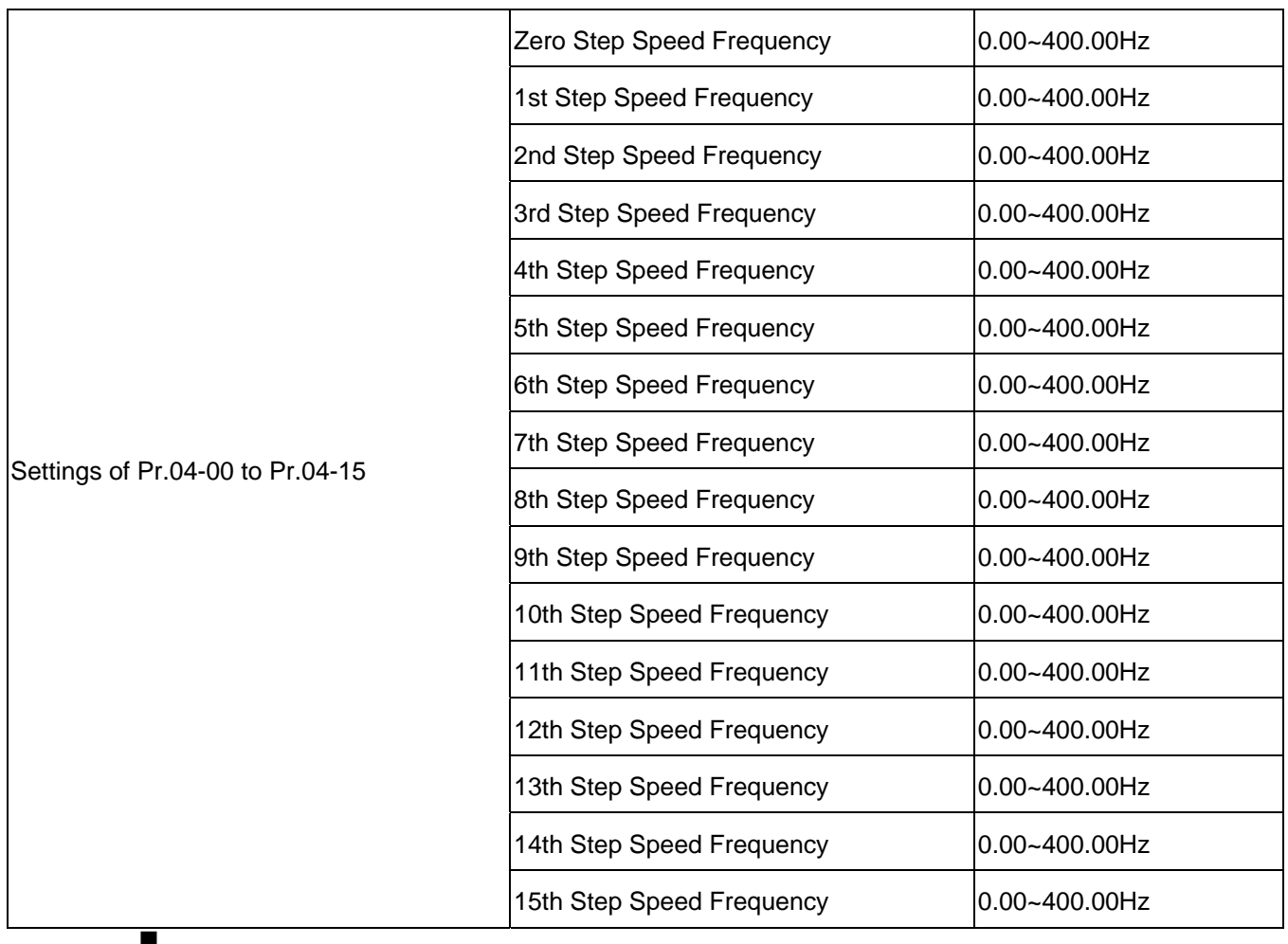

**NOTE:** It is recommended to set the max. operating frequency to the half of max. operating frequency before confirming the setting of each step speed and the action of the corresponding terminals of multi-function input commands.<br>■ Setting the acceleration

- Setting the acceleration/deceleration with Pr.01-23 and the setting 08 (the 1st, 2nd acceleration/deceleration time selection) and 09 (the 3rd, 4th acceleration/deceleration time selection) of multi-function input command Pr.02-01~02-08.
- Settings of acceleration/deceleration time: Pr.01-12~Pr.01-19

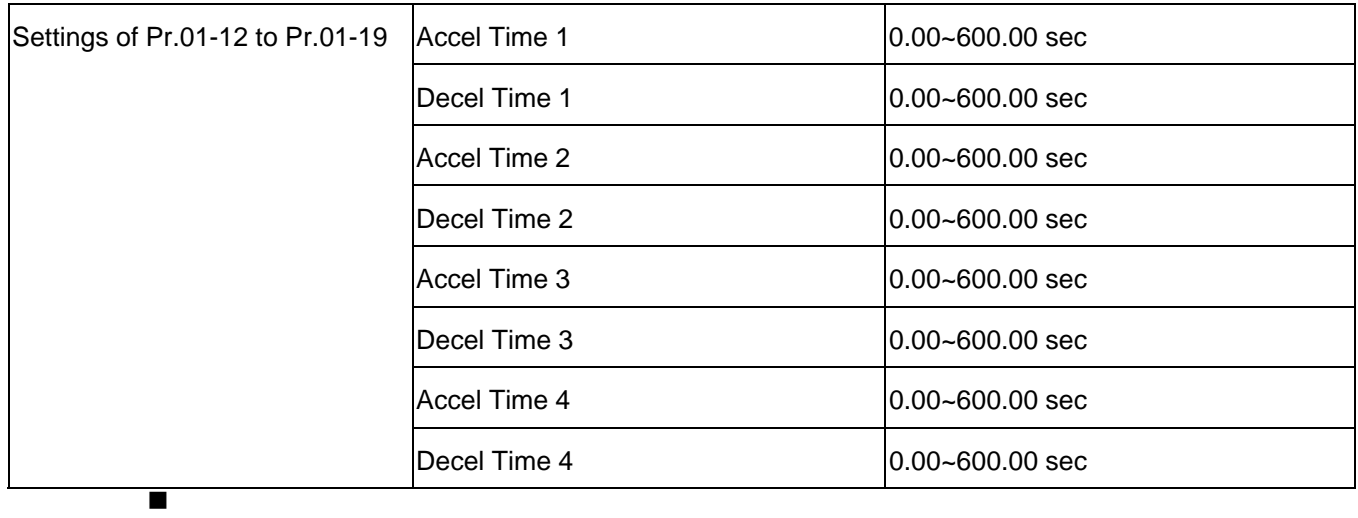

**NOTE:** it is recommended to set the Pr.01-31 (deceleration time) to the small value in the trial run and execute smooth test after all the actions are correct.

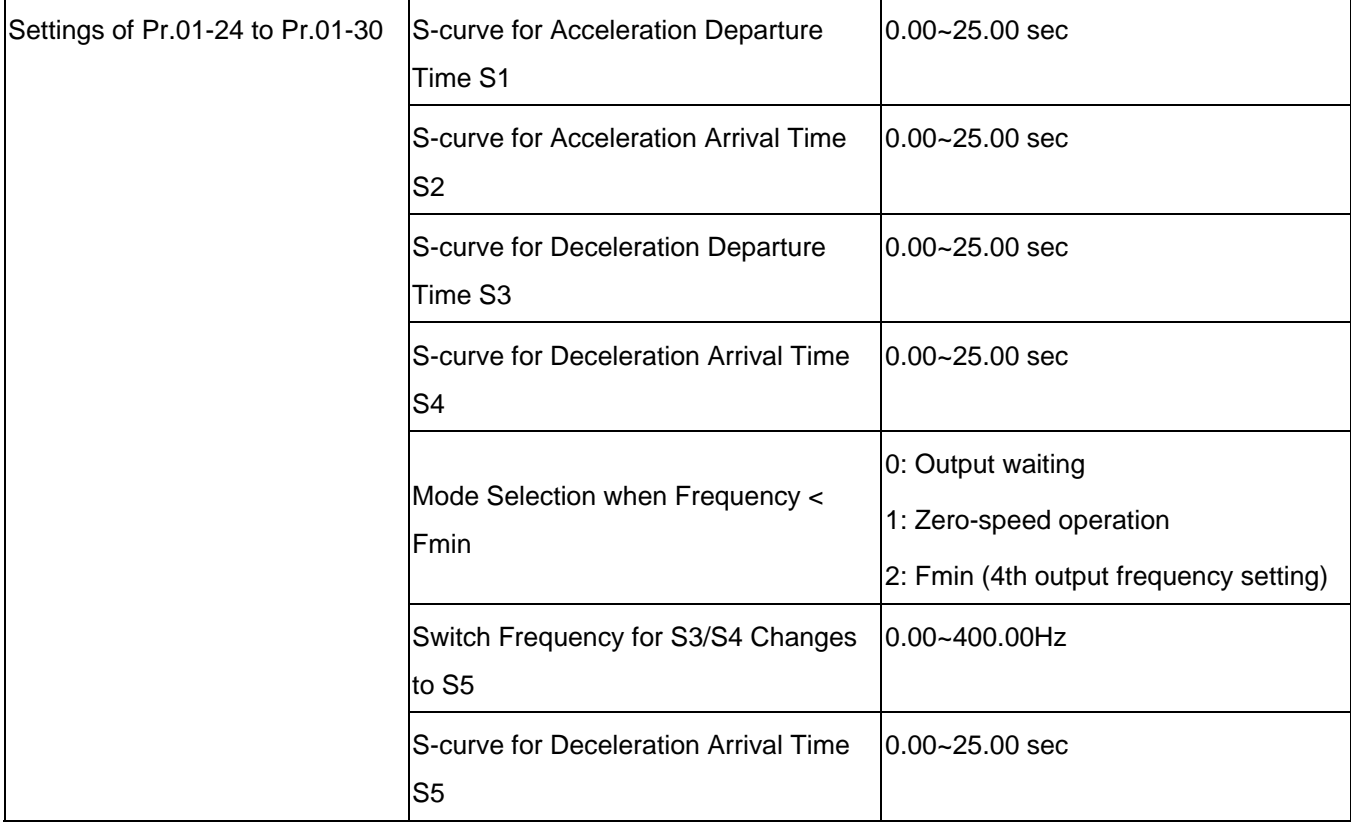

■ Settings of S curve: Pr.01-24~Pr.01-30

**NOTE:** it is recommended to set the S curve time to 0 in trial run and execute smooth test after all the actions are correct.

### **B. Analog setting**

- 1. Set Pr00-14=2, frequency command is assigned by the external analog signal.
- 2. Set Pr00-15 =1, operating command is assigned by the external terminals.

3. In order to work with the control terminal, set up Pr03-23 or Pr03-24 in accordance with the output mode of the controller

4. Set up Pr03-03, PR03-05 or Pr03-06 to work with the connecting port. Set F to display 0Hz when the motor drive is going to stop.

#### **Step5**

#### **Inerrtia**

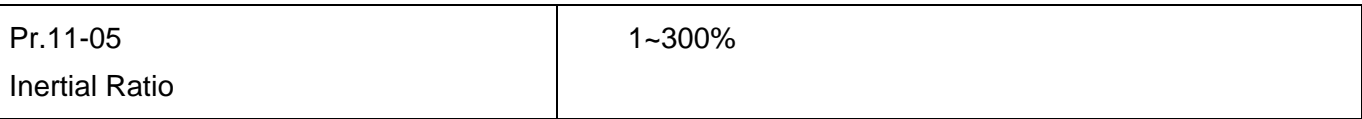

### **Step 6**

### **Trial run**

This step is used to trial run after finishing the settings of Step 1 to Step 5 to check if it runs normally after executing the inspection with the loaded motor. At the same time, please also check if the operations of multi-function output terminals is normal, such as the action of the brake release and electromagnetic valve correspond to the host controller.

It needs to check the switch between each step speed, current value, the noise in the carriage and noise source during operation.
#### **Step 7**

### Elevator tuning

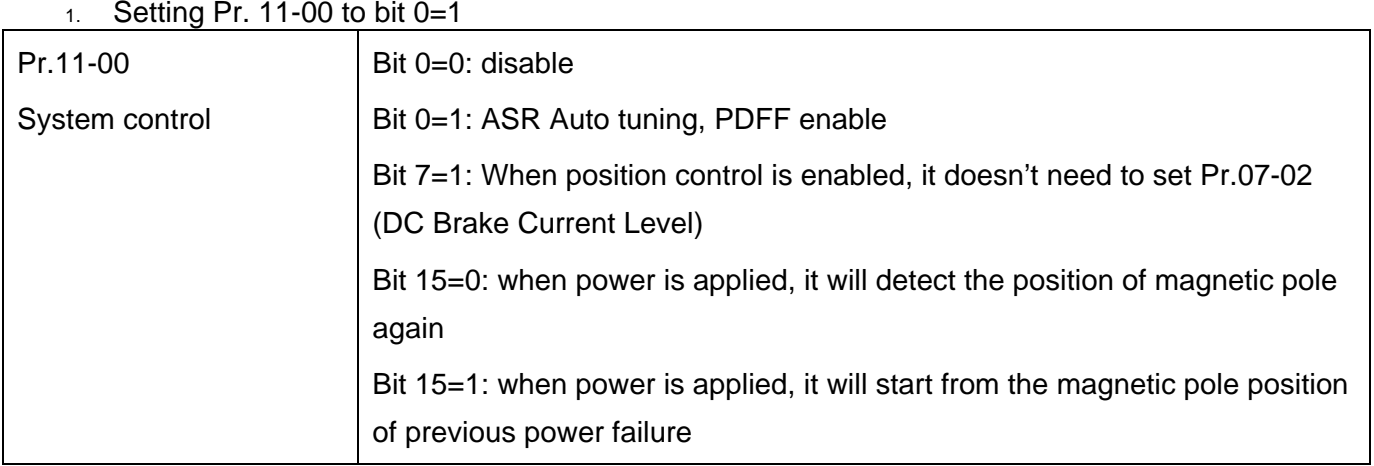

NOTE: bit 15=0, it will detect the position of magnetic pole when the power is applied. (it will detect every time when the power is applied.)

Bit 15=1: when power is applied, it will start from the magnetic pole position of previous power failure. Please make sure that the motor is not manually rotated during power off. If the motor has been rotated during power off, please set Pr.08-10=1 for magnetic pole re-orientation.

### 2. Smooth test for general operation

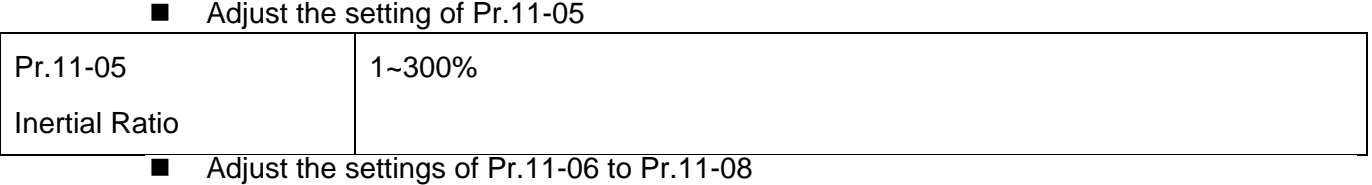

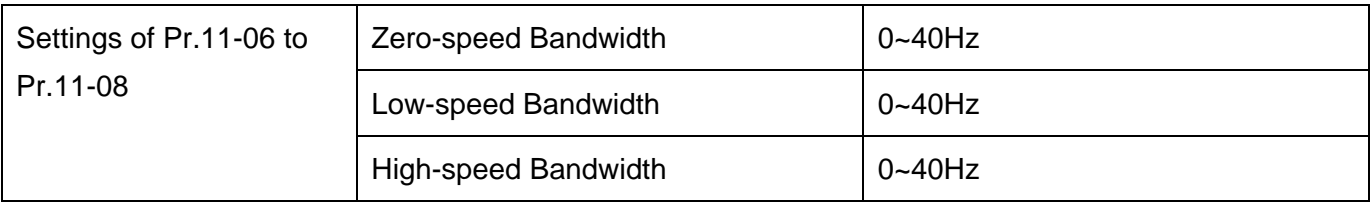

- 3. Start-up adjustment (only for PM)
	- Control by the zero-speed position

### Setting Pr.11-00, 10-19, 10-22, 10-23, 02-29 and 10-24

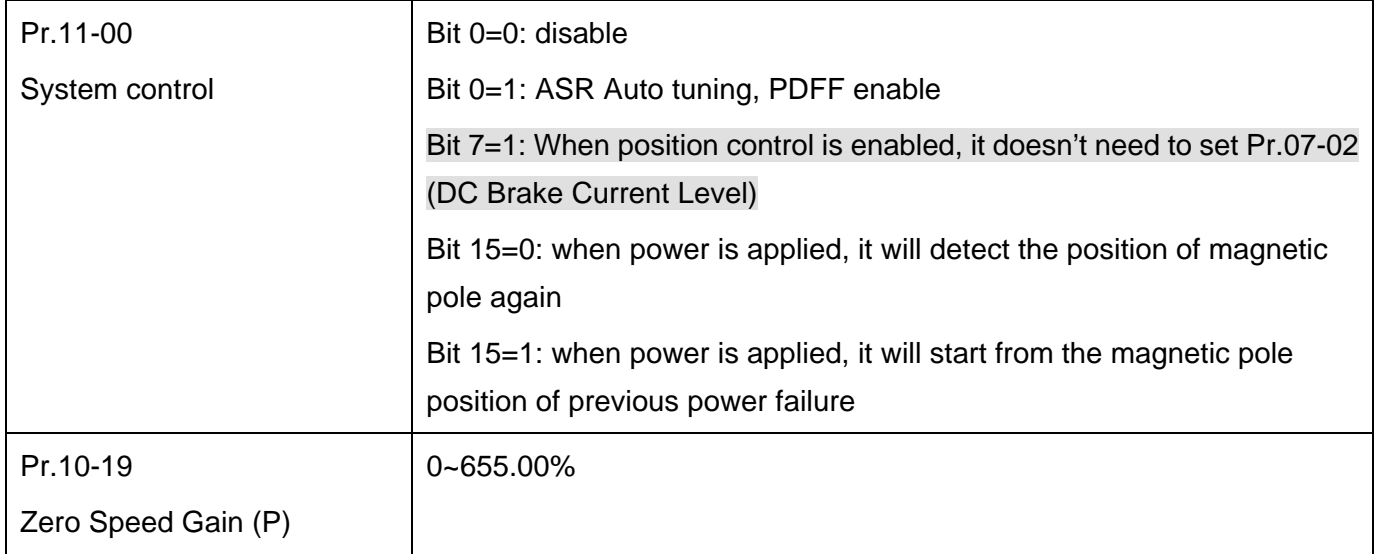

**NOTE:** refer to the explanations in Pr.02-32

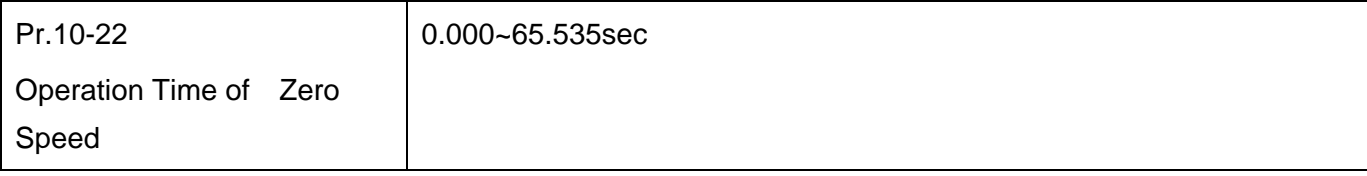

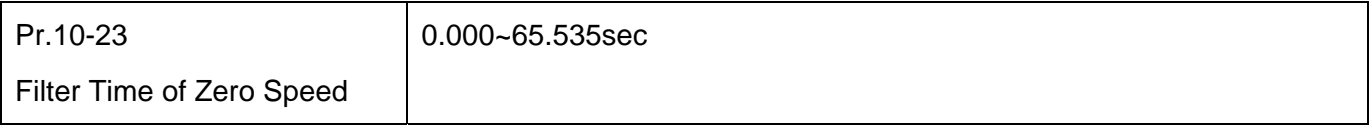

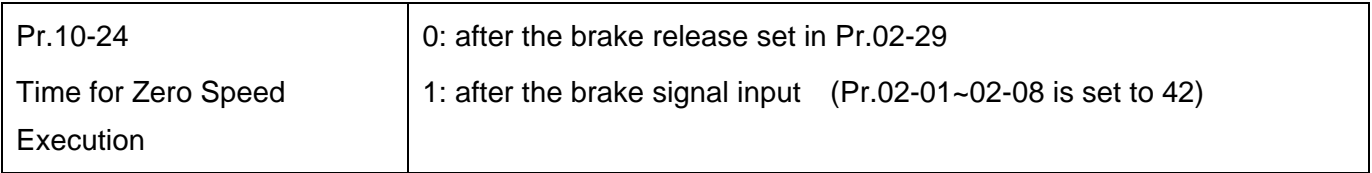

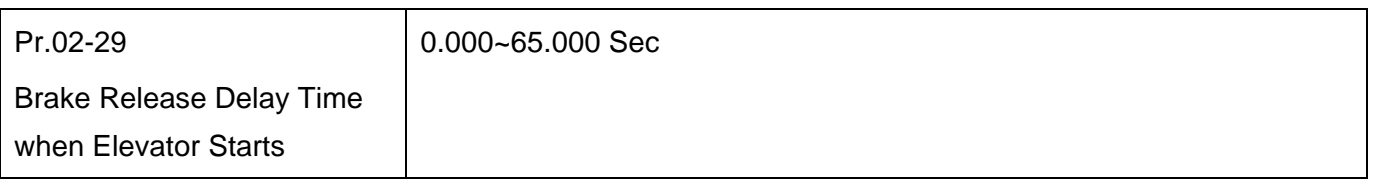

**NOTE:** When Pr.10-24=0, the zero speed control needs to be used with Pr.02-29. (refer to the explanations in Pr.02-32)

**Function of the preload input** 

Connect the signal of the preload signal to the external terminal of the AC motor drive (AUI1) and setting Pr.03-00=11, 07-19=1, 03-03, 03-06 and 03-09.

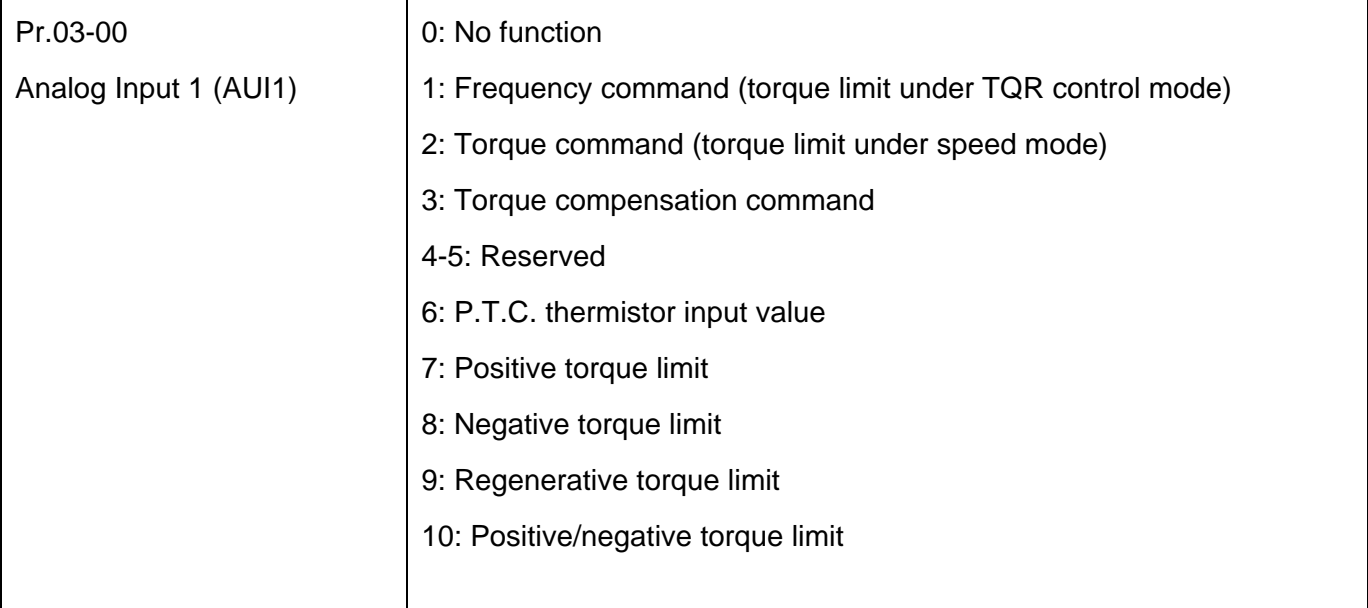

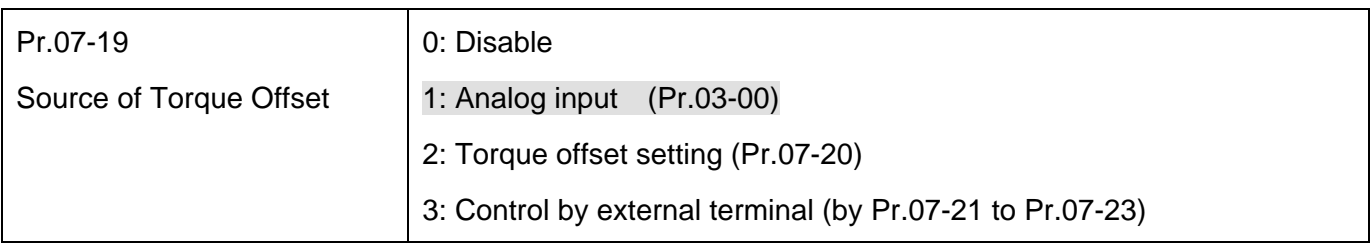

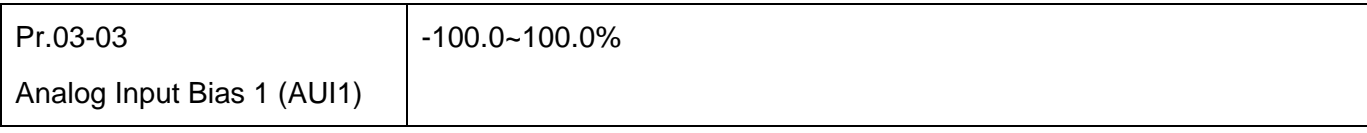

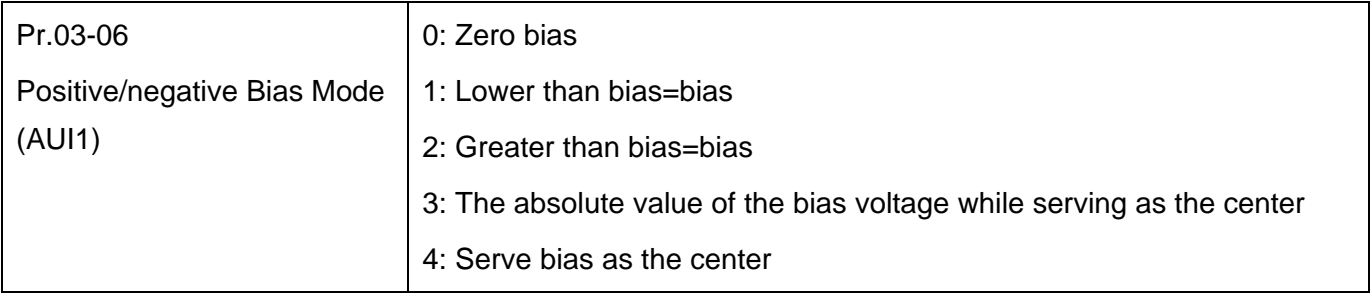

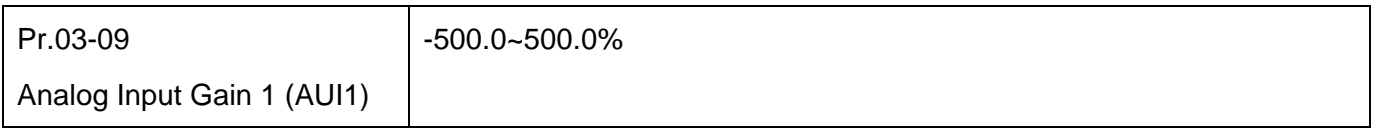

**NOTE:** Pr.03-03, 03-06 and 03-09 are used to adjust the analog input signal.

07-19: Source of torque offset 03-00~02: Analog input selections (AUI1/ACI/AUI2) 03-03~05: Analog input bias (AUI1/ACI/AUI2) 03-06~08: AUI1/ACI/A UI2 bias mode

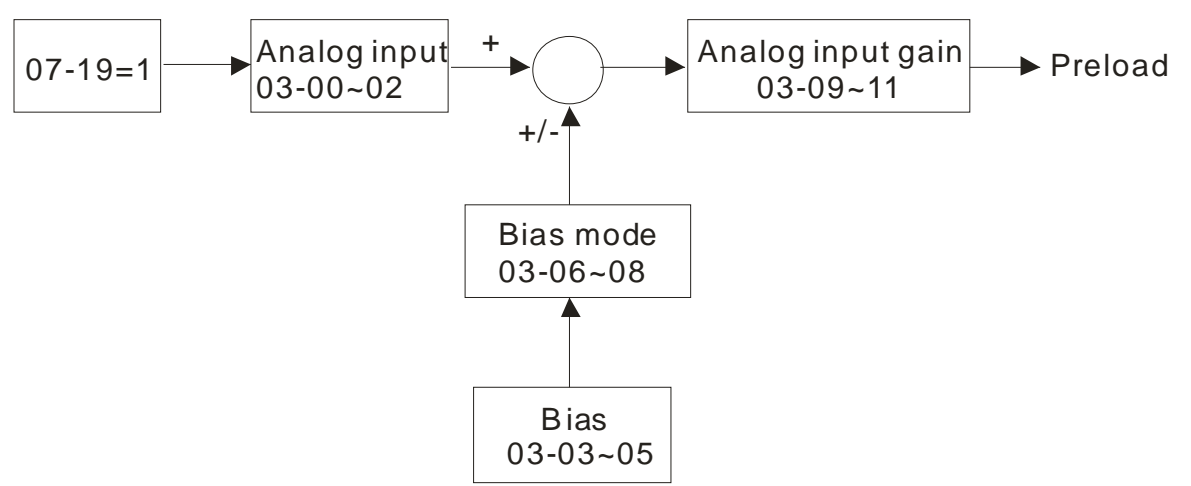

### 4. Setting of drive stop

### Adjusting Pr.01-29, Pr.01-30, Pr.01-31 and Pr.11-06

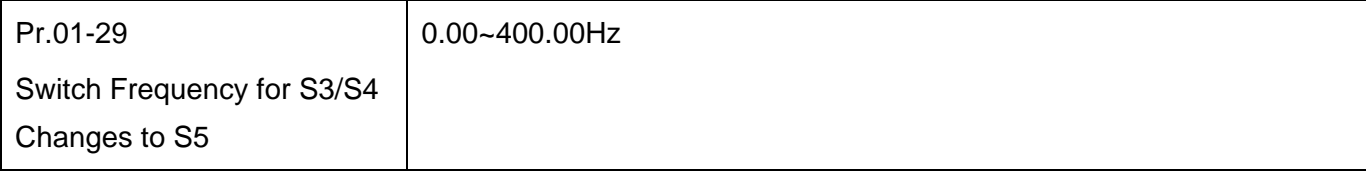

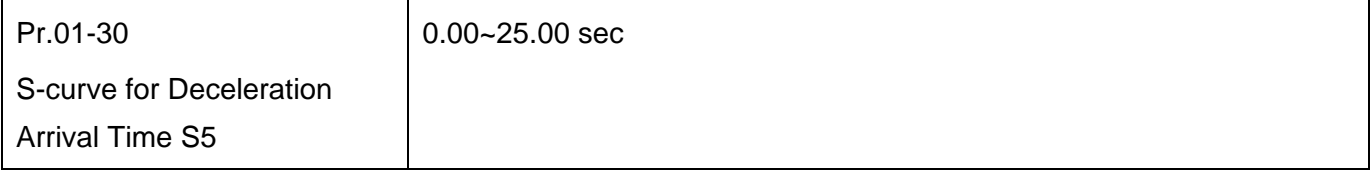

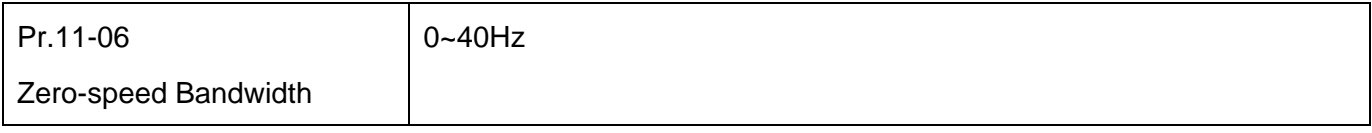

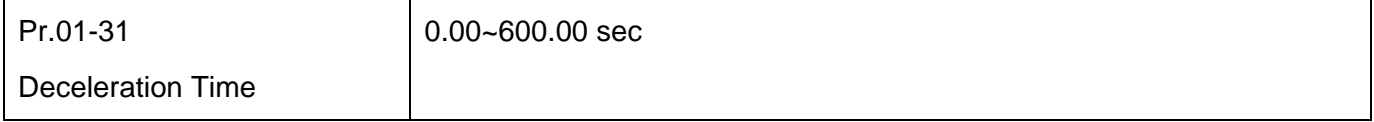

# **11 Summary of Parameter Settings**

This chapter provides summary of parameter settings for user to gather the parameter setting ranges, factory settings and set parameters. The parameters can be set, changed and reset by the digital keypad.

#### **NOTE**

- 1)  $\mathcal{N}$ : the parameter can be set during operation
- 2) For more detail on parameters, please refer to Ch12 Description of Parameter Settings.

### **00 Drive Parameters**

**NOTE** IM: Induction Motor; PM: Permanent Magnet Motor

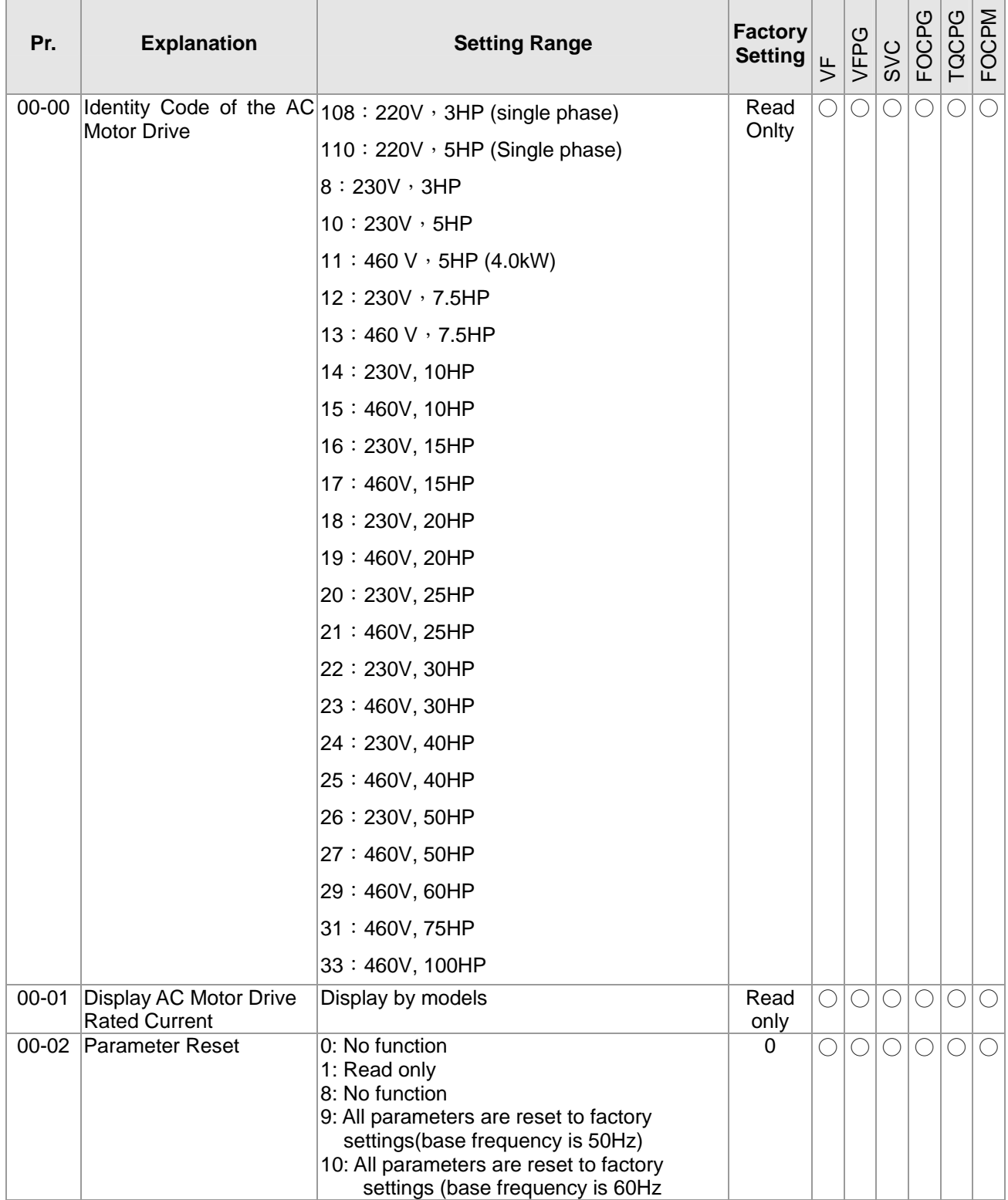

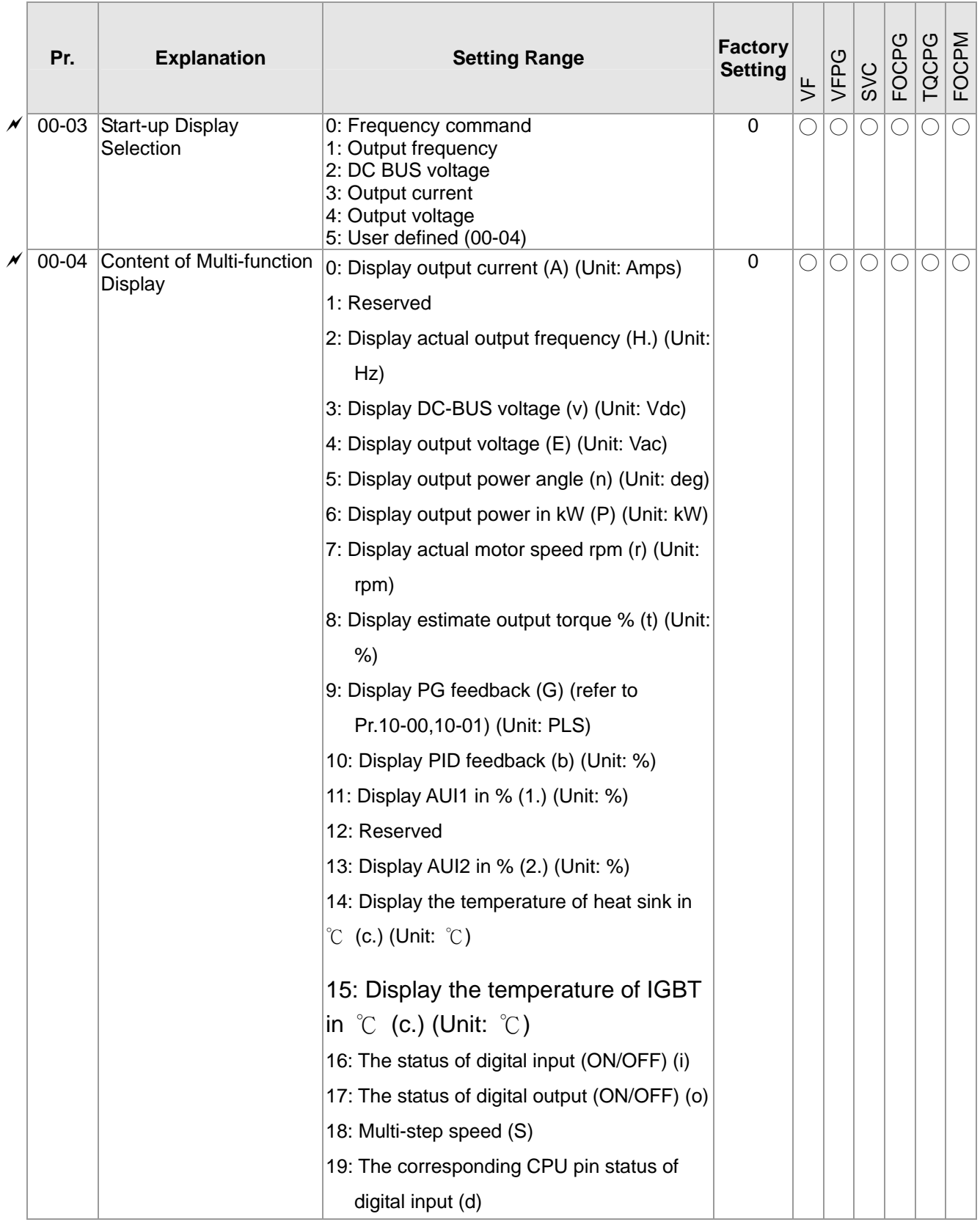

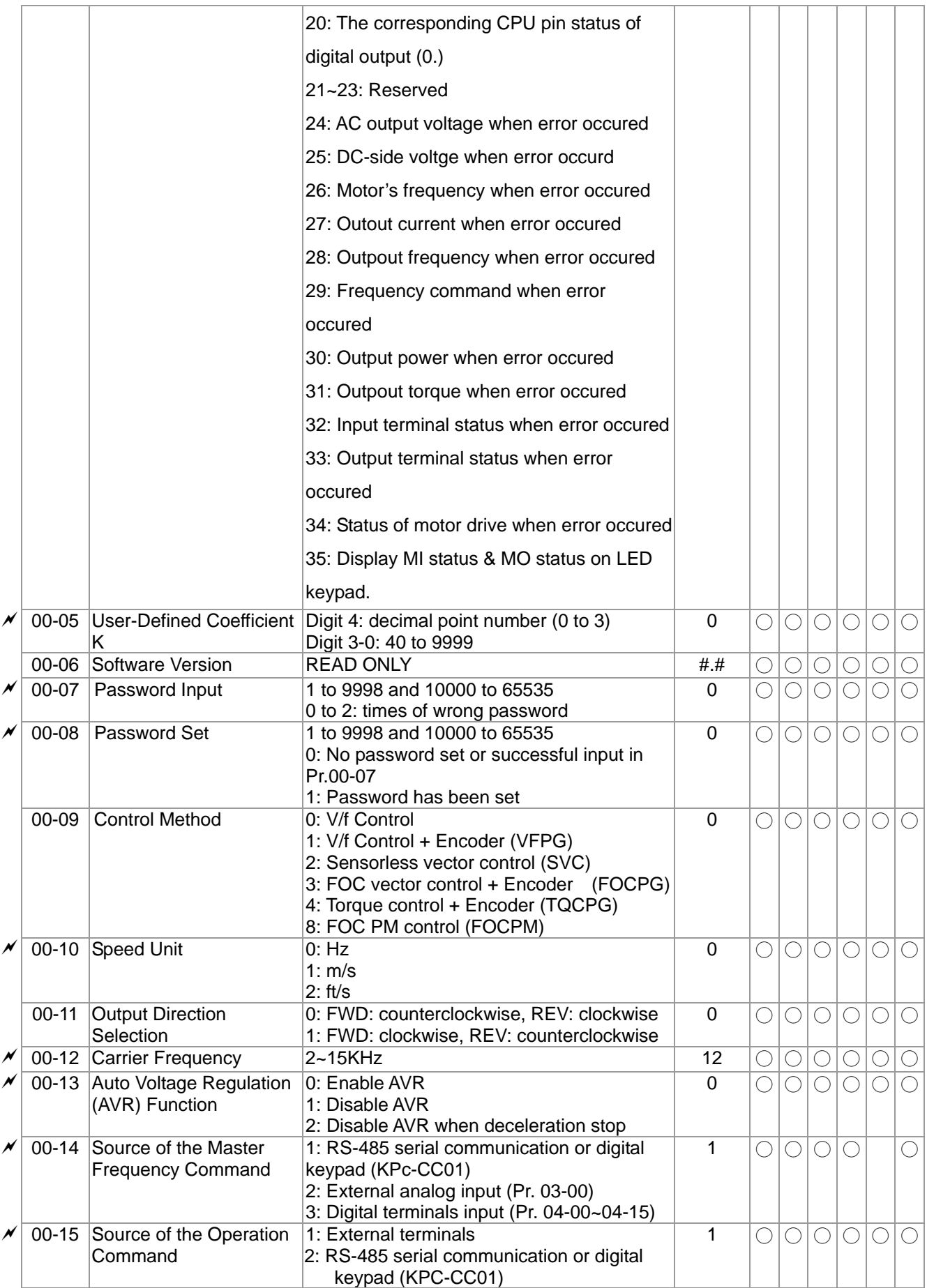

# **02 Basic Parameters**

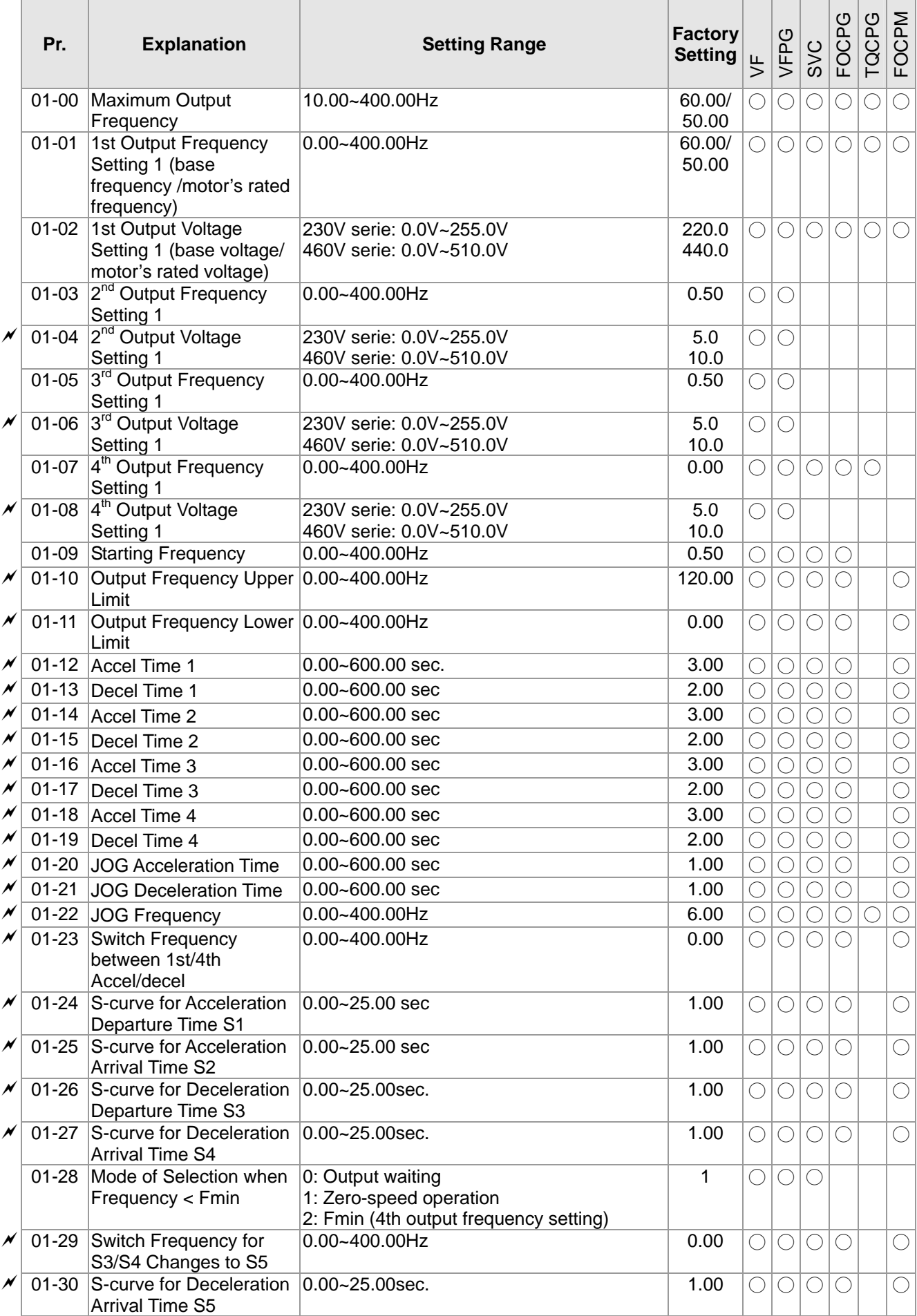

#### 11 Summary of Parameter Settings

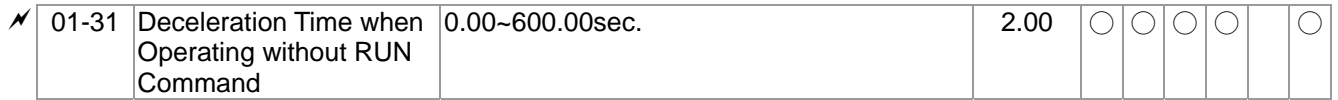

# **02 Digital Input/ Output Parametes**

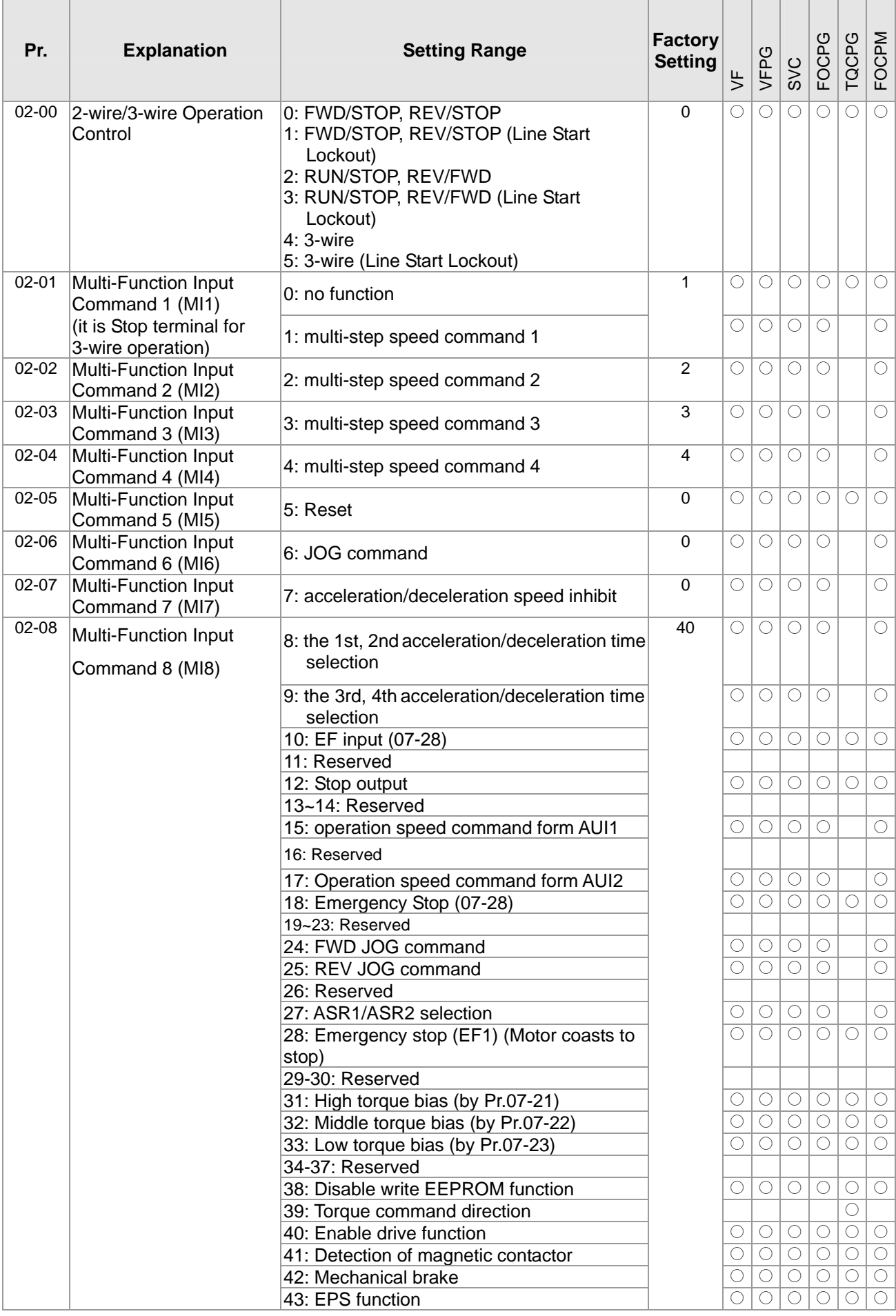

#### 11 Summary of Parameter Settings

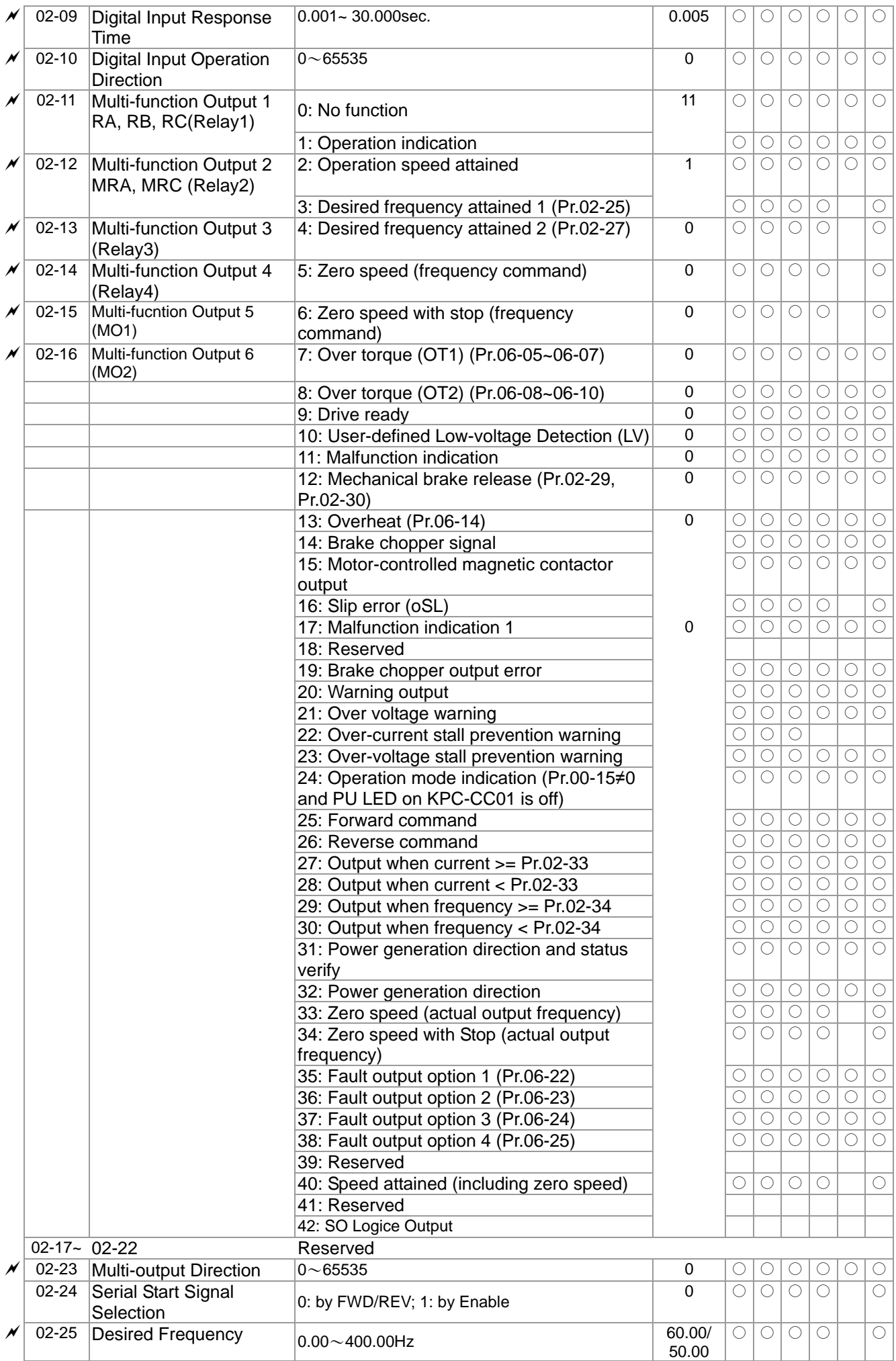

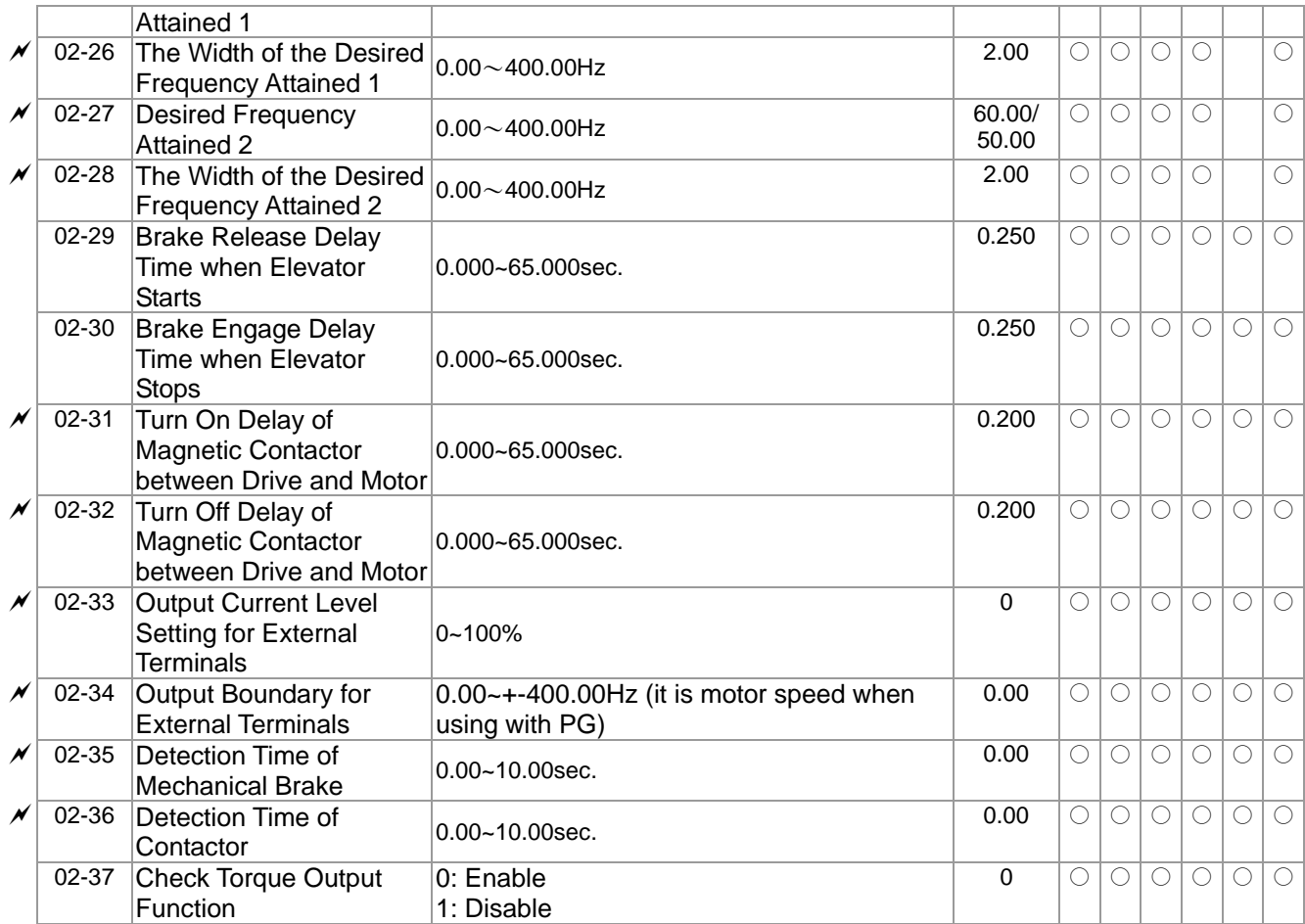

# 03 Analog Input/Output Parameter

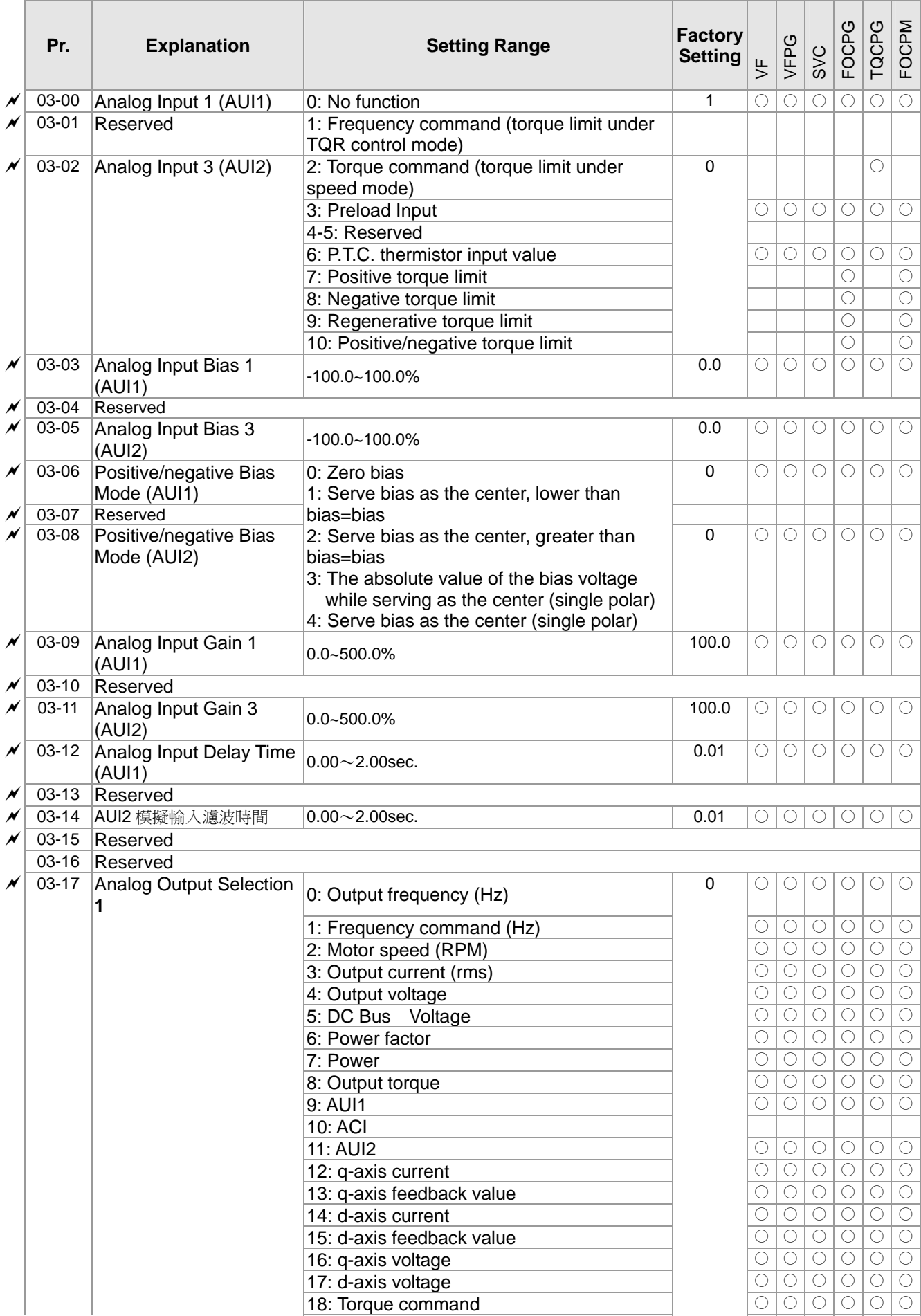

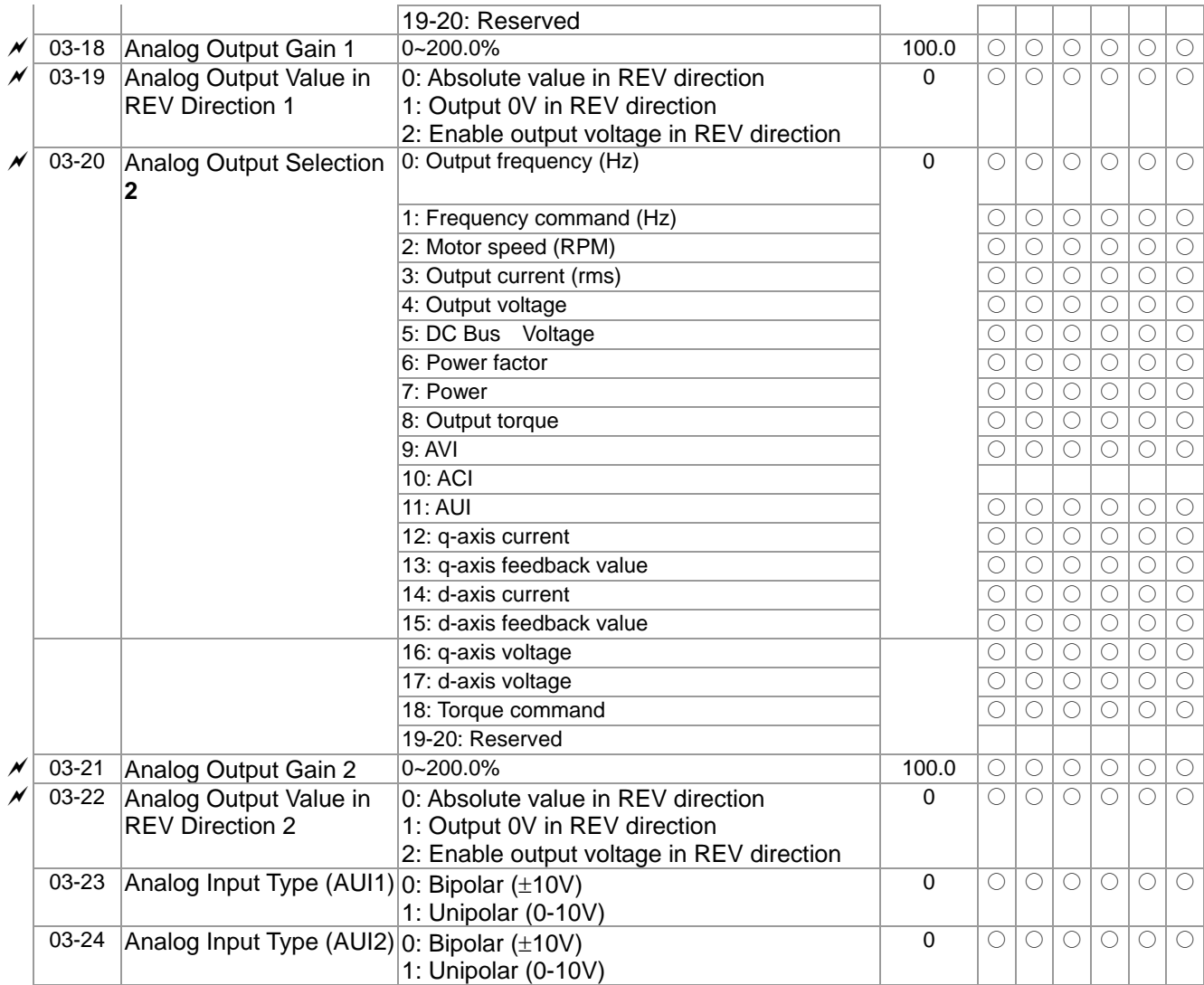

# 04 Multi-Step Speed Parameters

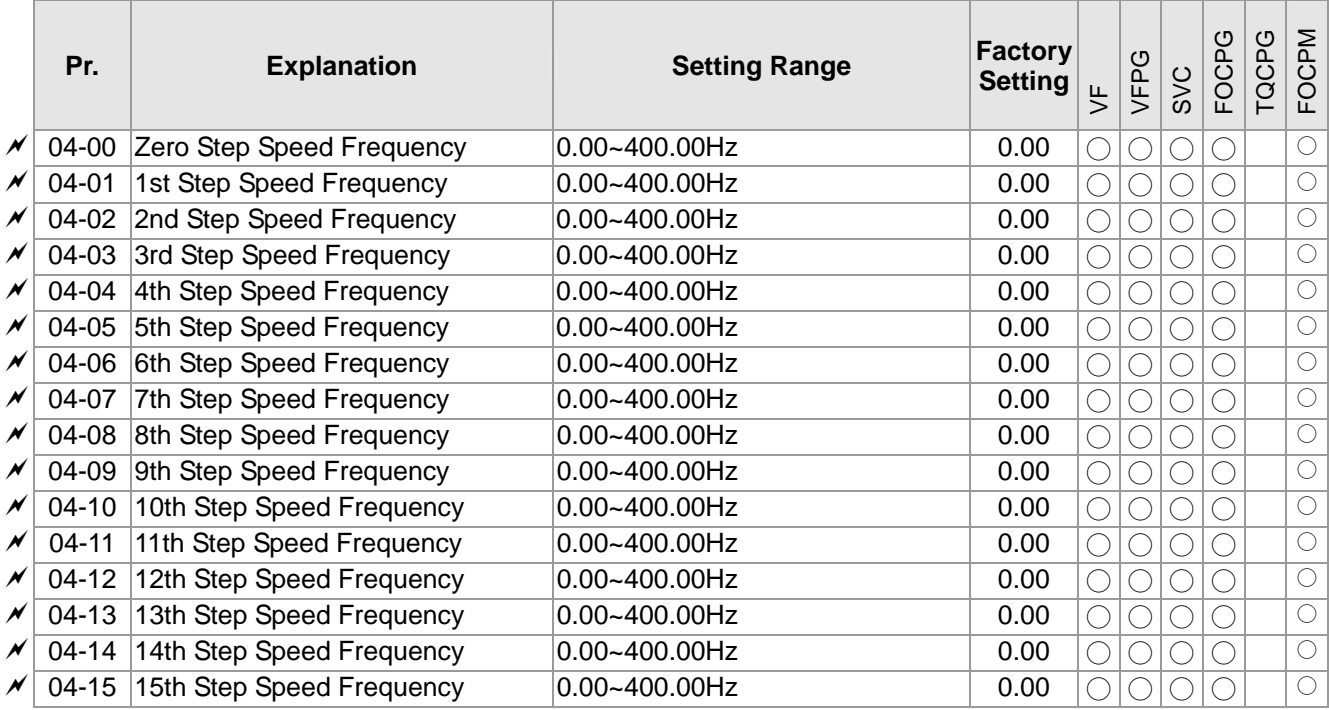

### **05 IM Parameters**

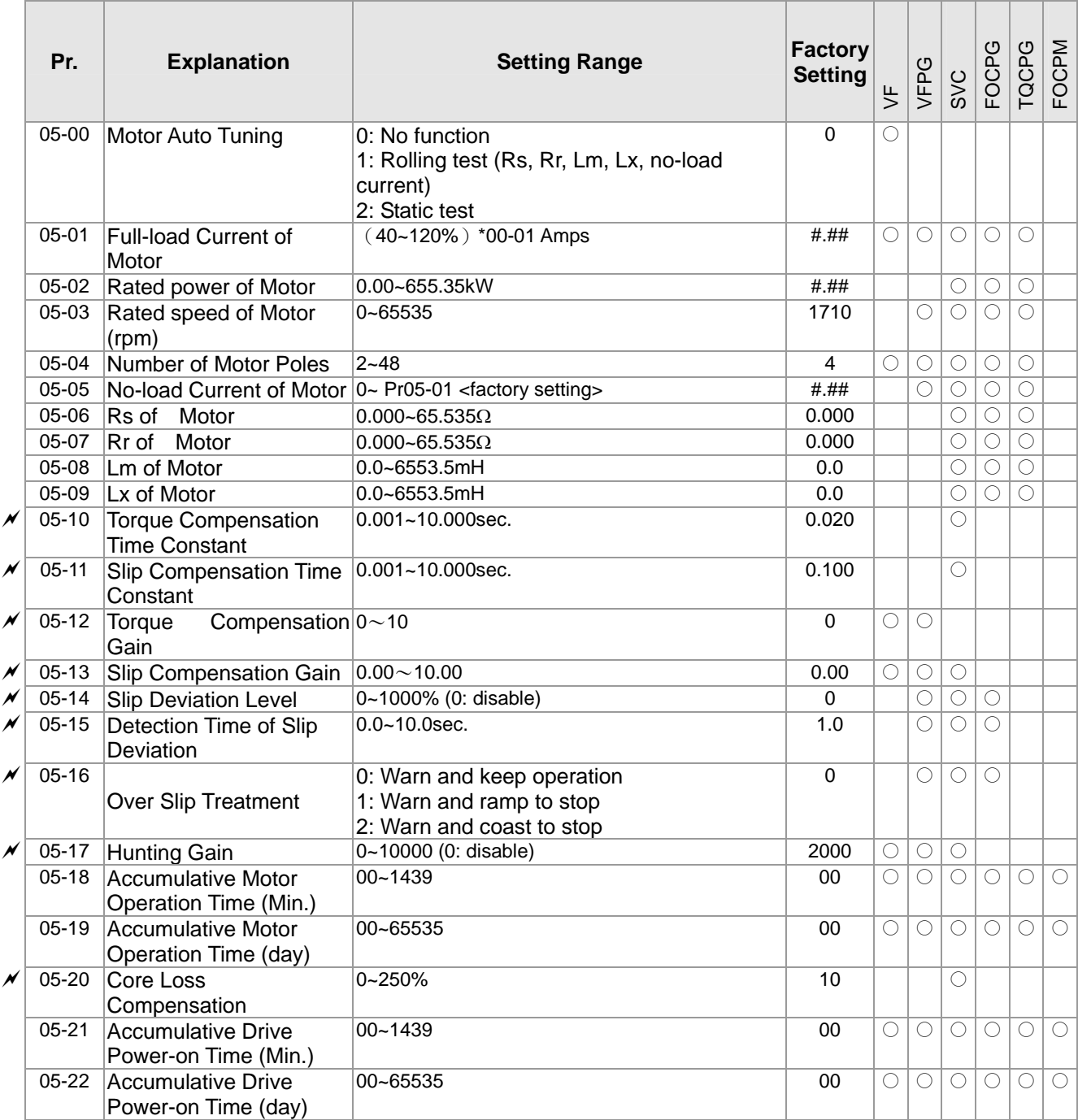

### **06 Protection Parameters**

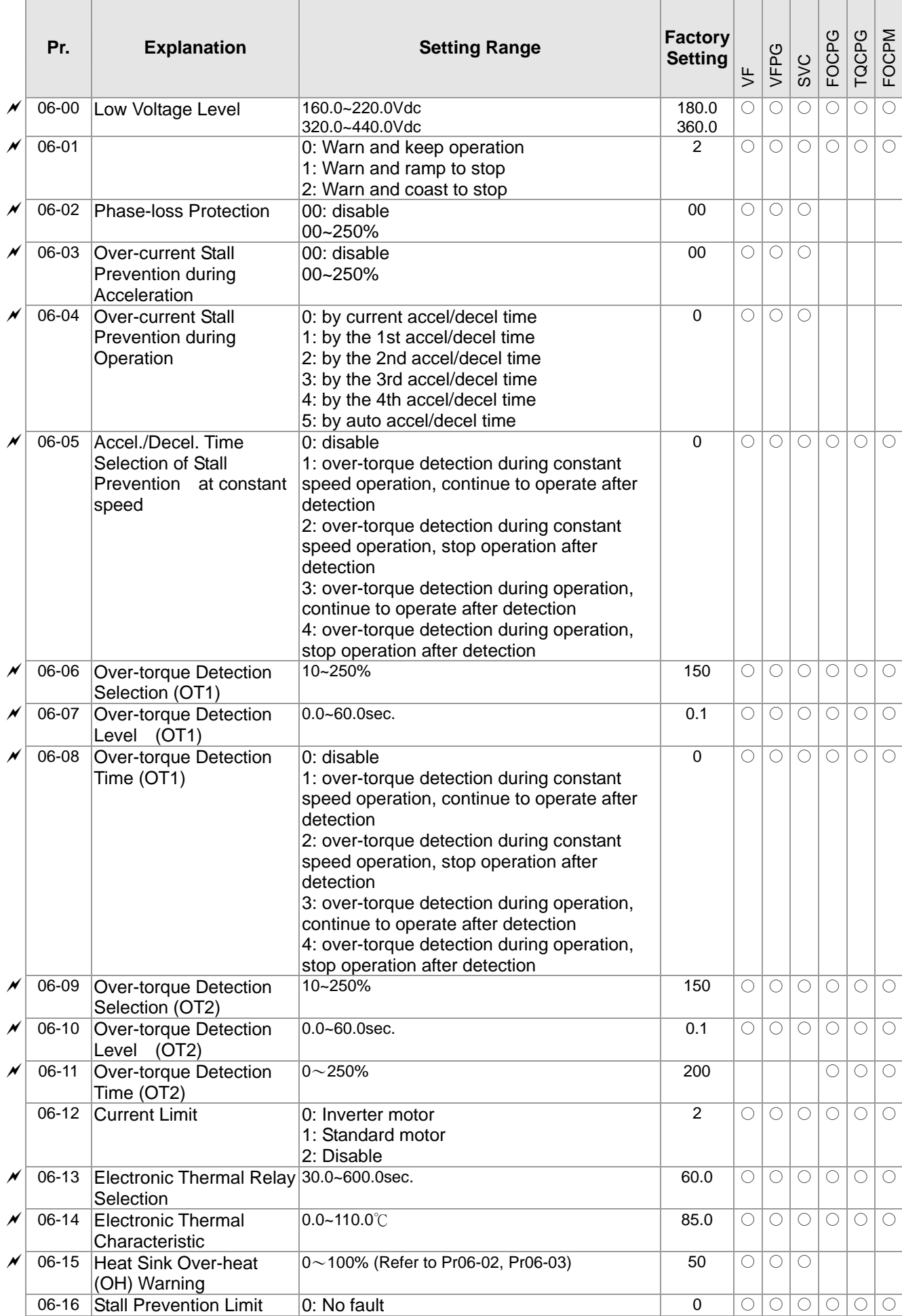

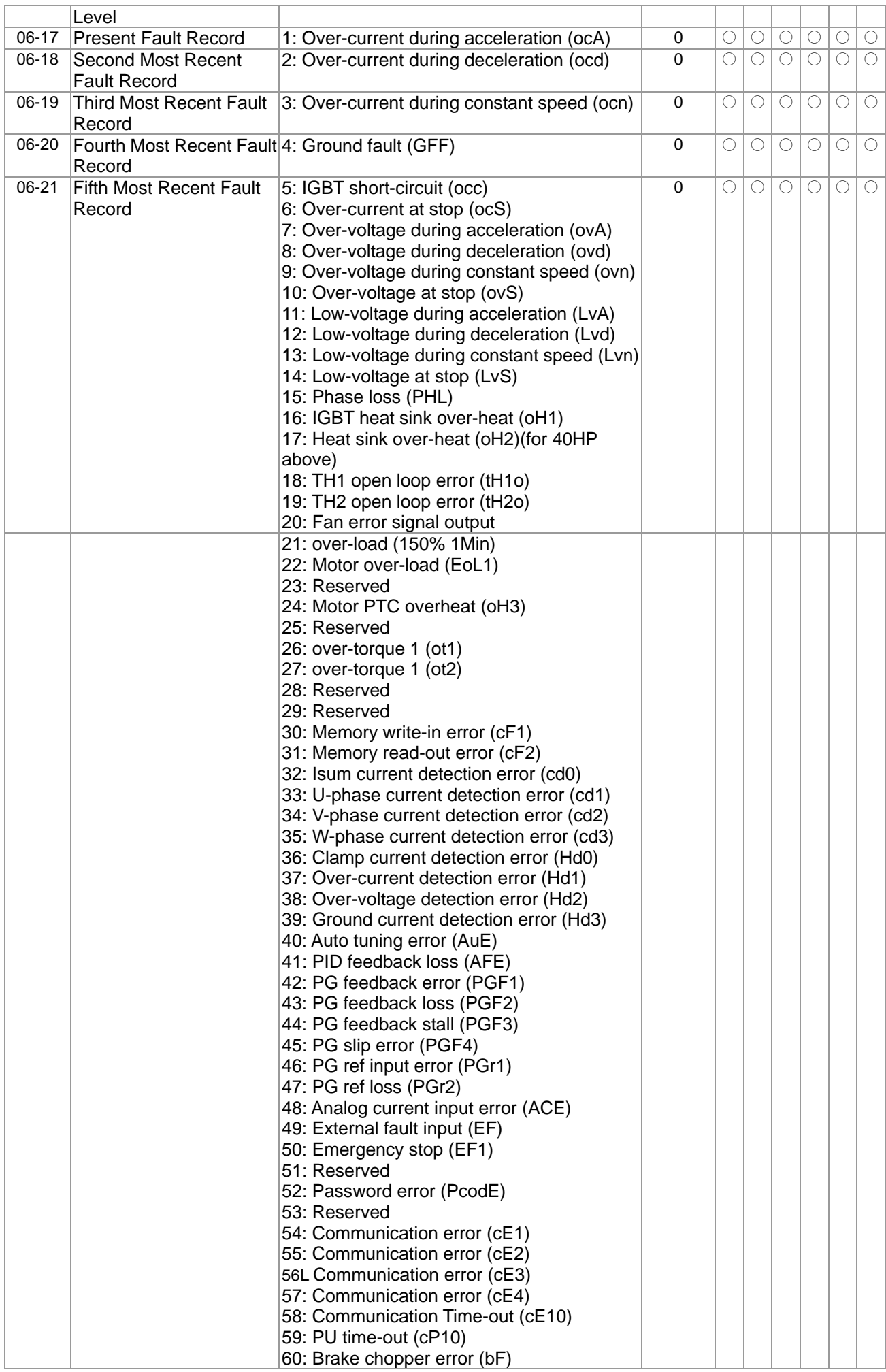

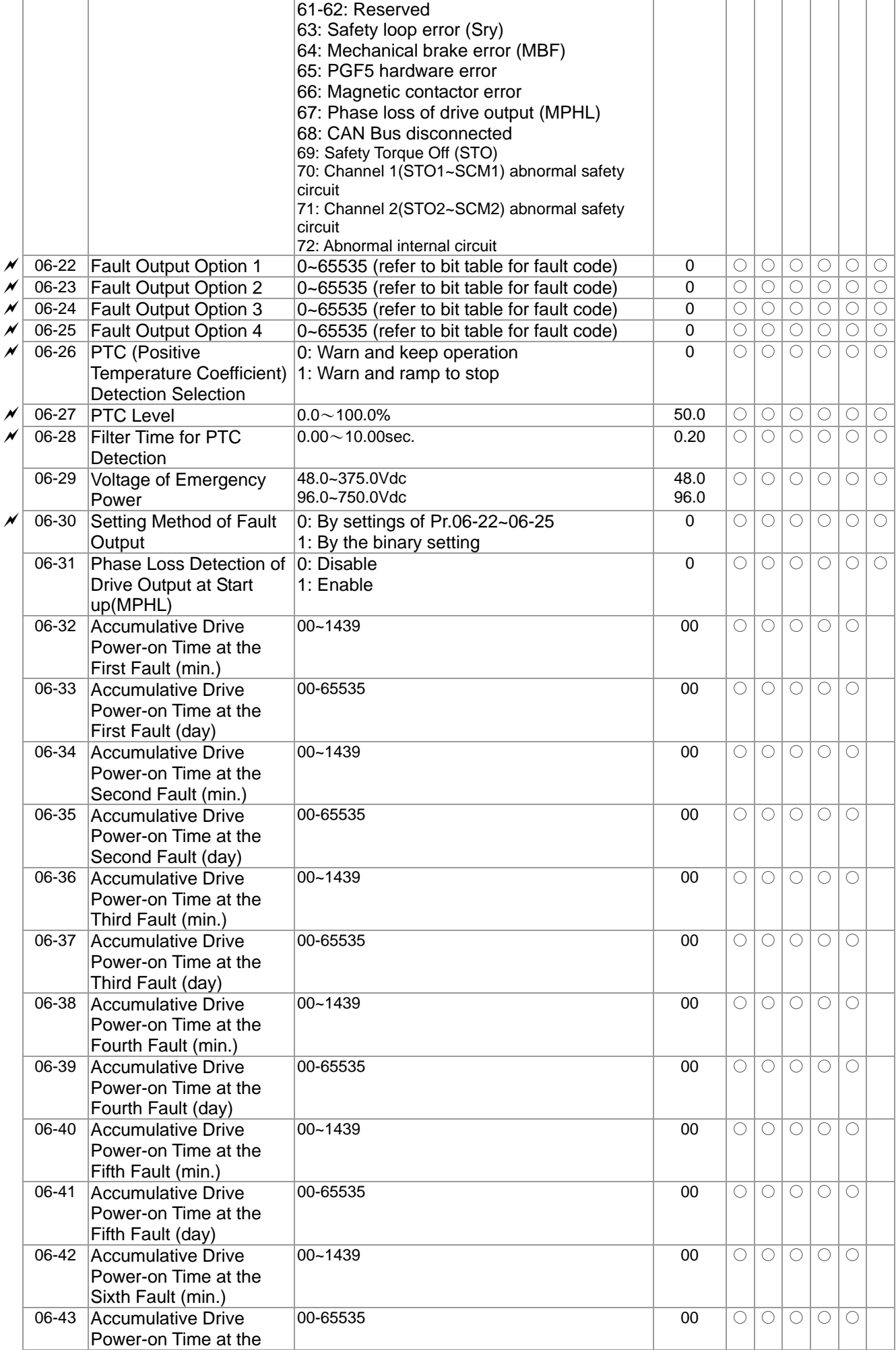

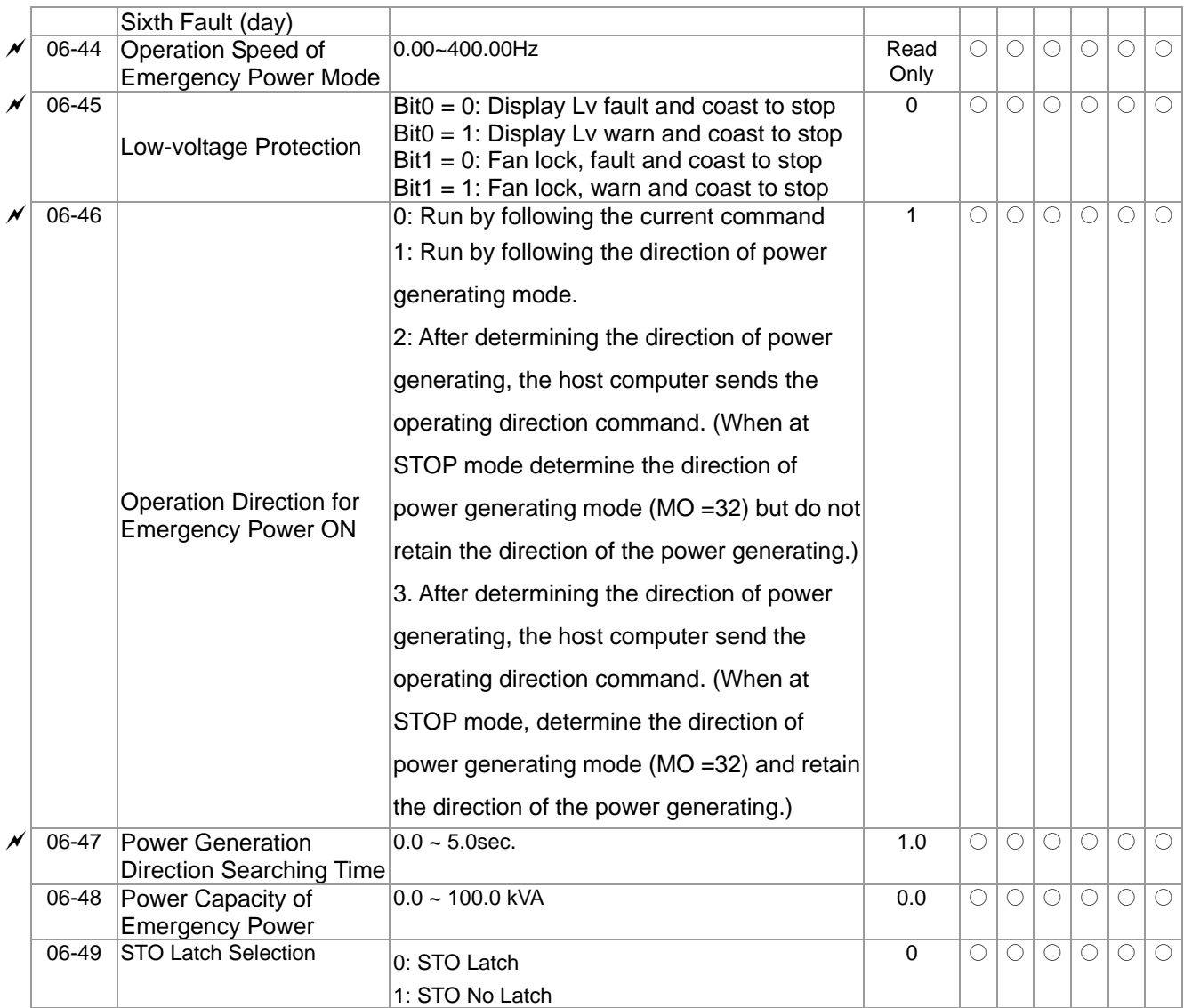

# **07 Speical Parameters**

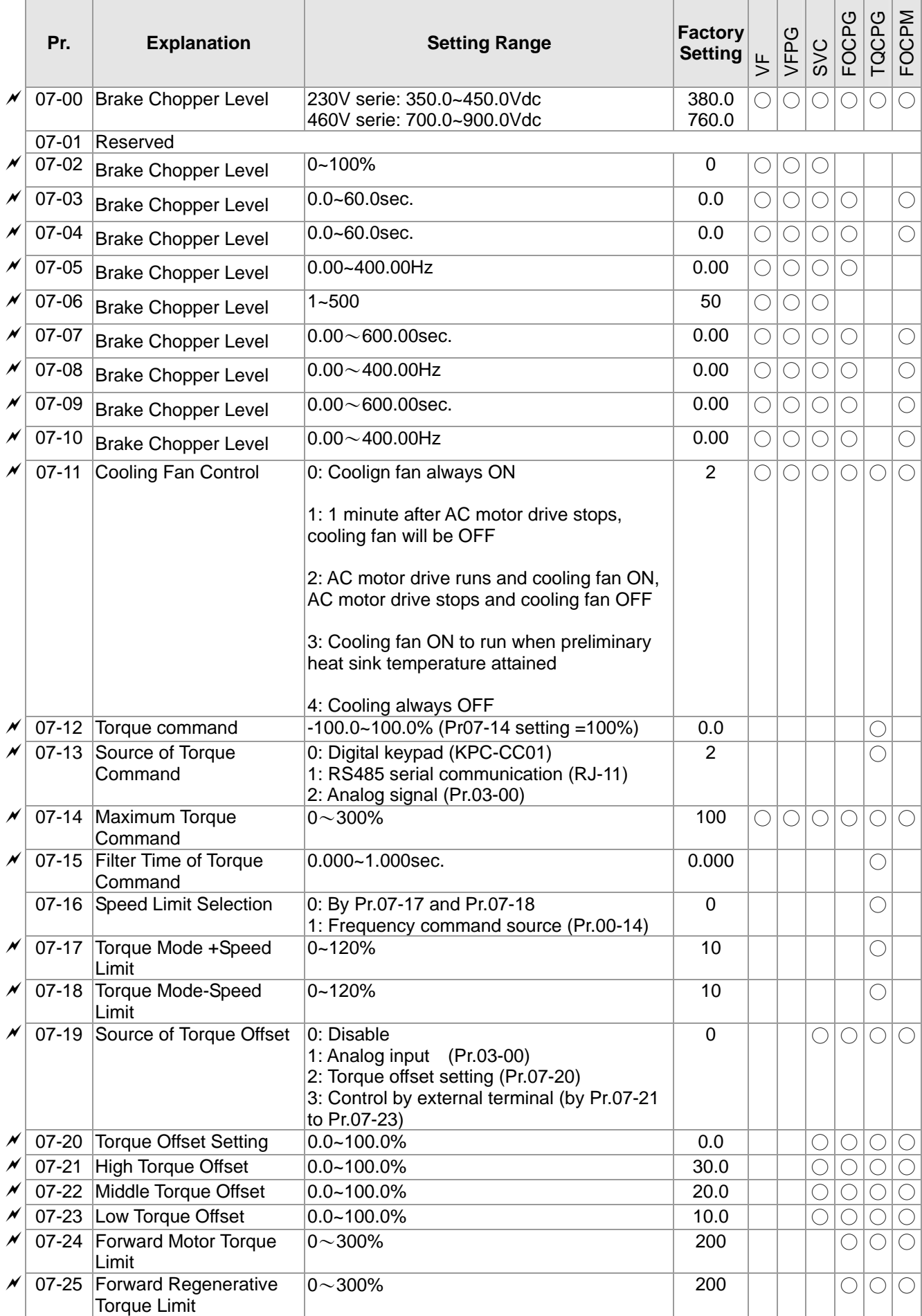

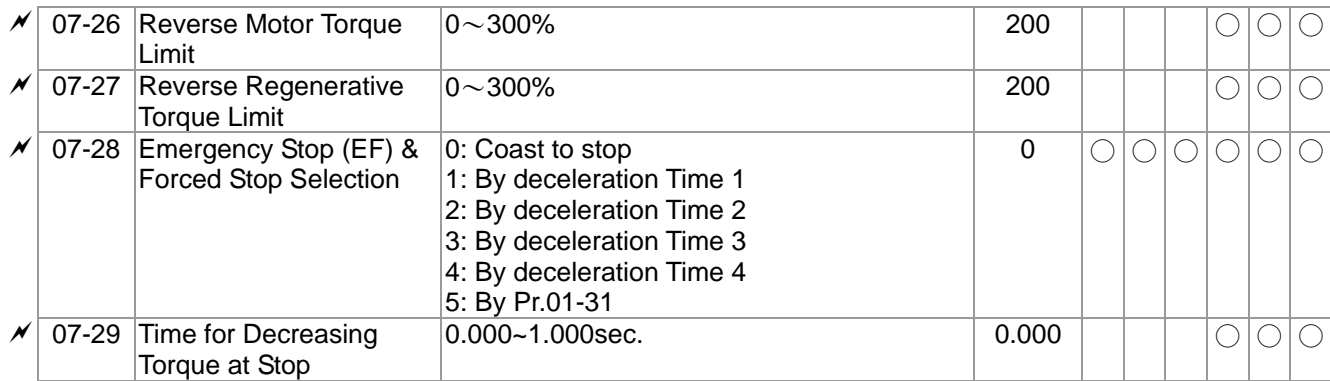

### **08 PM Parameters**

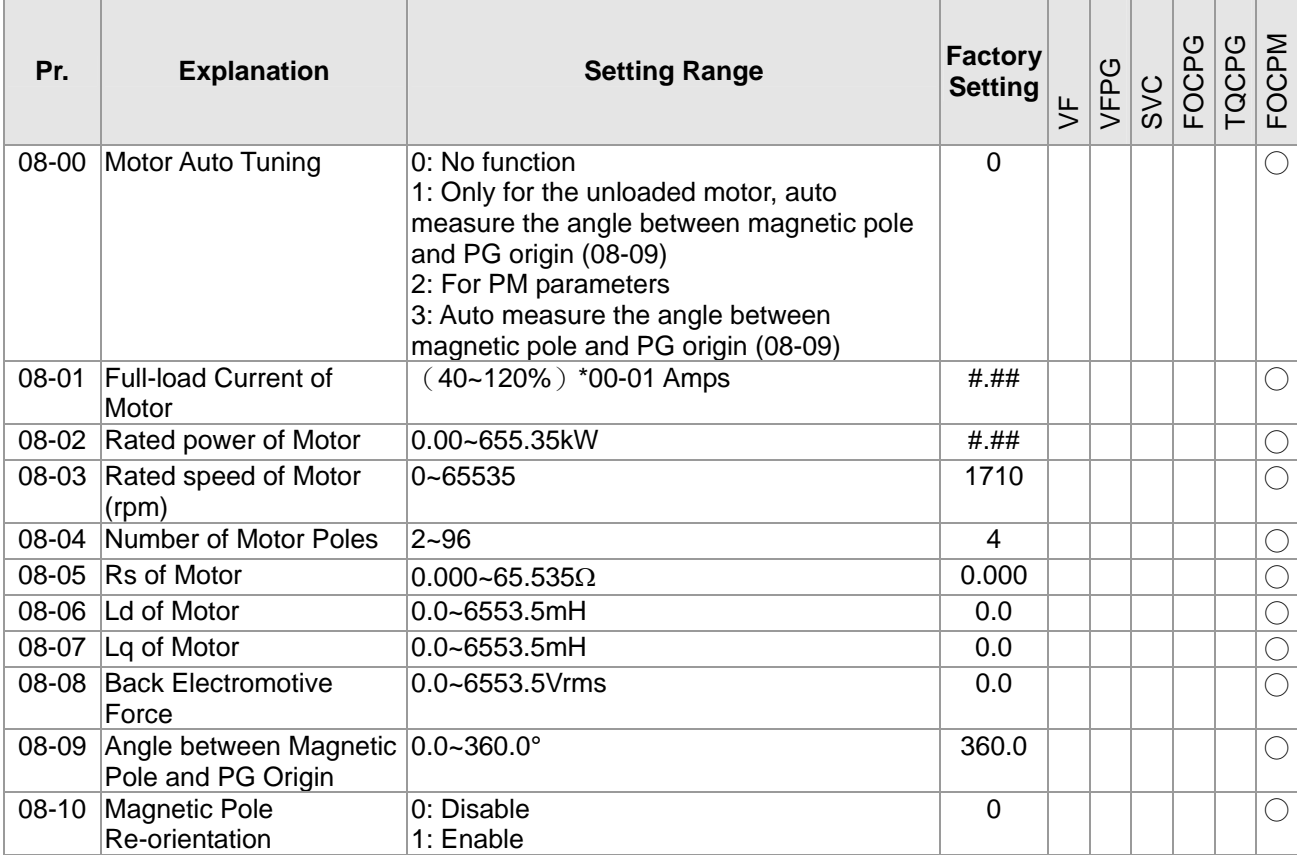

# **09 Comminication Parameters**

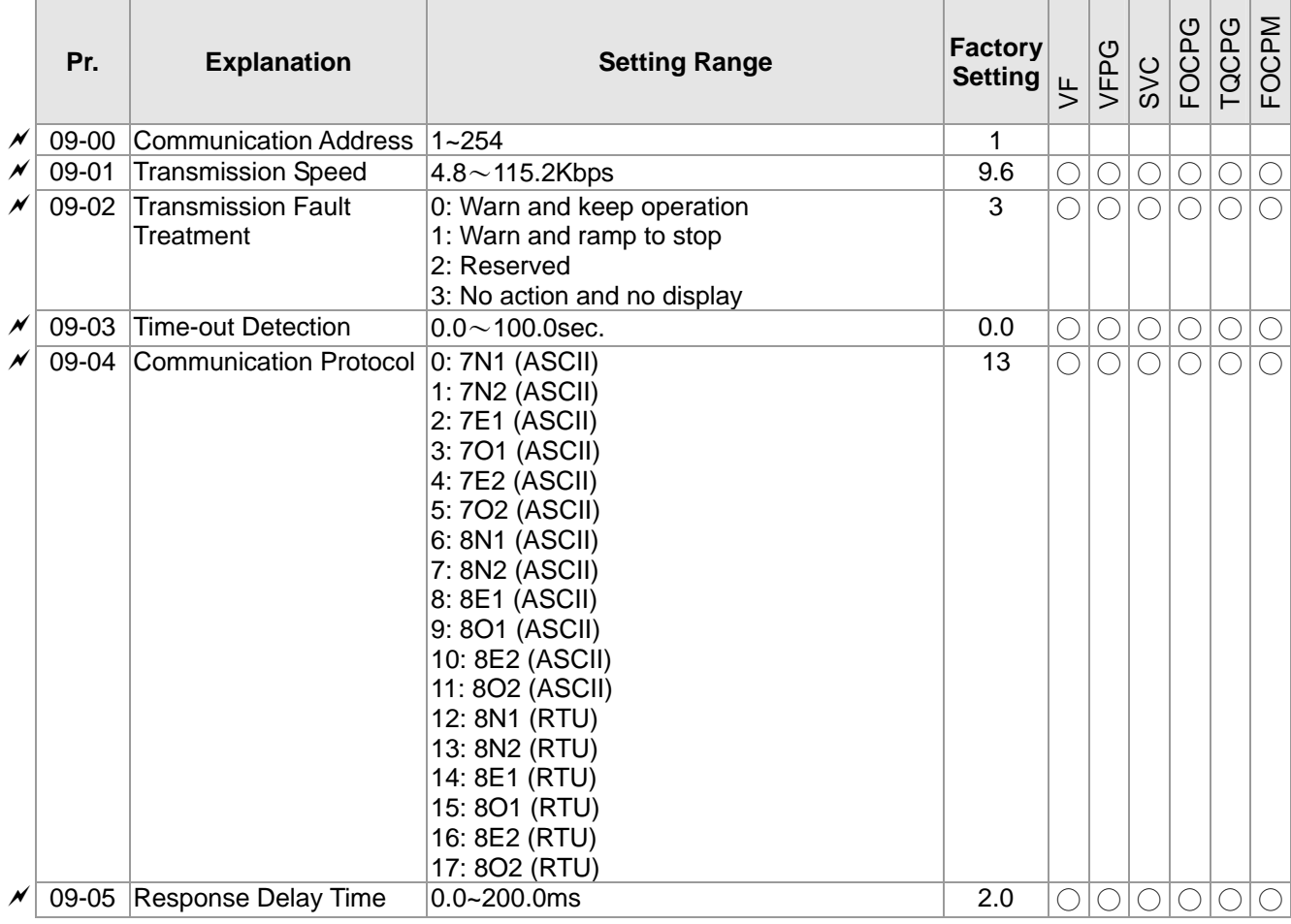

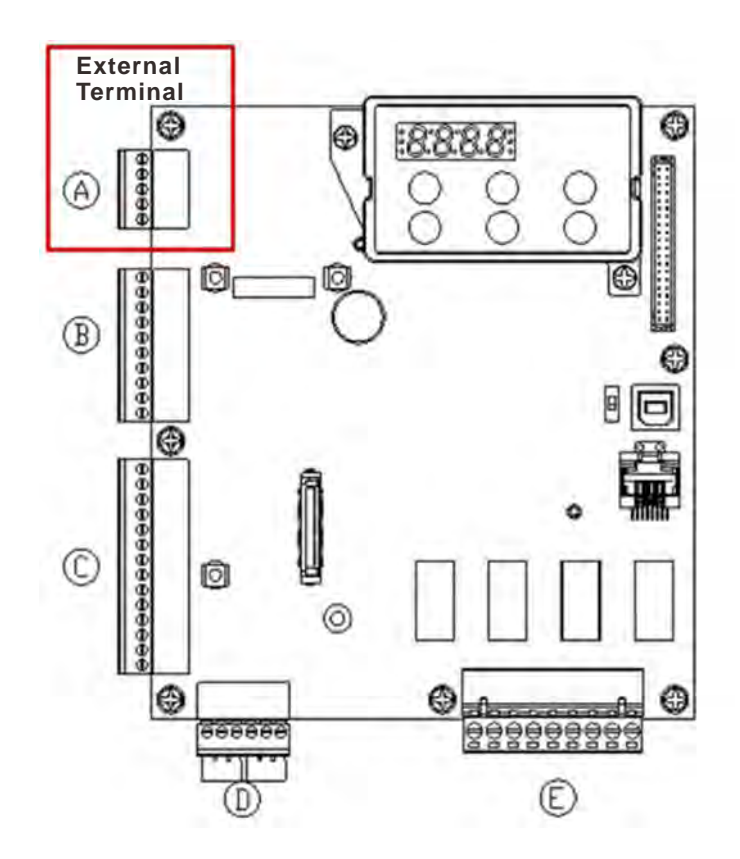

# **10 Speed Feedback Control Parameters**

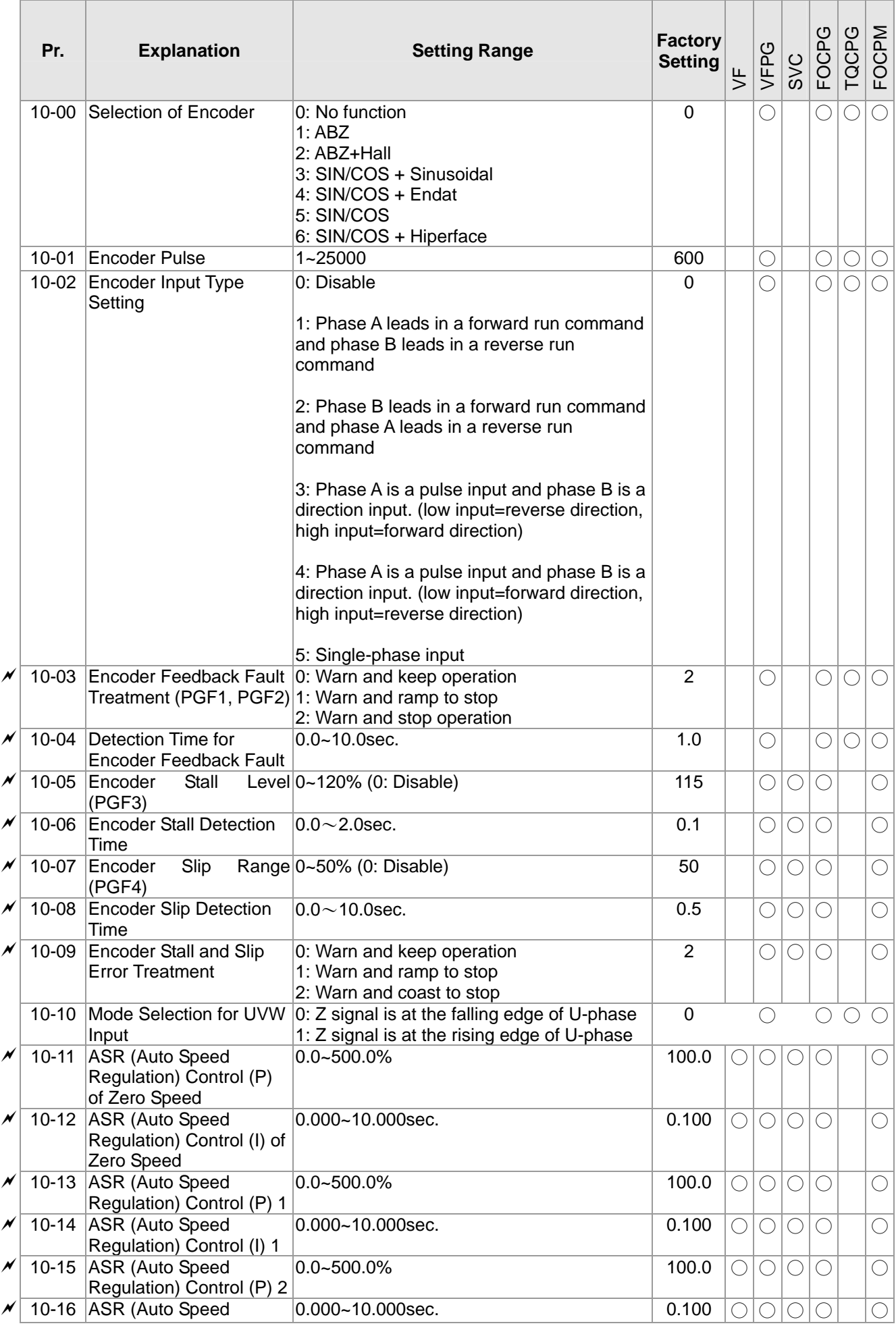

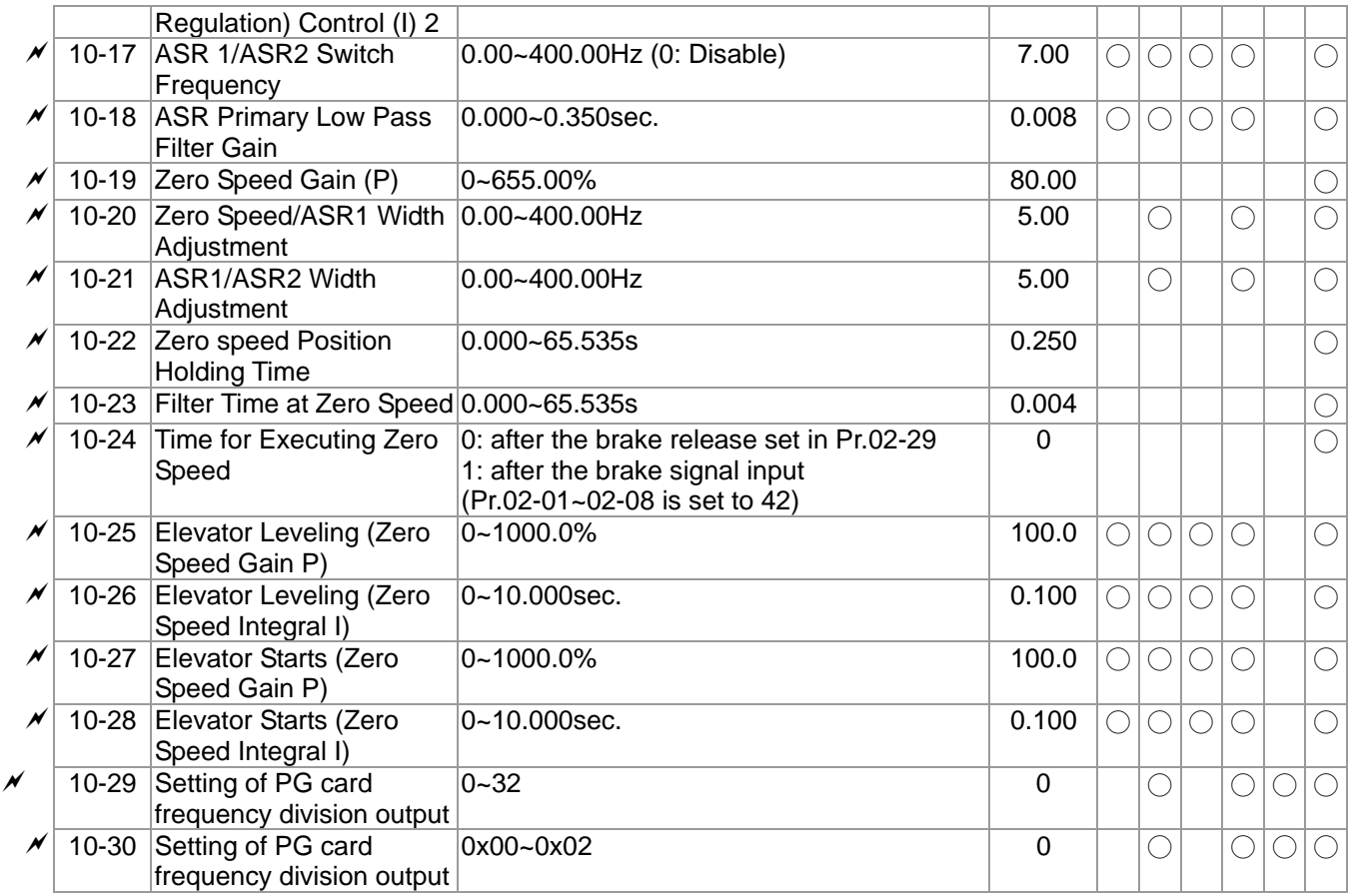

# **11 Advanced Parameters**

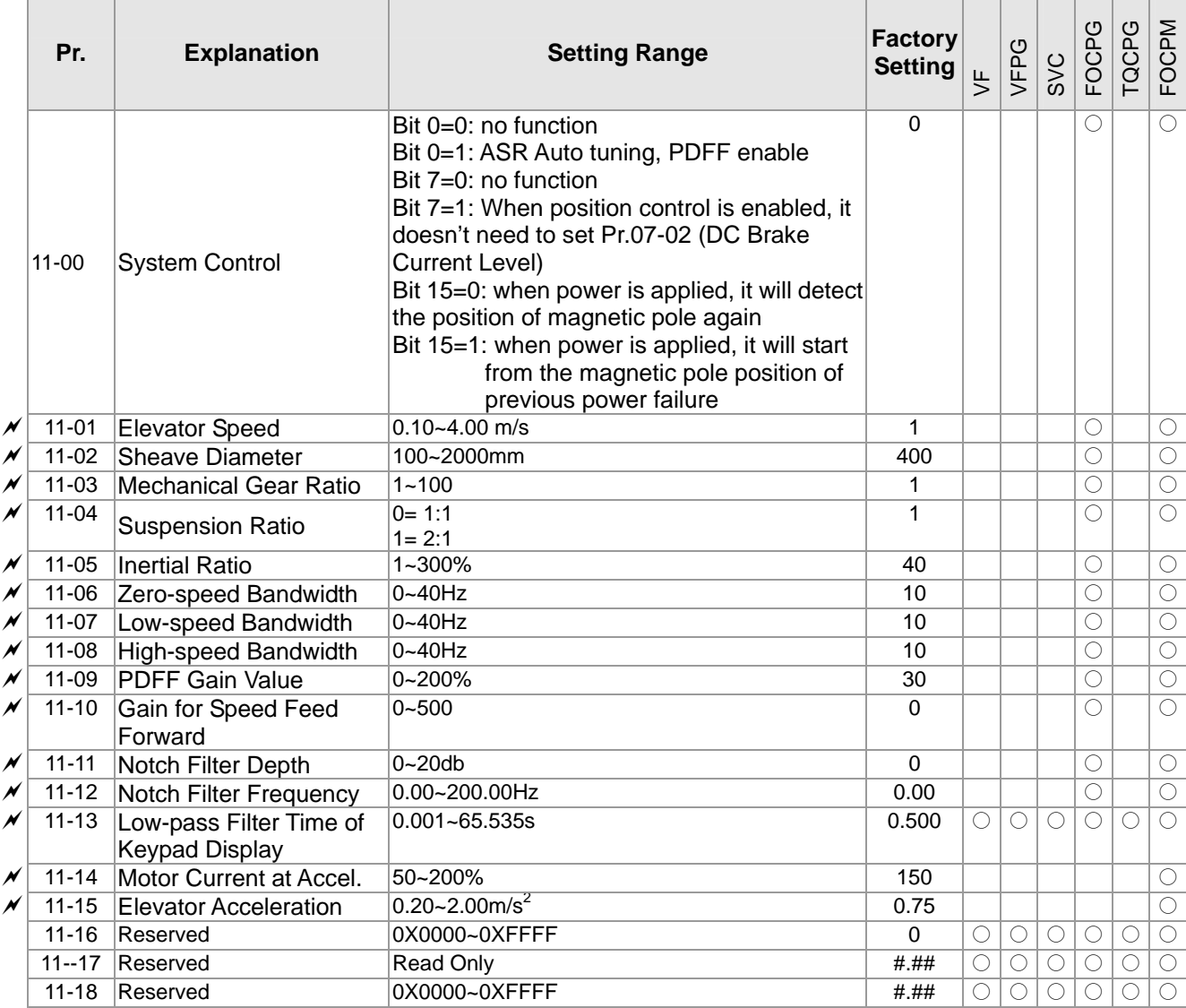

### **12 User Defined Parameters**

User-defined Parameters with range from Group 00 to Group 11

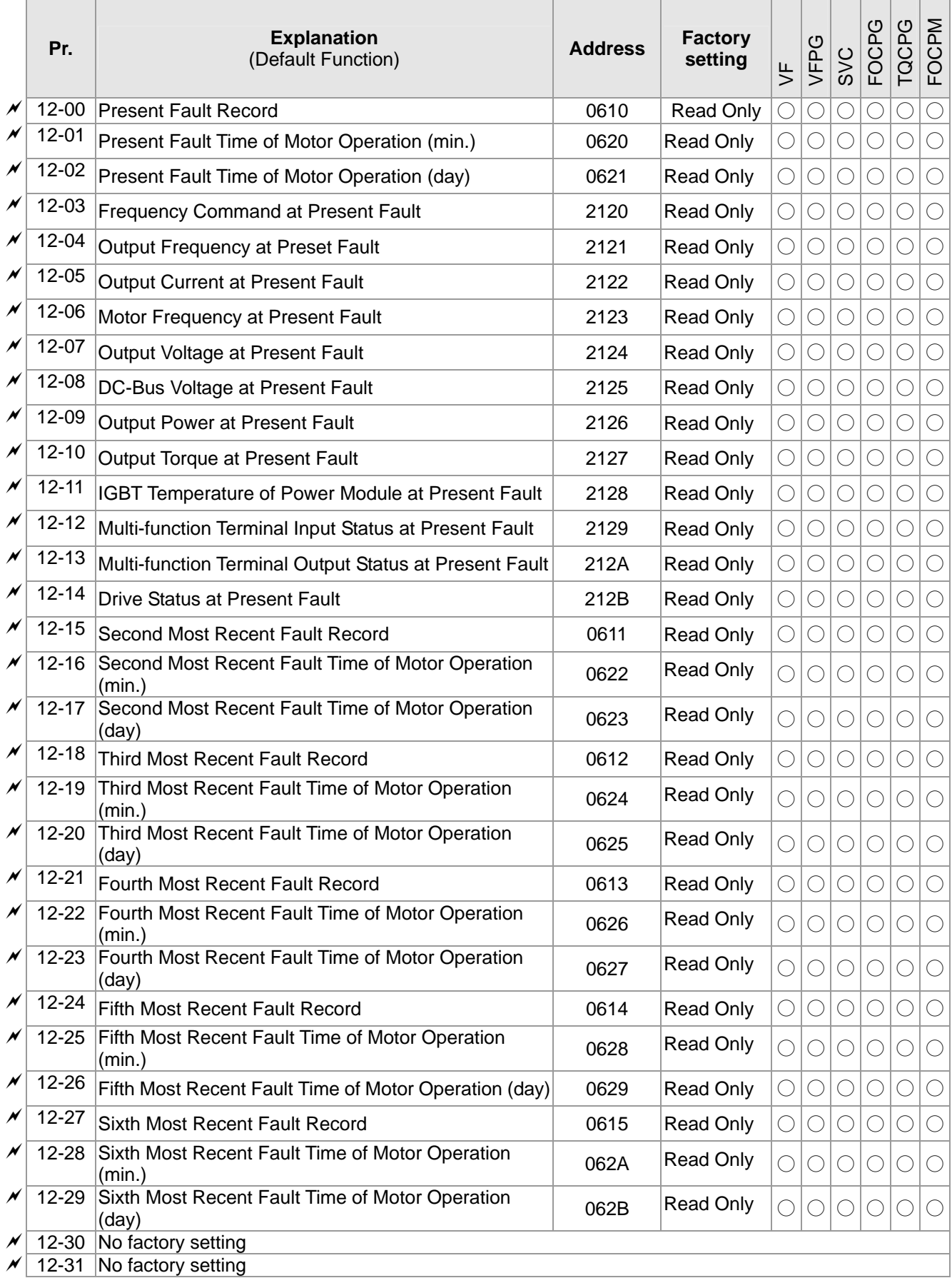

# **13 View User-defind Parameters**

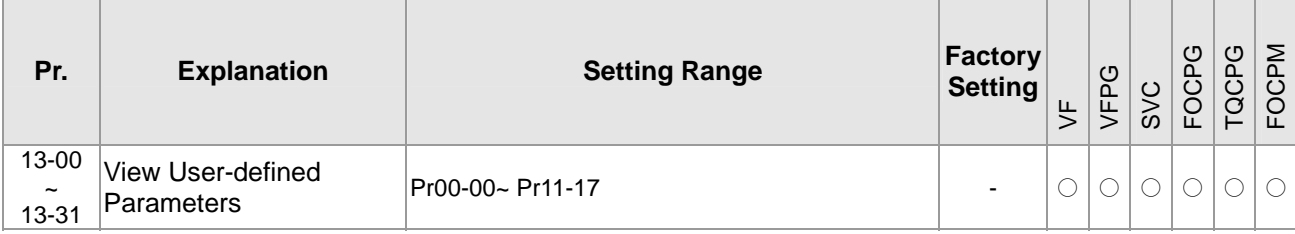